# **AUDIOVOX**®

 $^{\copyright}$ 

**Navigationssoftware NAV 103**

# **Navigationssoftware NAV 103**

#### **Urhebervermerk**

Änderungen am Produkt und den hier enthaltenen Informationen vorbehalten. Diese Bedienungsanleitung darf weder ganz noch teilweise ohne ausdrückliche schriftliche Genehmigung der Firma Nav N Go Kft. vervielfältigt oder auf irgendeine Art und Weise elektronisch oder mechanisch – einschließlich Fotokopien und Aufnahmen – weitergegeben werden.

© 2010 - Nav N Go Kft. Alle Rechte vorbehalten.

Kartendaten © 2006-10 Tele Atlas. Alle Rechte vorbehalten. Dieses Kartenmaterial ist Eigentum der Firma Tele Atlas und deren Zulieferern, steht unter gewerblichem Schutz- und Urheberrecht und unterliegt dem Datenschutzrecht. Der Gebrauch des Kartenmaterials ist Gegenstand und Bedingung des Nutzungsvertrages. Jegliche nicht authorisierte Weitergabe des Kartenmaterials wird zivilrechtlich und rechtlich verfolgt.

Alle Rechte vorbehalten.

Danke, dass Sie sich für die Audiovox Navigation als Ihr Fahrzeug-Navigationssystem entschieden haben, das Sie direkt an Ihr Ziel bringen wird. Lesen Sie zuerst die Kurzanleitung und nehmen Sie die Audiovox Navigation sofort in Betrieb. Dieses Dokument enthält eine ausführliche Beschreibung der Software. Obwohl Sie sich mit der Audiovox Navigation leicht während der Anwendung vertraut machen können, empfehlen wir Ihnen, diese Bedienungsanleitung aufmerksam zu lesen, um die einzelnen Programmseiten und Funktionen von der Audiovox Navigation besser kennen zu lernen.

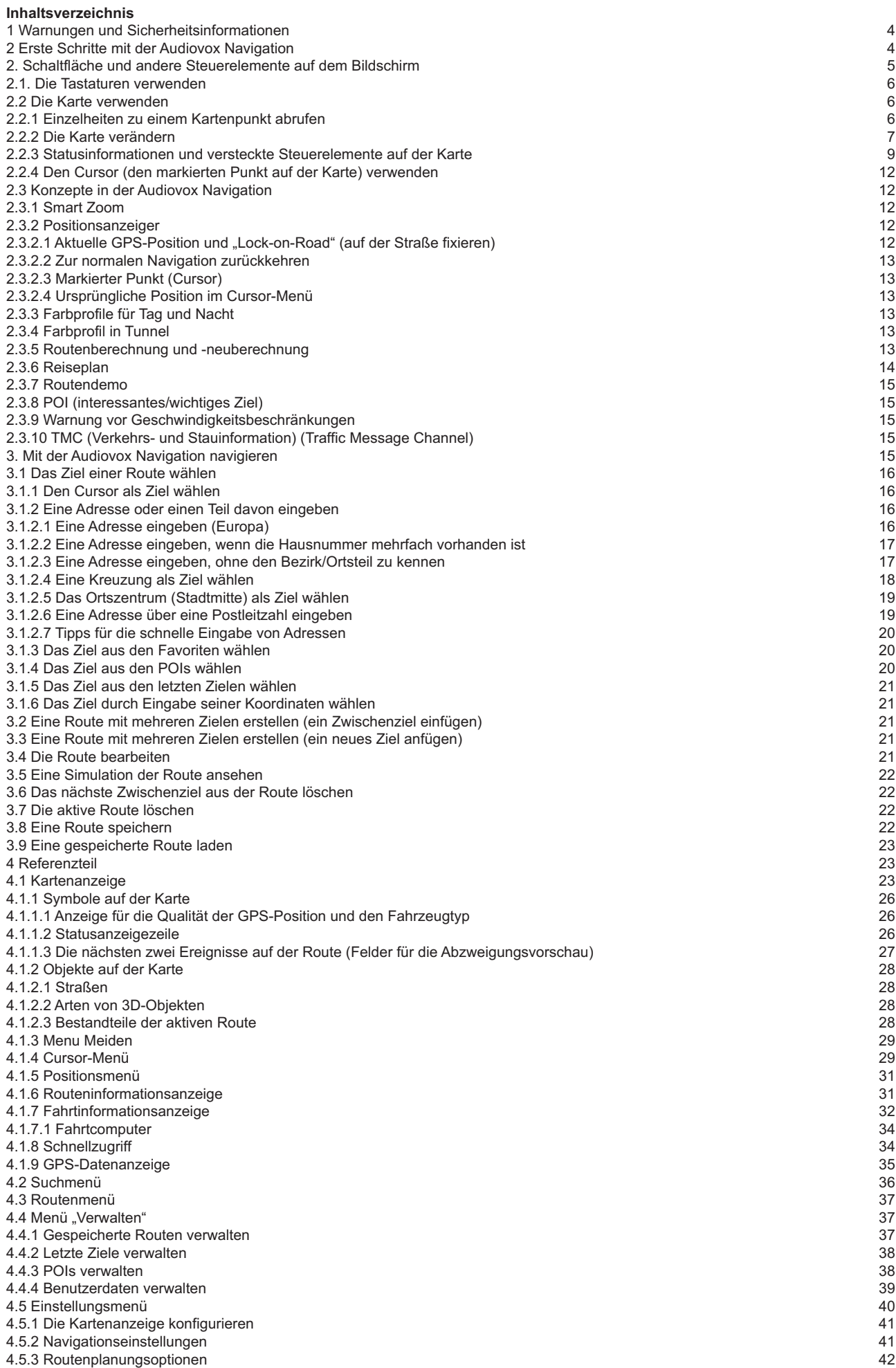

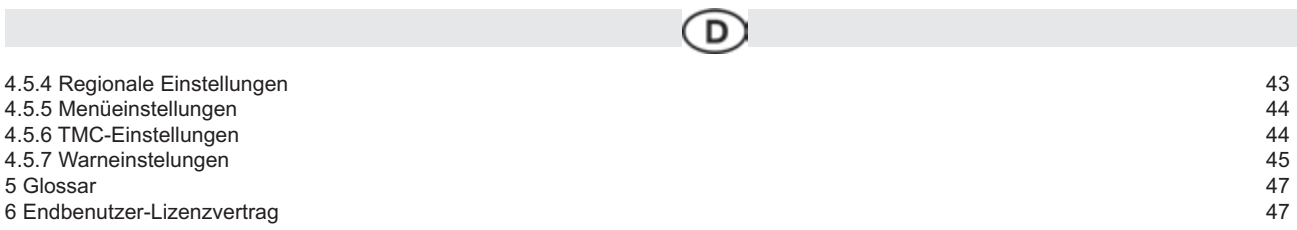

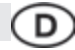

#### **1. Warnungen und Sicherheitsinformationen**

Die Audiovox Navigation ist ein Navigationssystem, das Ihnen mit einem angeschlossenen GPS-Empfänger dabei hilft, den Weg zu Ihrem Ziel zu finden. Die Audiovox Navigation übermittelt Ihre GPS-Position nicht an Dritte; Sie können daher auch nicht aufgefunden bzw. verfolgt werden. Bitte schauen Sie nur dann auf das Display, wenn es die Verkehrssituation gefahrlos erlaubt. Falls Sie selbst am Steuer sitzen, empfehlen wir Ihnen die Audiovox Navigation vor Fahrtantritt zu verwenden. Planen Sie Ihre Route vor der Abfahrt und bleiben Sie stehen, wenn Sie irgendwelche Routenparameter ändern möchten.

Die Audiovox Navigation verfügt über einen Sicherheitsmodus: Wenn Sie den Sicherheitsmodus aktivieren, können Sie in der Audiovox Navigation keine Änderungen vornehmen, während das Fahrzeug mit einer Geschwindigkeit von 10 km/h (6 mph) oder schneller fährt. Sofern die Audiovox Navigation nicht ausschließlich von Ihren Mitfahrern bedient wird, empfehlen wir Ihnen, den Sicherheitsmodus unbedingt zu aktivieren. Sie müssen auf die Verkehrsschilder achten und dem Straßenverlauf folgen. Falls Sie von der Audiovox Navigation empfohlenen Route abkommen, ändert die Audiovox Navigation die Navigationsanweisungen dementsprechend. Weitere Informationen finden Sie im Endbenutzer-Lizenzvertrag (EULA, Seite 46).

#### **2. Erste Schritte mit der Audiovox Navigation**

Die Audiovox Navigation wurde für den Gebrauch im Auto optimiert. Sie können das Gerät ganz leicht mit Ihren Fingern bedienen, indem Sie die Schaltflächen und die Karte auf dem Display antippen. Die Audiovox Navigation kann Routen für die gesamte installierte Kartenregion planen; Sie müssen nicht zwischen verschiedenen Landkarten wechseln oder eine ungenaue Übersichtskarte verwenden, um zwischen Kartenbereichen oder Ländern zu navigieren.

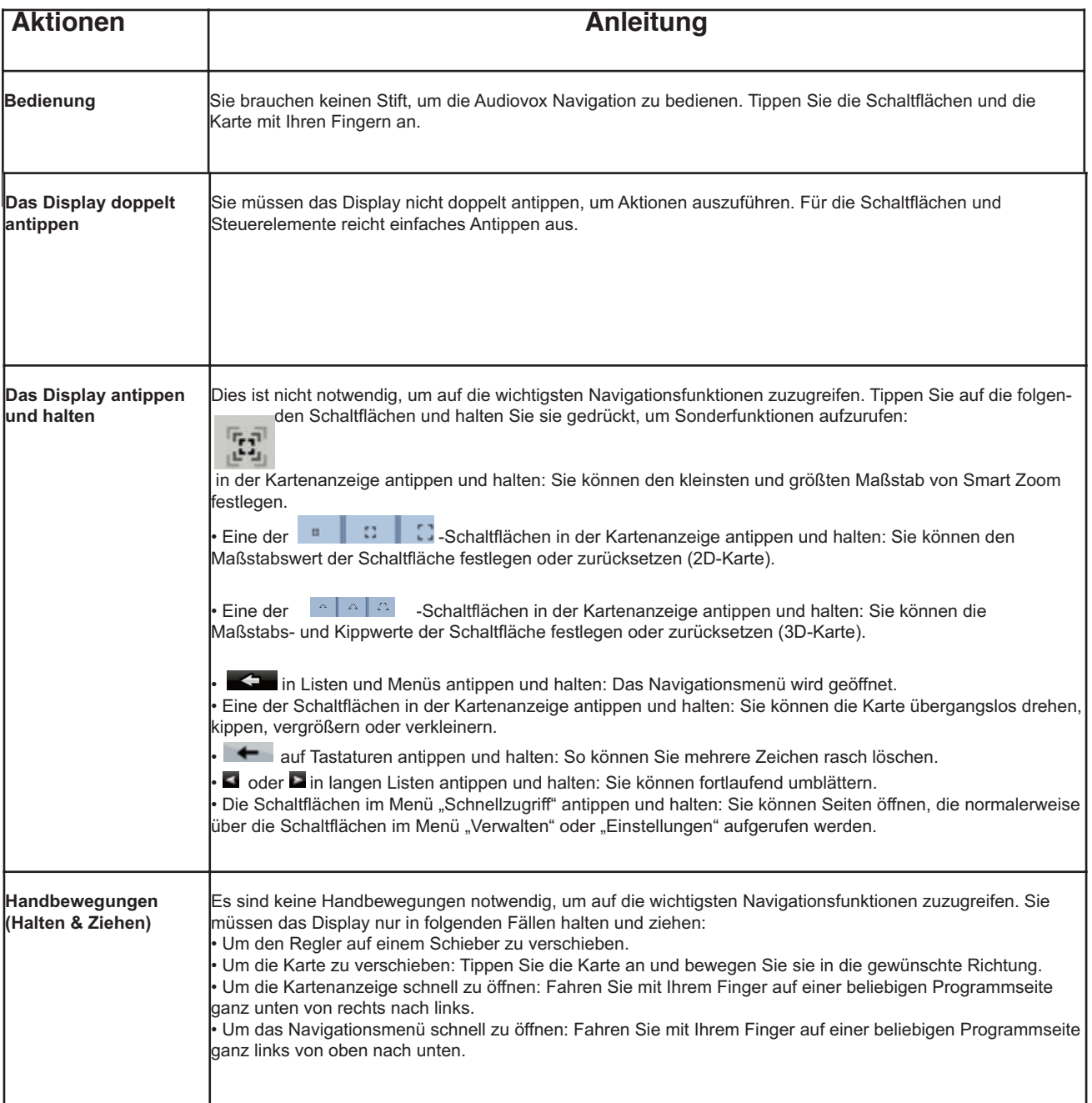

#### **Inbetriebnahme der Audiovox Navigation**

Wenn Sie die Audiovox Navigation zum ersten Mal starten, müssen Sie Folgendes tun:

1. Wählen Sie die gewünschte Sprache für die Benutzeroberfläche. Diese Auswahl können Sie später in den Einstellungen (Seite 43) ändern. 2. Wählen Sie die Sprache und die Stimme für die ausgegebenen Sprachanweisungen. Diese Auswahl können Sie später in den Einstellungen (Seite 43) ändern.

Danach erscheint das Navigationsmenü und Sie können die Audiovox Navigation verwenden.

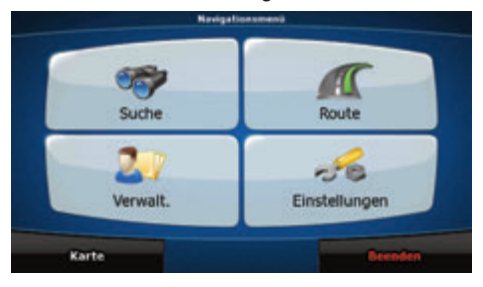

Normalerweise wird die Audiovox Navigation so verwendet, dass der Benutzer ein Ziel auswählt und dann mit der Navigation beginnt. Sie können Ihr Ziel auf folgende Arten wählen:

- Den markierten Punkt auf der Karte (Cursor) verwenden (Seite 29).
- Eine Adresse oder einen Teil davon eingeben, zum Beispiel einen Straßennamen ohne Hausnummer oder die Namen zweier sich kreuzender Straßen (Seite 17).
- Eine Adresse über eine Postleitzahl eingeben (Seite 19). Auf diese Art und Weise müssen Sie nicht den Namen des Ortes wählen, und auch die Suche nach den Straßennamen könnte schneller gehen.
- Koordinaten verwenden (Seite 21).
- Einen gespeicherten Ort verwenden:
- Favorit (Seite 20)<br>• POL (Seite 20)
- POI (Seite 20)
- Ein Ziel aus der Liste der letzten Ziele und Zwischenziele (Seite 21)

#### **2. Schaltflächen und andere Steuerelemente auf dem Bildschirm**

Wenn Sie die Audiovox Navigation verwenden, tippen Sie normalerweise auf Schaltflächen auf dem Touchscreen.

In der Audiovox Navigation müssen Sie Ihre Auswahl bzw. Änderungen nur bestätigen, wenn die Anwendung neu gestartet oder eine umfangreiche Neukonfiguration durchgeführt werden muss. Eine Bestätigung ist auch erforderlich, bevor Daten oder Einstellungen von Ihnen gelöscht werden. In allen anderen Fällen speichert die Audiovox Navigation Ihre Auswahl und übernimmt die neuen Einstellungen, sobald Sie das jeweilige Steuerelement betätigt haben, ohne eine Bestätigung von Ihnen zu verlangen.

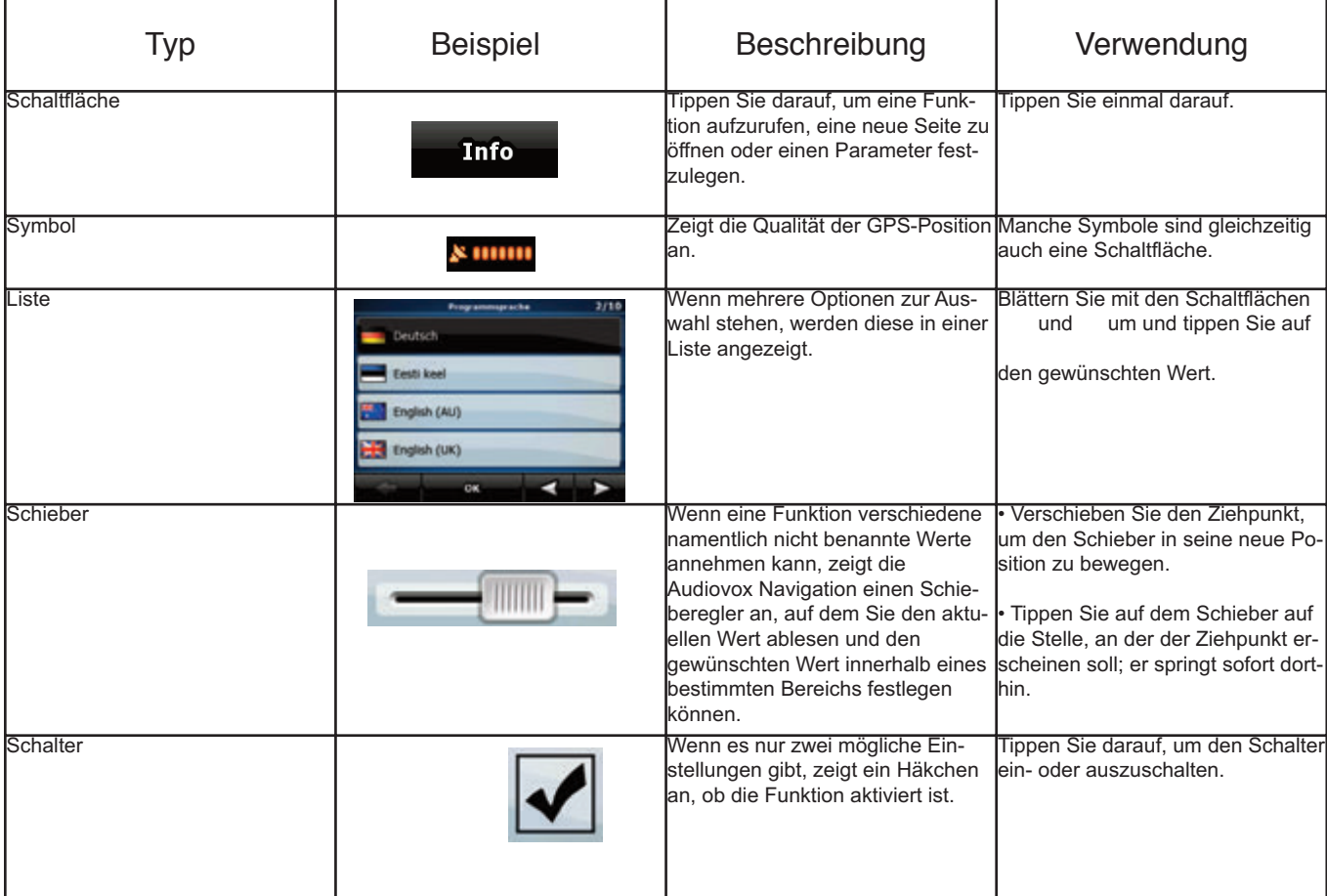

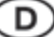

#### **2.1. Die Tastatur verwenden**

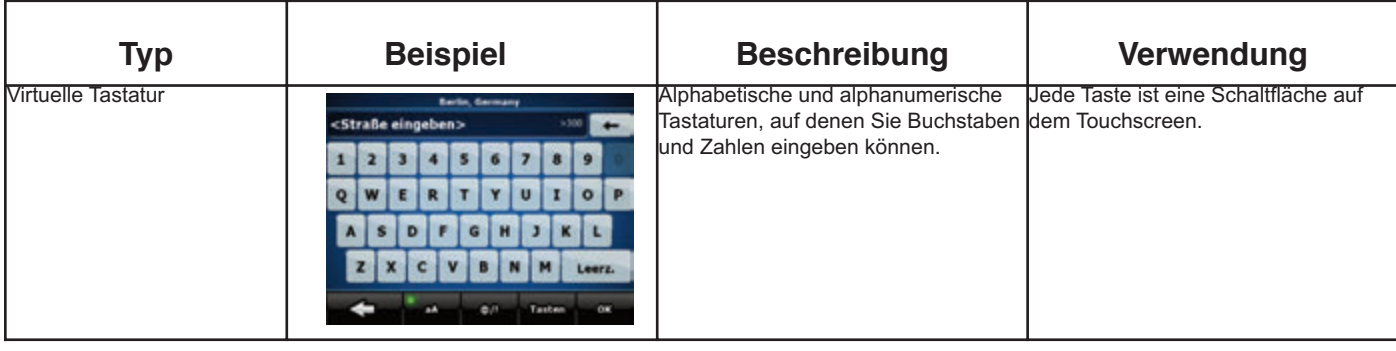

In die Audiovox Navigation müssen Sie Buchstaben und Zahlen nur eingeben, wenn es unbedingt erforderlich ist. Sie können mit Ihren Fingern auf den Vollbild-Tastaturen tippen und zwischen verschiedenen Tastatur-Layouts umschalten, zum Beispiel ABC, QWERTZ oder numerisch.

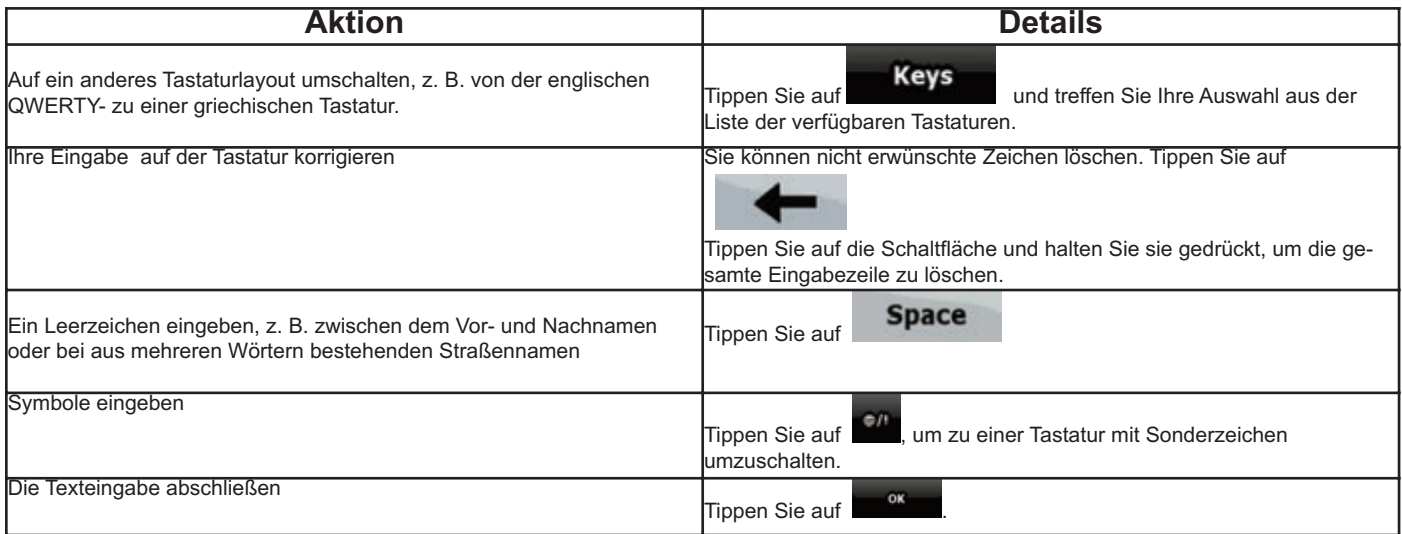

#### **2.2 Die Karte verwenden**

Die Kartenanzeige ist die am häufigsten verwendete Programmseite von der Audiovox Navigation . Sie können sie vom Navigationsmenü aus auf-

rufen, indem Sie auf **Map** tippen.

Weitere Informationen zur Kartenanzeige finden Sie auf Seite 23.

#### **2.2.1 Einzelheiten zu einem Kartenpunkt abrufen**

• Führen Sie folgende Aktionen aus, wenn Sie während der Navigation Details zu Ihrem aktuellen Standort abfragen möchten:

1.Sehen Sie sich die Zeile ganz unten auf der Karte an. Sie zeigt die aktuelle Straße und die Hausnummer an.

2.Weitere Informationen erhalten Sie, wenn Sie mit der Schaltfläche Position das Positionsmenü öffnen.

3. Tippen Sie auf **Elliste 19.** Die Adresse, die Koordinaten und die Liste der nahe gelegenen POIs wird angezeigt.

• Sie können Details zu jedem beliebigen Ort abfragen, indem Sie die Stelle auf der Karte markieren:

- 1. Tippen Sie an einer beliebigen Stelle in die Karte, um die Kartenschaltflächen anzuzeigen.
- 2. Tippen Sie in der Karte auf den gewünschten Ort. Der Cursor erscheint an dieser Stelle. Die Adresse dieses Ortes wird dann unten auf der Karte angezeigt.

3. Weitere Informationen erhalten Sie, wenn Sie mit der Schaltfläche darfen das Cursormenü öffnen.

4. Tippen Sie auf **. Inform**. Die Adresse, die Koordinaten und die Liste der nahe gelegenen POIs wird angezeigt.

• Es geht sogar noch leichter, wenn Sie den gewünschten Ort im Suchmenü auswählen. Dann wird das Cursor-Menü automatisch aufgerufen. Sie müssen nur auf die Schaltfläche **Timie** tippen.

# D

#### **2.2.2 Die Karte verändern**

Positionsanzeiger auf der Karte:

- Aktuelle GPS-Position:
- ۵ • Markierter Punkt (Cursor):

Mit den folgenden Steuerelementen können Sie die Kartenansicht besser an Ihre Bedürfnisse anpassen. Die meisten dieser Elemente werden nur angezeigt, wenn Sie einmal in die Karte tippen, und verschwinden nach einigen Sekunden Inaktivität wieder.

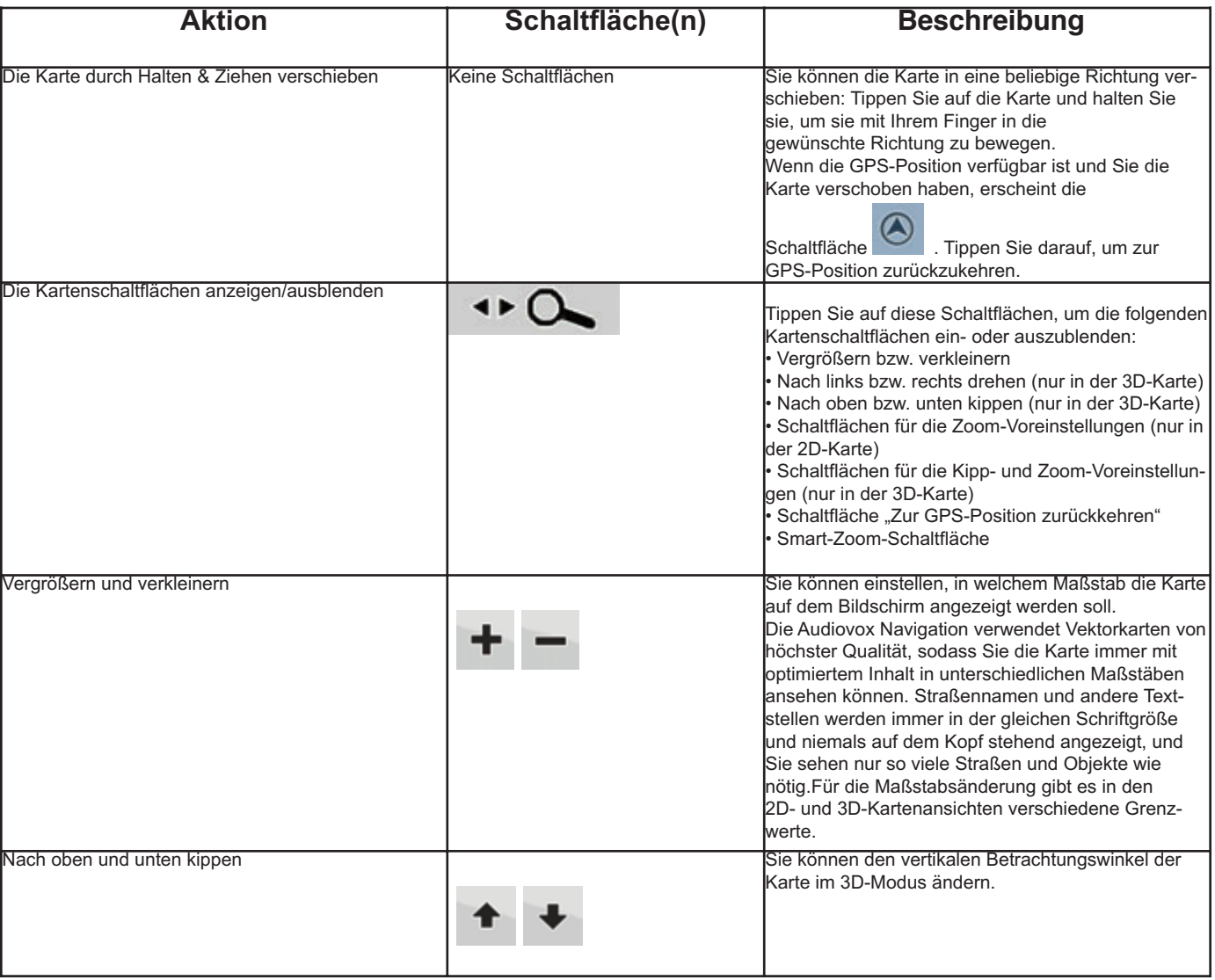

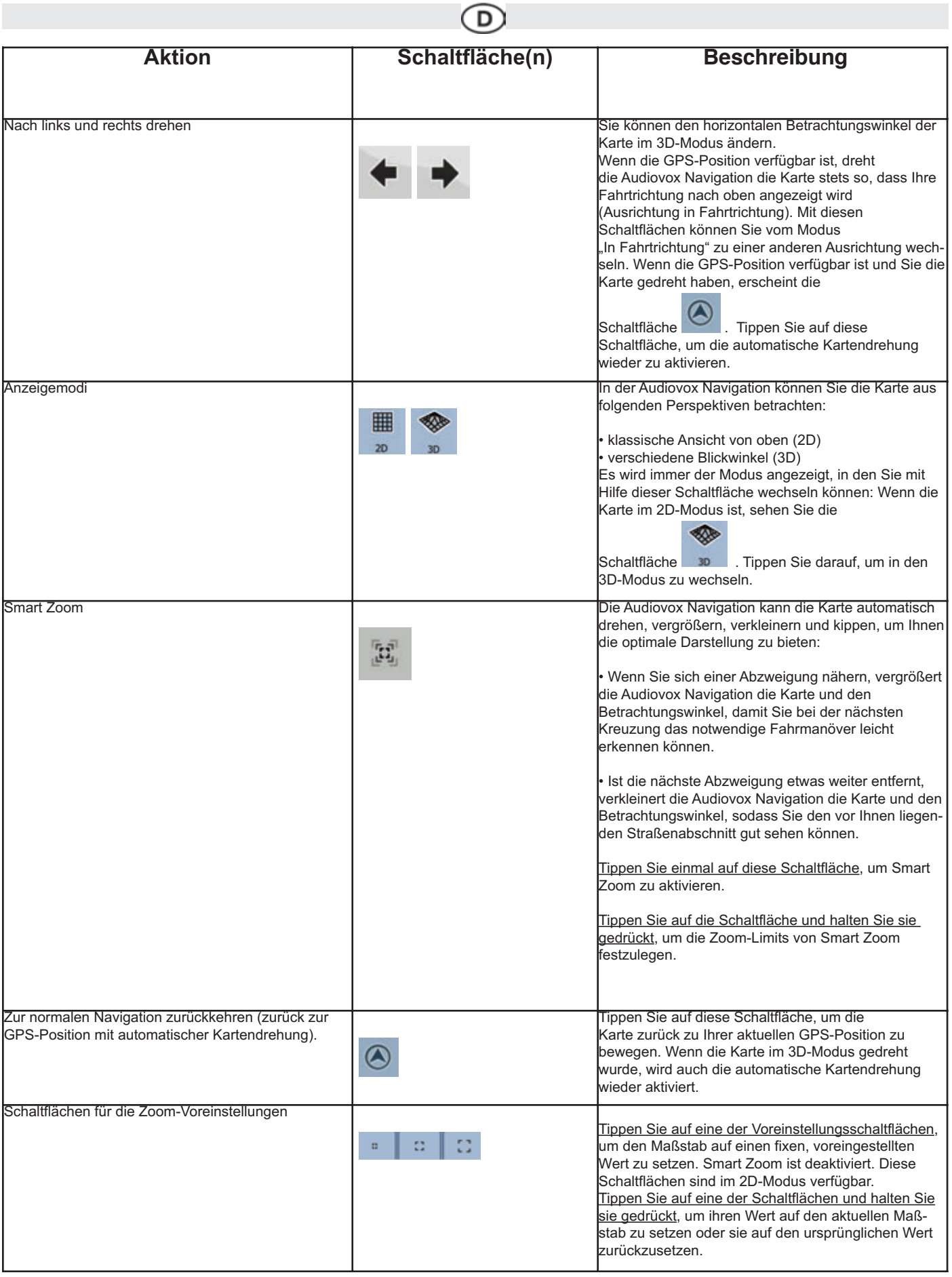

r.

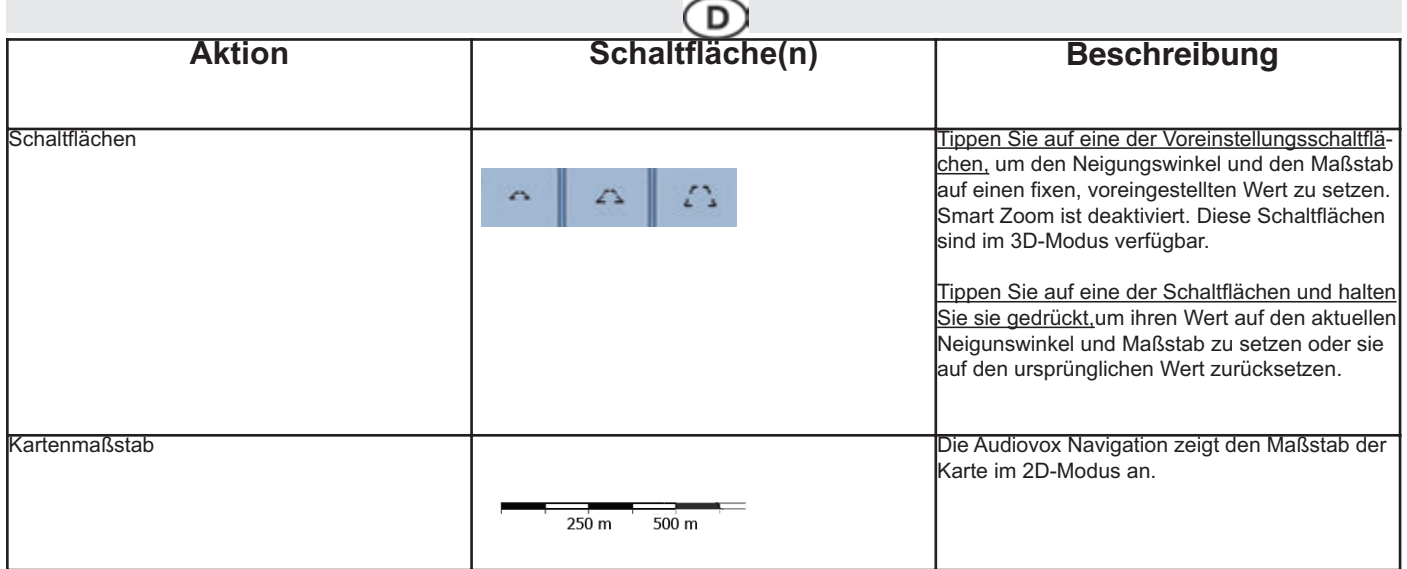

#### **2.2.3 Statusinformationen und versteckte Steuerelemente auf der Karte**

Die folgenden Informationen werden in dem runden Feld oben links angezeigt, der Abzweigungsvorschau. Wenn Sie in diesen Bereich tippen, hängt die ausgeführte Aktion von den aktuell angezeigten Informationen ab.

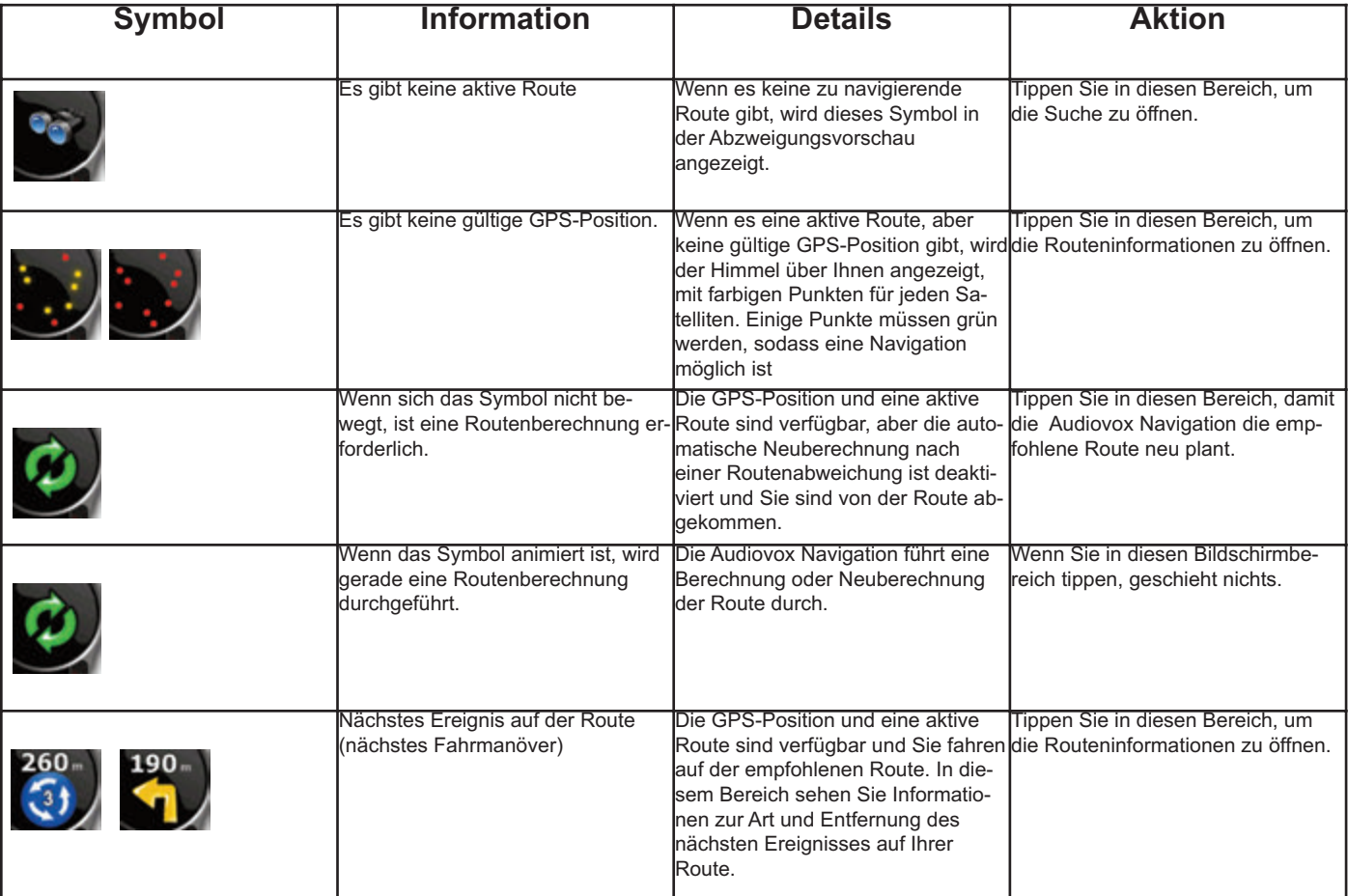

# D

Der folgende Bereich erscheint neben dem runden Feld, das oben beschrieben wurde. Wenn Sie in diesen Bereich tippen, hängt die ausgeführte Aktion von den aktuell angezeigten Informationen ab.

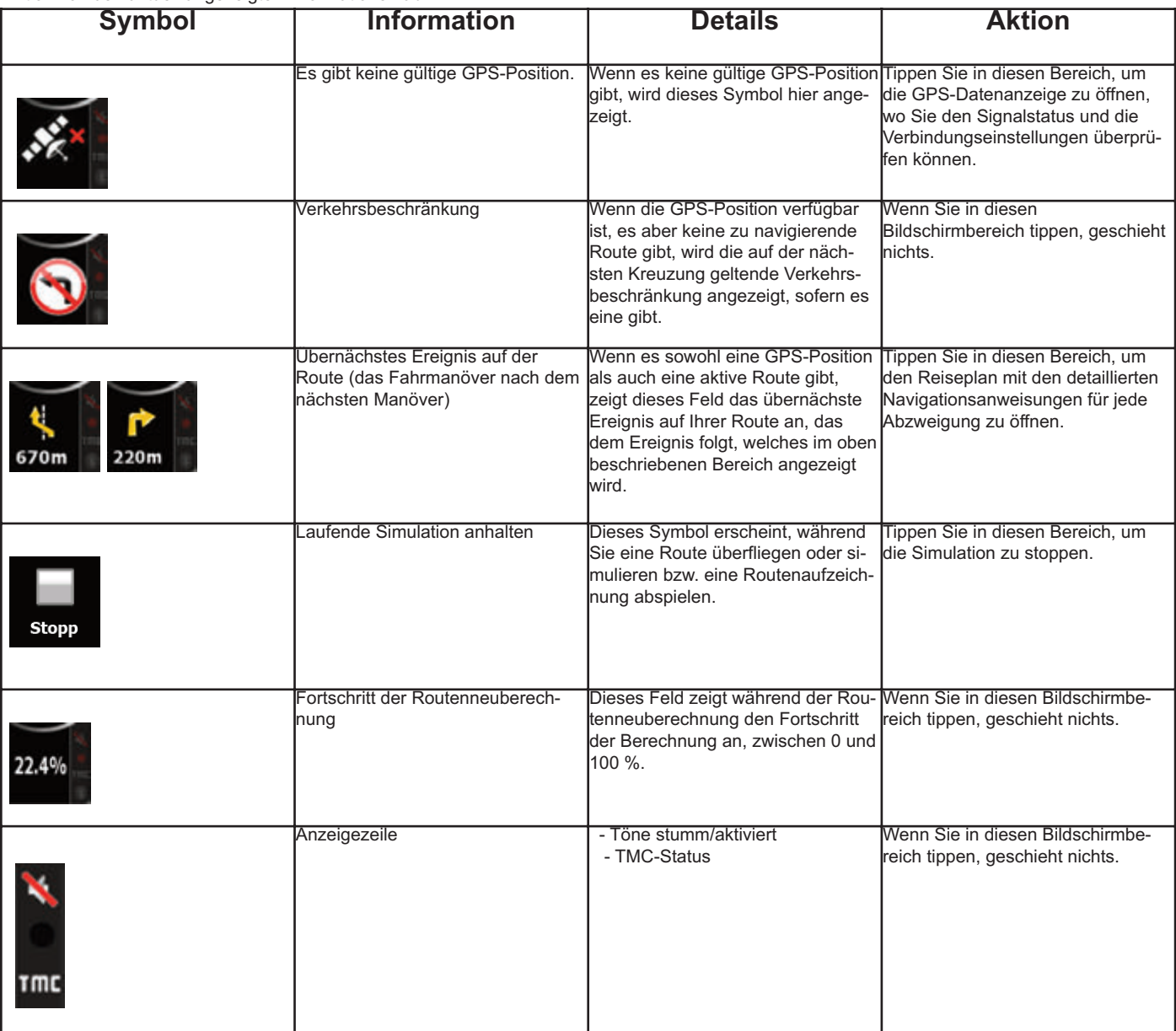

# **Die Anzeigezeile enthält folgende Symbole:**

Die folgenden Informationen sind in den drei Datenfeldern der Kartenanzeige zu sehen. Tippen Sie in diesen Bereich, um die Fahrtinformationen zu öffnen, wo Sie auswählen können, welche Werte in diesen drei Feldern angezeigt werden sollen.

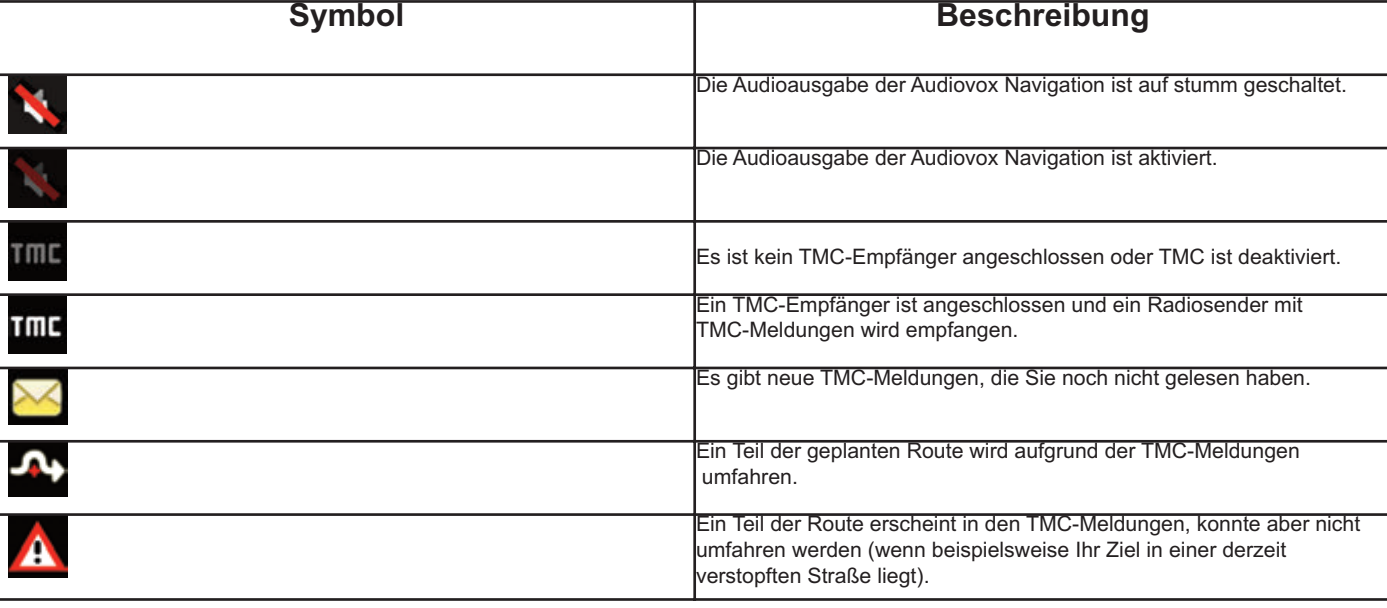

Wenn es keine aktive Route gibt, zeigen diese Felder folgende Informationen an: aktuelle Geschwindigkeit, Kompass und aktuelle Uhrzeit.

D)

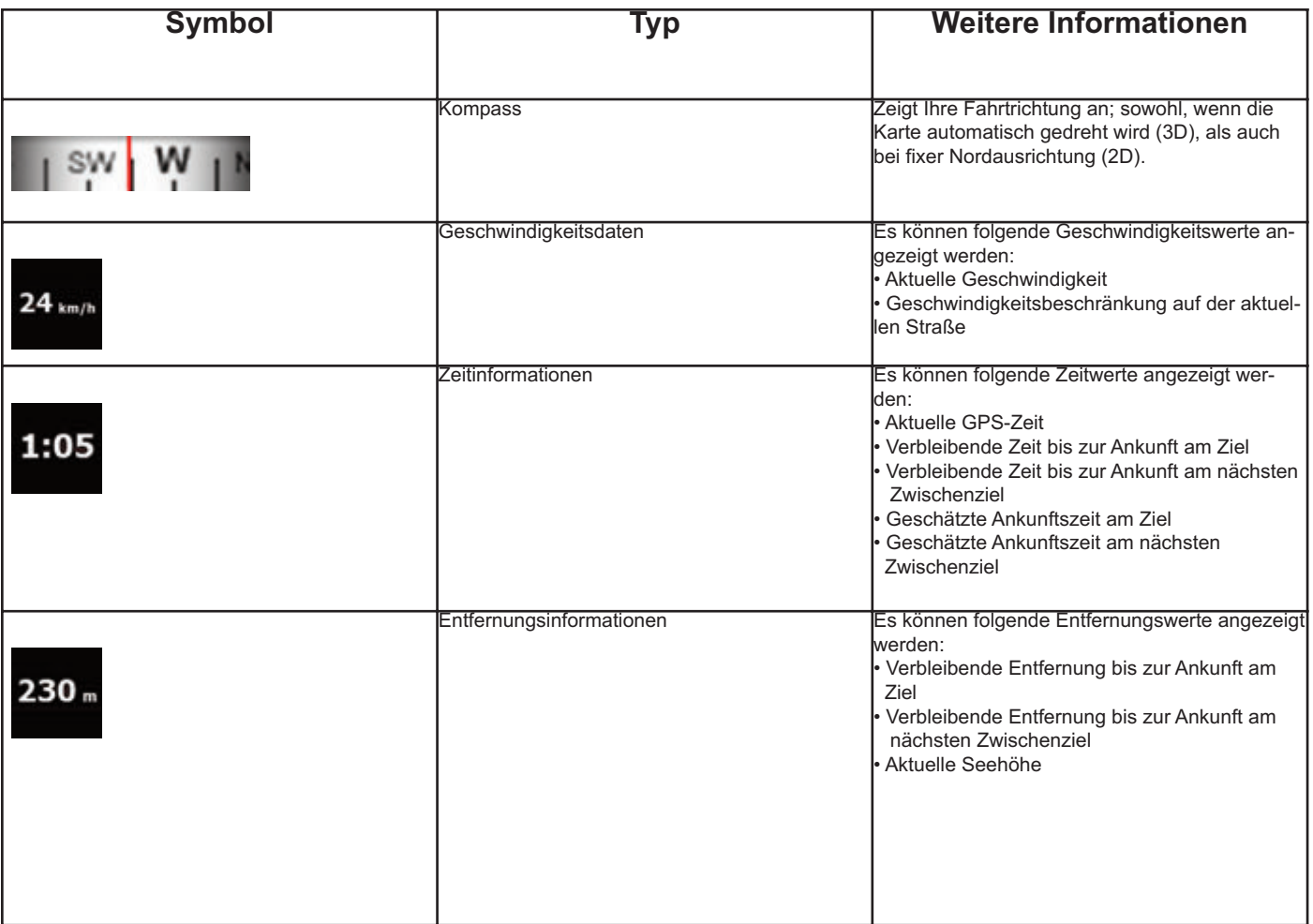

Der nächste Bereich ist ein Kombifeld für Statusanzeigen. Tippen Sie in diesen Bereich, um das Menü für den Schnellzugriff (Seite 34) zu öffnen.

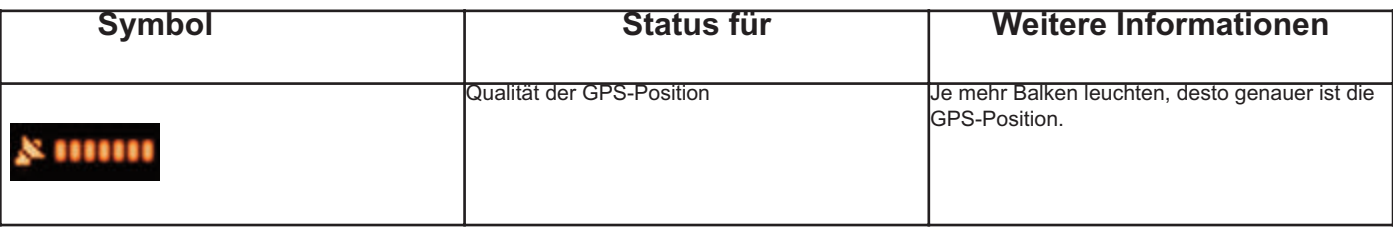

#### **2.2.4 Den Cursor (den markierten Punkt auf der Karte) verwenden**

Platzieren Sie zunächst den Cursor mit einer der folgenden Methoden an der gewünschten Stelle in der Karte:

• Verwenden Sie das Suchmenü, um einen Ort auszuwählen. Es wird wieder die Karte aufgerufen, auf der der ausgewählte Punkt (der Cursor) in der Mitte angezeigt wird, und das Cursor-Menü mit den verfügbaren Optionen wird geöffnet.

D

• Tippen Sie das Display an und tippen Sie erneut darauf, um den Cursor an der gewünschten Stelle zu platzieren.

Tippen Sie nun auf **Guser**, um das Cursor-Menü zu öffnen. Sie können folgende Aktionen durchführen:

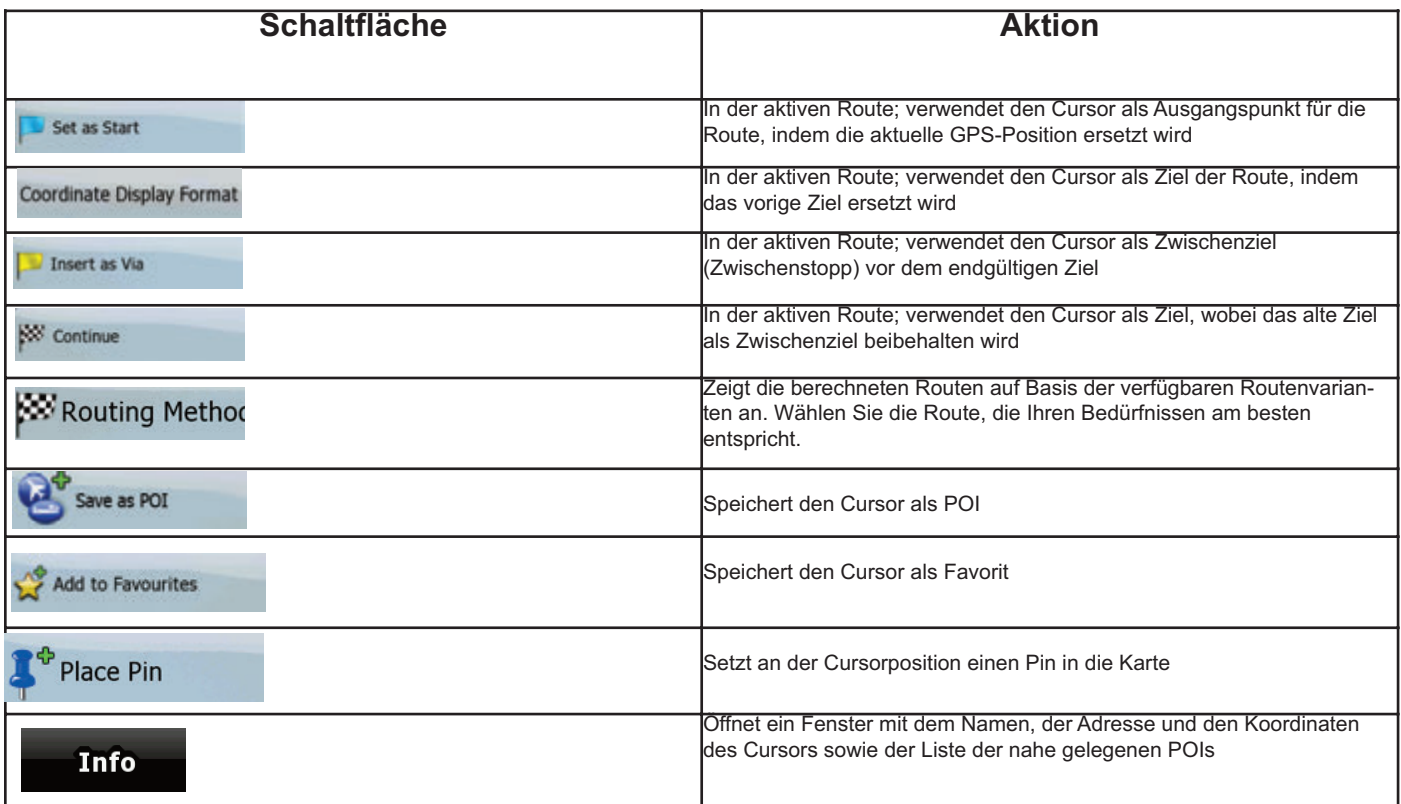

#### **2.3 Konzepte in der Audiovox Navigation**

#### **2.3.1 Smart Zoom**

Smart Zoom bietet viel mehr als eine herkömmliche automatische Zoomfunktion.

- Während Sie einer von der Audiovox Navigation berechneten Route folgen: Wenn Sie sich einer Abzweigung nähern, vergrößert Smart Zoom die Karte und den Betrachtungswinkel, sodass Sie leicht erkennen können, welches Fahrmanöver auf der nächsten Kreuzung notwendig ist. Ist die nächste Abzweigung etwas weiter entfernt, so werden die Karte und der Betrachtungswinkel verkleinert, sodass Sie den vor Ihnen liegenden Straßenabschnitt gut sehen können.
- Während Sie fahren, ohne dass es eine aktive Route in der Audiovox Navigation gibt: Smart Zoom vergrößert die Karte, wenn Sie langsam fahren, und verkleinert sie bis zum hier festgelegten Maßstab, wenn Sie schnell fahren.

#### **Smart Zoom aktivieren**

Tippen Sie in die Karte, sodass die Kartenschaltflächen angezeigt werden, und dann auf **Fanglen an Smart Zoom zu aktivieren**.

#### **Smart Zoom anpassen**

Tippen Sie in die Karte, sodass die Kartenschaltflächen angezeigt werden. Tippen Sie dann auf [33] und halten Sie die Schaltfläche gedrückt, um das Fenster mit den Smart-Zoom-Einstellungen zu öffnen. Ändern Sie gegebenenfalls die Zoom-Limits von Smart Zoom.

#### **2.3.2 Positionsanzeiger**

#### 2.3.2.1 Aktuelle GPS-Position und "Lock-on-Road" (auf der Straße fixieren)

Wenn Ihre GPS-Position bekannt ist, markiert die Audiovox Navigation Ihren aktuellen Standort auf der Karte mit dem **AL**-Symbol. Die genaue Position des Symbols hängt vom bei der Routenberechnung verwendeten Fahrzeugtyp ab.

Das <sup>4</sup> -Symbol wird an der nächstegelegenen Straße ausgerichtet, um GPS-Positionierungsfehler zu unterdrücken. Die Ausrichtung des Symbols ist eine der Routenrichtungen.

Tippen Sie auf Postion, um die aktuelle GPS-Postion zu verwenden. Das Postionsmenü wird angezeigt und Sie können die GPS-Position speichern als:

- **Favorit**
- Verkehrsüberwachungskamera
- POI
- Markierung auf der Karte (Pin)

#### **2.3.2.2 Zur normalen Navigation zurückkehren**

Wenn die GPS-Position verfügbar ist und Sie die Karte verschoben haben (das Symbol A bewegt sich oder wird gar nicht angezeigt) oder Sie

die Karte im 3D-Modus gedreht haben, erscheint die Schaltfläche **Dem Sie darauf, um die Karte zurück zu Ihrer GPS-Position zu verschie**ben und wieder in Fahrtrichtung auszurichten (automatische Kartendrehung).

#### *Hinweis!*

*Wenn es eine aktive Route gibt, setzt die Audiovox Navigation die Navigation fort, selbst wenn Sie die Karte während der Fahrt verschieben: Es gibt die Sprachanweisungen aus und zeigt die Symbole für die Abzweigungsvorschau je nach Ihrer aktuellen GPS-Position an.*

#### **2.3.2.3 Markierter Punkt (Cursor)**

Wenn Sie im Suchmenü einen Ort auswählen oder in die Karte tippen, während die Kartenschaltflächen angezeigt werden, erscheint der Cursor am

ausgewählten Punkt in der Karte. Die Audiovox Navigation zeigt den Cursor als leuchtenden roten Punkt ( $\bullet$ ) an, der bei jedem Maßstab gut sichtbar ist, auch wenn er sich in der 3D-Kartenansicht im Hintergrund befindet.

Tippen Sie auf **dus nighter Cursor erscheint. Das Cursor-Menü wird aufgerufen und Sie können den Cursor verwenden als:** 

- Ausgangspunkt einer Route
- Zwischenziel auf einer Route
- Ziel einer Route

Sie können auch nach POIs rund um den Cursor suchen.

Oder Sie können die Cursorposition speichern als:

- Favorit
- POI
- Markierung auf der Karte (Pin)

#### **2.3.2.4 Ursprüngliche Position im Cursor-Menü**

Wenn das Cursor-Menü geöffnet ist, zeigt ein spezielles Symbol (  $\Delta$ ) die Cursorposition an, von der aus das Menü aufgerufen wurde.

Sie können die Karte verschieben, vergrößern und verkleinern, und den Cursor an eine andere Stelle setzen. Der normale Cursor ( ) erscheint und Sie können mit Hilfe der Schaltflächen im Cursor-Menü Aktionen für den neuen Ort ausführen.

Tippen Sie auf , um zur ursprünglichen Position des Cursors zurückzukehren. Die Karte springt an die Stelle zurück, an der das Cursor-Menü

geöffnet wurde, und das **V** -Symbol wird wieder angezeigt.

#### **2.3.3 Farbprofile für Tag und Nacht**

Die Audiovox Navigation verwendet verschiedene Farbprofile bei Tag und bei Nacht.

• Die Farben im Tagmodus ähneln gedruckten Straßenkarten.

• In den Farbprofilen für die Nacht sind große Objekte dunkel gefärbt sind, um die relative Bildschirmhelligkeit einzuschränken.

Die Audiovox Navigation bietet Ihnen mehrere verschiedene Farbprofile für Tag und Nacht. Anhand der aktuellen Uhrzeit und Ihrer GPS-Position kann das Programm auch automatisch zwischen Tag- und Nachtmodus umschalten, und zwar einige Minuten vor Sonnenaufgang, wenn der Himmel bereits hell ist, und einige Minuten nach Sonnenuntergang, bevor es finster wird.

#### **2.3.4 Farbprofil in Tunnel**

Wenn Sie in einen Tunnel hineinfahren, ändern sich die Kartenfarben. Alle Gebäude verschwinden und die großen Objekte (wie Gewässer oder Wälder) und die leeren Flächen zwischen den Straßen werden schwarz.

Die Straßen behalten allerdings ihre ursprünglichen Farben aus dem derzeit verwendeten Farbprofil für Tag oder Nacht bei.

Wenn Sie den Tunnel verlassen, werden die ursprünglichen Farben wiederhergestellt.

#### **2.3.5 Routenberechnung und -neuberechnung**

Die Audiovox Navigation berechnet die Route anhand der von Ihnen gewählten Einstellungen:

- Routenberechnungsmethode:
- Schnell
- Kurz
- Sparsam
- **Leicht**
- Fahrzeugarten: **PKW**
- Taxi
- Bus
- 
- Einsatzfahrzeug<br>• Fahrrad • Fahrrad
- Fußgänger

#### Straßenarten:

- Unbefestigte Straßen
- Genehmigung notwendig
- Autobahnen
- Mautstraßen
- Gebührenpflichtige Straßen
- Fähren
- Grenzübergänge

#### Die Audiovox Navigation führt eine automatische Neuberechnung der Route durch, falls Sie vom vorgeschlagenen Reiseplan abkommen. Abhängig von der Art der TMC-Meldung berechnet die Audiovox Navigation die Route auch neu, wenn ein Teil der empfohlenen Route von der TMC-Meldung betroffen ist. Weitere Informationen zu den Routenplanungsoptionen finden Sie auf Seite 42.

n

#### **2.5.6 Reiseplan**

Der Reiseplan ist die Liste der nächsten Ereignisse auf Ihrer Route; das heißt, die Navigationsanleitung.

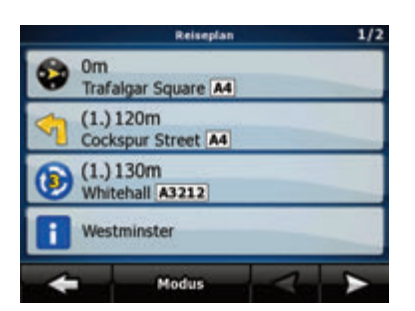

Wenn Sie die Karte geöffnet haben, können Sie den Reiseplan auf folgende Arten anzeigen:

• Tippen Sie in den Bereich zwischen der Abzweigungsvorschau und den Fahrtdatenfeldern, wo das Symbol für das übernächste

Fahrmanöver (zum Beispiel 100m a) zu sehen ist.

• Im erweiterten Modus: Tippen Sie auf die folgenden Schaltflächen:

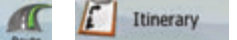

#### **Im Reiseplan haben Sie folgende Optionen:**

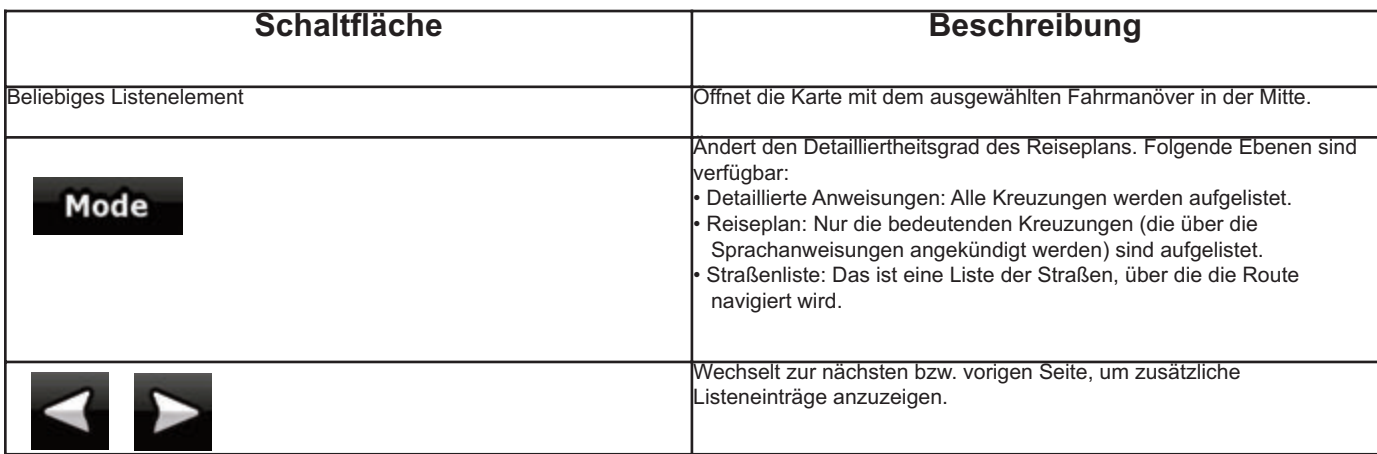

**Wenn die Karte mit einem Fahrmanöver in der Mitte geöffnet ist:**

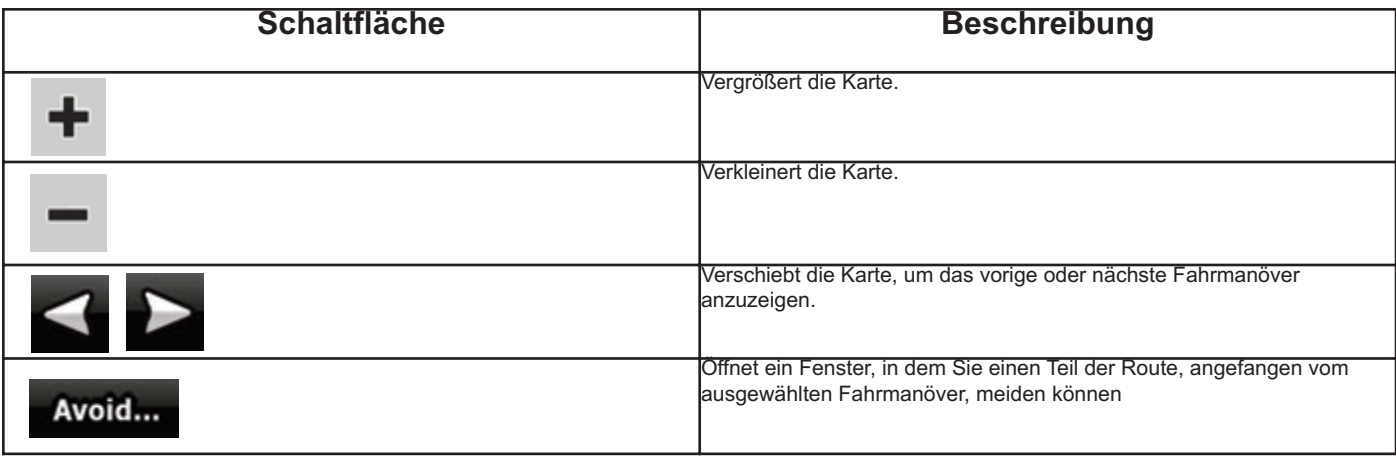

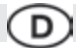

#### **2.3.7 Routendemo**

Eine Simulation führt Sie durch die Route und folgt dabei den Navigationsanweisungen. Sie können eine Simulation schnell oder in normaler Fahrgeschwindigkeit abspielen.

Sie können diese Funktion zum Beispiel verwenden, um herauszufinden, welche Brücke die Audiovox Navigation auf der Route eingeplant hat, und diese dann meiden, falls Sie nicht über diese Brücke fahren möchten. Routendemos können vom Routenmenü aus gestartet werden, indem Sie auf

**Simulation** die Schaltfläche (schnelle Simulation) oder (Simulation in Normalgeschwindigkeit) tippen.

#### **2.3.8 POI (interessantes/wichtiges Ziel)**

Ein POI (engl. Point of Interest) ist ein Ort, der für Sie nützlich oder von Interesse sein könnte. Die Audiovox Navigation wird mit Tausenden von bereits gespeicherten POIs geliefert, und Sie können in der Anwendung auch Ihre eigenen POIs erstellen. POI-Orte werden auf der Karte mit speziellen Symbolen gekennzeichnet. Die POI-Symbole sind ziemlich groß, sodass Sie sie leicht erkennen können. Die Symbole sind außerdem halbdurchsichtig, sodass sie die darunter liegenden Straßen und Kreuzungen nicht überdecken. Die POIs sind in mehrere Ebenen (Kategorien und Unterkategorien) unterteilt. Das Symbol eines in der Karte bereits integrierten POIs zeigt die POI-Kategorie an. Wenn Sie einen eigenen POI speichern, können Sie für diesen Punkt unabhängig von der POI-Kategorie, in die Sie ihn eingeordnet haben, ein Symbol wählen.

#### **POIs speichern**

Um einen POI zu speichern, platzieren Sie den Cursor (<sup>1</sup>) an der gewünschten Stelle und tippen Sie dann auf die folgenden Schaltflächen:  $\circ$ **More Options...** 

#### **POIs verwalten**

Sie können wählen, welche POI-Gruppen in der Karte angezeigt und welche ausgeblendet werden sollen, und ab welchem Maßstab die POI-Symbole sichtbar sein sollen. An dieser Stelle können Sie auch Ihre gespeicherten POIs verwalten. Ein gespeicherter POI kann umbenannt oder in eine andere POI-Gruppe verschoben werden, sein Symbol kann geändert werden oder eine Telefonnummer bzw. Zusatzinformationen können hinzuge-

POI

Warnings

fügt werden. Tippen Sie auf die folgenden Schaltflächen:

,

#### **2.3.9 Warnung vor Geschwindigkeitsbeschränkungen**

Manche Karten enthalten Informationen über die auf den jeweiligen Straßenabschnitten erlaubte Höchstgeschwindigkeit. Diese Informationen könnten für Ihre Region nicht verfügbar sein (fragen Sie Ihren Händler) oder nicht immer für alle Straßen auf der Karte stimmen.

Sie können die Audiovox Navigation so konfigurieren, dass Sie gewarnt werden, wenn Sie die aktuelle Geschwindigkeitsbegrenzung überschreiten.

Tippen Sie auf die folgenden Schaltflächen: , , settings , Warn When Speeding

Wenn Sie schneller als die erlaubte Höchstgeschwindigkeit fahren, geschieht Folgendes:

• Displaywarnung: Ein Symbol mit der Geschwindigkeitsbeschränkung erscheint in einer Ecke der Karte (zum Beispiel ).

• Warnton: Es wird eine Sprachmeldung abgespielt, wobei das gewählte Profil für die Sprachanweisungen verwendet wird.

#### **2.3.10 TMC (Verkehrs- und Stauinformation) (Traffic Message Channel)** *Die TMC Funktion wird nur in Verbindung mit dem NAV 102 unterstützt.*

Die Audiovox Navigation kann Ihre Routen noch weiter verbessern, wenn das Programm TMC-Daten (Traffic Message Channel) zur Verfügung hat. TMC ist ein spezieller Dienst, bei dem über das FM Radio Data System (RDS) Verkehrs- und Wetterdaten in Echtzeit ausgestrahlt werden. TMC ist in der Audiovox Navigation standardmäßig aktiviert.

#### *Hinweis*!

T*MC ist kein weltweiter Dienst. Er könnte in Ihrem Land oder in Ihrer Region nicht verfügbar sein. Fragen Sie bitte Ihren Händler nach Informationen zu den Empfangsgebieten.*

 $-70$ 

Wenn an Ihrem Standort öffentliche TMC-Daten ausgestrahlt werden, berücksichtigt die Audiovox Navigation die empfangenen TMC-Daten automatisch. Sie müssen im Programm keinerlei Einstellungen vornehmen. Der Empfänger sucht unter den FM-Radiosendern automatisch nach TMC-Daten und bezieht die decodierten Daten unverzüglich in die Routenplanung mit ein. Sobald die Audiovox Navigation Verkehrsnachrichten empfängt, die Ihre Route betreffen könnten, gibt das Programm eine Warnmeldung aus und führt eine Neuberechnung der Route durch. Die Navigation wird auf einer neuen Route fortgesetzt, die den aktuellsten Verkehrsbedingungen optimal angepasst ist.

Falls erforderlich, können Sie die TMC-Einstellungen ändern oder einen bestimmten Radiosender auswählen, von dem die Daten empfangen wer-

**TMC** 

den sollen. Tippen Sie auf die folgenden Schaltflächen:

#### **3 Mit der Audiovox Navigation navigieren**

Sie können Ihre Route in der Audiovox Navigation auf verschiedene Arten erstellen:

• Wenn Sie eine einfache Route erstellen möchten (eine Route mit nur einem Ziel, ohne Zwischenziele), können Sie das Ziel wählen und sofort mit der Navigation beginnen

- Sie können eine Route mit mehreren Zielen erstellen
- Sie können eine Route auch unabhängig von Ihrer aktuellen GPS-Position bzw. ganz ohne GPS-Empfang erstellen

#### **3.1 Das Ziel einer Route wählen**

Die Audiovox Navigation bietet Ihnen verschiedene Möglichkeiten, wie Sie Ihr Ziel und die Zwischenziele (Zwischenstopps) festlegen können:

- Den markierten Punkt auf der Karte (Cursor) verwenden (Seite 29).
	- Eine Adresse oder einen Teil davon eingeben, zum Beispiel einen Straßennamen ohne Hausnummer oder die Namen zweier sich kreuzender Straßen (Seite 18).
	- Eine Adresse über eine Postleitzahl eingeben (Seite 19). Auf diese Art und Weise müssen Sie nicht den Namen des Ortes wählen, und auch die Suche nach den Straßennamen könnte schneller gehen.
	- Koordinaten verwenden (Seite 36).
	- Einen gespeicherten Ort verwenden:
	- Favorit (Seite 36)
	- POI (Seite 36)
- ein Ziel aus der Liste der letzten Ziele und Zwischenziele (Seite 21)

#### **Tipp!**

Speichern Sie die Route vor der Navigation, wenn Sie sie später verwenden möchten. Tippen Sie auf die folgenden Schaltflächen:

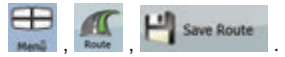

#### **3.1.1 Den Cursor als Ziel wählen**

1. Machen Sie Ihr Ziel auf der Karte ausfindig: Verschieben, vergrößern und verkleinern Sie die Karte je nach Bedarf

- 2. Tippen Sie auf den Ort, den Sie als Ihr Ziel auswählen möchten. Der Cursor (O) erscheint.
- 3. Tippen Sie auf <sup>o</sup>, um das Cursor-Menü zu öffnen.
- 4. Die Karte wird mit dem ausgewählten Punkt in der Mitte aufgerufen. Tippen Sie im Cursor-Menü auf ... Dann wird die Route automatisch berechnet und Sie können mit der Navigation beginnen.

#### **Tipp!**

Wenn Sie wissen, dass Sie ein Ziel später wieder verwenden möchten, speichern Sie es als POI oder als Favorit, wenn das Cursor-Menü geöffnet wird. Das Cursor-Menü wird automatisch wieder an derselben Stelle aufgerufen. Jetzt können Sie den Ort als Wegpunkt verwenden.

#### **3.1.2 Eine Adresse oder einen Teil davon eingeben**

Wenn Ihnen zumindest ein Teil der Adresse bekannt ist, so ist dies der schnellste Weg, das Ziel Ihrer Route festzulegen.

- Auf derselben Seite können Sie eine Adresse finden, indem Sie Folgendes eingeben:
- genaue Adresse einschließlich Hausnummer
- Zentrum eines Ortes
- Kreuzung
- Mittelpunkt einer Straße
- eine der obigen Angaben (egal welche), wenn Sie zuerst nach der Postleitzahl suchen (Seite 19)

#### **3.1.2.1 Eine Adresse eingeben (Europa)**

In manchen Ländern werden in Adressen keine Bundesstaaten verwendet. Nachdem Sie das Land gewählt haben, legen Sie als nächsten Schritt den Ort fest. Auf dem Bildschirm gibt es vier Zeilen:

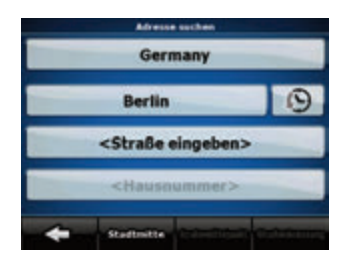

#### **Die Vorgehensweise wird vom Navigationsmenü ausgehend erklärt.**

- **1. Tippen Sie auf die folgenden Schaltflächen:**  Find
- a. Die Audiovox Navigation schlägt Ihnen standardmäßig das Land und den Ort vor, in dem Sie sich gerade befinden. Tippen Sie gegebenen falls auf die Schaltfläche mit dem Namen des Landes und wählen Sie einen anderen Eintrag aus der Liste.

Find Address

- b. So können Sie gegebenenfalls den Ort ändern:
	- Tippen Sie auf die Schaltfläche ®, um den Ort aus der Liste der kürzlich verwendeten Ziele zu wählen.
	- So können Sie einen neuen Ort eingeben:
- c. Tippen Sie auf die Schaltfläche mit dem Namen des Ortes.
- Falls Sie das Land/den Bundesstaat geändert haben, tippen Sie bitte auf ............................
- d. Beginnen Sie, den Ortsnamen über die Tastatur einzutippen.
- e. Sie gelangen zur Liste der Suchergebnisse:
	- Nachdem Sie einige Buchstaben eingegeben haben, werden die auf die Zeichenfolge zutreffenden Namen in einer Liste angezeigt.

• Tippen Sie auf **WALKER FREIDER is aufzurufen**, bevor sie automatisch angezeigt wird.

f. Wählen Sie den Ort aus der Liste.

#### **2. Geben Sie den Straßennamen ein:**

- a. Tippen Sie auf <Street Name>
- b. Beginnen Sie, den Straßennamen über die Tastatur einzutippen.
- c. Sie gelangen zur Ergebnisliste:
	- Nachdem Sie einige Buchstaben eingegeben haben, werden die auf die Zeichenfolge zutreffenden Namen in einer Liste angezeigt.
	-

• Tippen Sie auf **William Communistie Ergebnisliste aufzurufen**, bevor sie automatisch angezeigt wird.

- d. Wählen Sie die Straße aus der Liste.
- **3. Geben Sie die Hausnummer ein:**
- a. Tippen Sie auf <House Number>
- b. Geben Sie die Hausnummer auf der Tastatur ein.

OK

c. Tippen Sie auf **Eingabe der Adresse abzuschließen.** 

#### **4. Die Karte wird mit dem ausgewählten Punkt in der Mitte aufgerufen.**

a. Tippen Sie im Cursor-Menü auf **Wernermen.** Dann wird die Route automatisch berechnet und Sie können mit der Navigation beginnen.

#### **3.1.2.2 Eine Adresse eingeben, wenn die Hausnummer mehrfach vorhanden ist**

Auf langen Straßen beginnen die Hausnummern an einer bestimmten Stelle eventuell wieder von vorne. Wenn dies der Fall ist, kann eine Hausnummer auf ein und derselben Straße zweimal oder sogar noch öfter vorhanden sein. Daher müssen Sie hier nach der Eingabe der Hausnummer die gewünschte Adresse anhand des Bezirks oder Ortsteils wählen. Die Vorgehensweise wird vom Navigationsmenü ausgehend erklärt.

1. Tippen Sie auf die folgenden Schaltflächen:

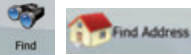

- 
- 
- a. Die Audiovox Navigation schlägt Ihnen standardmäßig das Land/den Bundesstaat und den Ort vor, in dem Sie sich gerade befinden. Tippen Sie gegebenenfalls auf die Schaltfläche mit dem Namen des Landes/Bundesstaates und wählen Sie einen anderen Eintrag aus der Liste.
- b. So können Sie gegebenenfalls den Ort ändern:
	- Tippen Sie auf die Schaltfläche , um den Ort aus der Liste der kürzlich verwendeten Ziele zu wählen.

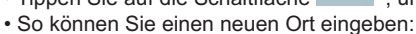

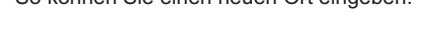

- c. Tippen Sie auf die Schaltfläche mit dem Namen des Ortes.
- d. Falls Sie das Land/den Bundesstaat geändert haben, tippen Sie bitte auf
	- Beginnen Sie, den Ortsnamen über die Tastatur einzutippen.
	- Sie gelangen zur Liste der Suchergebnisse:
	- Nachdem Sie einige Buchstaben eingegeben haben, werden die auf die Zeichenfolge zutreffenden Namen in einer Liste angezeigt.
	-

• Tippen Sie auf **Franklingen Sie auf aufzurufen**, bevor sie automatisch angezeigt wird.

<City Name>

f. Wählen Sie den Ort aus der Liste.

#### **2. Geben Sie den Straßennamen ein:**

- 
- a. Tippen Sie auf <Street Name> b. Beginnen Sie, den Straßennamen über die Tastatur einzutippen.
- c. Sie gelangen zur Ergebnisliste:
	- Nachdem Sie einige Buchstaben eingegeben haben, werden die auf die Zeichenfolge zutreffenden Namen in einer Liste angezeigt. OK

• Tippen Sie auf **Kritter in die Ergebnisliste aufzurufen**, bevor sie automatisch angezeigt wird.

d. Wählen Sie die Straße aus der Liste.

#### **3. Geben Sie die Hausnummer ein:**

- a. Tippen Sie auf steuse Number>
- b. Geben Sie die Hausnummer auf der Tastatur ein.
- c. Tippen Sie auf **Ellemenne ist einer Adresse abzuschließen.**
- d. Eine Liste mit den zutreffenden Adressen erscheint. Tippen Sie auf den gewünschten Eintrag.
- e. Die Karte wird mit dem ausgewählten Punkt in der Mitte aufgerufen. Tippen Sie im Cursor-Menü auf **. William Sette Schlination** Dann wird die Route automatisch berechnet und Sie können mit der Navigation beginnen.

#### **3.1.2.3 Eine Adresse eingeben, ohne den Bezirk/Ortsteil zu kennen**

Lange Straßen können durch mehrere Bezirke oder Ortsteile verlaufen. Vielleicht wissen Sie nicht, in welchem Gebiet eine bestimmte Hausnummer zu finden ist. Führen Sie in diesem Fall die folgenden Schritte aus: Die Vorgehensweise wird vom Navigationsmenü ausgehend erklärt.

17

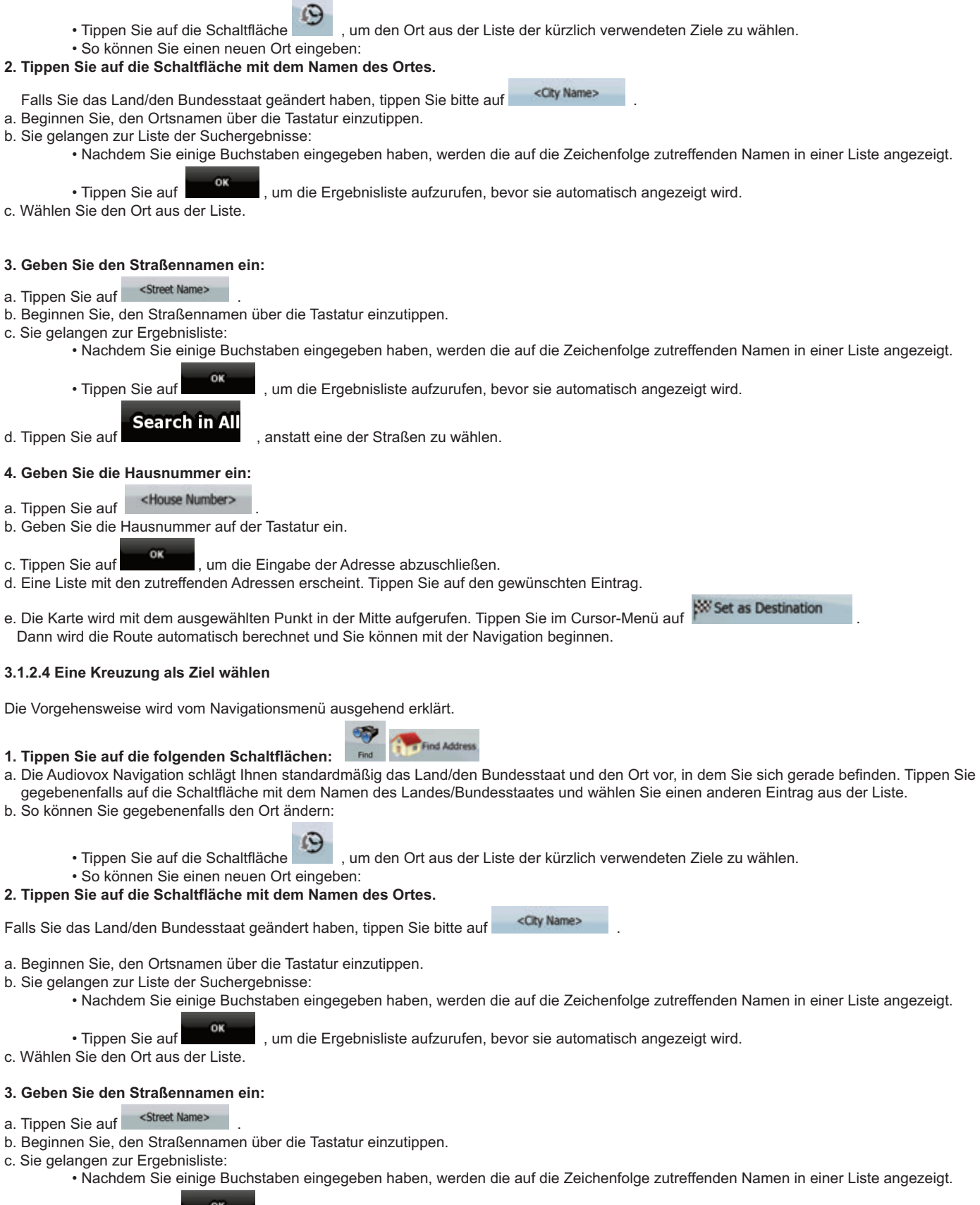

a. Die Audiovox Navigation schlägt Ihnen standardmäßig das Land/den Bundesstaat und den Ort vor, in dem Sie sich gerade befinden.

**Carl Find Address** 

H

Find

Tippen Sie gegebenenfalls auf die Schaltfläche mit dem Namen des Landes/Bundesstaates und wählen Sie einen anderen Eintrag aus der Liste.

D

• Tippen Sie auf **DERNER HERTER (2008)**, um die Ergebnisliste aufzurufen, bevor sie automatisch angezeigt wird.

d. Wählen Sie die Straße aus der Liste.

**1. Tippen Sie auf die folgenden Schaltflächen:** 

b. So können Sie gegebenenfalls den Ort ändern:

Technische Änderungen und Irrtum vorbehalten. Technische Änderungen und Irrtum vorbehalten.

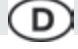

**Intersection** e. Tippen Sie auf die Schaltfläche

- Wenn es nur wenige Querstraßen gibt, werden diese sofort aufgelistet.
- Im Fall einer längeren Straße erscheint eine Tastatur. Beginnen Sie, den Namen der Querstraße über die Tastatur einzutippen. Falls die zutreffenden Straßen auf eine Seite passen, wird die Liste während der Eingabe automatisch angezeigt.

f. Tippen Sie auf die gewünschte Querstraße in der Liste.

g. Die Karte wird mit dem ausgewählten Punkt in der Mitte aufgerufen. Dann wird die Route automatisch berechnet und Sie können mit der Navigation beginnen.

#### **3.1.2.5 Das Ortszentrum (Stadtmitte) als Ziel wählen**

Das Stadtzentrum ist nicht der geographische Mittelpunkt eines Ortes, sondern ein von den Entwicklern der Karte ausgewählter Punkt. In kleinen Städten oder Dörfern ist das normalerweise die wichtigste Kreuzung; in größeren Städten eine wichtige Kreuzung. Die Vorgehensweise wird vom Navigationsmenü ausgehend erklärt.

**1. Tippen Sie auf die folgenden Schaltflächen:** 

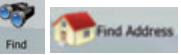

- a. Die Audiovox Navigation schlägt Ihnen standardmäßig das Land/den Bundesstaat und den Ort vor, in dem Sie sich gerade befinden.
- Tippen Sie gegebenenfalls auf die Schaltfläche mit dem Namen des Landes/Bundesstaates und wählen Sie einen anderen Eintrag aus der Liste. b. So können Sie gegebenenfalls den Ort ändern:
	-
- Tippen Sie auf die Schaltfläche , um den Ort aus der Liste der kürzlich verwendeten Ziele zu wählen.
- So können Sie einen neuen Ort eingeben:
- **2. Tippen Sie auf die Schaltfläche mit dem Namen des Ortes.**

Falls Sie das Land/den Bundesstaat geändert haben, tippen Sie bitte auf .

- a. Beginnen Sie, den Ortsnamen über die Tastatur einzutippen.
- b. Sie gelangen zur Liste der Suchergebnisse:

• Nachdem Sie einige Buchstaben eingegeben haben, werden die auf die Zeichenfolge zutreffenden Namen in einer Liste angezeigt.

OK

• Tippen Sie auf **ihr die Ergebnisliste aufzurufen**, bevor sie automatisch angezeigt wird.

c. Wählen Sie den Ort aus der Liste.

d. Tippen Sie auf die Schaltfläche .

- e. Die Karte wird mit dem ausgewählten Punkt in der Mitte aufgerufen. Tippen Sie im Cursor-Menü auf **Wiset as Destination**
- Dann wird die Route automatisch berechnet und Sie können mit der Navigation beginnen.

#### **3.1.2.6 Eine Adresse über eine Postleitzahl eingeben**

Sie können alle der oben angeführten Adresssuchen über die Eingabe der Postleitzahl anstelle des Ortsnamens durchführen. Hier ein Beispiel mit einer kompletten Adresse:

Die Vorgehensweise wird vom Navigationsmenü ausgehend erklärt.

#### 1. Tippen Sie auf die folgenden Schaltflächen: Find

- Find Address
- a. Die Audiovox Navigation schlägt Ihnen standardmäßig das Land/den Bundesstaat und den Ort vor, in dem Sie sich gerade befinden.
- Tippen Sie gegebenenfalls auf die Schaltfläche mit dem Namen des Landes/Bundesstaates und wählen Sie einen anderen Eintrag aus der Liste.
- b. Tippen Sie auf die Schaltfläche mit dem Namen des Ortes und geben Sie die Postleitzahl ein:
- c. Beginnen Sie, die PLZ über die Tastatur einzutippen.
- d. Sie gelangen zur Ergebnisliste:
	- Nachdem Sie einige Stellen eingegeben haben, werden die zutreffenden Ergebnisse in einer Liste angezeigt.

OK • Tippen Sie auf **Franklingen ist einer die Ergebnisliste aufzurufen**, bevor sie automatisch angezeigt wird.

# e. Wählen Sie den Ort aus der Liste.

### **2. Geben Sie den Straßennamen ein:**

# a. Tippen Sie auf **Street Name>**

- b. Beginnen Sie, den Straßennamen über die Tastatur einzutippen.
- c.Sie gelangen zur Ergebnisliste:
	- Nachdem Sie einige Buchstaben eingegeben haben, werden die auf die Zeichenfolge zutreffenden Namen in einer Liste angezeigt.

•Tippen Sie auf **Franklingen Sie auf aufzurufen**, bevor sie automatisch angezeigt wird.

- d. Wählen Sie die Straße aus der Liste.
- e. Geben Sie die Hausnummer ein:
- 3. Tippen Sie auf <br /> **chouse Number>**
- a. Geben Sie die Hausnummer auf der Tastatur ein.
- 

b. Tippen Sie auf **DR GREET is der Eingabe der Adresse abzuschließen.** 

c. Die Karte wird mit dem ausgewählten Punkt in der Mitte aufgerufen. Tippen Sie im Cursor-Menü auf **.W Set as Destination** Dann wird die Route automatisch berechnet und Sie können mit der Navigation beginnen.

# Find POI 1. Tippen Sie auf die folgenden Schaltflächen: Find • Es wird rund um eine bestimmte Adresse nach dem POI gesucht. Die Karte erscheint mit dem Cursor in der Mitte. Ändern Sie gegebenenfalls die Cursorposition und tippen Sie dann auf • Tippen Sie auf **Duist All in this Group** , um alle POIs in einer bestimmten POI-Gruppe aufzulisten. 4. Wenn die Ergebnisliste schließlich angezeigt wird, können Sie die Ergebnisse ordnen: **By Name** : Reiht die Ergebnisse alphabetisch (verfügbar, wenn Sie rund um einen einzelnen Ort gesucht haben) By Dist.<br>• : Reiht die Ergebnisse nach deren Luftlinienentfernung von Ihrer aktuellen Position (verfügbar, wenn Sie rund um einen einzelnen Ort gesucht haben) Reiht die Ergebnisse nach deren Entfernung von Ihrer aktuellen Position auf der Route (verfügbar, wenn Sie entlang der aktiven Route gesucht haben) • : Reiht die Ergebnisse nach dem erforderlichen Umweg (verfügbar, wenn Sie entlang der aktiven Route gesucht haben) 5. Tippen Sie den gewünschten POI in der Liste an. 6. Die Karte wird mit dem ausgewählten Punkt in der Mitte aufgerufen. Tippen Sie im Cursor-Menü auf . Wiest as Destination . Dann wird die Route automatisch berechnet und Sie können mit der Navigation beginnen.

## • So können Sie eine Kreuzung schneller finden:

- Suchen Sie zuerst nach der Straße mit dem selteneren oder ungewöhnlicheren Namen; Sie müssen weniger Buchstaben eingeben, um sie zu finden.
- Wenn eine der Straßen kürzer ist, suchen Sie zuerst nach dieser Straße. Dann können Sie die zweite Straße schneller finden.
- Sie können sowohl nach Straßennamen als auch nach der Art der Straße suchen. Wenn ein und dasselbe Wort in mehreren Namen enthalten ist, zum Beispiel gefolgt von "Straße", "Gasse" und "Platz", kommen Sie schneller zu Ihren Suchergebnissen, wenn Sie den ersten Buchstaben der Straßenart eingeben: So ergibt zum Beispiel die Suche nach "Wi P" Wiener Platz und ignoriert alle Wiener Gassen und Wiener Straßen.
- Darüber hinaus können Sie auch innerhalb von Postleitzahlen suchen. Das ist nützlich, wenn ein Straßenname häufig vorkommt und in mehreren Orten oder Stadtteilen verwendet wird.

n

#### **3.1.3 Das Ziel aus den Favoriten wählen**

Sie können einen Ort als Ziel wählen, den Sie bereits in Ihren Favoriten gespeichert haben. Die Vorgehensweise wird vom Navigationsmenü ausgehend erklärt.

1. Tippen Sie auf die folgenden Schaltflächen: Find

2. Tippen Sie auf den Favoriten, den Sie als Ihr Ziel auswählen möchten.

3. Die Karte wird mit dem ausgewählten Punkt in der Mitte aufgerufen. Tippen Sie im Cursor-Menü auf **Kolle aufdan** (Dann wird die Route automatisch berechnet und Sie können mit der Navigation beginnen.

#### **3.1.4 Das Ziel aus den POIs wählen**

Sie können Ihr Ziel aus den bereits in der Audiovox Navigation gespeicherten POIs oder aus einer Liste mit Ihren eigenen POIs auswählen. Die Vorgehensweise wird vom Navigationsmenü ausgehend erklärt.

2. Wählen Sie das Gebiet, in dem nach dem POI gesucht werden soll:

aktiven Route. Das kann nützlich sein, wenn Sie für später einen Zwischenstopp suchen, der nicht weit von der Route entfernt liegt, zum Beispiel eine Tankstelle oder ein Restaurant.

3. Sie können die Suche wie folgt einschränken:

**Distant** 

- Wählen Sie die POI-Gruppe (z. B. Übernachtung) und danach gegebenenfalls die POI-Untergruppe (z. B. Hotel/Motel).
- 
- Technische Änderungen und Irrtum vorbehalten. Technische Änderungen und Irrtum vorbehalten.

#### **3.1.2.7 Tipps für die schnelle Eingabe von Adressen**

• Wenn Sie den Namen eines Ortes oder einer Straße eingeben, zeigt die Audiovox Navigation nur diejenigen Buchstaben an, die in den möglichen Suchergebnissen enthalten sind. Alle anderen Buchstaben sind inaktiv.

• Tippen Sie bei der Eingabe eines Orts- oder Straßennamens nach einigen Buchstaben auf die Schaltfläche

- Die Audiovox Navigation listet die Einträge auf, die diese Zeichenfolge enthalten.
- 

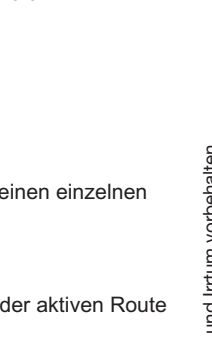

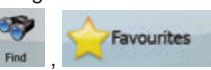

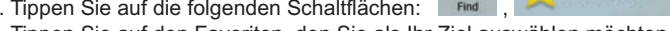

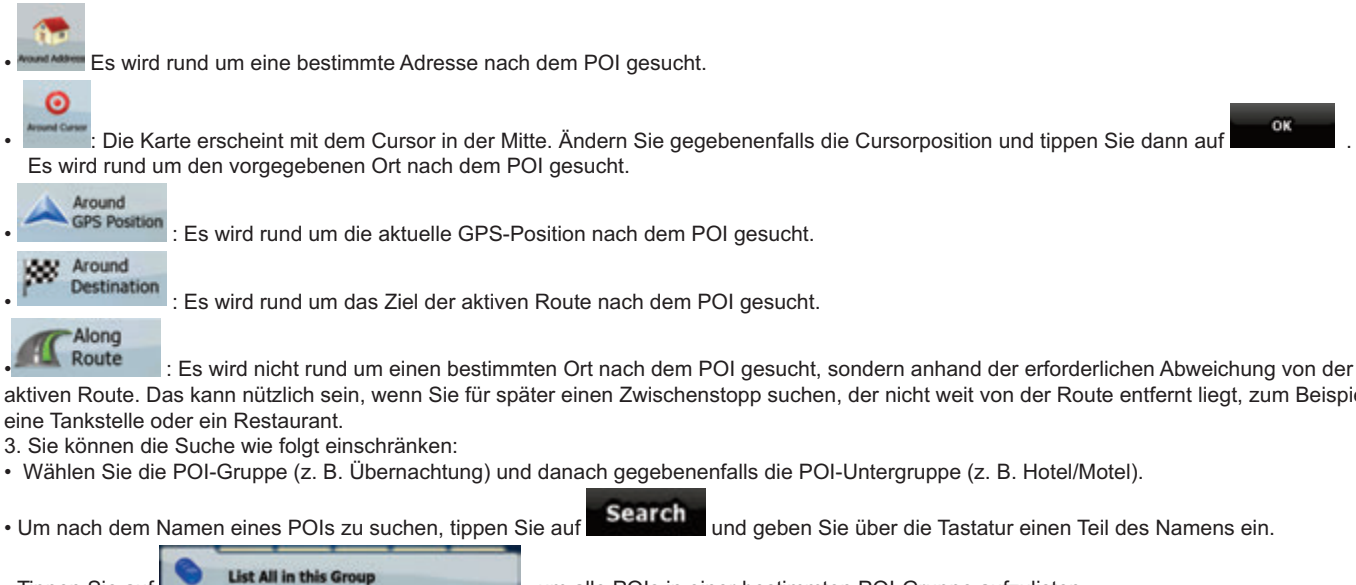

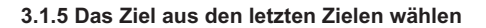

- Die Orte, die Sie früher einmal als Ziel eingegeben haben, werden in den letzten Zielen gespeichert. Die Vorgehensweise wird vom Navigationsmenü ausgehend erklärt.
- 1. Tippen Sie auf die folgenden Schaltflächen: ,

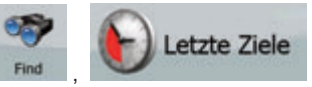

- 
- 2. Blättern Sie gegebenenfalls mit um, um ältere Ziele zu sehen.
- 3. Tippen Sie auf den gewünschten Eintrag.
- 4. Die Karte wird mit dem ausgewählten Punkt in der Mitte aufgerufen. Tippen Sie im Cursor-Menü auf **Wiset as Destination** Dann wird die Route automatisch berechnet und Sie können mit der Navigation beginnen.

#### **3.1.6 Das Ziel durch Eingabe seiner Koordinaten wählen**

Die Vorgehensweise wird vom Navigationsmenü ausgehend erklärt.

- Find 1. Tippen Sie auf die folgenden Schaltflächen: Find (Coordinate
- 2. Tippen Sie auf den Wert für die Breite oder die Länge, um die Koordinaten zu ändern.

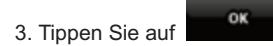

- 4. Die Karte wird mit dem ausgewählten Punkt in der Mitte aufgerufen. Tippen Sie im Cursor-Menü auf **.W. Set as Destination** Dann wird die Route automatisch berechnet und Sie können mit der Navigation beginnen.
- 4. Geben Sie über die Tastatur die Koordinaten im WGS84-Format ein: die Breite (N oder S) und die Länge (E oder W).

#### **3.2 Eine Route mit mehreren Zielen erstellen (ein Zwischenziel einfügen)**

Routen mit mehreren Zielen werden auf der Basis von einfachen Routen erstellt, daher muss zuerst eine Route aktiv sein. Eine der Methoden, eine Route zu erweitern, besteht darin, das Ziel beizubehalten und Zwischenziele (Zwischenstopps) einzufügen.

- 1. Wählen Sie einen neuen Punkt, auf die gleiche Art und Weise wie in den vorigen Abschnitten. Dieser wird das zusätzliche Ziel auf der Route. 2. Die Karte wird mit dem ausgewählten Punkt in der Mitte aufgerufen und das Cursor-Menü öffnet sich automatisch.
- 3. Tippen Sie auf **Muschen auf auf dem Punkt als Zwischenstopp vor dem endgültigen Ziel der Route einzufügen.**
- 4. Wiederholen Sie die oben beschriebenen Schritte beliebig oft, um der Route weitere Punkte hinzuzufügen.

Wenn Sie auf einer Route, auf der es bereits mehrere Ziele gibt, ein weiteres Zwischenziel einfügen, gelangen Sie automatisch auf die Seite "Route ändern", wo Sie die Position des dazwischen liegenden Wegpunktes festlegen können. Beim Aufrufen der Seite finden Sie das neue Zwischenziel als letztes Zwischenziel vor dem endgültigen Ziel. Der neue Punkt ist der in der Liste markierte Punkt. **Sie haben folgende Optionen:**

#### **3.3 Eine Route mit mehreren Zielen erstellen (ein neues Ziel anfügen)**

Routen mit mehreren Zielen werden auf der Basis von einfachen Routen erstellt, daher muss zuerst eine Route aktiv sein. Eine der Methoden, eine Route zu erweitern, besteht darin, ein neues Ziel an die Route anzufügen. Das vorige Ziel wird zum letzten Zwischenziel auf der Route.

- 1. Wählen Sie einen neuen Punkt, auf die gleiche Art und Weise wie in den vorigen Abschnitten. Dieser wird das zusätzliche Ziel auf der Route.
- 2. Die Karte wird mit dem ausgewählten Punkt in der Mitte aufgerufen und das Cursor-Menü öffnet sich automatisch. 3. Tippen Sie auf More Options... , um das komplette Cursor-Menü mit den Zusatzfunktionen zu öffnen.
- 4. Tippen Sie auf , um den Punkt als neues Routenziel einzufügen, wobei das alte Ziel zum letzten Zwischenstopp
- gemacht wird. 5. Wiederholen Sie die oben beschriebenen Schritte beliebig oft, um der Route weitere Punkte hinzuzufügen.

Jedes Mal, wenn Sie einen neuen Punkt hinzufügen, wird die Route automatisch neu berechnet und Sie können sofort mit der Navigation beginnen.

#### **3.4 Die Route bearbeiten**

**Edit Route** Tippen Sie auf die folgenden Schaltflächen:

Die Liste der Wegpunkte erscheint mit dem Ausgangspunkt ganz oben in der Liste und dem endgültigen Ziel am Ende. Wenn es mehrere Zwischenziele gibt, müssen Sie eventuell umblättern.

#### **Tippen Sie auf einen der Wegpunkte in der Liste. Sie haben folgende Optionen:**

Sobald Sie diese Anzeige verlassen, wird die Route automatisch neu berechnet und Sie können sofort mit der Navigation beginnen.

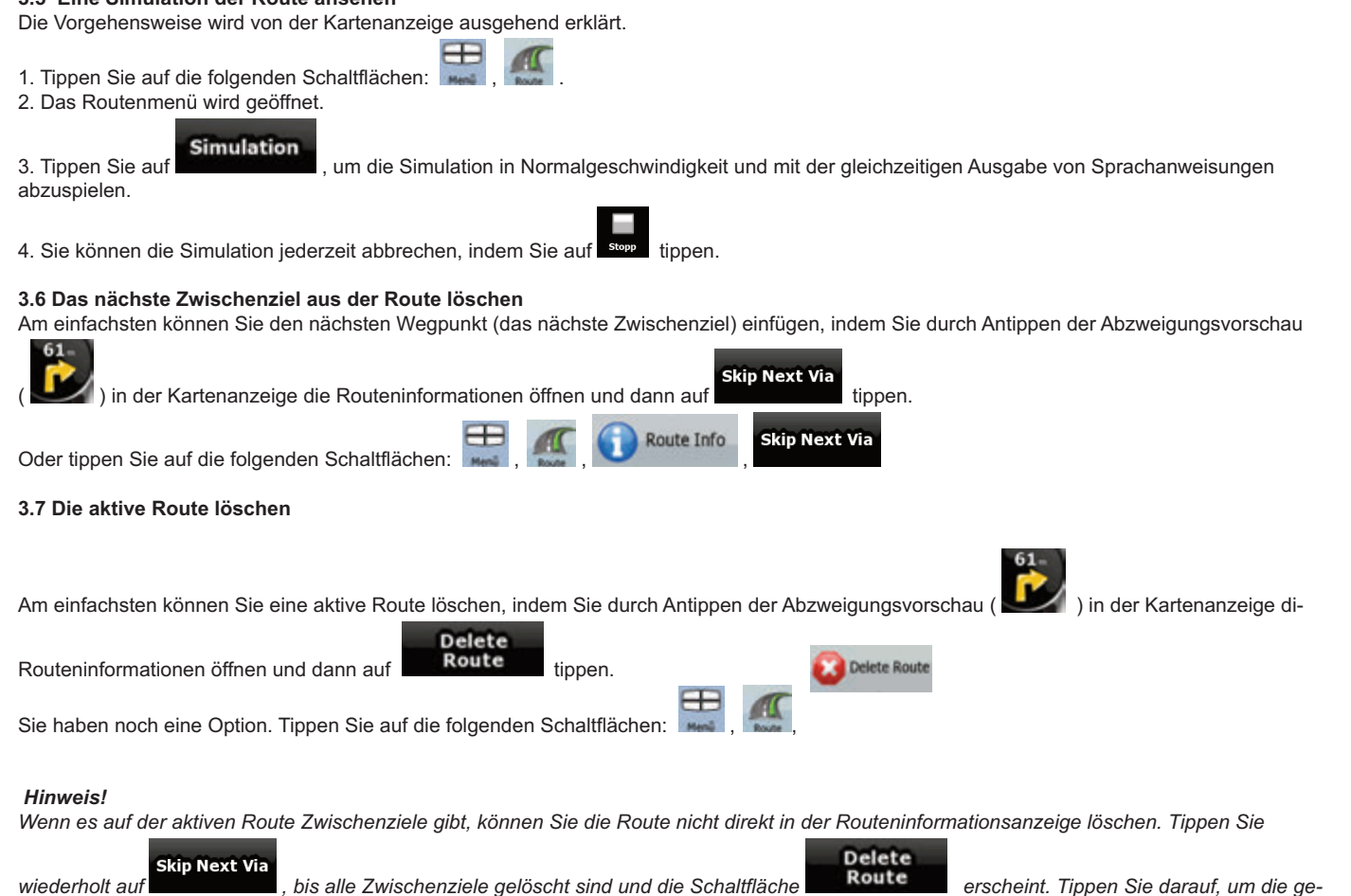

# *samte Route zu entfernen.* **3.8 Eine Route speichern**

**3.5 Eine Simulation der Route ansehen**

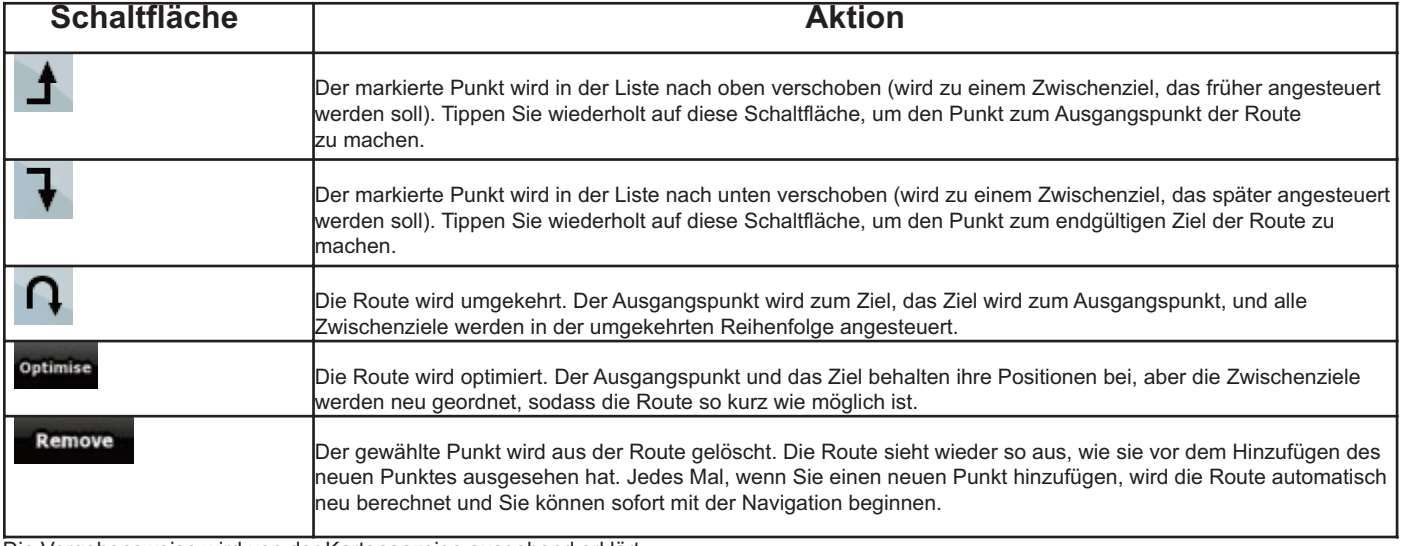

Die Vorgehensweise wird von der Kartenanzeige ausgehend erklärt.

1. Tippen Sie auf die folgenden Schaltflächen: , , ,

2. Geben Sie einen Namen für die neue gespeicherte Route ein und tippen Sie dann auf **. Weiter** 

Wenn Sie eine Route speichern, speichert die Audiovox Navigation nicht nur die Wegpunkte, sondern den gesamten Reiseplan.

• Die gespeicherte Route könnte von TMC-Daten beeinflusst worden sein. Wenn Sie die Route später wieder verwenden, erscheint sie so, wie sie gespeichert wurde. Wenn sie allerdings neu berechnet werden muss, werden für die neue Route die aktuellen TMC-Daten herangezogen.

• Wenn Sie Ihre Karte seit dem Speichern der Route aktualisiert haben, erkennt die Audiovox Navigation die Änderung und berechnet die Navigationsanweisungen anhand der neuesten Kartendaten neu.

• Die Audiovox Navigation löscht die Zwischenziele und die Routenabschnitte, die Sie während der Navigation bereits hinter sich gelassen haben, aus der Route. Damit dies nicht geschieht, müssen Sie die Route gegebenenfalls speichern, bevor Sie mit der Navigation beginnen.

#### **3.9 Eine gespeicherte Route laden**

Die Vorgehensweise wird von der Kartenanzeige ausgehend erklärt.

1. Tippen Sie auf die folgenden Schaltflächen: , , .

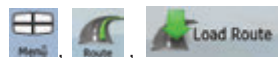

- 2. Tippen Sie auf die Route, die Sie für die Navigation auswählen möchten.
- 3. Im sehr wahrscheinlichen Fall, dass der Ausgangspunkt der gespeicherten Route nicht Ihre aktuelle GPS-Position ist, müssen Sie bestätigen, ob

n

- Sie die Navigation von der aktuellen GPS-Position beenden und den Ausgangspunkt der geladenen Route verwenden möchten. • Wenn Sie diese Option wählen, wird die automatische Neuberechnung nach einer Routenabweichung deaktiviert.
- Wenn Sie die aktuelle GPS-Position als Ausgangspunkt beibehalten, wird die Route von Ihrer aktuellen Position aus neu berechnet.

4. Die Karte wird geöffnet und Sie können mit der Navigation beginnen.

#### **4 Referenzteil**

Auf den nächsten Seiten finden Sie eine Beschreibung der verschiedenen Menüseiten von der Audiovox Navigation Software.

#### **Das Navigationsmenü:**

Die Audiovox Navigation wird im Navigationsmenü geöffnet. Von dort können Sie auf die folgenden Programmseiten zugreifen:

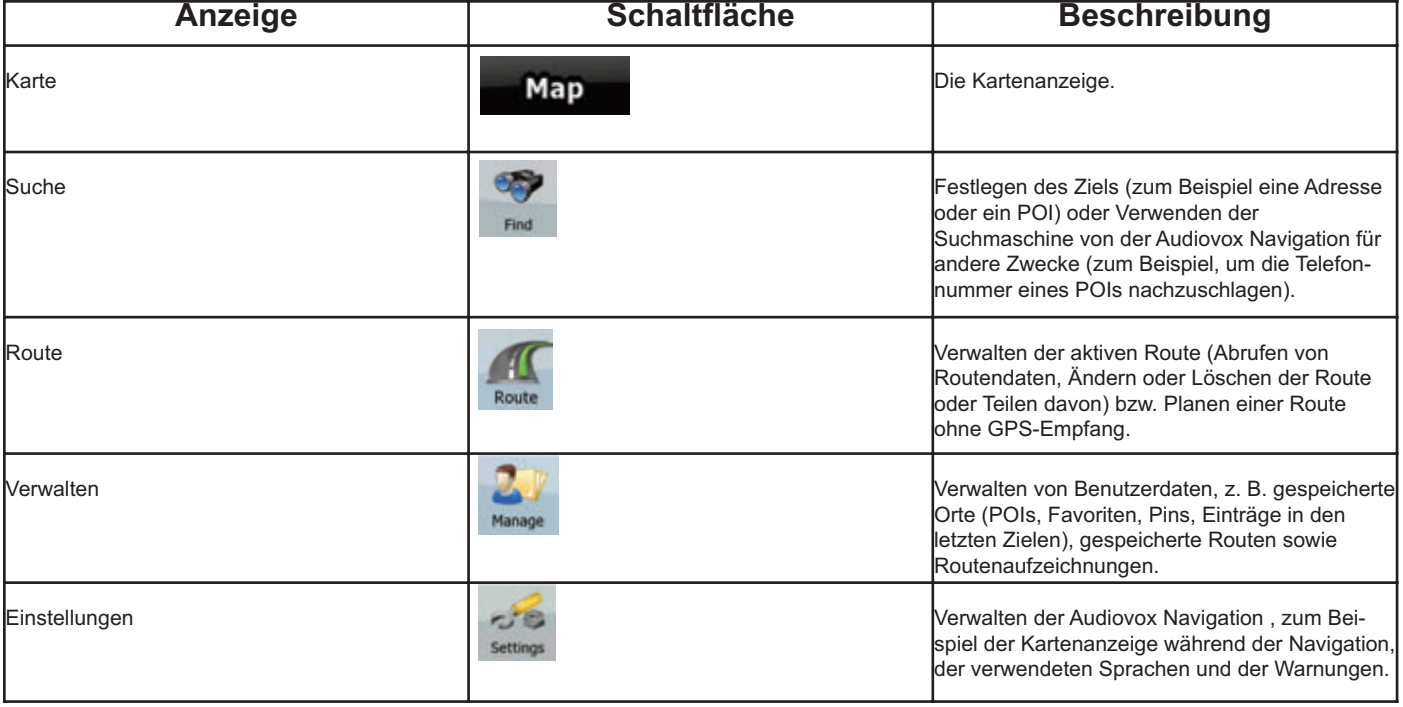

#### **4.1 Kartenanzeige**

Die Audiovox Navigation wurde hauptsächlich für den Gebrauch zu Lande entwickelt. Darum sehen die Karten von der Audiovox Navigation so ähnlich wie gedruckte Straßenkarten aus. Die Audiovox Navigation bietet Ihnen allerdings viel mehr als herkömmliche Straßenkarten: Sie können das Aussehen und die Inhalte der Karte auf Ihre persönlichen Bedürfnisse abstimmen.

**A308** 

Die wichtigste und am häufigsten verwendete Programmseite von der Audiovox Navigation ist die Kartenanzeige.

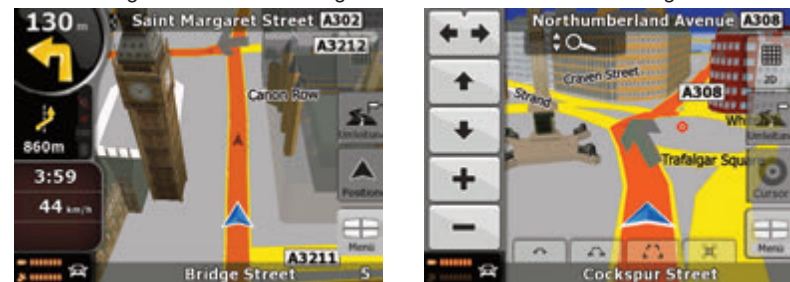

Während der Navigation sehen Sie hier Routeninformationen und Fahrtdaten (linker Screenshot), aber wenn Sie in die Karte tippen, erscheinen einige Sekunden lang zusätzliche Schaltflächen und Steuerelemente (rechter Screenshot). Die meisten Bildschirmabschnitte sind Schaltflächen.

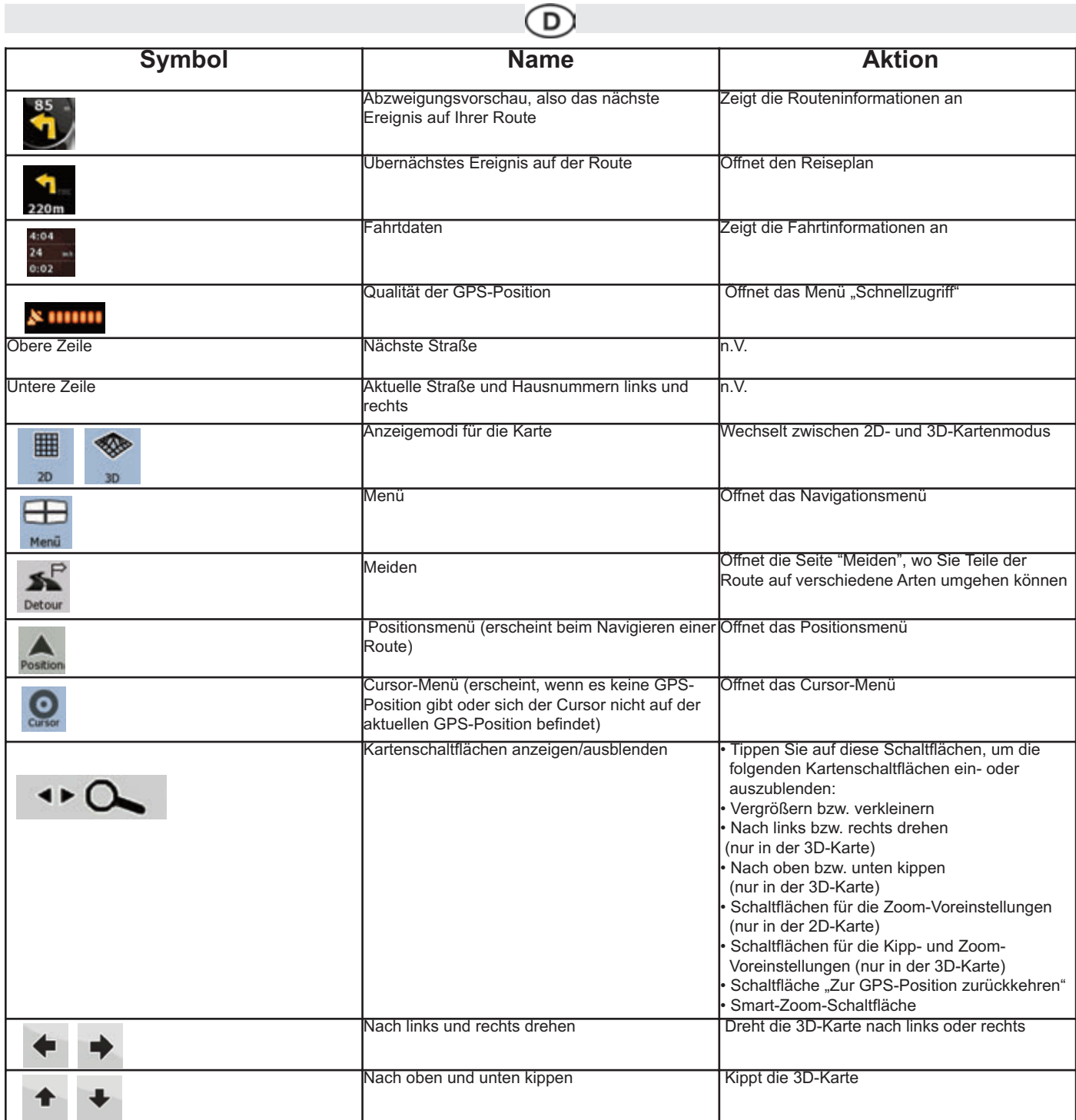

╮

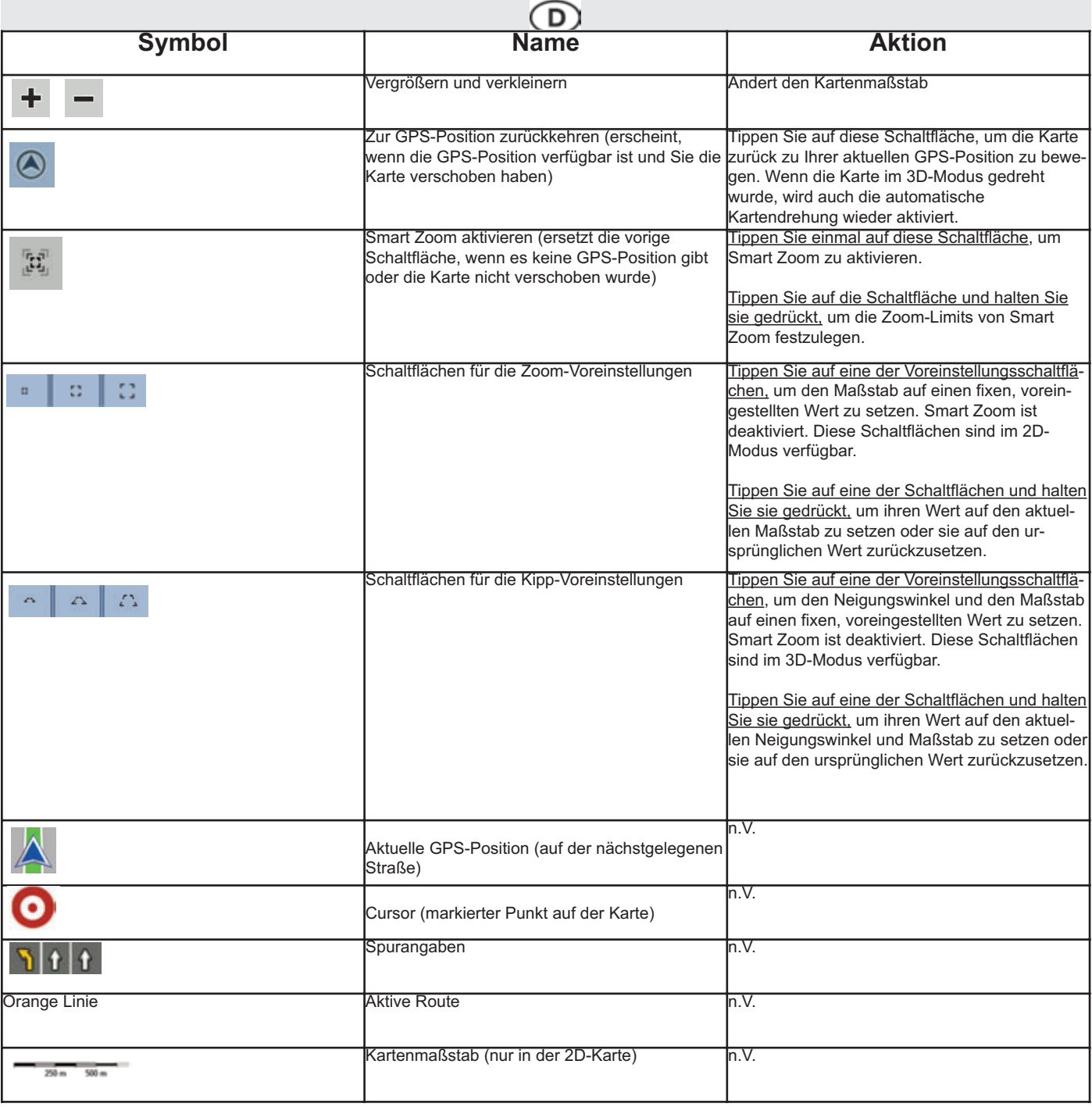

#### **4.1.1 Symbole auf der Karte**

Auf der Karte gibt es verschiedene Statussymbole. Die meisten davon sind gleichzeitig eine Schaltfläche. Sie zeigen folgende Informationen an:

D

- Qualität der GPS-Position<br>• Audiostatus (stumm oder a
- Audiostatus (stumm oder aktiviert)<br>• TMC-Empfangs- und Verarbeitung
- TMC-Empfangs- und Verarbeitungsstatus

#### **4.1.1.1 Anzeige für die Qualität der GPS-Position und den Fahrzeugtyp**

In diesem Bereich gibt es mehrere Statusanzeigen und er dient auch als Schaltfläche, über die Sie das Menü "Schnellzugriff" öffnen können.

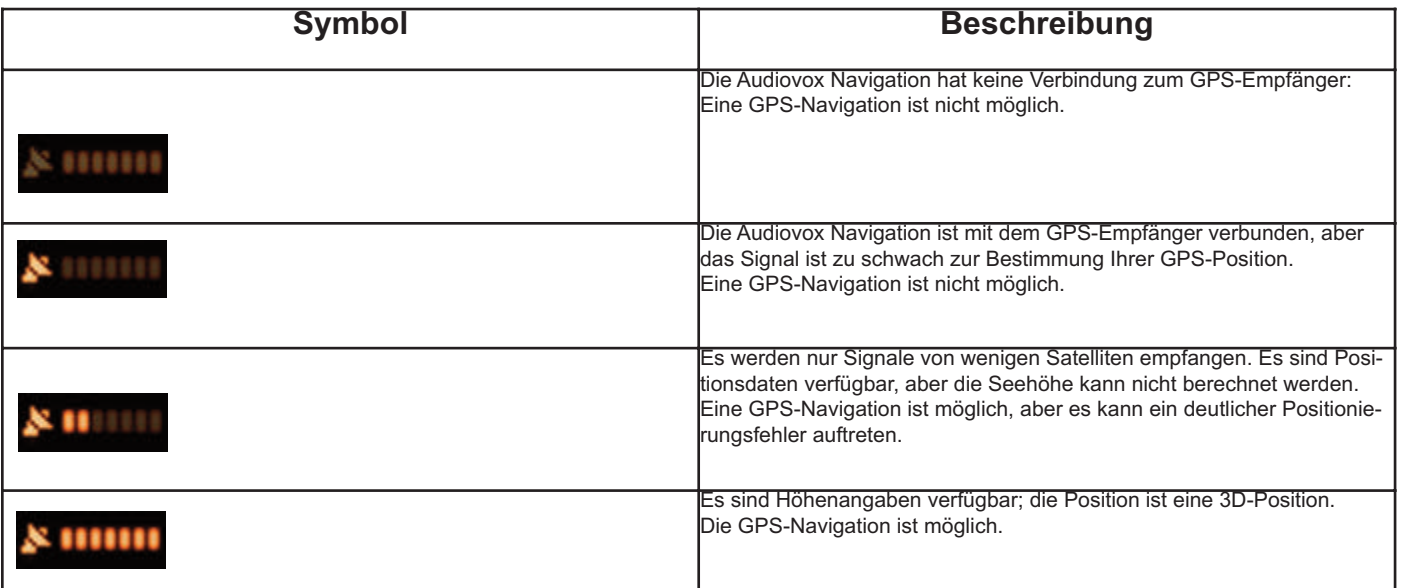

#### **4.1.1.2 Statusanzeigezeile**

Das ist eine Kombi-Statusanzeige. Sie zeigt folgende Statusinformationen in einer einzigen Zeile an:

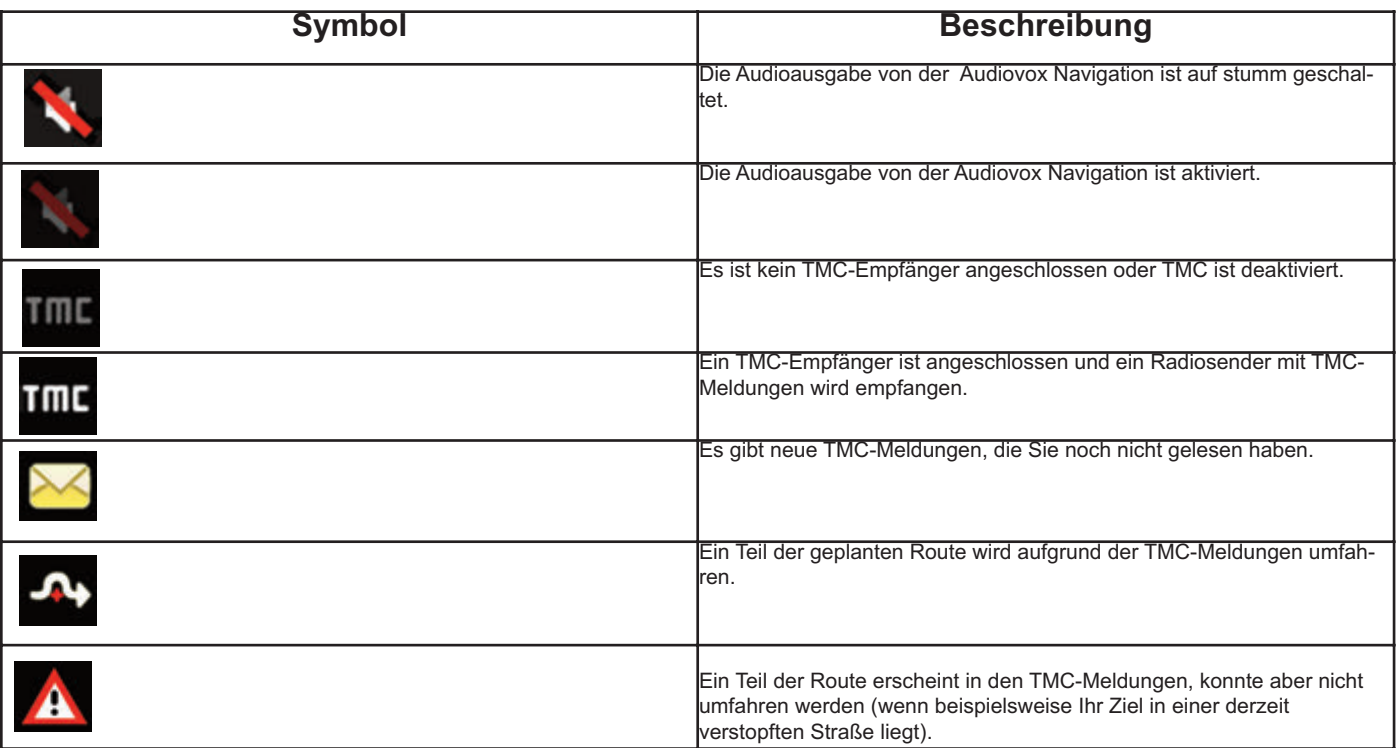

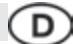

#### **4.1.1.3 Die nächsten zwei Ereignisse auf der Route (Felder für die Abzweigungsvorschau)**

Zwei Felder in der Kartenanzeige dienen dazu, die nächsten beiden Fahrmanöver (Ereignisse auf der Route), die im Reiseplan aufgelistet sind, anzuzeigen. Es wird sowohl die Art des Ereignisses (Wenden, Kreisverkehr, Abfahren von der Autobahn usw.) als auch seine Entfernung von der aktuellen GPS-Position angezeigt.

Die meisten dieser Symbole sind leicht verständlich und Ihnen schon als Verkehrszeichen bekannt. In der folgende Tabelle finden Sie einige der häufig angezeigten Ereignisse auf der Route. In beiden Feldern werden die gleichen Symbole verwendet:

In gewissen Situationen, wenn die Ereignisse auf der Route nicht von Belang sind, zeigen diese Felder andere nützliche Informationen an. Diese werden hier beschrieben: Seite 9.

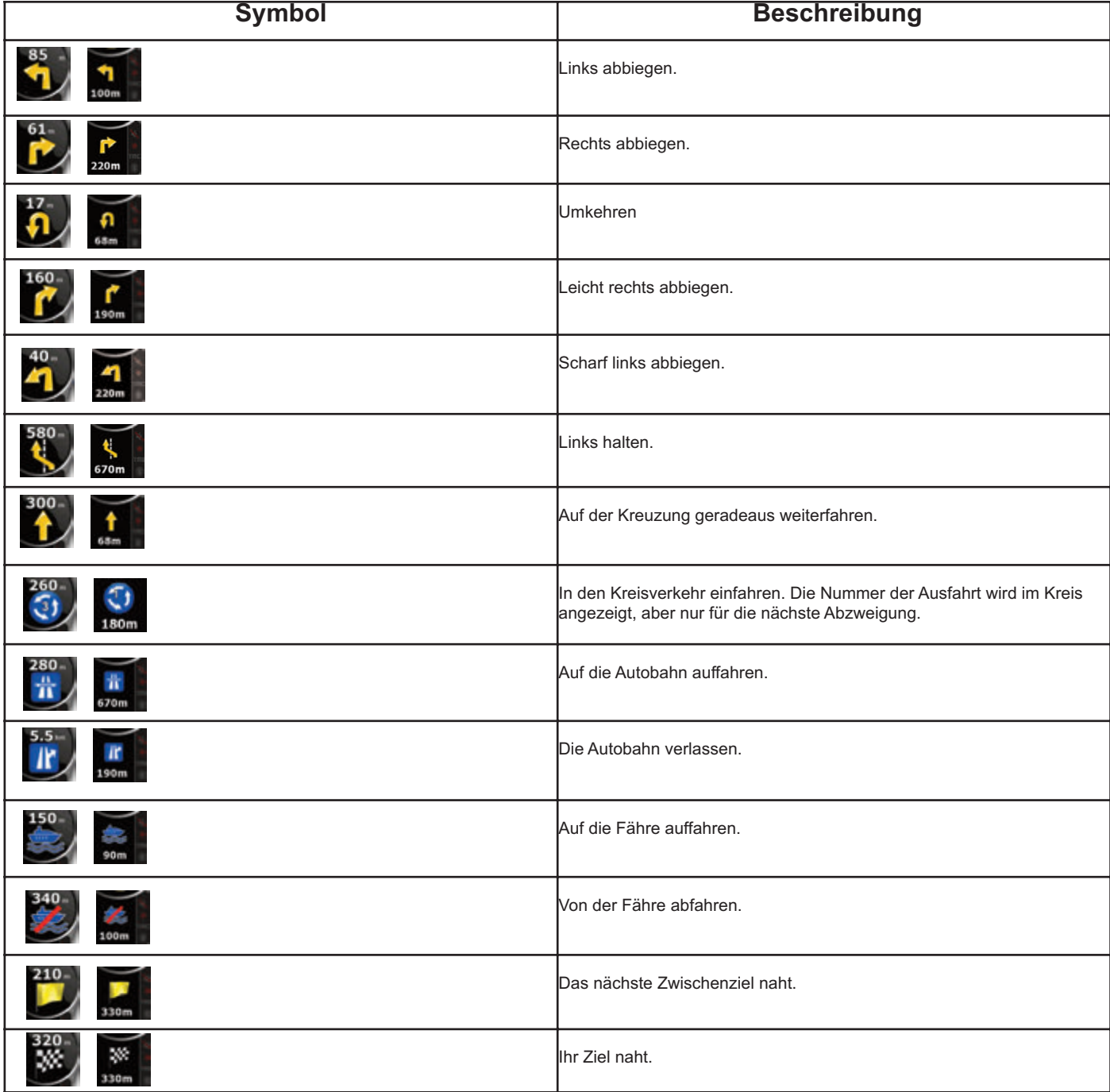

#### **4.1.2 Objekte auf der Karte 4.1.2.1 Straßen**

Die von der Audiovox Navigation angezeigten Straßen sehen ähnlich wie gedruckte Straßenkarten aus. Aus der Farbe und der Breite können Sie schließen, wie wichtig die Straße ist: Dadurch können Sie ganz leicht eine Autobahn von einer kleinen Straße unterscheiden.

D

Tipp!

Falls Sie während der Navigation keine Straßennamen sehen wollen, können Sie sie deaktivieren (Seite 41).

#### **4.1.2.2 Arten von 3D-Objekten**

Tippen Sie auf die folgenden Schaltflächen, um die 3D-Darstellung auf der Karte zu aktivieren bzw. zu deaktivieren:

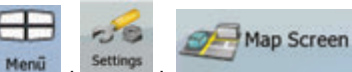

Die Audiovox Navigation unterstützt folgende Arten von 3D-Objekten:

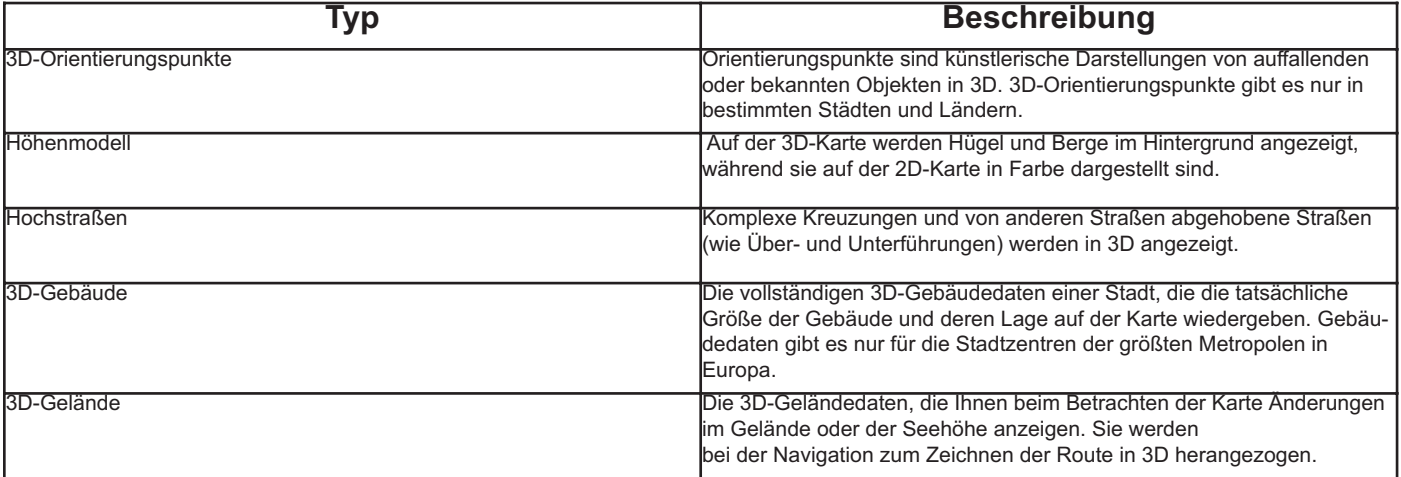

#### **4.1.2.3 Bestandteile der aktiven Route**

Die Audiovox Navigation stellt die Route auf folgende Art und Weise dar:

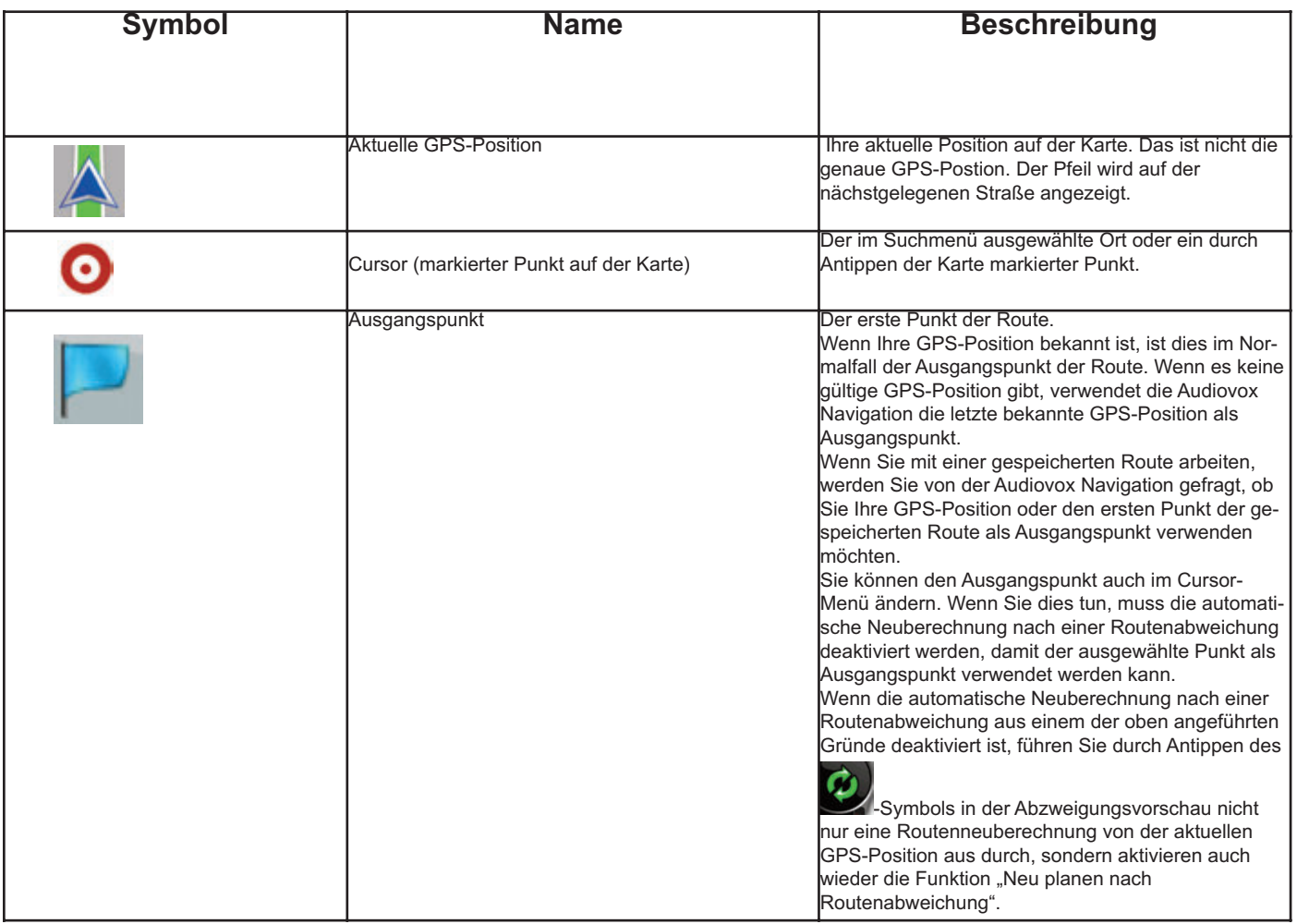

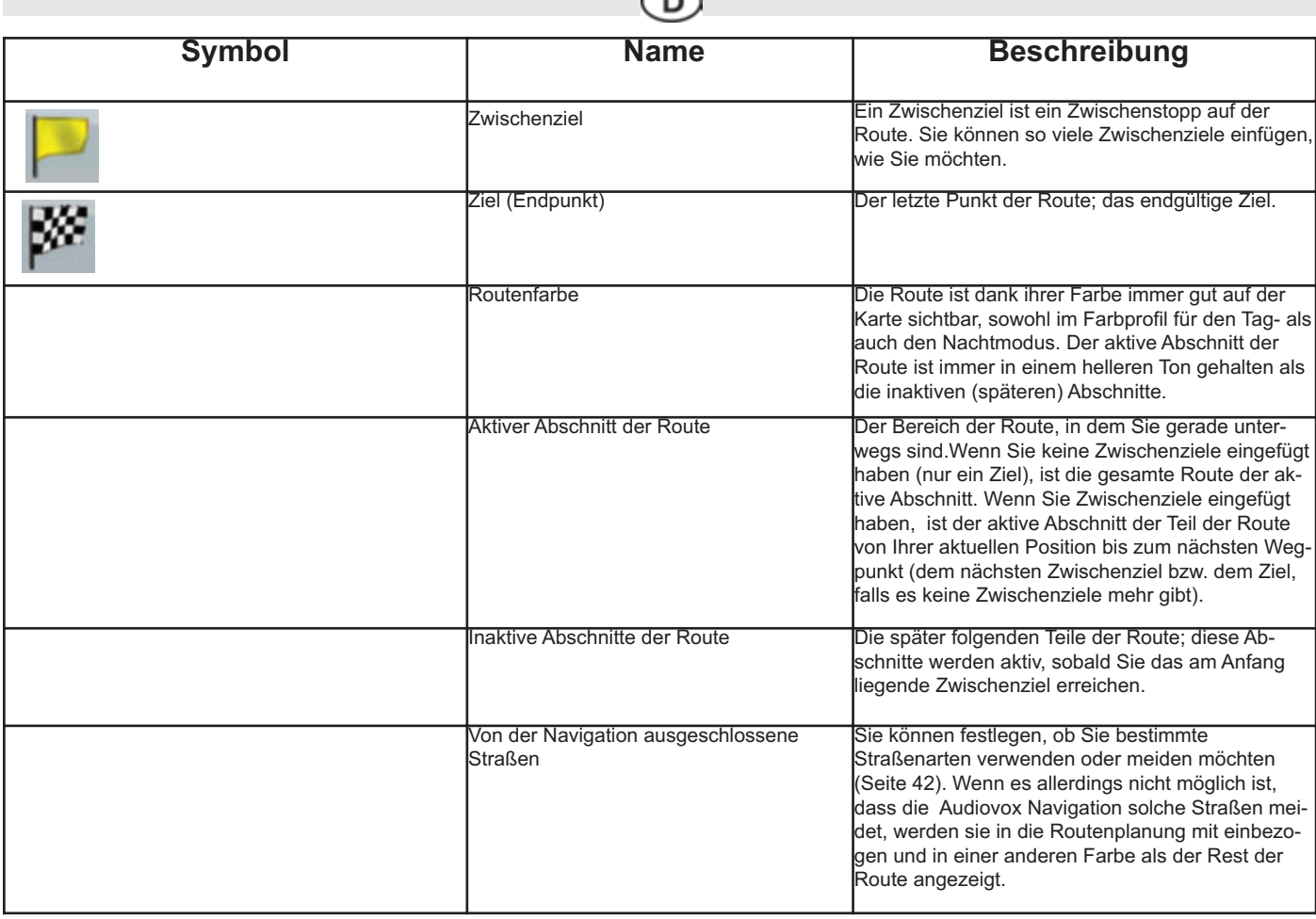

#### **4.1.3 Menü "Meiden"**

Auf dieser Seite finden Sie verschiedene Möglichkeiten, um Ihre Route während der Navigation rasch umzuleiten.

Sie kann über die Schaltfläche direkt von der Kartenanzeige aus geöffnet werden.

Sie haben folgende Optionen:

• Tippen Sie auf eine beliebige Entfernungsschaltfläche, wenn Sie angefangen von der nächsten Kreuzung einen Teil der Route umgehen möchten, und wählen Sie die gewünschte Entfernung für die Umleitung.

Delete Avoids<br>
: Tippen Sie auf diese Schaltfläche, wenn Sie die obige Funktion schon einmal verwendet haben, um die Einschränkungen aus der Karte zu löschen.

#### **4.1.4 Cursor-Menü**

Sobald Sie im Suchmenü einen Punkt auswählen, erscheint die Karte mit dem Cursor-Menü, in dem die möglichen Aktionen für den ausgewählten Punkt aufgelistet sind.

Alternativ dazu erscheinen Steuerschaltflächen, wenn Sie in die Karte tippen. Tippen Sie erneut darauf, um den Cursor, einen leuchtenden roten

Punkt, zu platzieren. Tippen Sie nun auf **Deutscher State State State der State der State der Optionen wird geöffnet.** 

Damit zusätzlich zum Cursor-Menü auch ein Teil der Karte zu sehen ist, werden zunächst nur einige wenige Schaltflächen angezeigt.

Tippen Sie auf More Options... um alle Optionen einzusehen.

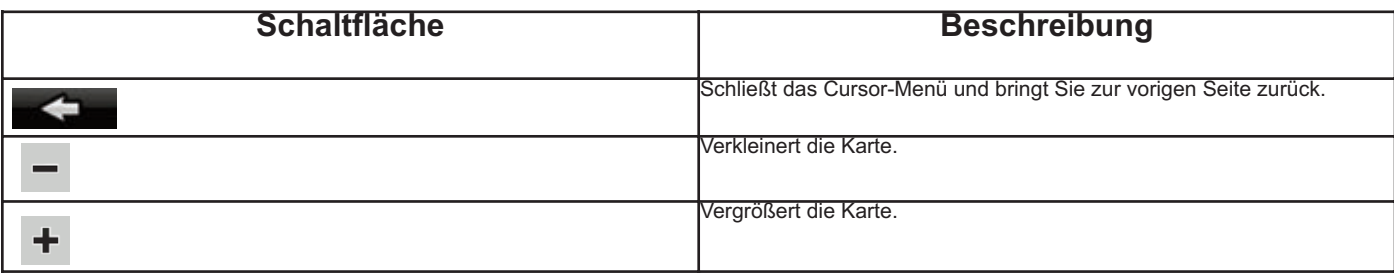

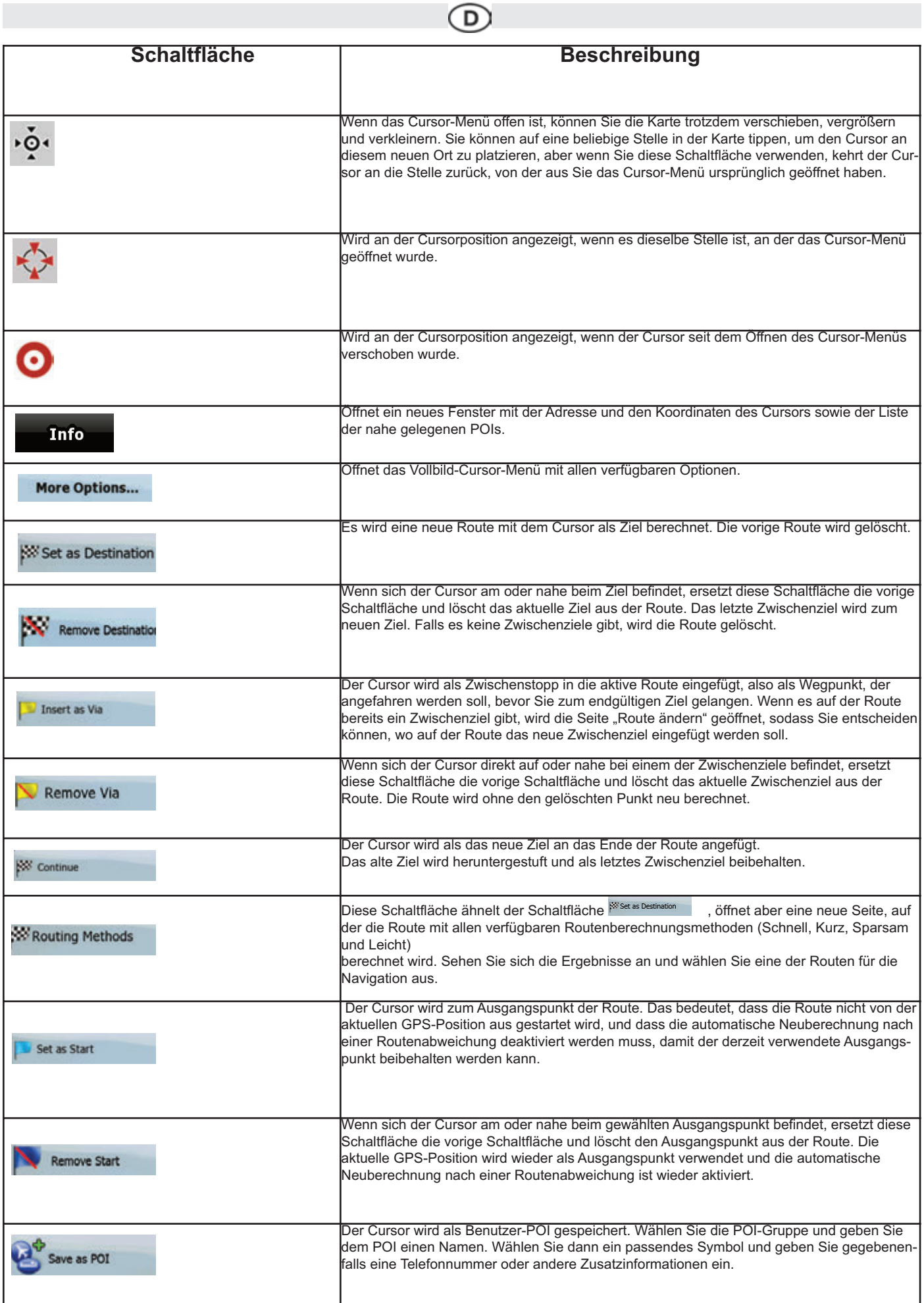

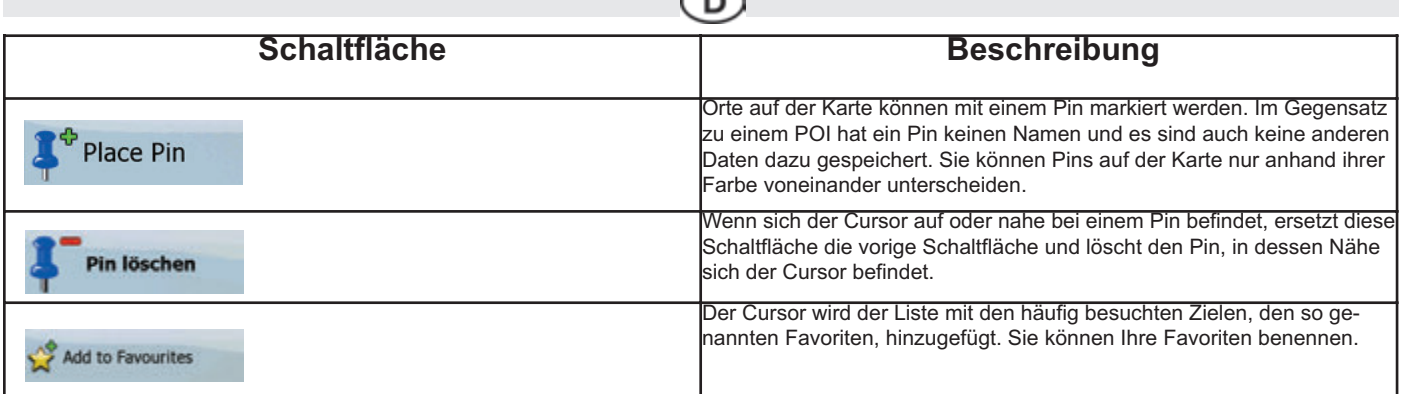

#### **4.1.5 Positionsmenü**

Wenn Sie der empfohlenen Route auf der Karte folgen (der Cursor stellt die aktuelle GPS-Position dar), ersetzt das Positionsmenü das Cursor-Menü. Es enthält keine Schaltflächen zum Ändern der aktuellen Route, da die GPS-Position nicht als Wegpunkt dient.

Tippen Sie auf Postion , um das Positionsmenü zu öffnen.

#### **4.1.6 Routeninformationsanzeige**

In den Routeninformationen finden Sie sämtliche Daten und einige während der Navigation benötigte Funktionen. Sie können diese Seite auf zwei Arten öffnen:

• Sie kann durch Antippen des Abzweigungsvorschau-Feldes (
) direkt von der Kartenanzeige aus geöffnet werden.

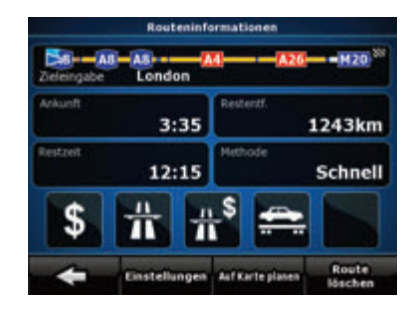

• Tippen Sie im erweiterten Modus im Navigationsmenü auf folgende Schaltflächen: ,

Im oberen Bildschirmbereich sehen Sie Informationen über die aktuelle Route. Die Felder auf dieser Seite werden ständig aktualisiert, solange sie geöffnet ist.

Wenn Sie die Seite aufrufen, enthalten alle Felder Informationen darüber, wie Sie Ihr endgültiges Ziel erreichen. Tippen Sie auf ein beliebiges Feld, um Daten zu den Zwischenzielen anzuzeigen, angefangen vom ersten Zwischenziel bis wieder zum endgültigen Routenziel.

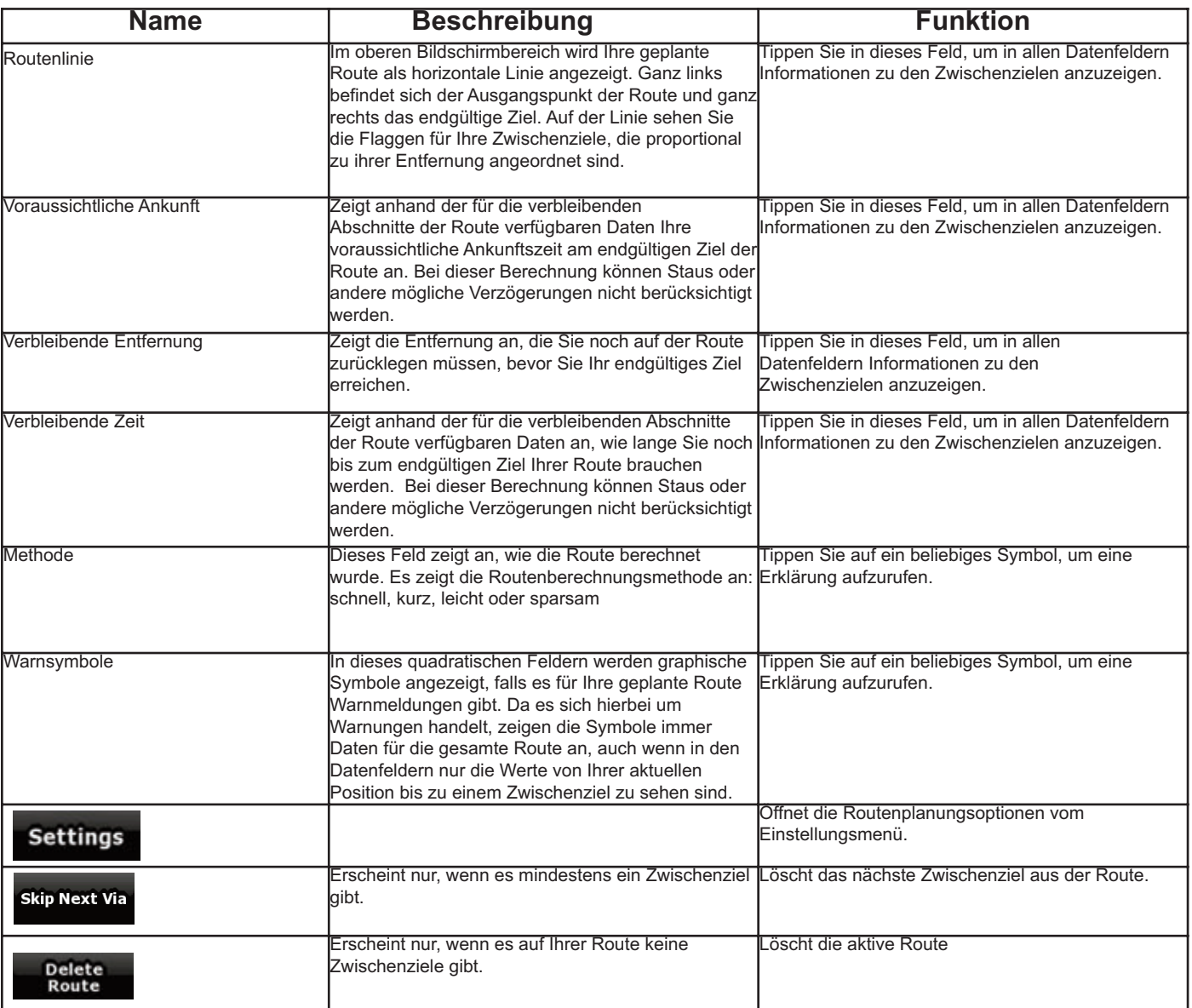

#### **4.1.7 Fahrtinformationsanzeige**

In der Fahrtinformationsanzeige sehen Sie sowohl Routen- als auch Fahrtdaten, die Sie während Ihrer Fahrt eventuell benötigen. Sie kann durch

Antippen des Fahrtdatenfeldes (  $\frac{1}{2}$ ) direkt von der Kartenanzeige aus geöffnet werden.

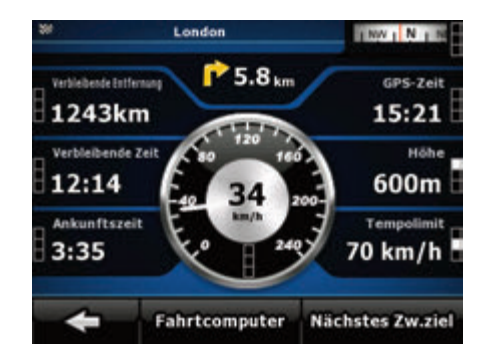

Die Felder auf dieser Seite werden ständig aktualisiert, solange sie geöffnet ist. Wenn Sie die Seite aufrufen, enthalten alle Routendatenfelder Informationen darüber, wie Sie Ihr endgültiges Ziel erreichen.

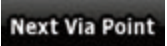

Tippen Sie auf **Next Via Point**<br>
damit die Routenfelder Informationen zum nächsten Zwischenziel anzeigen. Tippen Sie diese Schaltfläche erneut an, um zwischen den beiden Optionen zu wechseln.

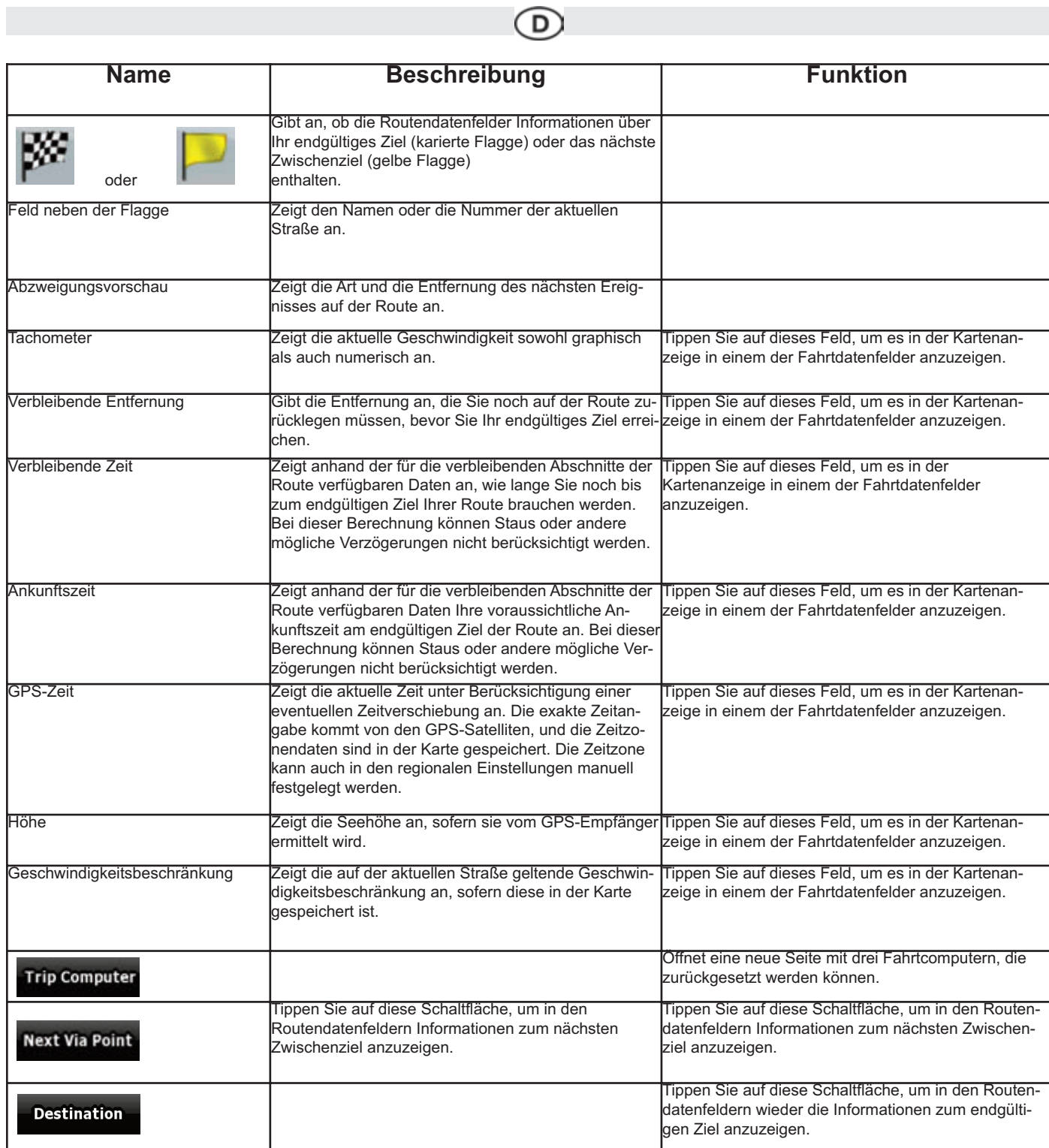

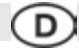

Neben den meisten Feldern auf dieser Seite ist ein -Symbol zufin-

den. Dieses Symbol gibt an, ob das dazugehörige Feld auf der Karte unter den Fahrtdaten angezeigt wird. Darüber hinaus zeigt es die Position der Daten wie folgt an:

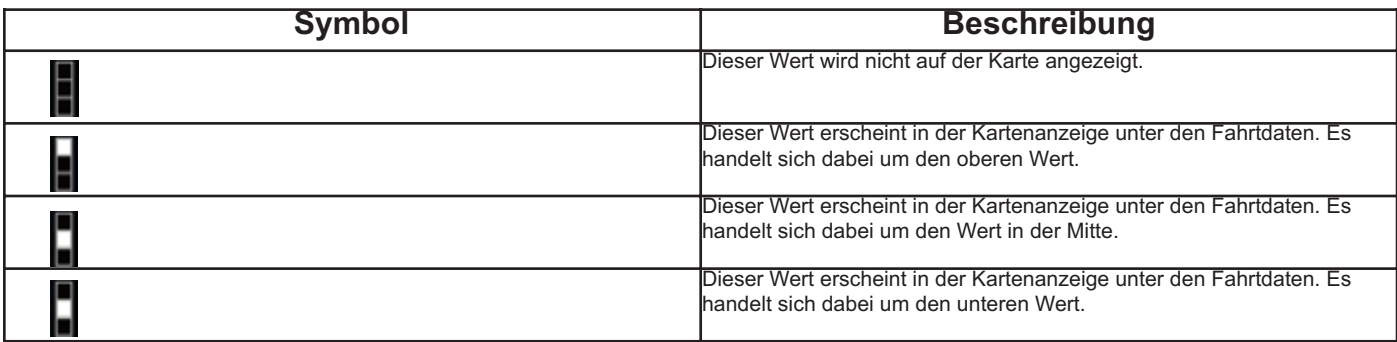

**4.1.7.1 Fahrtcomputer**Der Fahrtcomputer bietet Ihnen eine Zusammenstellung der Fahrtdaten. Er kann über die Schaltfläche von der

Fahrtinformationsanzeige aus geöffnet werden.

Die Felder auf dieser Seite werden ständig aktualisiert, solange sie geöffnet sind.

Sie können zwischen den Fahrten umschalten, sie pausieren und erneut starten oder die Daten zurücksetzen.

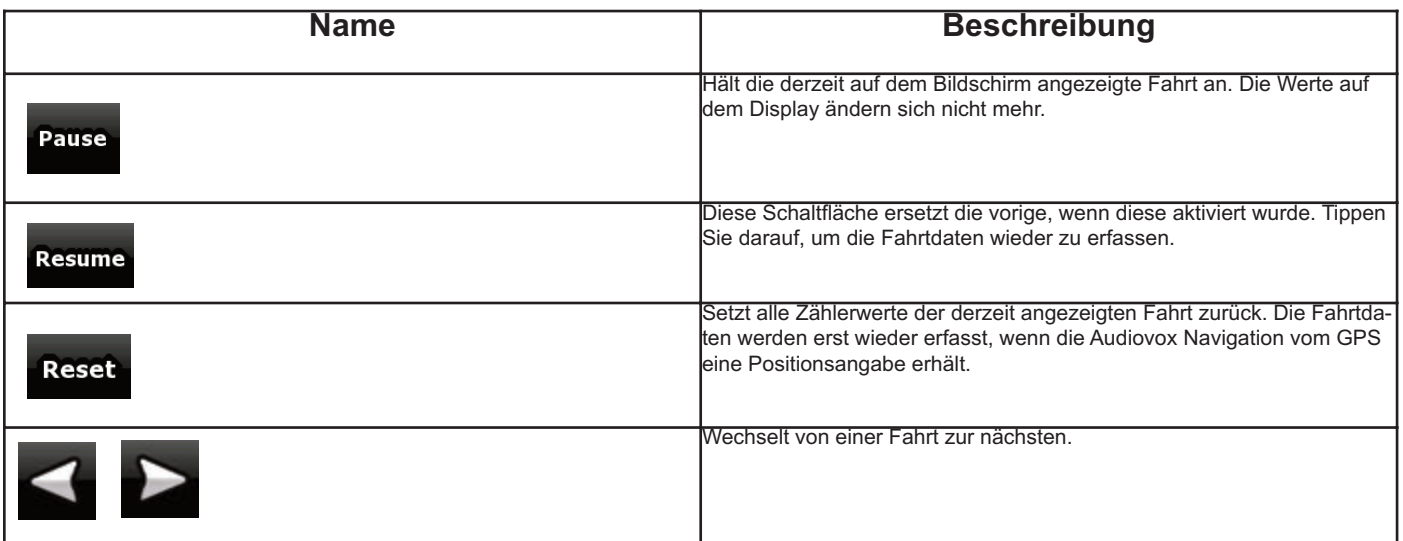

#### **4.1.8 Schnellzugriff**

Im Menü "Schnellzugriff" finden Sie eine Reihe von Steuerelementen, die während der Navigation oft verwendet werden. Es kann über die

Schaltfläche direkt von der Kartenanzeige aus geöffnet werden.

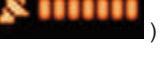

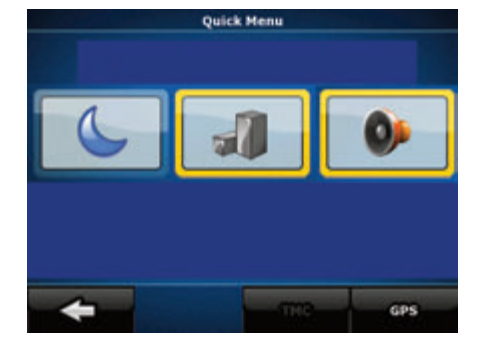

Wenn Sie im Menü "Schnellzugriff" auf einen beliebigen Schalter tippen, kehren Sie unverzüglich zur Kartenanzeige zurück. Schalter sind aktiviert, wenn die dazugehörigen Lämpchen leuchten.

**Trip Computer** 

#### **4.1.9 GPS-Datenanzeige**

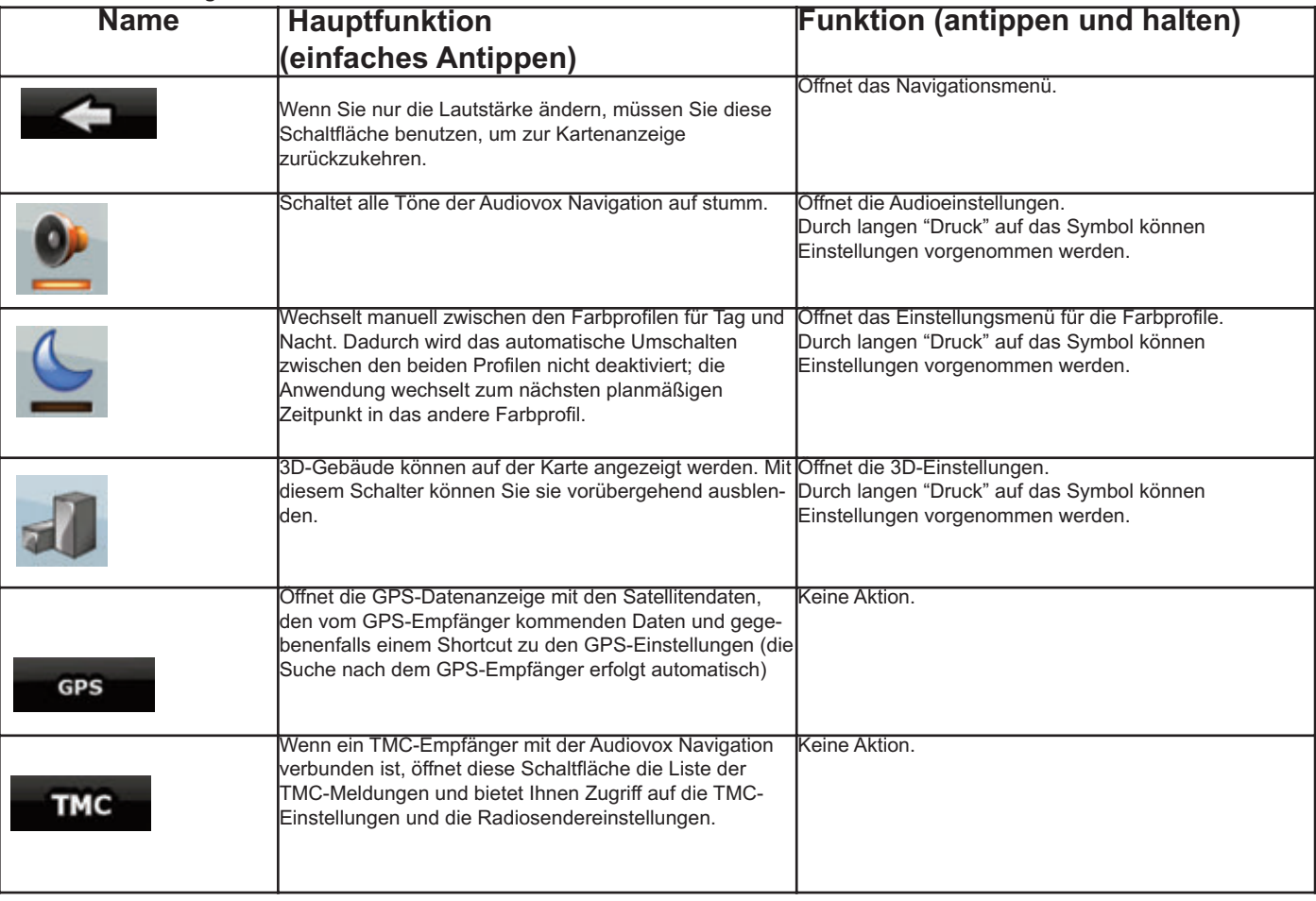

Tippen Sie auf die folgenden Schaltflächen:

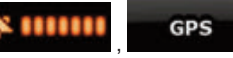

**X IIIIIII CPS**<br>
, um die GPS-Datenanzeige zu öffnen und den Status des GPS-Emp-

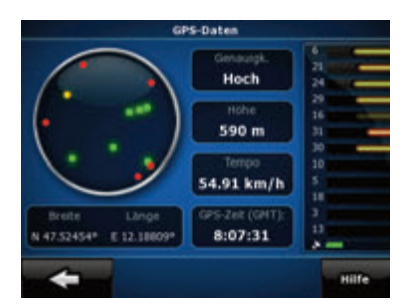

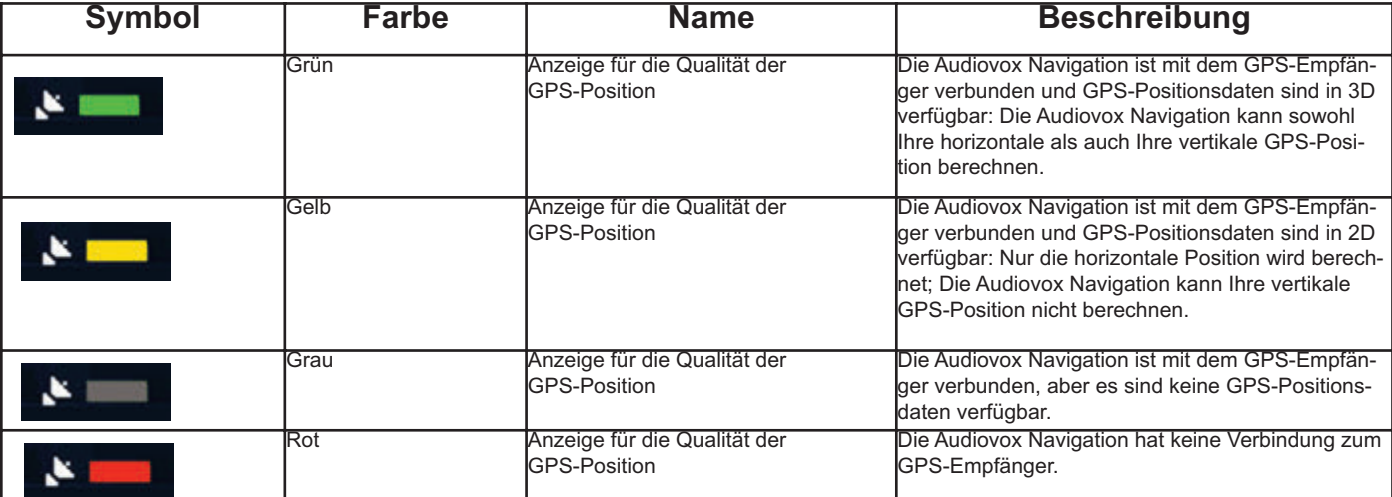
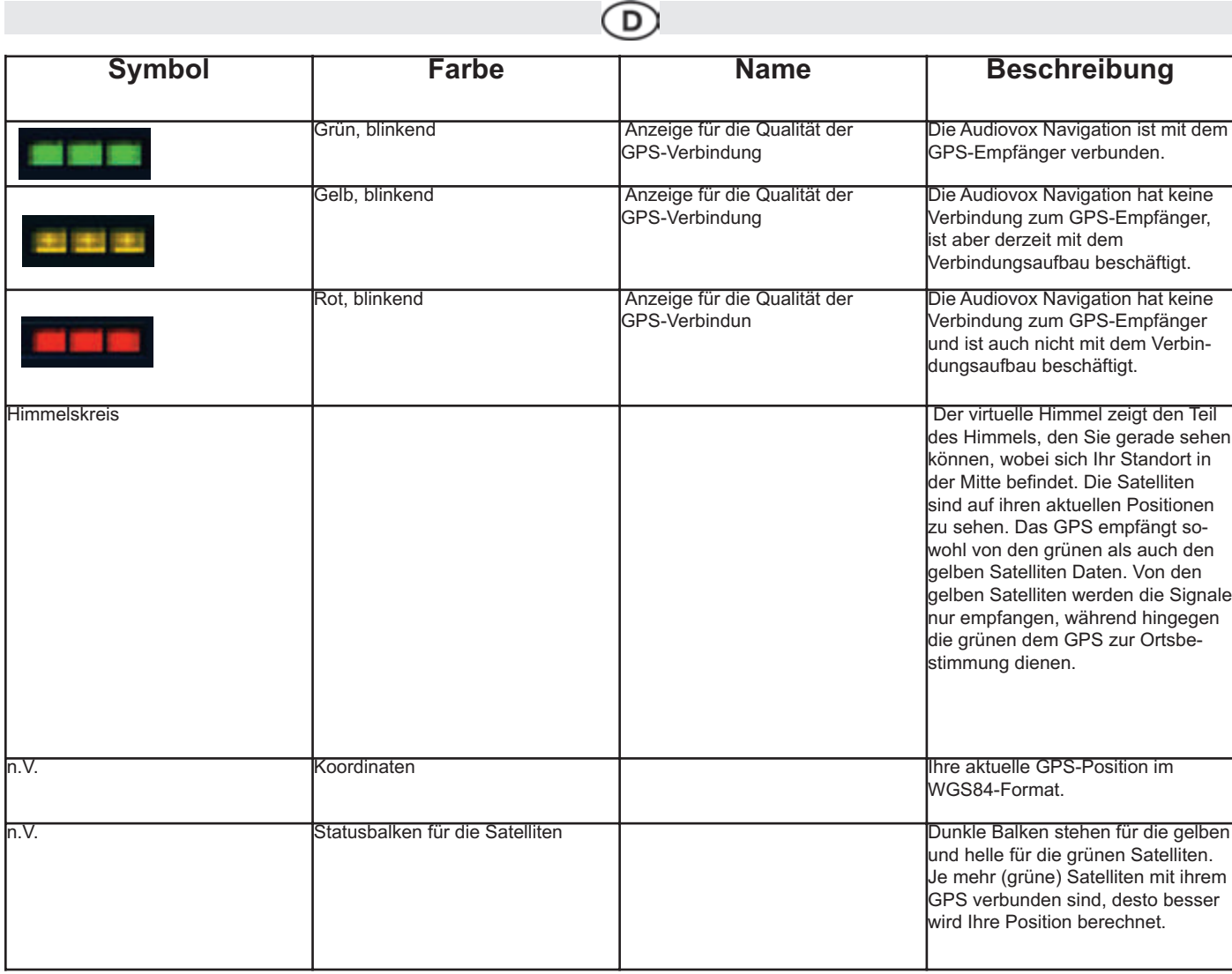

## **4.2 Suchmenü**

Legen Sie das Ziel Ihrer Route fest. Tippen Sie auf die folgenden Schaltflächen:

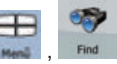

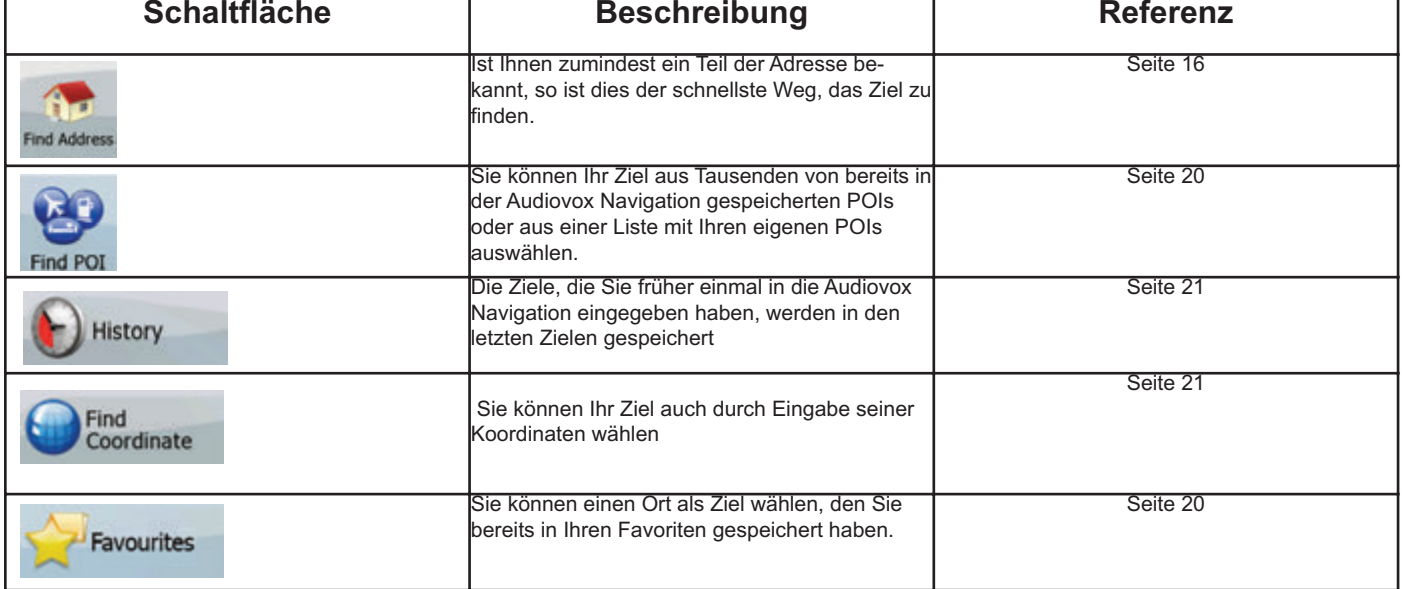

### **4.3 Routenmenü**

Hier können Sie Ihre Routen speichern, laden und bearbeiten. Tippen Sie auf die folgenden Schaltflächen:

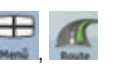

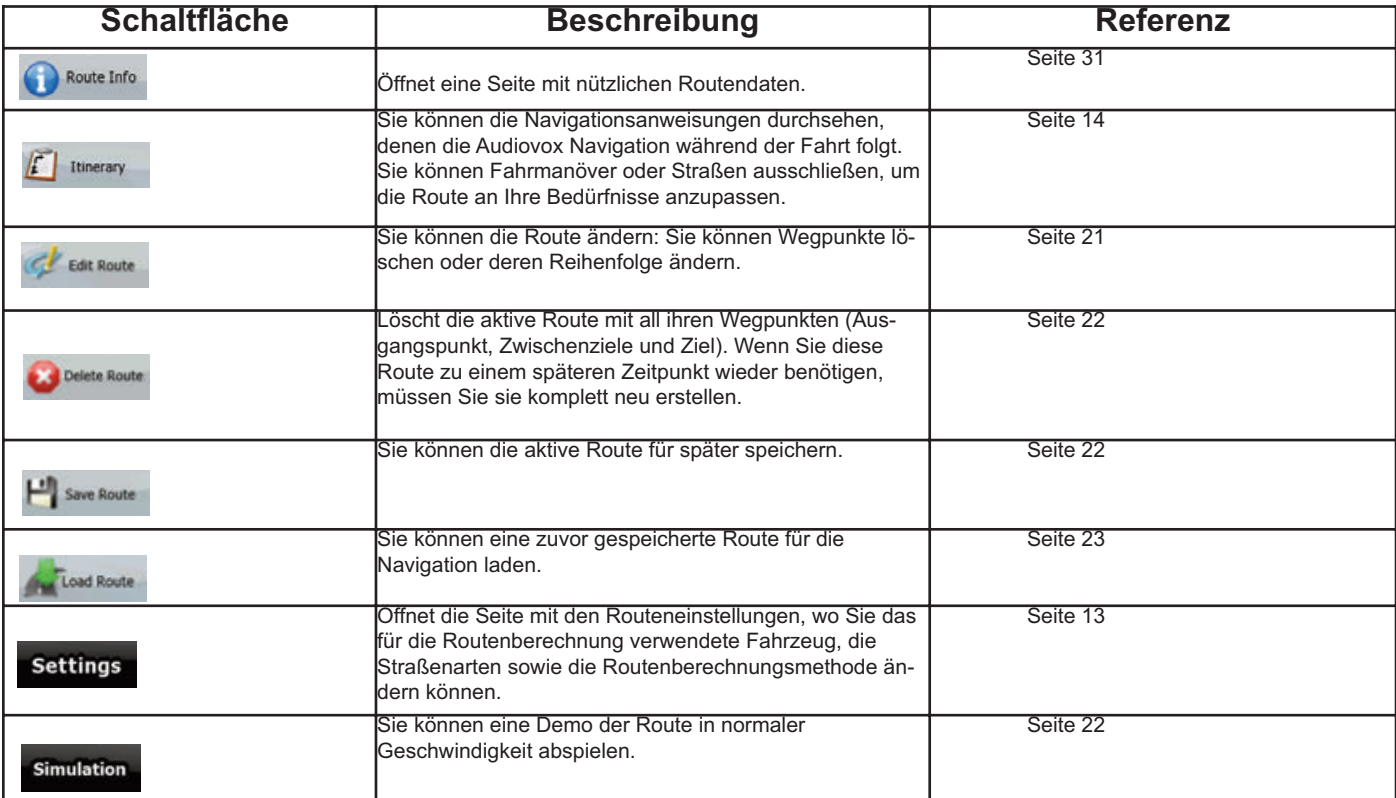

 $\Gamma$ 

#### 4.4 Menü "Verwalten"

Sie können die von der Audiovox Navigation gespeicherten Inhalte verwalten. Tippen Sie auf die folgenden Schaltflächen:

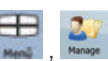

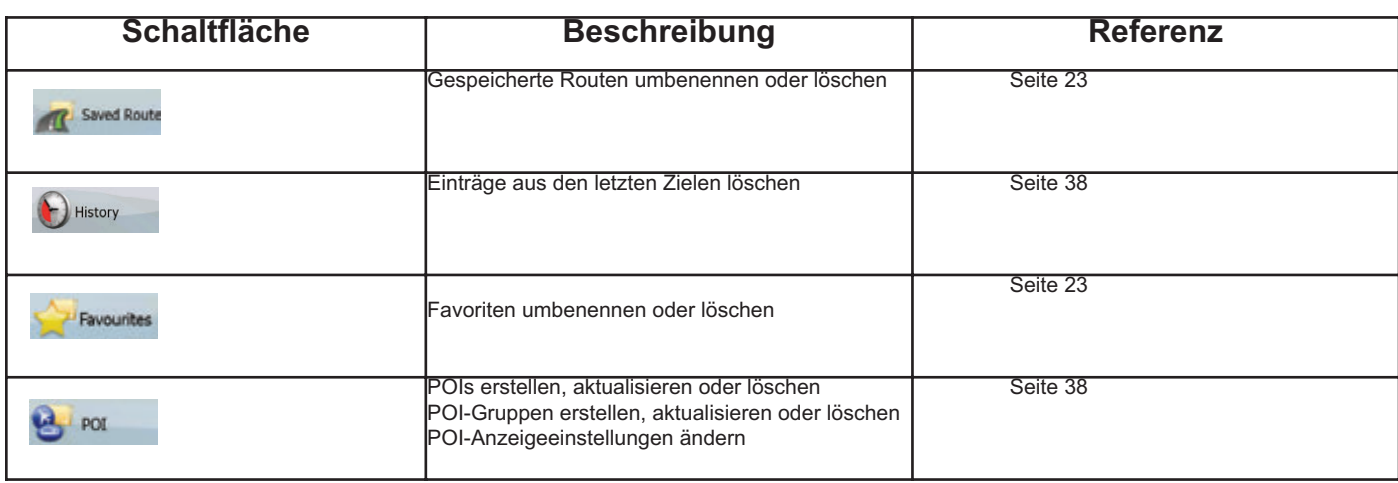

#### **4.4.1 Gespeicherte Routen verwalten**

Sie können die zuvor gespeicherten Routen verwalten. Tippen Sie auf die folgenden Schaltflächen:

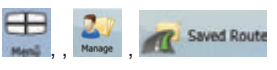

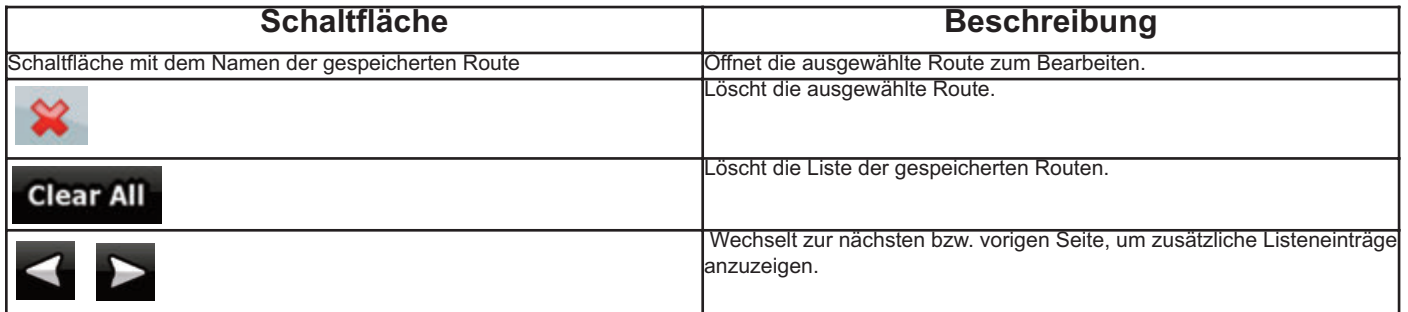

#### **4.4.2 Letzte Ziele verwalten**

Sie können die Liste der zuletzt verwendeten Orte verwalten. Tippen Sie auf die folgenden Schaltflächen: , ,

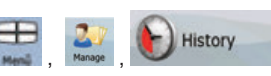

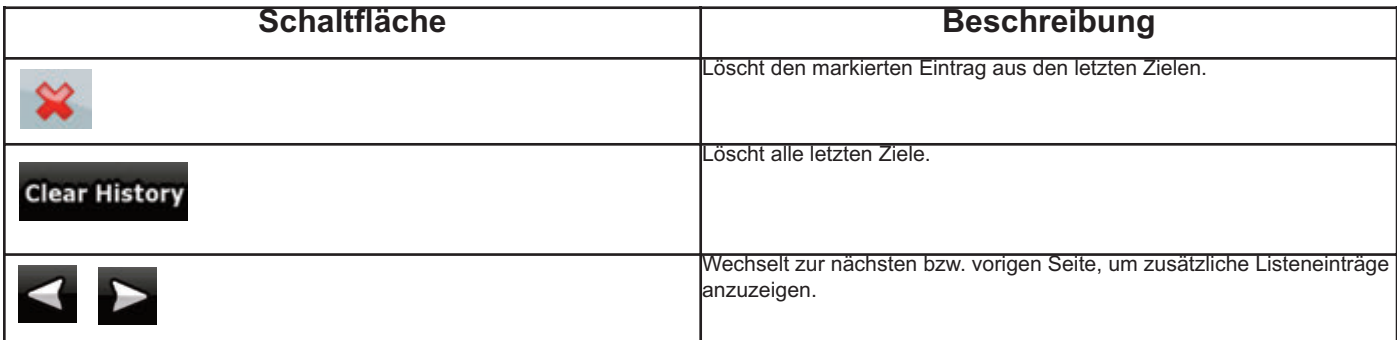

**4.4.3 POIs verwalten**

Sie können Ihre POIs verwalten und die POI-Anzeige sowohl für Ihre eigenen POIs als auch für die im Produkt bereits integrierten festlegen.

Tippen Sie auf die folgenden Schaltflächen: , ,

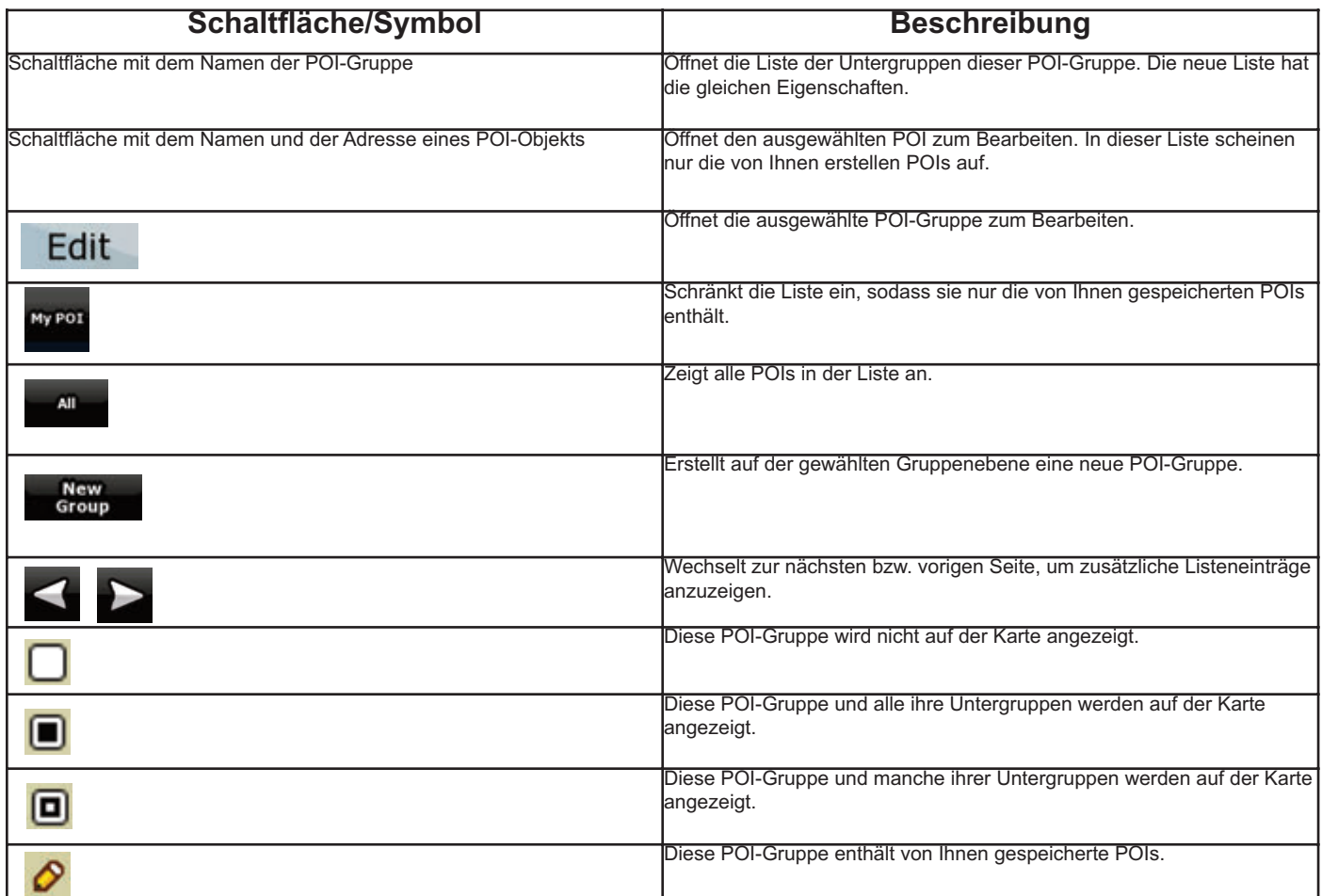

Wenn eine POI-Gruppe zum Bearbeiten geöffnet ist:

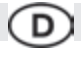

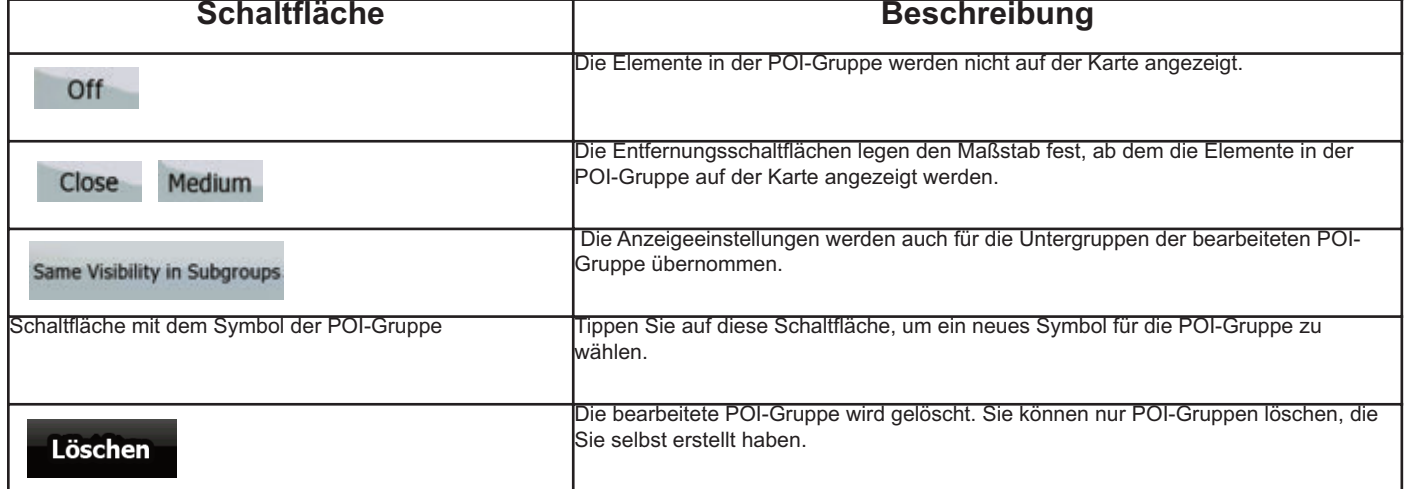

Wenn eine POI-Objekt zum Bearbeiten geöffnet ist:

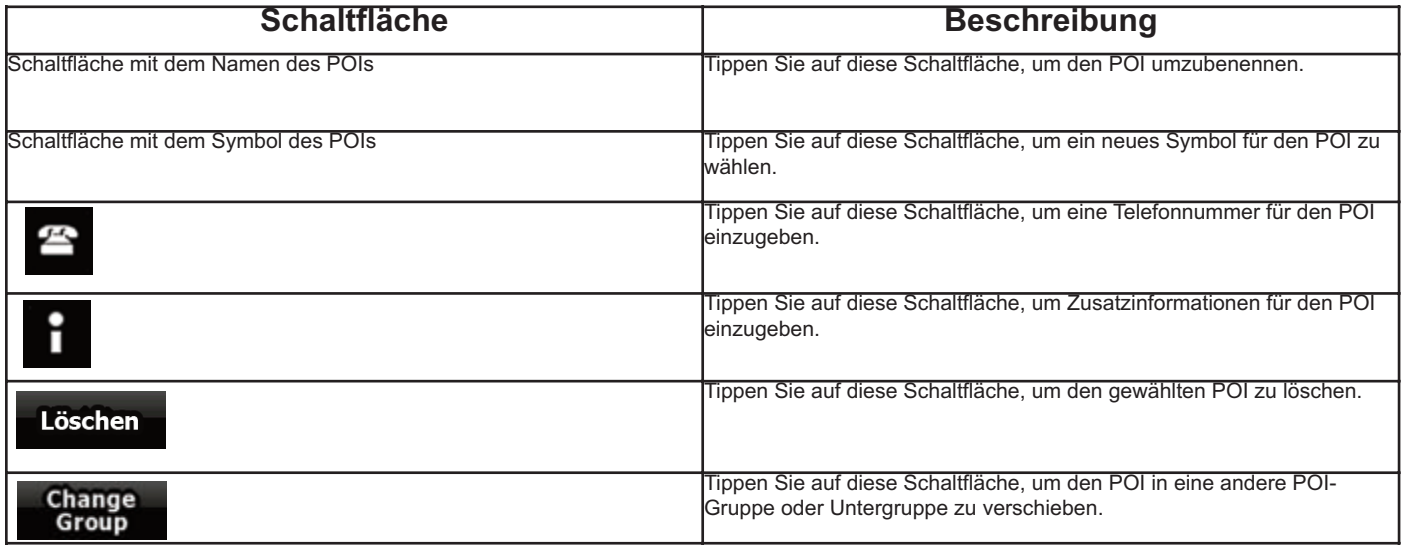

#### **4.4.4 Benutzerdaten verwalten**

Sie können die von Ihnen gespeicherten Daten (Pins, POIs, Favoriten, letzte Ziele und Routenaufzeichnungen) sowie die von Ihnen im Programm

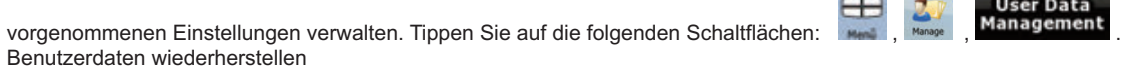

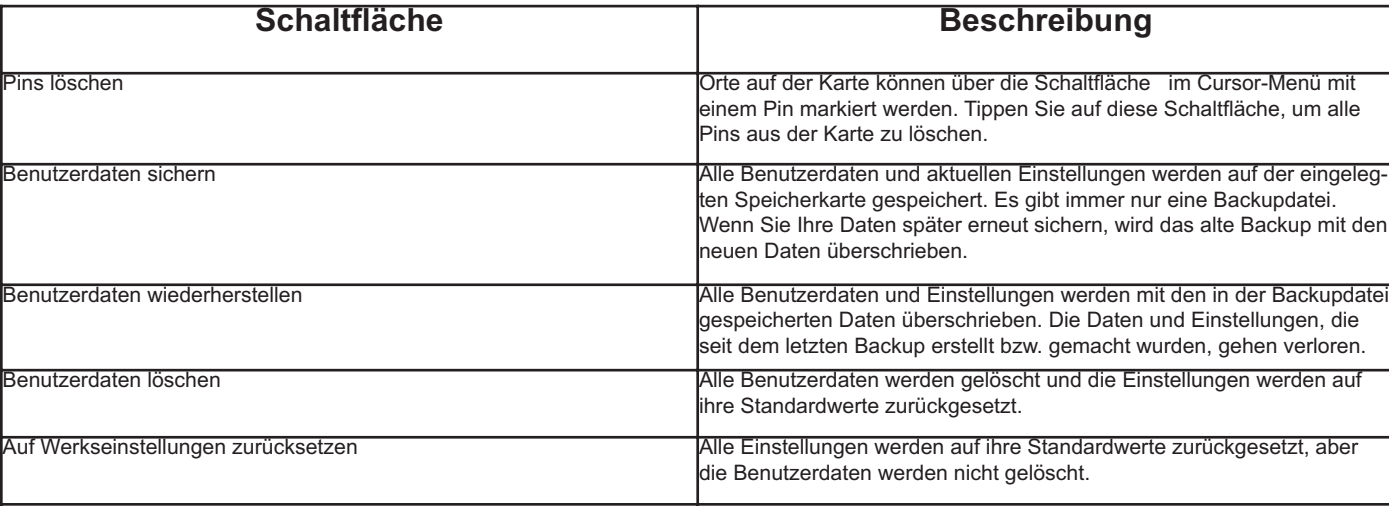

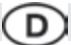

#### **4.5 Einstellungsmenü**

Sie können die Programmeinstellungen konfigurieren und das Verhalten von der Audiovox Navigation ändern.

æ Tippen Sie auf die folgenden Schaltflächen: , .

Im Einstellungsmenü gibt es zwei Seiten mit Untermenüs. Tippen Sie auf **um auf die anderen Optionen zuzugreifen.** 

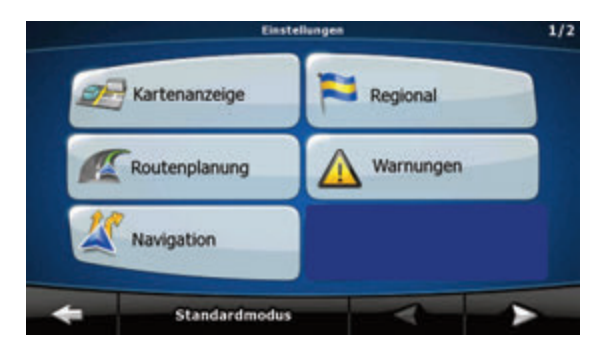

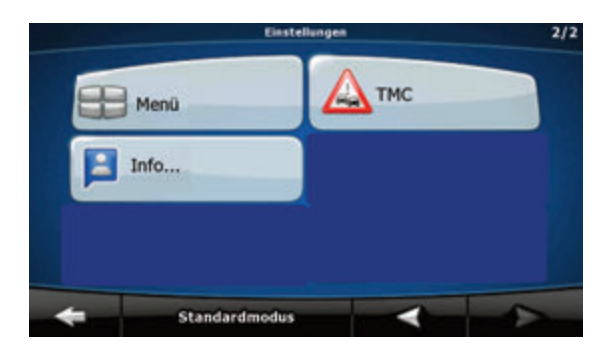

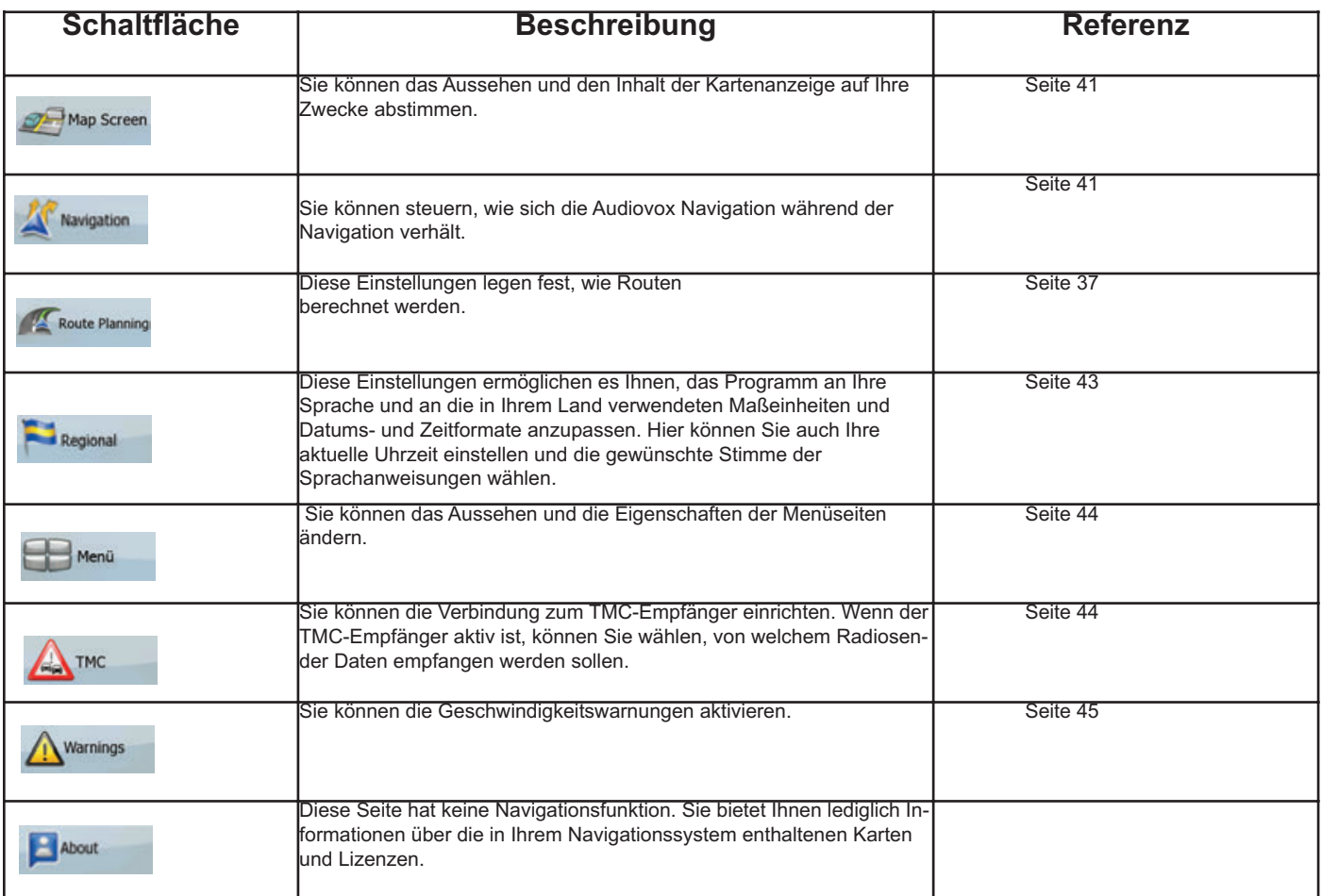

#### **4.5.1 Die Kartenanzeige konfigurieren**

Sie können das Aussehen und den Inhalt der Kartenanzeige auf Ihre Zwecke abstimmen.

 $-10$ Tippen Sie auf die folgenden Schaltflächen:

**Schaltfläche Beschreibung** 3D-Einstellungen In den 3D-Einstellungen können Sie festlegen, welche der vorhandenen 3D-Objekte auf der Karte angezeigt werden sollen, und Sie können die Detailliertheit der 3D-Anzeige anpassen. Folgende Optionen sind verfügbar: • Orientierungspunkte: Orientierungspunkte sind künstlerische Darstellungen von auffallenden oder bekannten Objekten in 3D. 3D-Orientierungspunkte gibt es nur in bestimmten Städten und Ländern. • Hochstraßen: Komplexe Kreuzungen und von anderen Straßen abgehobene Straßen (wie Über- und Unterführungen) werden in 3D angezeigt. • Gebäude-Anzeige: Die vollständigen 3D-Gebäudedaten einer Stadt, die die tatsächliche Größe der Gebäude und deren Lage auf der Karte wiedergeben. Gebäudedaten gibt es nur für die Stadtzentren der größten Metropolen in Europa. • Angezeigte Geländedetails: Die 3D-Geländedaten, die Ihnen beim Betrachten der Karte Änderungen im Gelände oder der Seehöhe anzeigen. Sie werden bei der Navigation zum Zeichnen der Route in 3D her angezogen. Farbprofile Die Audiovox Navigation kann die Karte und die Menüs bei Tag und bei Nacht in verschiedenen Farben darstellen. Wählen Sie die Farbprofile, die in jedem Modus verwendet werden sollen, und legen Sie fest, ob zwischen den Farbprofilen für Tag und Nacht automatisch oder manuell umgeschaltet werden soll. Höhenangaben in der 2D-Karte 3D-Daten können auch in 2D-Karten angezeigt werden. Diese Karten, die eine Sicht von oben darstellen, zeigen Erhöhungen durch Farben und Schattierungen an. Straßennamen anzeigen Während der Navigation können die auf der Karte angezeigten Straßennamen und POI-Symbole stören. Mit diesem Schalter können Sie diese Kartenelemente ausblenden, wenn die Audiovox Navigation Ihrer Position auf der Karte folgt. Wenn Sie die Karte verschieben, werden sowohl die Straßennamen als auch die POI-Symbole sofort wieder angezeigt. Spurdaten Manche Karten enthalten Spurdaten, sodass Sie sich auf der nächsten Kreuzung richtig einordnen können. Diese Einstellung legt fest, ob die Audiovox Navigation diese Angaben oben oder unten auf der Karte anzeigen soll.

D

Map Screen

#### **4.5.2 Navigationseinstellungen**

Sie können steuern, wie sich die Audiovox Navigation während der Navigation verhält. Tippen Sie auf die folgenden Schaltflächen:

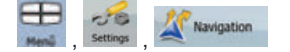

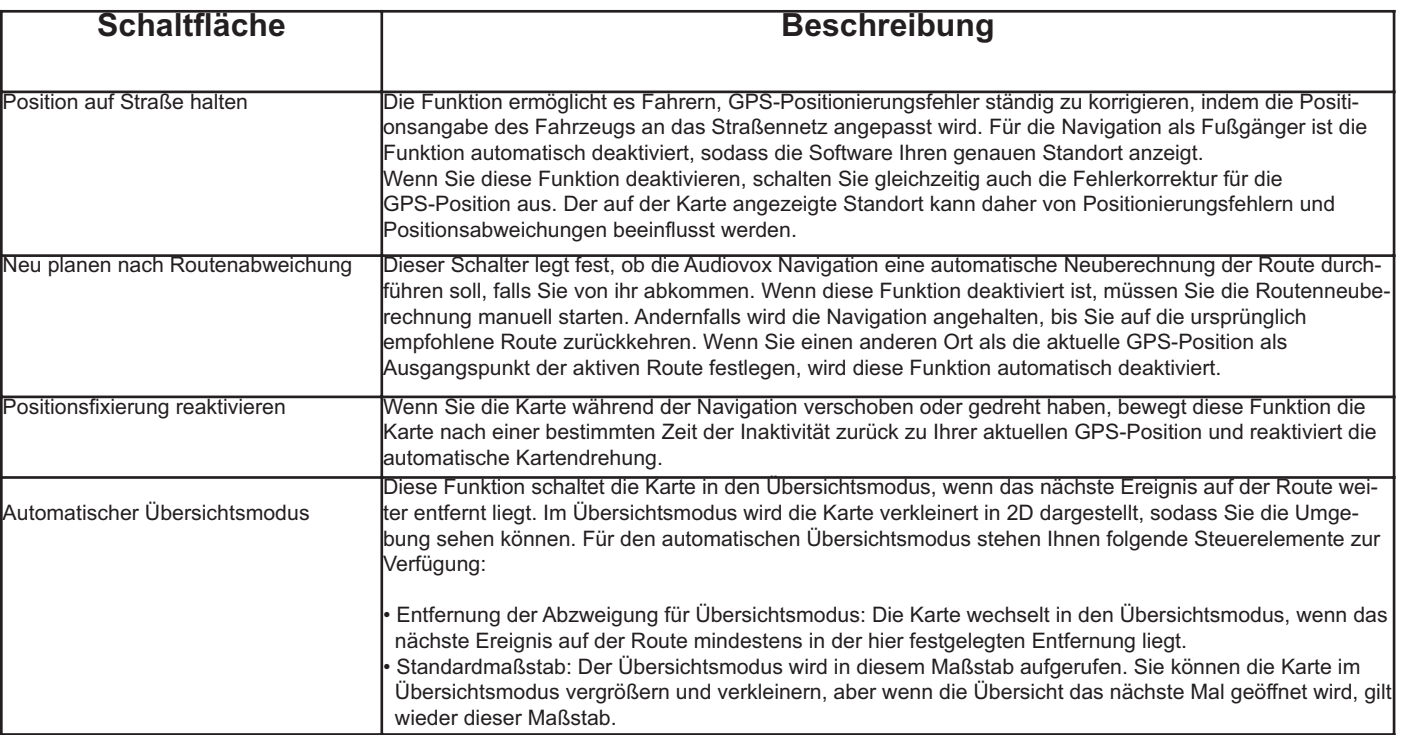

Fechnische Änderungen und Irrtum vorbehalten. Technische Änderungen und Irrtum vorbehalten.

#### **4.5.3 Routenplanungsoptionen**

Diese Einstellungen legen fest, wie Routen berechnet werden.

Route Planning

 $\odot$ 

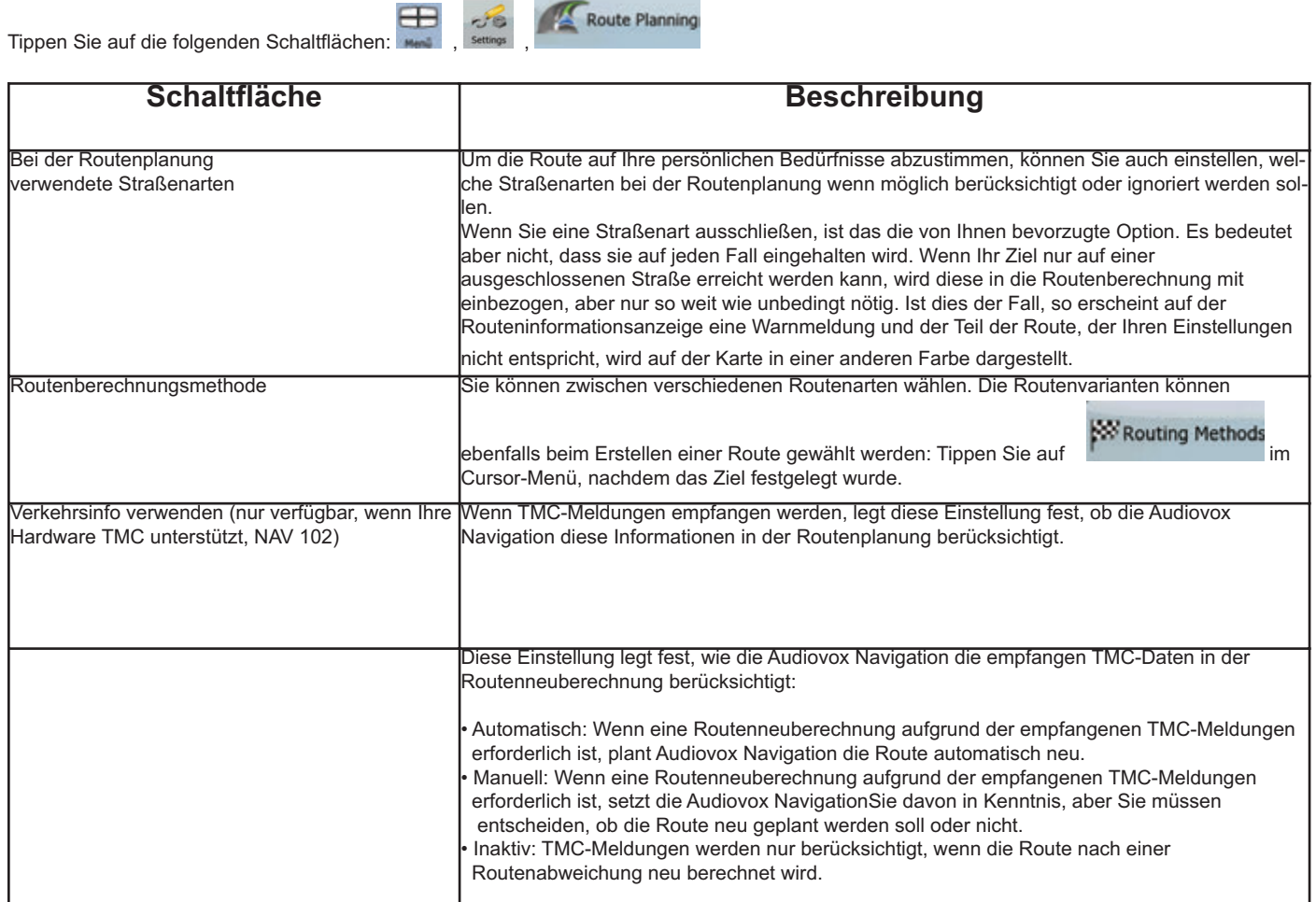

### **Bei der Routenplanung verwendete Straßenarten:**

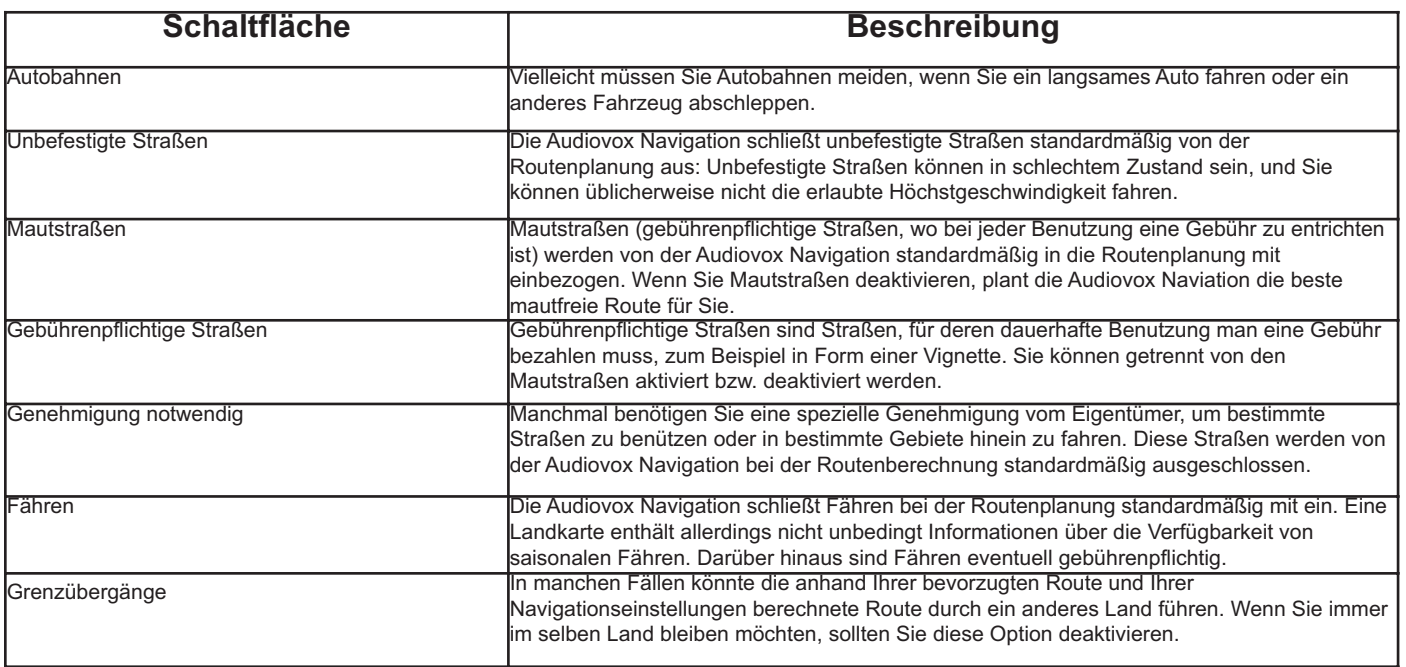

Technische Änderungen und Irrtum vorbehalten. Technische Änderungen und Irrtum vorbehalten.

#### **Verfügbare Routenberechnungsmethoden:**

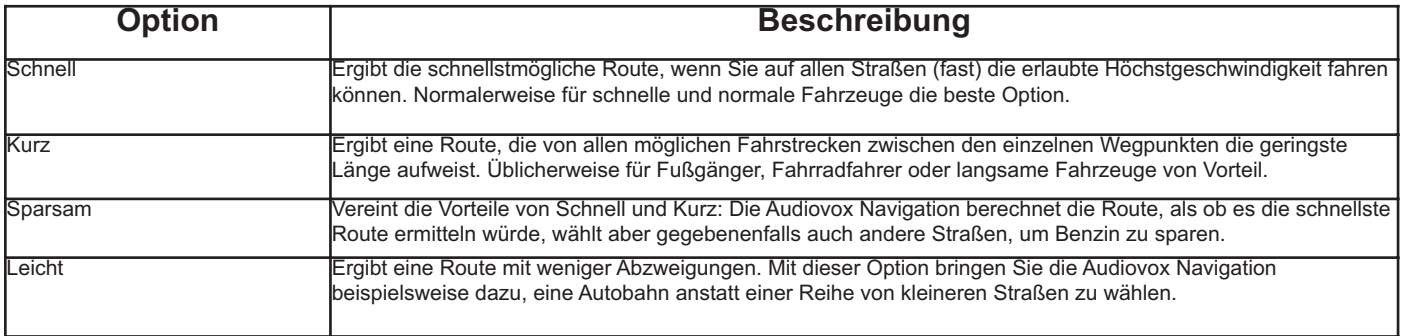

D

#### **4.5.4 Regionale Einstellungen**

Diese Einstellungen ermöglichen es Ihnen, das Programm an Ihre Sprache und an die in Ihrem Land verwendeten Maßeinheiten und Datums- und Zeitformate anzupassen. Hier können Sie auch Ihre aktuelle Uhrzeit einstellen und die gewünschte Stimme der Sprachanweisungen wählen.

Tippen Sie auf die folgenden Schaltflächen:

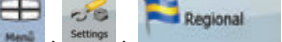

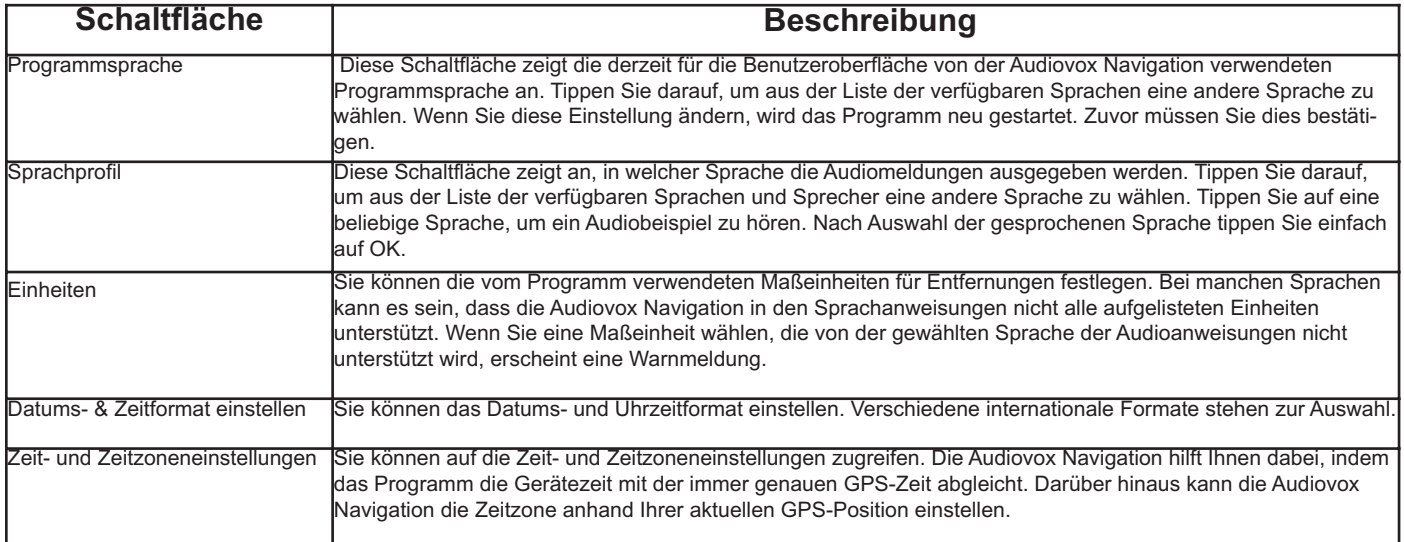

#### **Zeit- und Zeitzoneneinstellungen:**

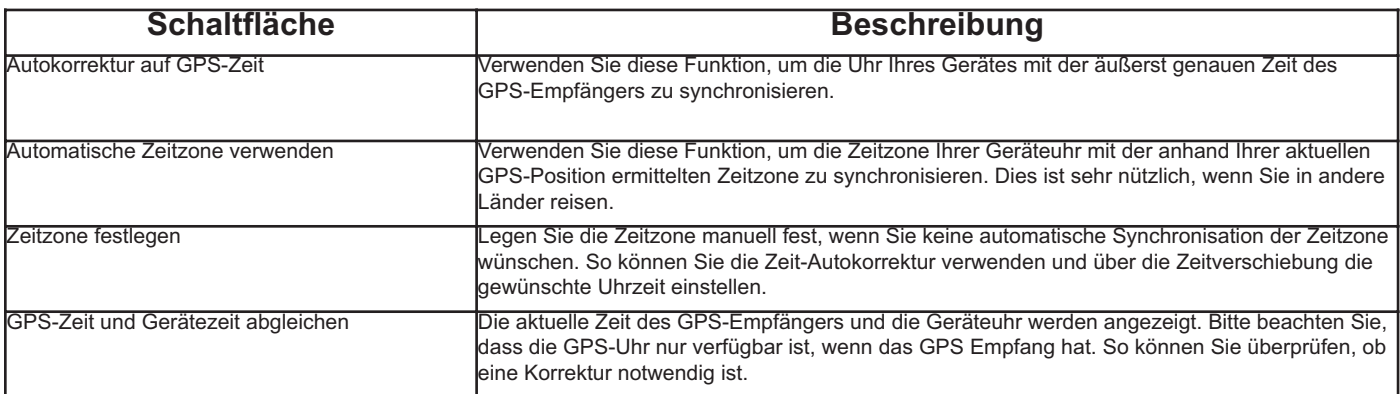

# Technische Änderungen und Irrtum vorbehalten. Technische Änderungen und Irrtum vorbehalten.

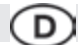

#### **4.5.5 Menüeinstellungen**

Sie können das Aussehen und die Eigenschaften der Menüseiten ändern.

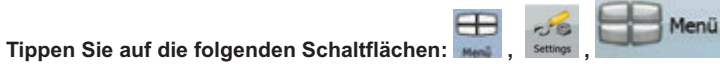

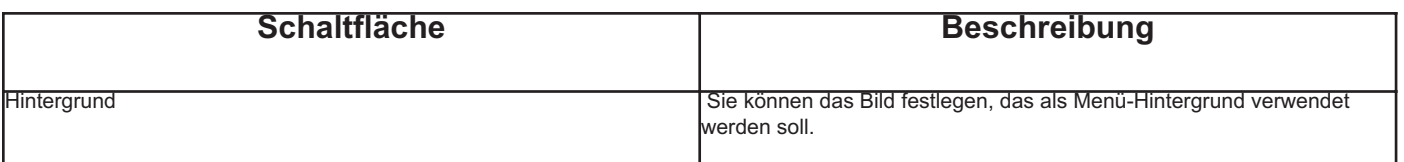

 $\sqrt{6}$ 

TMC

## **4.5.6 TMC-Einstellungen**

Sie können die Verbindung zum TMC-Empfänger einrichten. Wenn der TMC-Empfänger aktiv ist, können Sie wählen, von welchem

æ Radiosender Daten empfangen werden sollen. Tippen Sie auf die folgenden Schaltflächen:

Wenn kein TMC-Empfänger an die Audiovox Navigation angeschlossen ist, haben Sie folgende Optionen:

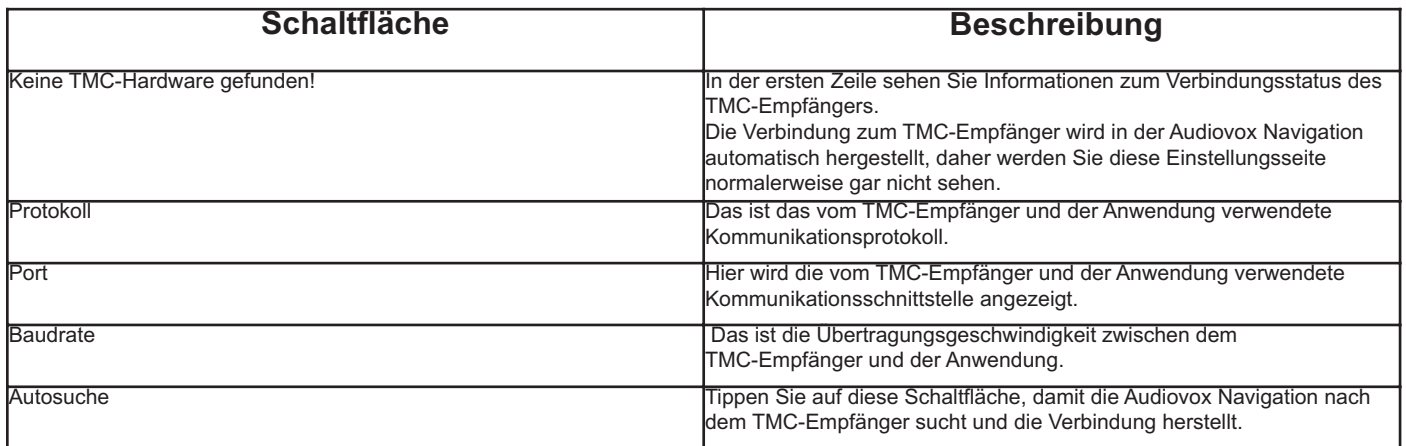

Wenn bereits ein TMC-Empfänger angeschlossen ist, sieht die Seite anders aus:

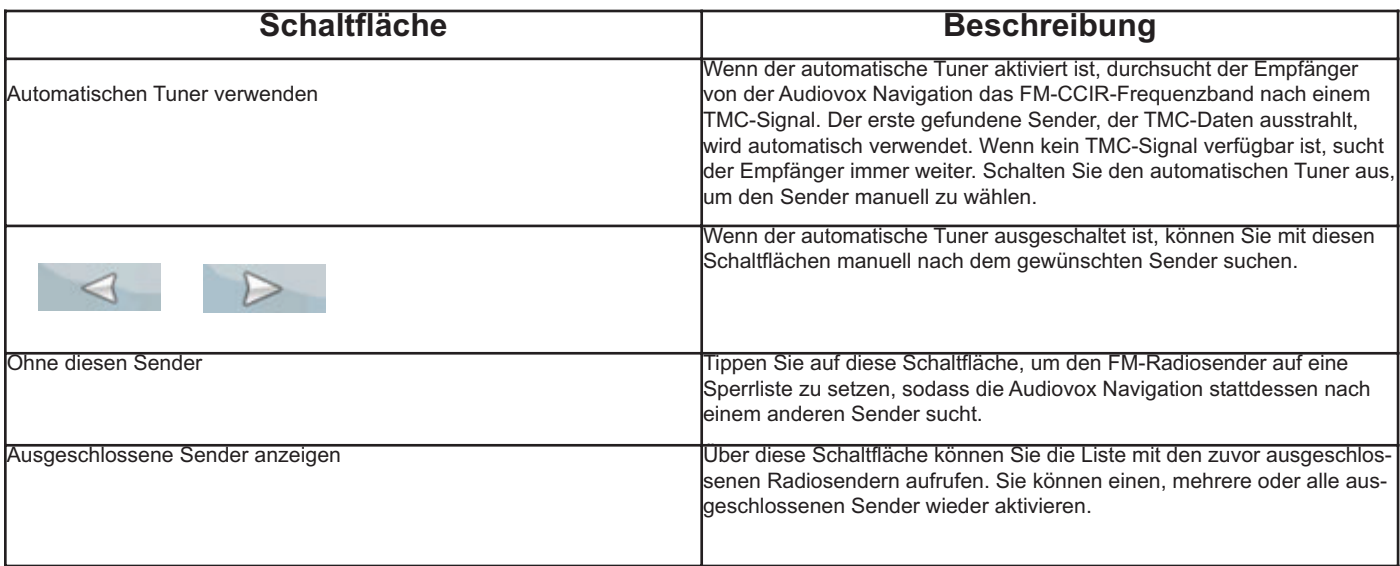

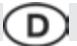

Warnings

### **4.5.7 Warneinstellungen**

Sie können einige nützliche Warnungen aktivieren und mit Hilfe des Sicherheitsmodus den Touchscreen sperren, während sich das Fahrzeug î

bewegt. Tippen Sie auf die folgenden Schaltflächen:

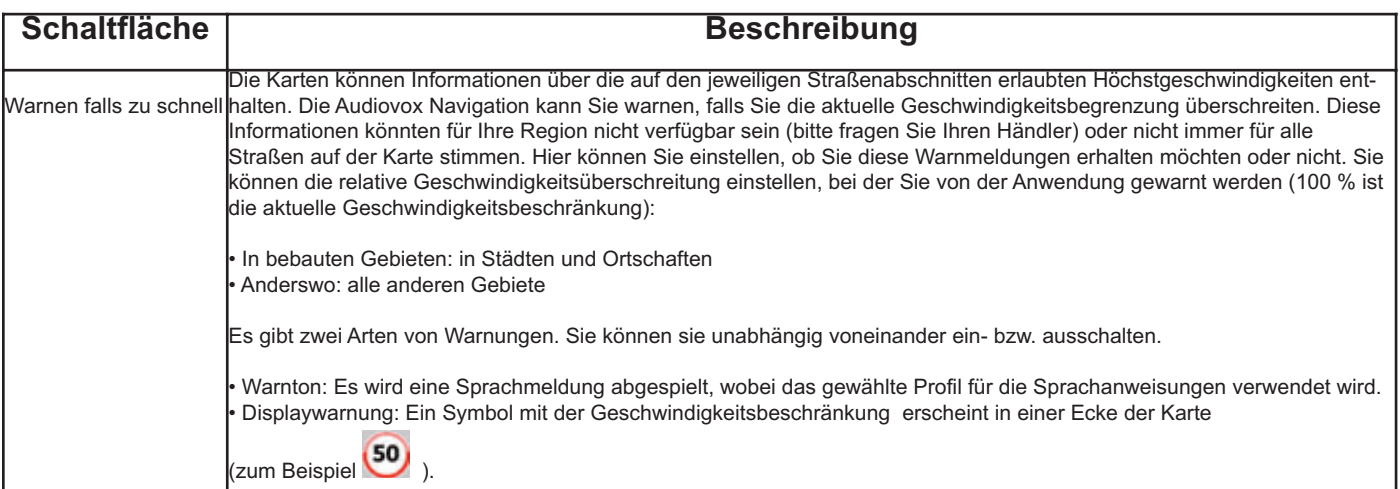

#### **5 Glossar**

#### 2D-/3D-GPS-Empfang

Der GPS-Empfänger nutzt Satellitensignale, um seinen (Ihren) Standort zu bestimmen. Um eine dreidimensionale Position zu ermitteln (inklusive Höhenangabe), sind mindestens vier Signale erforderlich. Da die Satelliten ständig in Bewegung sind und die Signale von anderen Objekten behindert werden können, empfängt Ihr GPS-Gerät eventuell nicht vier Signale. Wenn drei Satelliten zur Verfügung stehen, kann der Empfänger die horizontale Ortsbestimmung trotzdem durchführen, allerdings weniger genau und ohne Höhenangabe: Es ist nur 2D-Empfang möglich.

#### **Aktive Route**

Die Route, die gerade navigiert wird. Sie können Routen in der Audiovox Navigation speichern und laden, aber es kann immer nur eine Route aktiv sein. Eine Route bleibt so lange aktiv, bis Sie sie löschen, bis Sie Ihr Ziel erreichen oder bis Sie die Audiovox Navigation beenden. Siehe auch: **Route** 

#### **Stadtmitte**

Das Stadtzentrum ist nicht der geographische Mittelpunkt eines Ortes, sondern ein von den Entwicklern der Karte ausgewählter Punkt. In kleinen Städten oder Dörfern ist das normalerweise die wichtigste Kreuzung; in größeren Städten eine wichtige Kreuzung.

#### **GPS-Genauigkeit**

Die Abweichung zwischen Ihrem tatsächlichen Standort und dem vom GPS-Gerät ermittelten wird von einigen Faktoren beeinflusst. Zum Beispiel können die Laufzeitverzögerung in der Ionosphäre oder reflektierende Gegenstände in der Nähe des GPS-Gerätes die Genauigkeit, mit der das GPS-Gerät Ihre Position berechnen kann, auf unterschiedliche Art und Weise beeinflussen.

#### **Karte**

Die Audiovox Navigation arbeitet mit digitalen Karten, die nicht einfach nur computerbasierte Versionen von herkömmlichen gedruckten Landkarten sind. Ähnlich wie auf den gedruckten Straßenkarten sind im 2D-Modus der digitalen Karten alle Arten von Straßen zu sehen und Erhöhungen werden farbig angezeigt. Im 3D-Modus können Sie auch Höhenunterschiede sehen, zum Beispiel Täler, Berge oder Hochstraßen. In ausgewählten Städten werden darüber hinaus auch 3D-Orientierungspunkte und 3D-Gebäude angezeigt.

Digitale Karten können interaktiv verwendet werden: Sie können sie vergrößern und verkleinern (den Zoom bzw. Maßstab ändern), nach oben und unten kippen und nach links oder rechts drehen. Bei der GPS-unterstützten Navigation erleichtern digitale Karten die Routenplanung.

#### **Nordausrichtung der Karte**

Im Modus "Nordausrichtung" wird die Karte so gedreht, dass Norden immer oben ist. Das ist die Ausrichtung in der 2D-Kartenansicht und im Übersichtsmodus. Siehe auch: Karte in Fahrtrichtung.

#### **Übersichtsmodus**

Sie können einstellen, dass die Audiovox Navigation automatisch in den Übersichtsmodus wechselt, wenn das nächste Ereignis auf der Route weiter entfernt liegt. Im Übersichtsmodus wird die Karte in 2D angezeigt, allerdings auf einen voreingestellten Maßstab verkleinert. Wenn Sie sich dem nächsten Ereignis auf der Route nähern, kehrt die zuvor verwendete 2D- oder 3D-Kartenansicht automatisch zurück.

#### **Route**

Eine Reihe von Zielen, die nacheinander angefahren werden sollen. Eine einfache Route besteht aus einem Ausgangspunkt und nur einem Ziel. Routen mit mehreren Zielen können ein oder mehrere Zwischenziele (Zwischenstopps) aufweisen. Der letzte Wegpunkt ist das endgültige Ziel. Die Route ist in mehrere Abschnitte unterteilt (von einem Ziel zum nächsten).

#### **Farbprofil**

Die Audiovox Navigation verfügt über verschiedene Farbprofile für die Karte, um sie bei Tag oder bei Nacht zu verwenden. Diese Profile sind vom Benutzer definierte Graphikeinstellungen für die Landkarte und können verschiedene Farben für Straßen, Häuserblöcke oder Gewässer im 2D- und 3D-Modus aufweisen. Außerdem werden Schattierungen und Schatten im 3D-Modus auf unterschiedliche Art dargestellt. Es gibt immer ein aktives Profil für den Tagmodus und eines für den Nachtmodus. Die Audiovox Navigation verwendet diese Profile, wenn es zwischen Tag- und Nachtmodus hin- und herschaltet.

#### **Karte in Fahrtrichtung**

Im Modus "In Fahrtrichtung" wird Ihre Karte immer so gedreht, dass Ihre aktuelle Fahrtrichtung nach oben zeigt. Das ist die Standardausrichtung in der 3D-Kartenansicht. Siehe auch: Nordausrichtung der Karte.

#### **6 Endbenutzer-Lizenzvertrag**

#### 1 Die Vertragsparteien

1.1 Die Vertragsparteien dieses Vertrages sind einerseits:

Nav N Go Kft (23 Bérc utca, H-1016 Budapest, Ungarn; ungarische Reg.-Nr.: 01-09-891838) als der Lizenzgeber und

anderseits der legale Nutzer (gemäß Punkt 2; nachfolgend der Nutzer) des unter Punkt 4 definierten Vertragsgegenstandes (beide Vertragspartner nachfolgend die Parteien).

2 Abschluss des Vertrages

2.1 Die Parteien nehmen hiermit zur Kenntnis, dass dieser Vertrag stillschweigend durch konkludentes Verhalten ohne Unterschrift der Parteien abgeschlossen wird.

2.2 Der Nutzer nimmt zur Kenntnis, dass nach dem rechtmäßigen Erwerb des Softwareproduktes, das den Gegenstand dieses Vertrages darstellt (Punkt 4), folgende Handlungen als stillschweigende Willenserklärung gelten und folglich zum Abschluss des Vertrages zwischen dem Nutzer und dem Lizenzgeber führen: jede Art der Verwendung, die Installation auf einem Computer oder einem anderen Gerät, der Einbau eines solchen Gerätes in ein Fahrzeug sowie die Zustimmung durch den OK-Button ("Zustimmen") während der Installation oder der Verwendung der Software (nachfolgend: Nutzungshandlungen).

2.3 Personen, die das Softwareprodukt unrechtmäßig erwerben, verwenden, auf einem Computer oder in einem Fahrzeug installieren oder auf jegliche andere Art nutzen, sind von diesem Vertrag ausdrücklich ausgeschlossen.

Technische Änderungen und Irrtum vorbehalten.Technische Änderungen und Irrtum vorbehalten

2.4 Der Endbenutzer-Lizenzvertrag zwischen den Parteien wird mit den in diesem Vertrag dargelegten Bestimmungen abgeschlossen.

2.5 Der Zeitpunkt des Vertragsabschlusses ist der Zeitpunkt, zu dem die erste Nutzungshandlung ausgeführt wird (Ingebrauchnahme).

#### **3 Geltendes Recht**

3.1 Für nicht durch diesen Vertrag geregelte Angelegenheiten gilt das Recht der Republik Ungarn, insbesondere Gesetz IV aus dem Jahre 1959 über das Bürgerliche Gesetzbuch der Republik Ungarn und Gesetz LXXVI aus dem Jahre 1999 über das Urheberrecht.

3.2 Dieser Vertrag liegt in deutscher und ungarischer Sprache vor. In etwaigen Streitfällen ist der ungarische Wortlaut maßgeblich.

4 Der Vertragsgegenstand

4.1 Der Gegenstand dieses Vertrages ist das als Navigationshilfe dienende Softwareprodukt des Lizenzgebers (nachfolgend das Softwareprodukt).

#### 4.2 Das Softwareprodukt beinhaltet das zu verwendende Computerpro-

gramm, alle dazugehörigen Unterlagen sowie die dazugehörige Kartendatenbank.

4.3 Jegliche Art der Darstellung, Speicherung, Programmierung, einschließlich gedruckter, elektronischer oder graphischer Darstellung, Speicherung, Quell- und Objektcode des Softwareprodukts sowie alle anderen, noch nicht definierten Arten der Darstellung, Speicherung und Programmierung bzw. dazu dienende Medien gelten als Teil des Softwareproduktes.

D

4.4 Fehlerkorrekturen, Ergänzungen und Updates durch den Nutzer nach Abschluss dieses Vertrages wie unter Punkt 2 festgelegt stellen ebenfalls einen Teil des Softwareproduktes dar.

5 Inhaber der Urheberrechte

5.1 Der Lizenzgeber – vorbehaltlich anderer vertraglicher oder gesetzlicher Bestimmungen – ist ausschließlicher Inhaber aller materiellen Urheberrechte am Softwareprodukt.

5.2 Das Urheberrecht erstreckt sich darüber hinaus auf das gesamte Softwareprodukt sowie auf seine Einzelteile.

5.3 Der/die Inhaber der Urheberrechte an der Kartendatenbank, die einen Teil des Softwareproduktes darstellt, ist/sind (eine) natürliche oder juristische Person(en), wie im Anhang dieses Vertrages oder unter dem Menüpunkt "Info.../Karte" des Computerprogramms ersichtlich ist (nachfolgend der/die Datenbankeigentümer). Der Lizenzgeber erklärt hiermit, dass ihm vom Datenbankeigentümer die für die derzeitige und weitere Verwendung nach diesem Vertrag erforderlichen Nutzungs- und Vertretungsrechte übertragen wurden.

5.4 Der Lizenzgeber vertritt den Datenbankeigentümer bei Abschluss und Durchführung dieses Vertrages gegenüber dem Nutzer.

5.5 Bei Abschluss dieses Vertrages behält der Lizenzgeber sämtliche Rechte am Softwareprodukt, mit Ausnahme jener Rechte, die dem Nutzer durch ausdrückliche gesetzliche Regelungen oder durch Bestimmungen dieses Vertrages zugestanden werden.

6 Nutzerrechte

6.1 Der Nutzer ist berechtigt, das Softwareprodukt immer nur auf genau einem Gerät (Desktop-Computer, Handheld-Computer, tragbarer Computer, Navigationsgerät) zu installieren, es zu betreiben und eine Kopie davon zu verwenden.

6.2 Es ist dem Nutzer gestattet, eine Sicherheitskopie des Softwareproduktes zu erstellen. Sofern jedoch das Softwareprodukt nach der Installation ohne den ursprünglichen Datenträger funktionsfähig ist, gilt das Exemplar auf dem ursprünglichen Datenträger als Sicherheitskopie. Andernfalls ist der Nutzer nur dann zur Verwendung der Sicherheitskopie berechtigt, wenn das Originalexemplar zur bestimmungs- und ordnungsgemäßen Nut zung unbestreitbar und nachweisbar untauglich geworden ist.

#### **7 Nutzungsbeschränkungen**

#### **7.1 Der Nutzer ist nicht berechtigt,**

**7.1.1 das Softwareprodukt zu vervielfältigen (eine Kopie davon zu machen);**

**7.1.2 es entgeltlich oder unentgeltlich zu verleihen, zu vermieten, zu vertreiben oder an Dritte weiterzugeben;**

**7.1.3 das Softwareprodukt zu übersetzen (einschließlich der Übersetzung (Kompilierung) in andere Programmiersprachen);**

7.1.4 das Softwareprodukt zu dekompilieren;

7.1.5 das Softwareprodukt ganz oder teilweise zu modifizieren, auszuweiten, umzuwandeln, in seine Bestandteile zu zerlegen, mit anderen Produkten zu kombinieren, in anderen Produkten zu installieren oder zu verwenden, auch nicht mit der Absicht, es mit anderen Produkten zusammenarbeiten zu lassen;

7.1.6 abgesehen von der Nutzung des Computerprogramms Daten aus der im Softwareprodukt enthaltenen Kartendatenbank abzurufen, die Kartendatenbank zu dekompilieren, die gesamte Kartendatenbank, Teile davon oder den darin gespeicherten Datensatz zu verwenden, zu kopieren, zu modifizieren, auszuweiten, umzuwandeln oder die Datenbank in anderen Produkten zu installieren, auch nicht mit der Absicht, diese mit anderen Produkten zusammenarbeiten zu lassen;

#### **8 Haftungsausschluss, Haftungsbeschränkung**

8.1 Der Lizenzgeber teilt dem Nutzer hiermit mit, dass der Lizenzgeber angesichts des Wesens des Softwareproduktes und der Grenzen der Technik keine Gewähr für die absolute Fehlerfreiheit des Softwareproduktes übernimmt, obwohl bei der Herstellung besagten Produktes mit größter Sorgfalt vorgegangen wurde. Darüber hinaus belasten den Lizenzgeber keinerlei vertragliche Verpflichtungen, im Sinne derer das vom Nutzer erworbene Softwareprodukt absolut fehlerfrei zu sein hat.

8.2 Der Lizenzgeber übernimmt keine Gewähr dafür, dass das Softwareprodukt für einen vom Lizenzgeber oder Nutzer bestimmten Zweck tauglich ist, und gibt auch keine Garantie dafür ab, dass das Softwareprodukt mit allen anderen Systemen, Geräten oder Produkten (z.B. Software oder Hardware) zusammen funktionieren kann.

8.3 Der Lizenzgeber haftet nicht für Schäden, die durch Mängel des Softwareproduktes (einschließlich Fehler des Computerprogramms, der Unterlagen und der Kartendatenbank) entstehen.

8.4 Der Lizenzgeber haftet nicht für Schäden aufgrund der Untauglichkeit des Softwareproduktes für einen bestimmten Zweck oder der fehlerhaften oder fehlenden Zusammenarbeit desselben mit anderen System, Geräten oder Produkten (z.B. Software oder Hardware).

8.5 Der Lizenzgeber weist den Nutzer hiermit ausdrücklich darauf hin, dass die Einhaltung der Verkehrsvorschriften und -regeln (z.B. die Anwendung vorgeschriebener und/oder sinnvoller und geeigneter Sicherheitsmaßnahmen, angebrachte und allgemein erwartete Aufmerksamkeit und Vorsicht in der gegebenen Situation, und besondere Aufmerksamkeit und Vorsicht während der Nutzung des Softwareproduktes) bei der Verwendung des Softwareproduktes im Straßenverkehr in der alleinigen Verantwortung des Nutzers liegt; der Lizenzgeber haftet nicht für in Zusammenhang mit dem Gebrauch des Softwareproduktes im Straßenverkehr entstandene Schäden. 8.6 Durch Abschließen dieses Vertrages nimmt der Nutzer die unter Punkt 8 angeführten Informationen ausdrücklich zur Kenntnis.

#### 9 Strafmaßnahmen

9.1 Der Lizenzgeber teilt dem Nutzer hiermit mit, dass der Lizenzgeber gemäß der Bestimmungen des ungarischen Urheberrechts im Falle einer Verletzung dieser Rechte dazu berechtigt ist.

9.1.1 das Anerkenntnis einer solchen Rechtsverletzung gerichtlich einzuklagen;

9.1.2 das Unterlassen der Rechtsverletzung zu fordern und die rechtswidrig handelnde Person dementsprechend anzuweisen;

9.1.3 eine angemessene Entschädigung durch die rechtswidrig handelnde Person einzuklagen (auch auf öffentlichem Wege auf Kosten der rechtswidrig handelnden Person);

9.1.4 die Gewinne aus dem aufgrund der Rechtsverletzung entstandenen Vermögenszuwachs einzufordern;

9.1.5 ein Unterlassen der Rechtsverletzung und die Wiederherstellung des vor der Rechtsverletzung herrschenden Zustands auf Kosten der rechtswidrig handelnden Person einzuklagen, sowie eine Vernichtung der bei der Rechtsverletzung verwendeten Instrumente und Materialen und der durch die Rechtsverletzung entstandenen Objekte einzufordern;

9.1.6 Schadenersatz zu fordern.

9.2 Der Lizenzgeber teilt dem Nutzer außerdem mit, dass eine Verletzung der Urheberrechte oder ähnlicher Rechte gemäß Gesetz IV aus dem Jahre 1978 über das Strafgesetzbuch der Republik Ungarn in einfachen Fällen mit einer Haftstrafe von zwei Jahren und in schwerwiegenden Fällen mit einer Haftstrafe von acht Jahren geahndet werden kann.

9.3 Für aus diesem Vertrag entstehende Streitfälle einigen sich die Parteien hiermit auf die ausschließliche Zuständigkeit - abhängig von Streitwert und umstrittenem Recht - des Zentralbezirksgerichts Pest (Pesti Központi Kerületi Bíróság) oder des Hauptstädtischen Gerichts (Fővárosi Bíróság) von Budapest.

# **AUDIOVOX**®

**GB** 

# **Navigations software NAV 103**

## **Navigation software NAV 103**

**GB** 

#### **Copyright note**

The product and the information contained herein is subject to change without prior notification. This manual may not, in whole or in part, be reproduced or transmitted in any form either electronically or mechanically, including photocopying and recording, without the express written consent of Nav N Go Kft..

#### © 2010 - Nav N Go Kft. All rights reserved.

Data Source © 2006-10 Tele Atlas. All rights reserved. This material is proprietary and the subject of copyright protection, database right protection and other intellectual property rights owned by Tele Atlas or its suppliers. The use of this material is subject to the terms of a license agreement. Any unauthorized copying or disclosure of this material will lead to criminal and civil liabilities.

Thank you for choosing Audiovox navigation as your door-to-door in-car navigator. Read the Quick Start Guide first and start using Audiovox navigation right away. This document is the detailed description of the software. You can easily discover Audiovox navigation while you are using it; however, we still recommend that you read this manual to understand the screens and the features of Audiovox navigation.

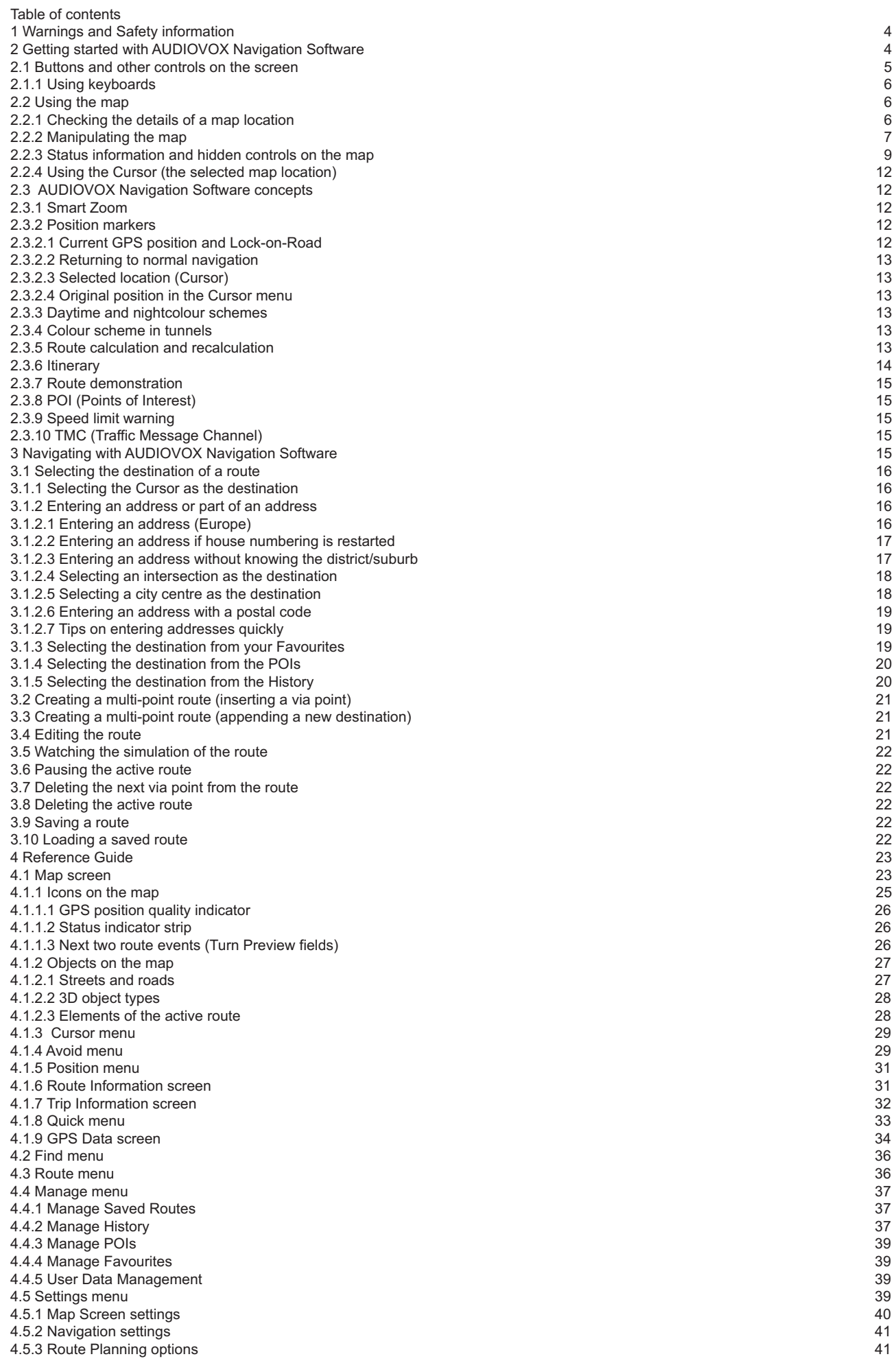

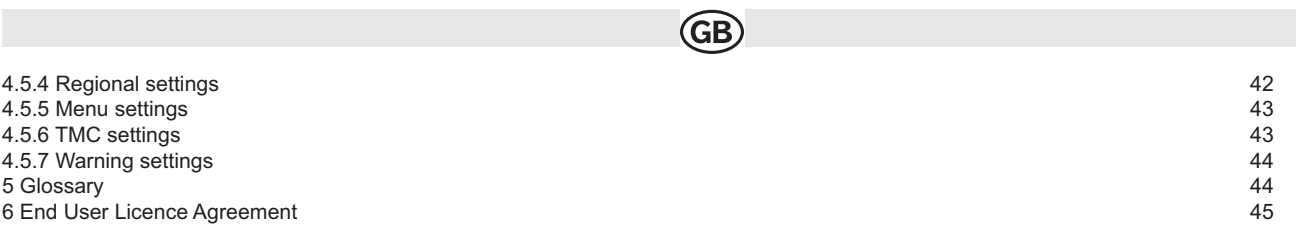

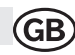

#### **1 Warnings and Safety information**

Audiovox navigation is a navigation system that helps you find your way to your destination with a connected GPS receiver. Audiovox navigation does not transmit your GPS position; others cannot track you.

It is important that you look at the display only when it is safe to do so. If you are the driver of the vehicle, we recommend that you operate Audiovox navigation before you start your journey. Plan the route before your departure and stop if you need to change something in the route. Audiovox navigation has a Safety Mode: if you turn on Safety Mode, you cannot change anything in Audiovox navigation while the vehicle is moving at a speed of 10 km/h (6 mph) or higher. Unless only passengers operate Audiovox navigation, we strongly encourage you to turn on Safety Mode. You must obey the traffic signs and follow the road geometry. If you deviate from the route that Audiovox navigation recommended, Audiovox navigation changes the instructions accordingly. Never place mobile devices where it obstructs the driver's view, where it is in the deployment zone of an airbag or where it might cause injuries in an accident.

For more information, consult the End User Licence Agreement (page 45).

#### **2 Getting started with Audiovox navigation**

Audiovox navigation is optimised for in-car use. You can use it easily by tapping the screen buttons and the map with your fingertips. Audiovox navigation can plan routes throughout the whole installed map set; you do not need to change maps or switch to a poorly detailed general map to navigate between map segments or countries.

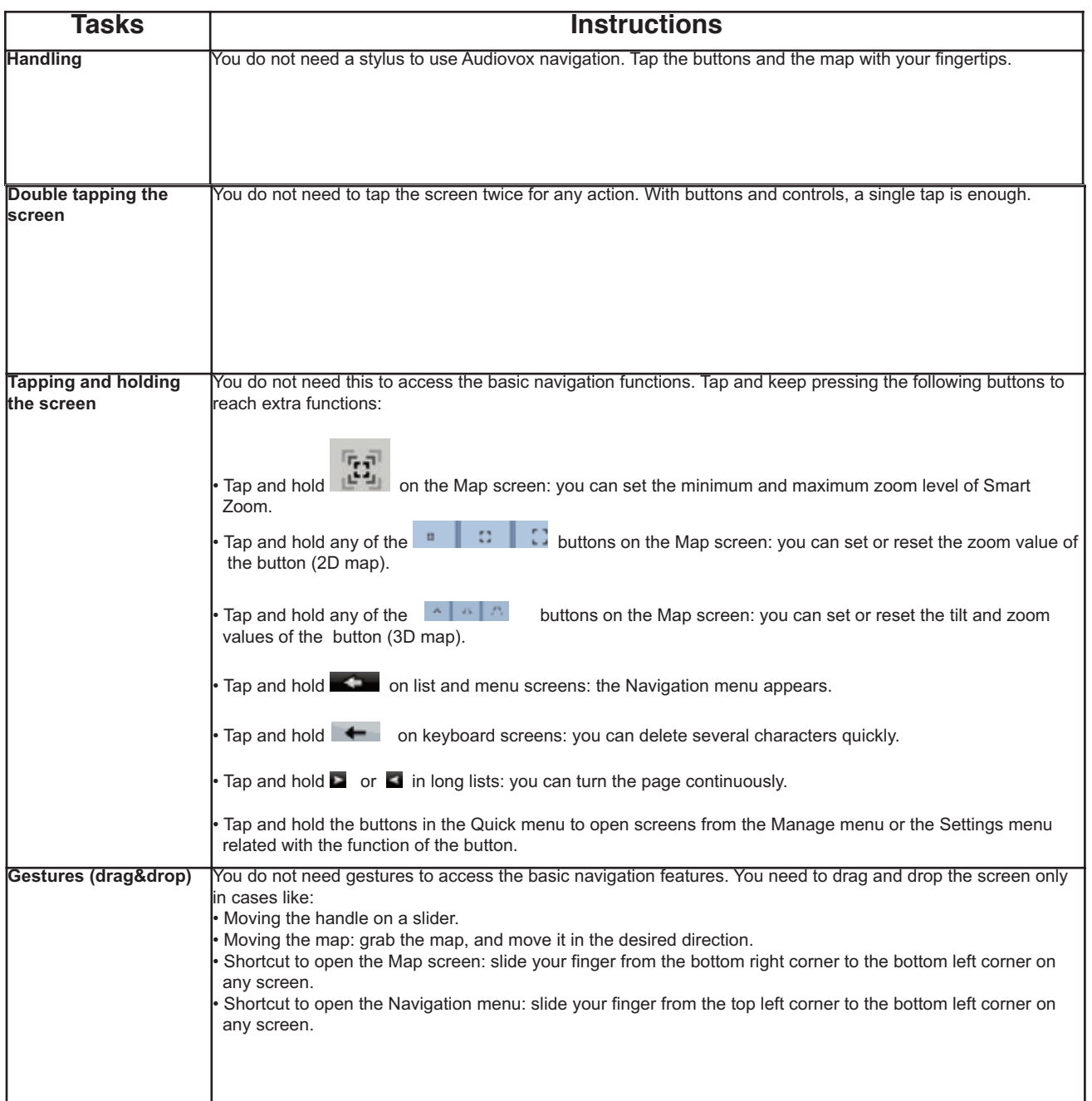

#### **2.1 Start using Audiovox navigation**

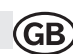

When Audiovox navigation is started the first time, you need to do the following:

- 1. Select the written language of the application. Later you can change it in Settings (page 42).
- 2. Select the language and speaker used for voice guidance messages. Later you can change it in Settings (page 42).
- 3. After this, the Navigation menu appears and you can start using Audiovox navigation.

The Navigation menu:

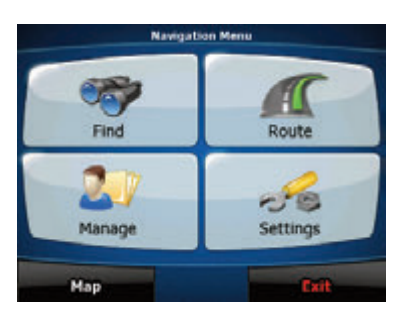

The typical way of using Audiovox navigation is to select a destination, and start navigating. You can select your destination in the following ways • Use the selected location on the map (the Cursor) (page 16).

- Enter a full address or a part of an address, for example a street name without a house number or the names of two intersecting streets (page 18). • Enter an address with postal code (page 19). This way you do not need to select the name of the settlement and the search for street names might be faster as well.
- 
- Use a saved location: • a Favourite (page 19)
- 
- a POI (page 20)
- the History of previously set destinations and waypoints (page 20)

#### **2.2 Buttons and other controls on the screen**

When you are using Audiovox navigation, you usually tap buttons on the touch screen.

You only need to confirm selections or changes in Audiovox navigation if the application needs to restart, it needs to perform a major reconfiguration, or you are about to lose some of your data or settings. Otherwise, Audiovox navigation saves your selections and applies the new settings without confirmation as soon as you use the controls.

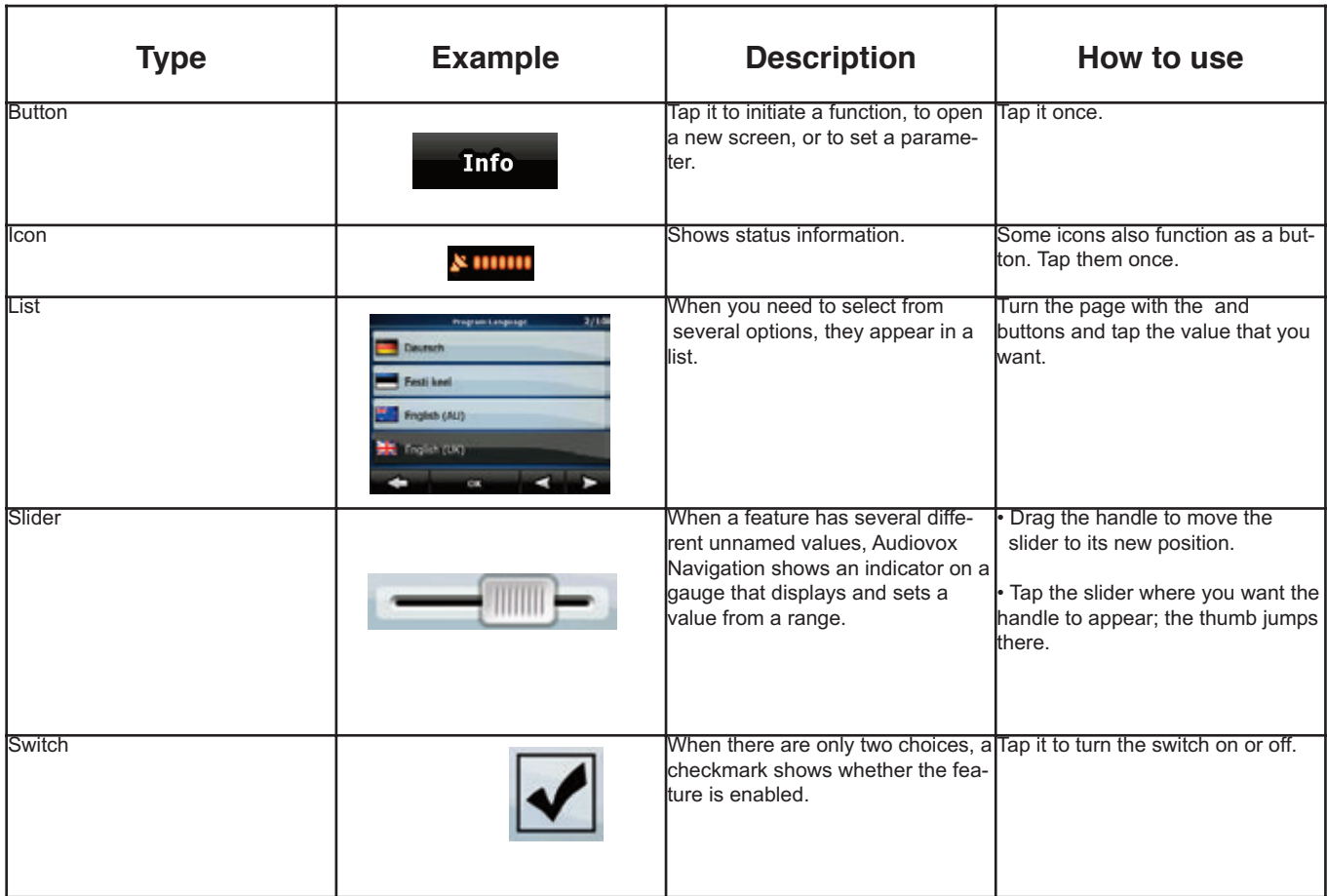

#### **2.3.1 Using keyboards**

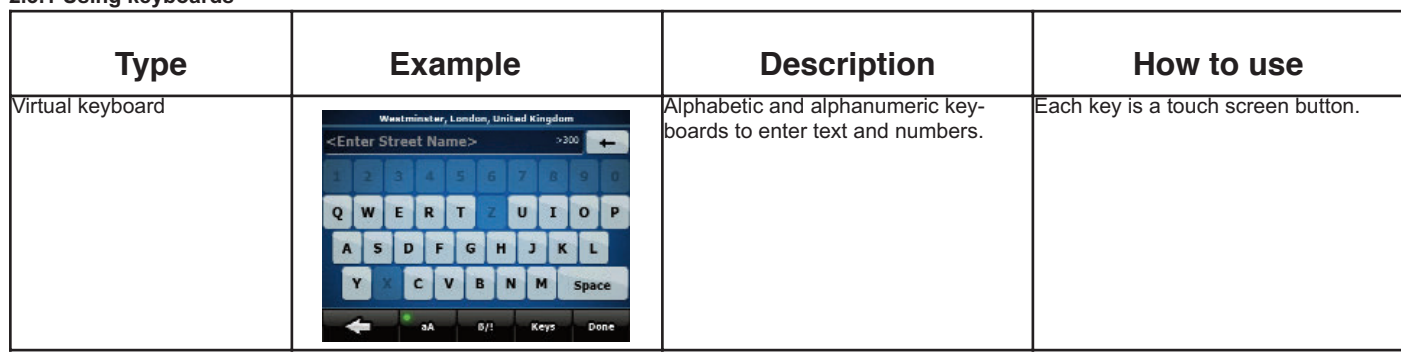

You only need to enter letters or numbers in Audiovox navigation when you cannot avoid it. You can type with your fingertips on the full-screen keyboards and you can switch between various keyboard layouts, for example ABC, QWERTY, or numerical.

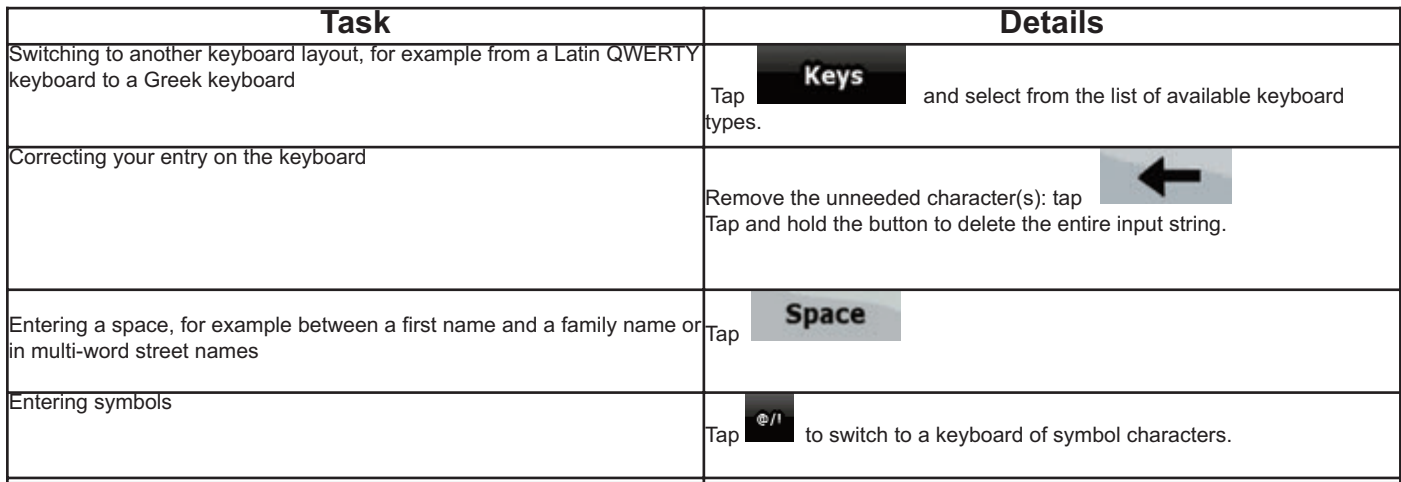

#### **2.4 Using the map**

The map screen is the most frequently used screen of Audiovox navigation. It can be accessed

from the Navigation menu by tapping **Map** 

For further information about the map screen, see page 23.

#### **2.4.1 Checking the details of a map location**

- If you are interested in the details of your current position during navigation:
	- 1. Check the bottom line of the map. It shows the current street and house number information.

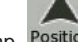

2. For further details, tap Position to open the Position menu.

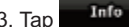

3. Tap **. The address**, the coordinate and the list of nearby POIs will be displayed.

- You can check the details of any other location by selecting it on the map: 1. Tap the map anywhere to open the map control buttons.
	- 2. Tap the desired location on the map. The Cursor ( ) appears there. The address of the location is displayed at the bottom of the map.
	-

3. For further details, tap **the same to open the Cursor menu.** 

4. Tap **Info** . The address, the coordinate and the list of nearby POIs will be displayed.

• It is even easier if you select the desired point in the Find menu. Then the Cursor menu opens automatically. You only need to tap the  $Info$ button.

#### **2.4.2 Manipulating the map** Position markers on the map:

• Current GPS position: 4

0 • Selected location (Cursor):

The following controls help you modify the map view to best suit your actual needs. Most of these controls appear only if you tap the map once, and disappear after a few seconds of inactivity

GB)

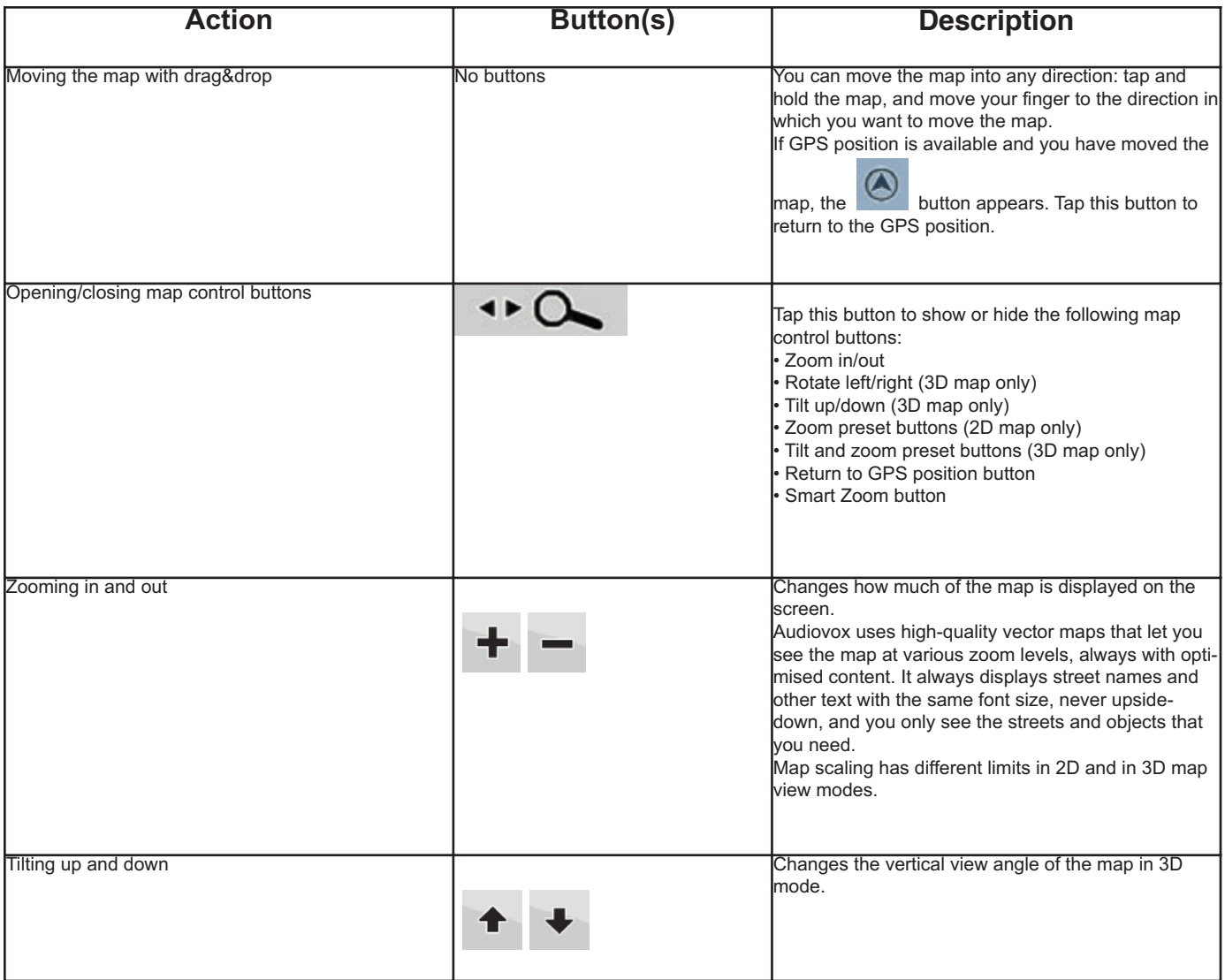

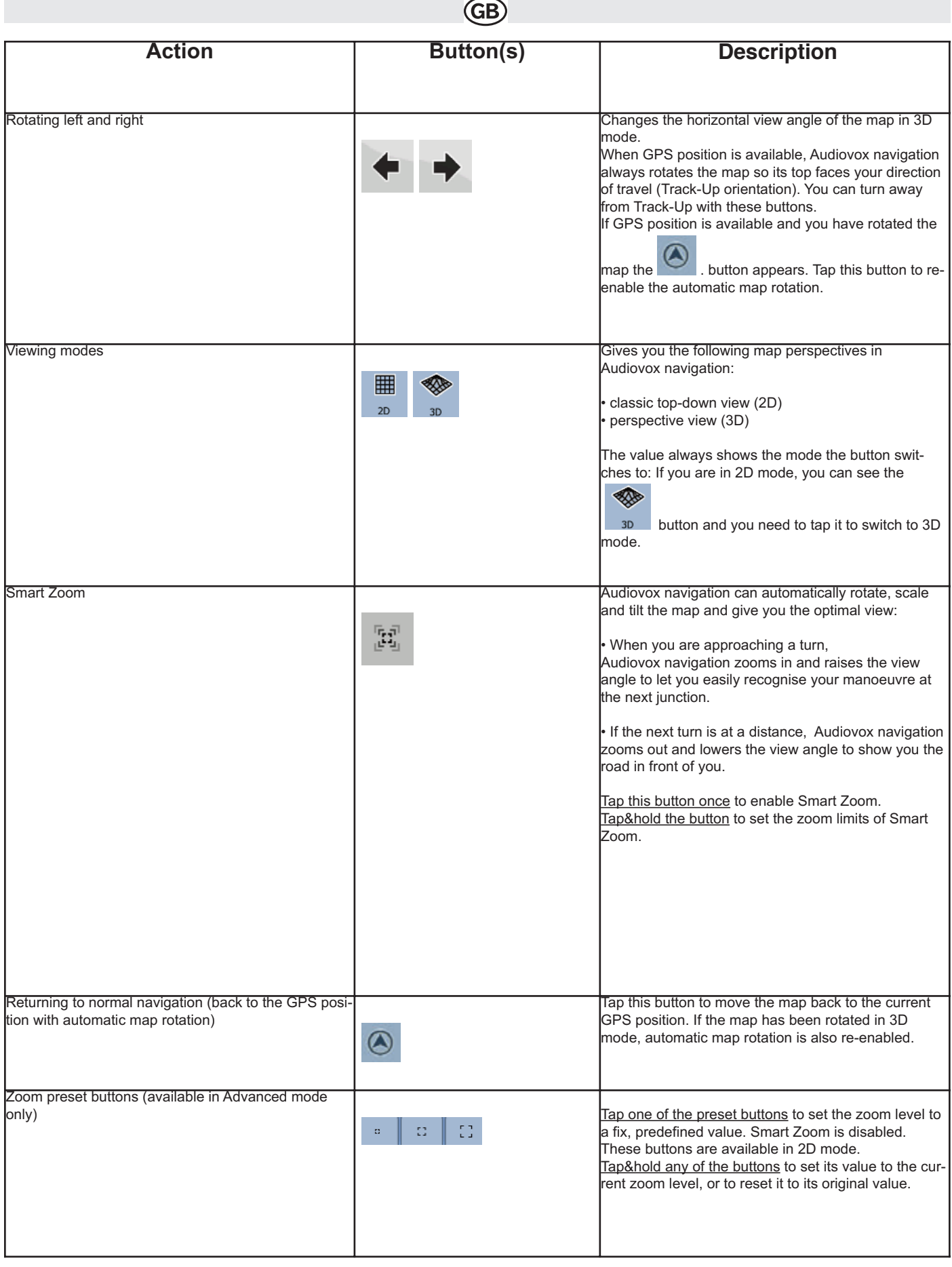

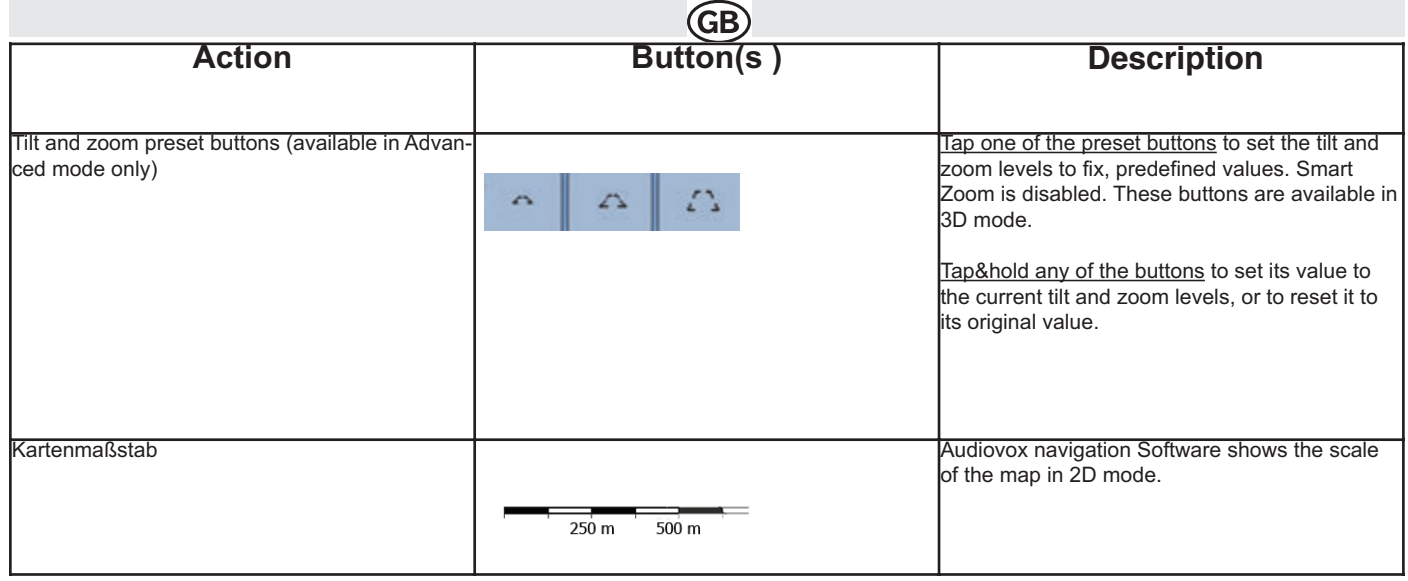

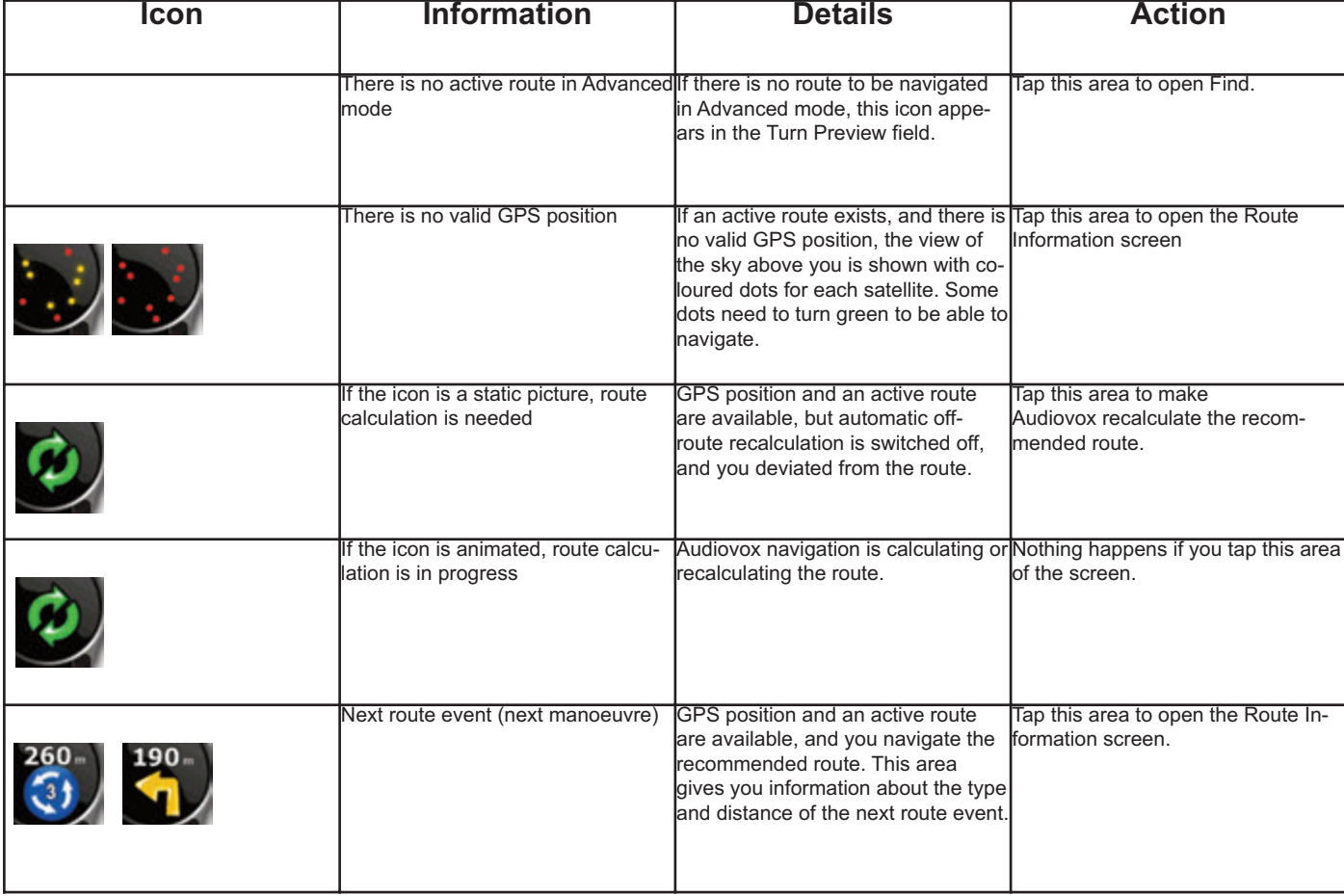

#### **2.4.3 Status information and hidden controls on the map**

The following information appears in the rounded field in the top left corner, the Turn Preview field. When tapping this area, the result depends on the information currently shown.

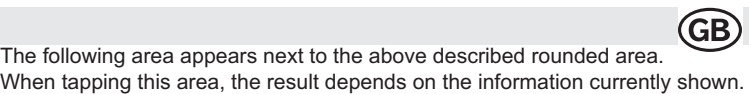

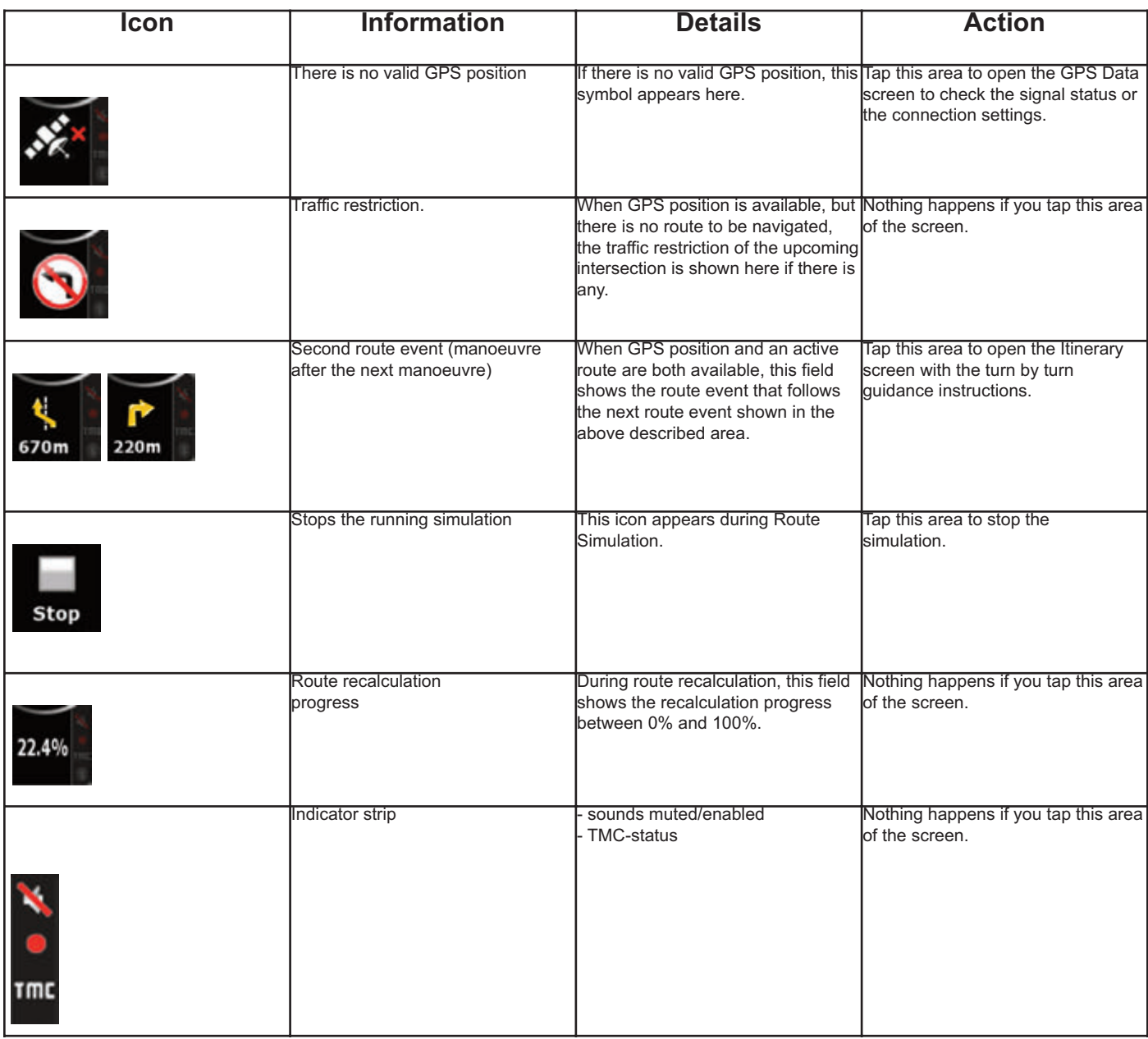

The following symbols appear in the Indicator strip:

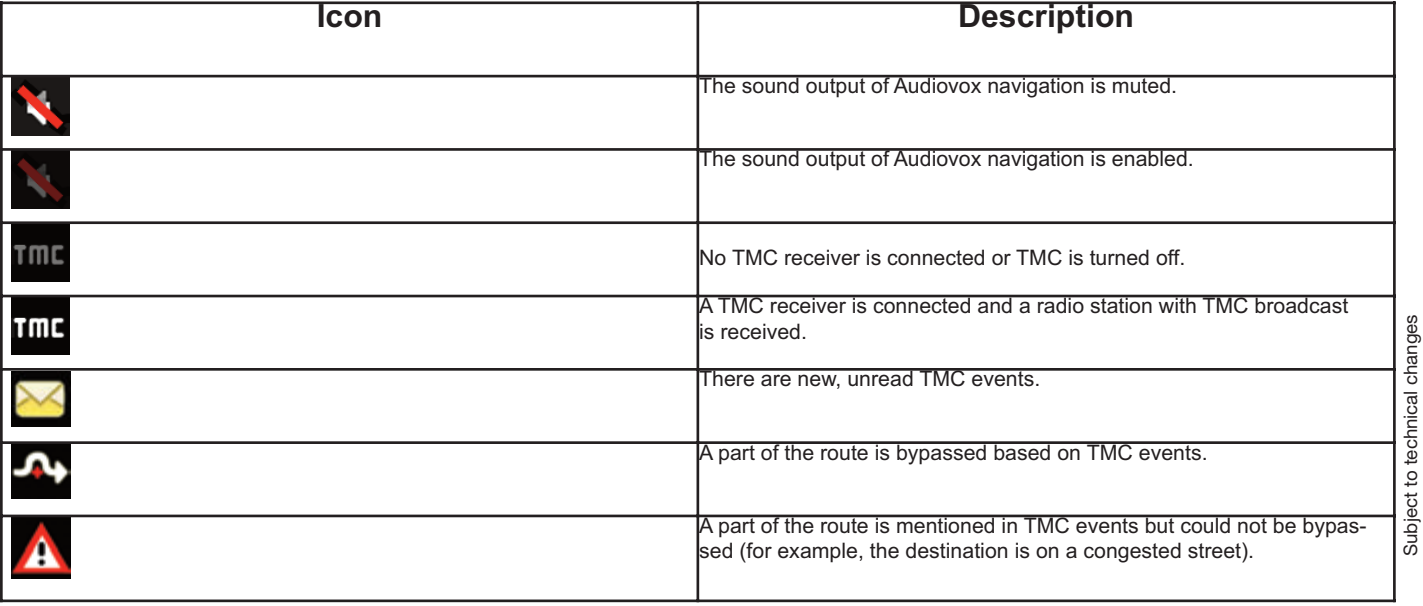

#### The following information can be seen in the three data fields shown on the map screen. Tap this area to open the Trip Information screen where you can select which values to be shown in these three fields.

GB

When there is no active route, these fields show the following information: current speed, compass and the current time of day.

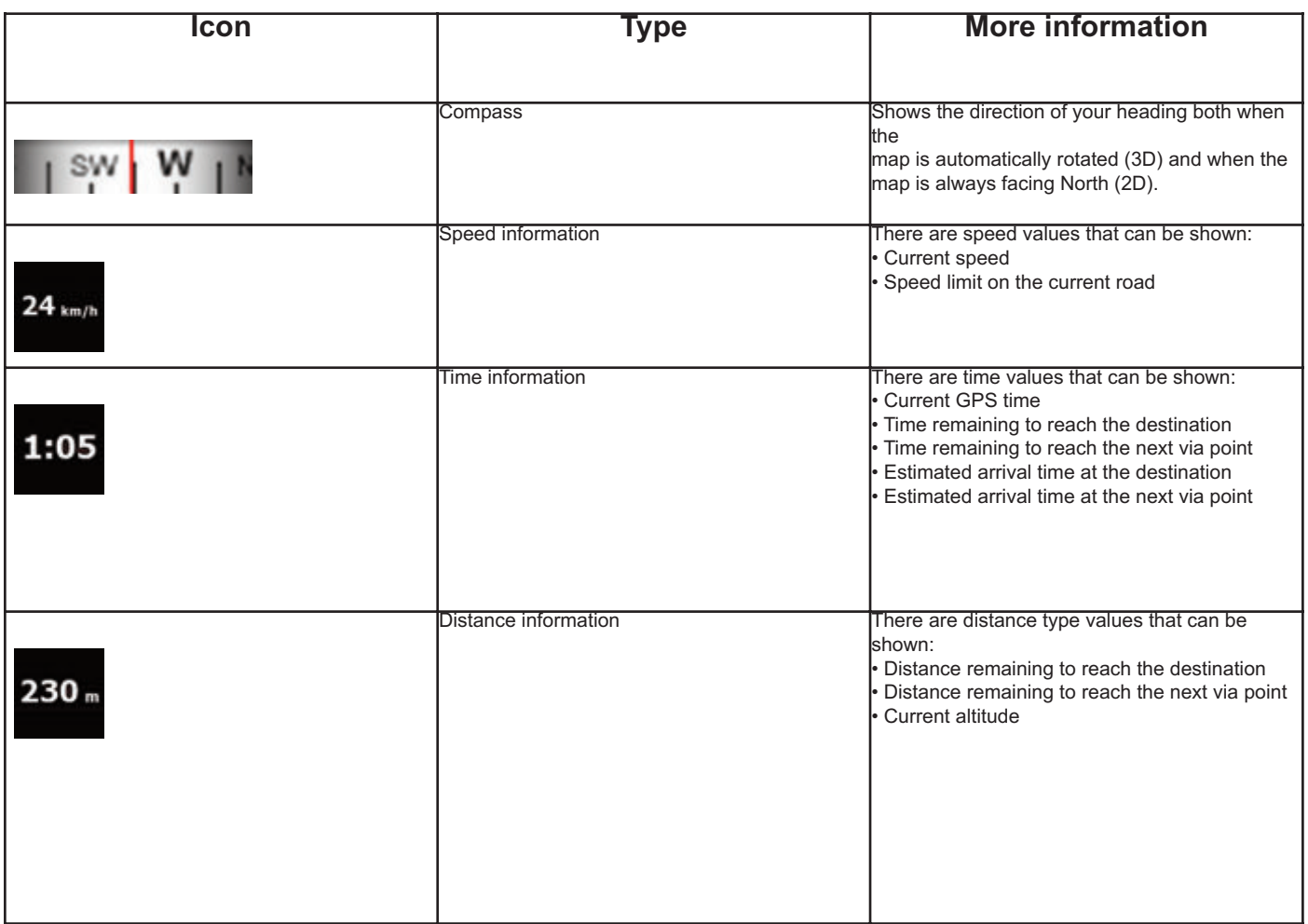

The next area is the GPS position quality indicator field. Tap this area to open the Quick menu (page 33).

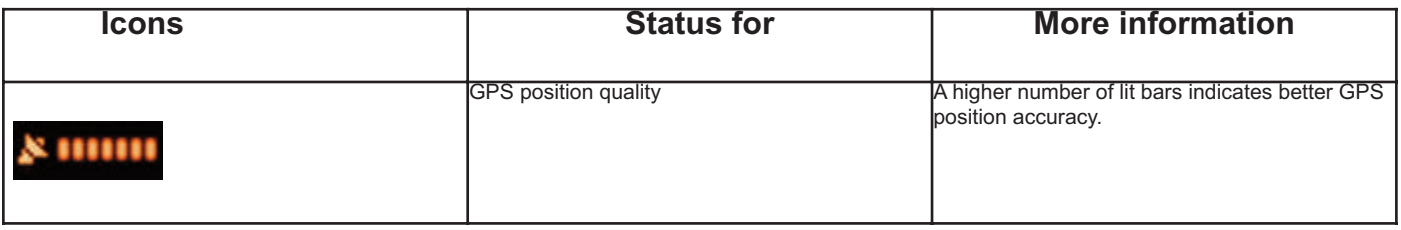

## **GB**

#### **2.2.4 Using the Cursor (the selected map location)**

- First, place the Cursor at the desired map location with one of the following options:
- Use the Find menu to select a location. The map returns with the selected point (the Cursor) in the middle, and the Cursor menu appears with the available options.

• Tap the screen and tap again to place the Cursor at the desired location. Now tap **the state of the Cursor menu.** 

You can perform the following actions:

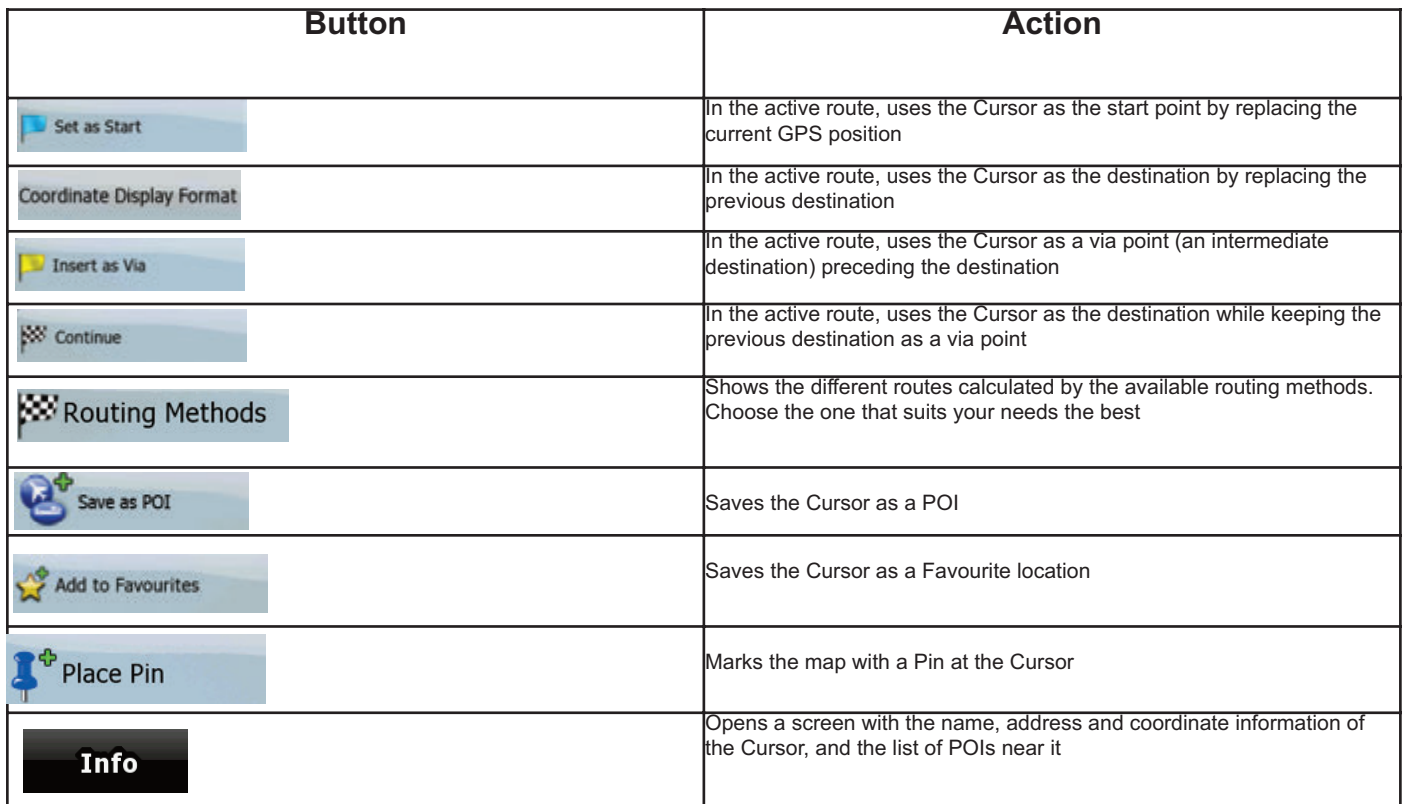

#### **2.3 Audiovox Navigation Software concepts**

#### **2.3.1 Smart Zoom**

Smart Zoom provides much more than just a usual automatic zoom feature:

- While following a route calculated by Audiovox Navigation Software: when approaching a turn, it will zoom in and raise the view angle to let you easily recognise your manoeuvre at the next junction. If the next turn is at a distance, it will zoom out and lower the view angle to be flat so you can see the road in front of you.
- While driving without an active route in Audiovox Navigation Software: Smart Zoom will zoom in if you drive slowly and zoom out when you drive at high speed.

#### **Enabling Smart Zoom**

Tap the map to let the map control buttons appear, and then tap  $\mathbb K$ , to enable Smart Zoom.

#### **Fine-tuning Smart Zoom**

Tap the map to let the map control buttons appear, and then tap and hold **the state of the Smart Zoom Settings window**. Modify the zoom limits of Smart Zoom if necessary.

#### **2.3.2 Position markers**

#### **2.3.2.1 Current GPS position and Lock-on-Road**

When your GPS position is available, AUDIOVOX Navigation Software marks your current position with the **interal and the ma**p.

The  $\Box$ -icon is aligned to the nearest road to suppress GPS position errors. The direction of the icon is one of the directions of the route.

To use the current GPS position, tap Position, the Position menu appears and you can save the GPS position as one of the following: • a Favourite

- a POI
- a map marker Pin

#### **2.3.2.2 Returning to normal navigation**

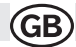

When GPS position is available, and you have moved the map (the intertion is moving or is not even visible), or you have rotated the map in 3D

mode, the button appears. Tap it to move the map back to the GPS position and re-enable Track-up map orientation (automatic map rotation).

#### *NOTE!*

*Even if you move the map while you are driving, AUDIOVOX Navigation Software continues navigating if there is an active route: it plays the voice instructions and displays the turn preview icons according to your current GPS position.*

#### **2.3.2.3 Selected location (Cursor)**

If you select a location in the Find menu, or you tap the map when the map control buttons are visible, the Cursor appears at the selected point on

the map. AUDIOVOX Navigation Software displays the Cursor with a radiating red dot ( ) to make it visible at all zoom levels, even when it is in the background of a 3D map view.

When the Cursor is set, tap **. The Cursor menu appears and you can use the Cursor as one of the following:** 

- the start point of a route
- a via point in a route
- the destination of a route

You can also search for POIs around the Cursor. Or you can save the location of the Cursor as:

- a Favourite
- a POI
- a map marker Pin

#### **2.3.2.4 Original position in the Cursor menu**

When the Cursor menu is open, a special icon ( $\sqrt{2}$ ) shows the Cursor position the menu was opened with.

You can move and zoom the map, and you can set the Cursor to a different place. The usual Cursor ( appears, and the buttons of the Cursor menu initiate actions for this new location.

To return to the original Cursor position, tap  $\bullet$ , he map jumps back to the position with which the Cursor menu was opened, and the appears again.

#### **2.3.3 Daytime and nightcolour schemes**

Audiovox Navigation Software uses different colour schemes during the day and during the night.

• Daytime colours are similar to paper road maps.

• The night colour schemes use dark colours for large objects to keep the average brightness of the screen low.

Audiovox Navigation Software offers different daytime and night colour schemes. It can also switch automatically between the daytime and the night scheme based on the current time and GPS position a few minutes before sunrise, when the sky has already turned bright, and a few minutes after sunset, before it becomes dark.

#### **2.3.4 Colour scheme in tunnels**

When entering a tunnel, the colours of the map change. All buildings disappear, the large objects (such as surface waters or forests) and the empty areas between roads become black. However roads and streets keep their original colours from the daytime or night colour scheme currently used. After leaving the tunnel, the original colours return.

#### **2.3.5 Route calculation and recalculation**

AUDIOVOX Navigation Software calculates the route based on your preferences:

- Route calculation method:
- **Fast**
- **Short**
- Economical

Road types:

- **Easy** • Vehicle types :
- Car
- Taxi
- Bus
- **Emergency vehicles**
- **Bicycle**
- **Pedestrian**
- Road types
- Unpaved Roads
- Permit Needed
- **Motorways**
- **Toll Roads**
- Charge Roads
- **Ferries**
- eross-border Planning 13

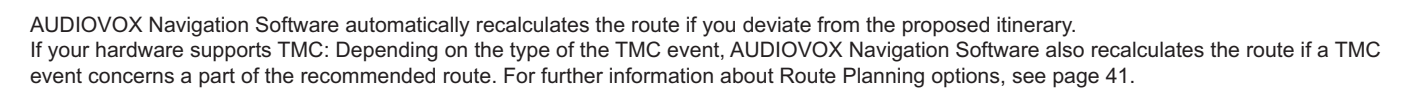

**GB** 

#### **2.3.6 Itinerary**

The Itinerary is the list of the route events, that is, the driving instructions.

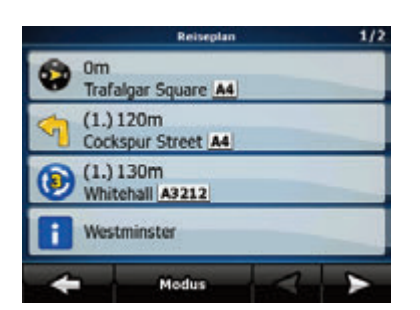

When you are on the Map screen, you can display the Itinerary in one of the following ways:

• Tap the area between the Turn preview and the Travel data fields where the symbol of the second next manoeuvre is displayed (for example  $\frac{1}{10}$ )

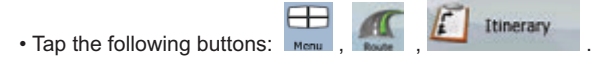

You have the following options on the Itinerary screen:

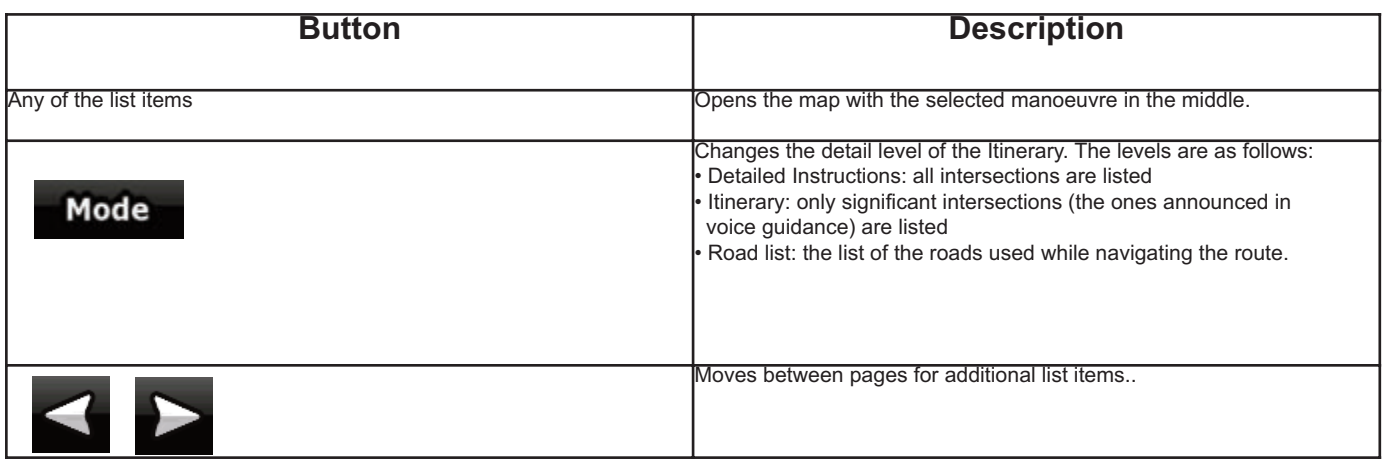

When the map is open with a manoeuvre in the middle:

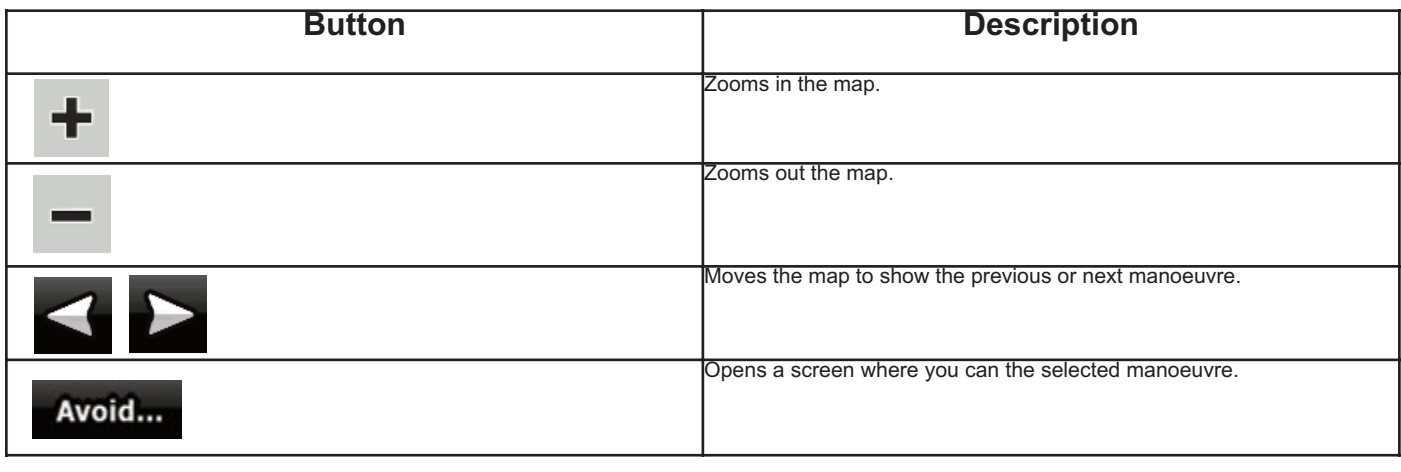

Subject to technical changes Subject to technical changes

#### **2.3.7 Route demonstration**

A simulation drives you through the route, following the driving instructions (page 22). You can use it, for example, to see which bridge AUDIOVOX Navigation Software planned for the route; if you do not want to take that bridge, you can avoid it.Route demonstration can be started from the

Route menu by tapping the simulate button.

#### **2.3.8 POI (Points of Interest)**

A point of interest (POI) is a location that someone might find useful or interesting. AUDIOVOX Navigation Software is delivered with thousands of POIs and you can also create your own POIs in the application.

POI locations are marked on the map with special icons. POI icons are quite large so you can easily recognise the symbol. The icons are also semitransparent: they do not cover the streets and intersections behind them.

POIs are grouped into several levels of categories and subcategories. The icon of a POI that comes with the map shows the symbol of the POI category. If you save your own POI, you can select an icon for it independently of the POI category you have put it in.

#### **Saving POIs**

To save a POI, place the Cursor ( $\bullet$ ) at the desired location, then tap the following buttons:  $\bullet$  ,  $\bullet$  , more options. Save as POI

#### **POIs manage**

You can select which POI groups to show and which ones to hide on the map, and from which zoom levels POI icons are visible. At the same place you can manage your saved POIs. A saved POI can be renamed, moved to a different POI group, its icon can be changed, or a phone number and additional information can be added to it. Tap the

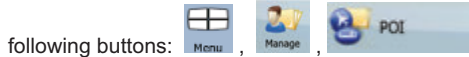

#### **2.3.9 Speed limit warning**

Maps sometimes contain information about the speed limits of the road segments. This information may not be available for your region (ask your local dealer) or may not be fully correct for all roads on the map.

You can configure AUDIOVOX Navigation Software to warn you if you exceed the current limit. Tap the following buttons:

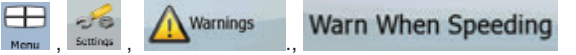

When you exceed the speed limit, the following happens:

• Visible Warning: A symbol with the speed limit appears in the corner of the map (for example: <sup>50</sup>)

• Audible Warning: A voice message is played using the selected voice guidance profile.

#### **2.3.10 TMC (Traffic Message Channel)**

#### *This feature is available only if your hardware supports TMC.*

AUDIOVOX Navigation Software can provide you with even better routes if Traffic Message Channel (TMC) information is available. TMC is a specific application of the FM Radio Data System (RDS) used for broadcasting real-time traffic and weather information. TMC is enabled by default in AUDIOVOX Navigation Software.

#### *NOTE:*

*TMC is not a global service. It may not be available in your country or region. Ask your local dealer for coverage details.*

If public TMC data is broadcast at your location, Audiovox navigation automatically takes into account the TMC data received. You do not need to set anything in the program. The receiver will automatically search the FM radio stations for TMC data, and the decoded information will immediately be used in route planning. The moment Audiovox navigation receives traffic information that may affect your route, the program will warn you that it is recalculating the route, and navigation will continue with a new route that is optimal considering the most up-to-date traffic conditions. If necessary, you can change the settings related to TMC, or select a specific radio station to receive.

Tap the following buttons  $\overline{\phantom{a}}$  Mer

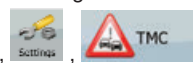

#### **3 Navigating with Audiovox Navigation**

You can set up your route in Audiovox Navigation in several ways:

- if you need a simple route (a route with only one destination, without any intermediate via points), you can select the destination and start navigating to it right away
	- you can plan a multi-point route
- you can also plan a route independently of your current GPS position or even without GPS reception

#### **3.1 Selecting the destination of a route**

Audiovox navigation offers you several ways of choosing your destination and via points (intermediate destinations):

- Use the selected location on the map (the Cursor) (page 16).
- Enter a full address or a part of an address, for example a street name without a house number or the names of two intersecting streets (page 18).
- Enter an address with postal code (page 19). This way you do not need to select the name of the settlement and the search for street names might be faster as well.

Subject to technical changes

Subject to technical changes

- Use a coordinate (page 36)
- Use a saved location:
- a Favourite (page 19)
- a POI (page 20)
- the History of previously set destinations and waypoints

If you are going to use a route later, save it before you start navigating. Tap the following buttons:

#### **3.1.1 Selecting the Cursor as the destination**

- 1. Locate your destination on the map: move and scale the map as needed (page 7)
- 2. Tap the location that you want to select as your destination. The Cursor  $\left( \bigodot \right)$  appears.
- 3. Tap  $\Omega$  to open the Cursor menu.

4. The map appears with the selected point in the middle. Tap set as Destination from the Cursor menu. The route is then automatically calculated, and you can start navigating.

#### **Tip!**

If you know that you will use a destination later, when the Cursor menu appears, save it as a POI, or put it on the list of your Favourites first. The Cursor menu returns automatically with the same point. Now you can use it as a route point.

#### **3.1.2 Entering an address or part of an address**

If you know at least a part of the address, it is the quickest way to select the destination of the route.

- Using the same screen, you can find an address by entering:
- the exact address, including house number
- the centre of a settlement
- an intersection
- the midpoint of a street
- any of the above, starting the search with the postal code (page 19)

#### **3.1.2.1 Entering an address (Europe)**

In some countries, states are not used in addressing. After selecting the country, the next step is to define the settlement. There are four lines on the screen:

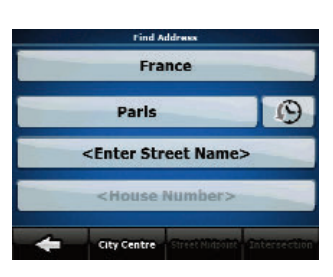

#### **The procedure is explained starting from the Navigation menu.**

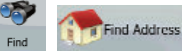

1. Tap the following buttons: a) By default, Audiovox navigation proposes the country and settlement where you are. If needed, tap the button with the name of the country, and select a different one from the list.

3. If needed, change the settlement:

- $\cdot$  To select the settlement from the list of recently used ones, tap the  $\Box$  button.
- To enter a new settlement:
- 1. Tap the button with the name of the settlement, or if you have changed the country/state, tap  $\frac{1}{\sqrt{2}}$
- 2. Start entering the settlement name on the keyboard.
- 3. Get to the list of search results:
	- After entering a couple of characters, the names that match the string appear in a list.

• Tap **Done** to open the list of results before it appears automatically.

1c) Pick the settlement from the list.

#### **4. Enter the street name:**

- 1. Tap <Street Name>
- 2. Start entering the street name on the keyboard
- 3. Get to the list of results:

• After entering a couple of characters, the names that match the string appear in a list.

- Tap **the list of results before it appears automatically.**
- 4. Pick the street from the list.

#### **5. Enter the house number:**

- 1. Tap ... <!! Iouse Number>
- 2. Enter the house number on the keyboard

17

# $3.$  Tap **Done** to finish entering the address

#### **6.The map appears with the selected point in the middle.**

1. Tap **From the Cursor menu.** The route is then automatically calculated, and you can start navigating.

#### **3.1.2.3 Entering an address if house numbering is restarted**

There are long roads where the house numbering is restarted at some point. This way the same house number can appear twice or even more times on the same road. If this is the case, after giving the house number, you need to select the appropriate address by the district/suburb information. The procedure is explained starting from the Navigation menu:

1. Tap the following buttons:

- a. By default, Audiovox Navigation proposes the country/state and settlement where you are. If needed, tap the button with the name of the country/state, and select a different one from the list.
- b. If needed, change the settlement:
	- To select the settlement from the list of recently used ones, tap the button

Find Address

- To enter a new settlement:
- <City Name> c. Tap the button with the name of the settlement, or if you have changed the country/state, tap
- d. Start entering the settlement name on the keyboard.
- e. Get to the list of search results:
	- After entering a couple of characters, the names that match the string appear in a list.
	- Tap **Done**, to open the list of results before it appears automatically.

f. Pick the settlement from the list.

#### **4. Enter the street name:**

- a. Tap <Street Name>
- b. Start entering the street name on the keyboardc.
- c. Get to the list of results:

• After entering a couple of characters, the names that match the string appear in a list.

## • Tap **Done** to open the list of results before it appears automatically.

d. Pick the street from the list.

#### **5. Enter the house number:**

- a. Tap <House Number>
- b. Enter the house number on the keyboard

c. Tap to finish entering the address

#### **6. A list appears with the matching addresses. Tap the desired one.**

7. The map appears with the selected point in the middle. Tap **. Set as Destination** from the Cursor menu. The route is then automatically calculated, and you can start navigating.

#### **3.1.2.4 Entering an address without knowing the dictrict/suburb**

Long roads can run across several districts or suburbs. You may not know if a particular house number is in which of them. In this case, follow the instructions below:

The procedure is explained starting from the Navigation menu.

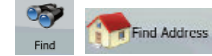

- b. By default, Audiovox Navigation proposes the country/state and settlement where you are. If needed, tap the button with the name of the country/state, and select a different one from the list.
- c. If needed, change the settlement:

a. Tap the following buttons:

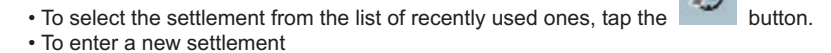

- 1. Tap the button with the name of the settlement, or if you have changed the country/state, tap  $\sim$  . The Name  $\sim$
- 2. Start entering the settlement name on the keyboard.
- 3. Get to the list of search results:
- After entering a couple of characters, the names that match the string appear in a list.

• Tap **Done**, to open the list of results before it appears automatically.

4. Pick the settlement from the list.

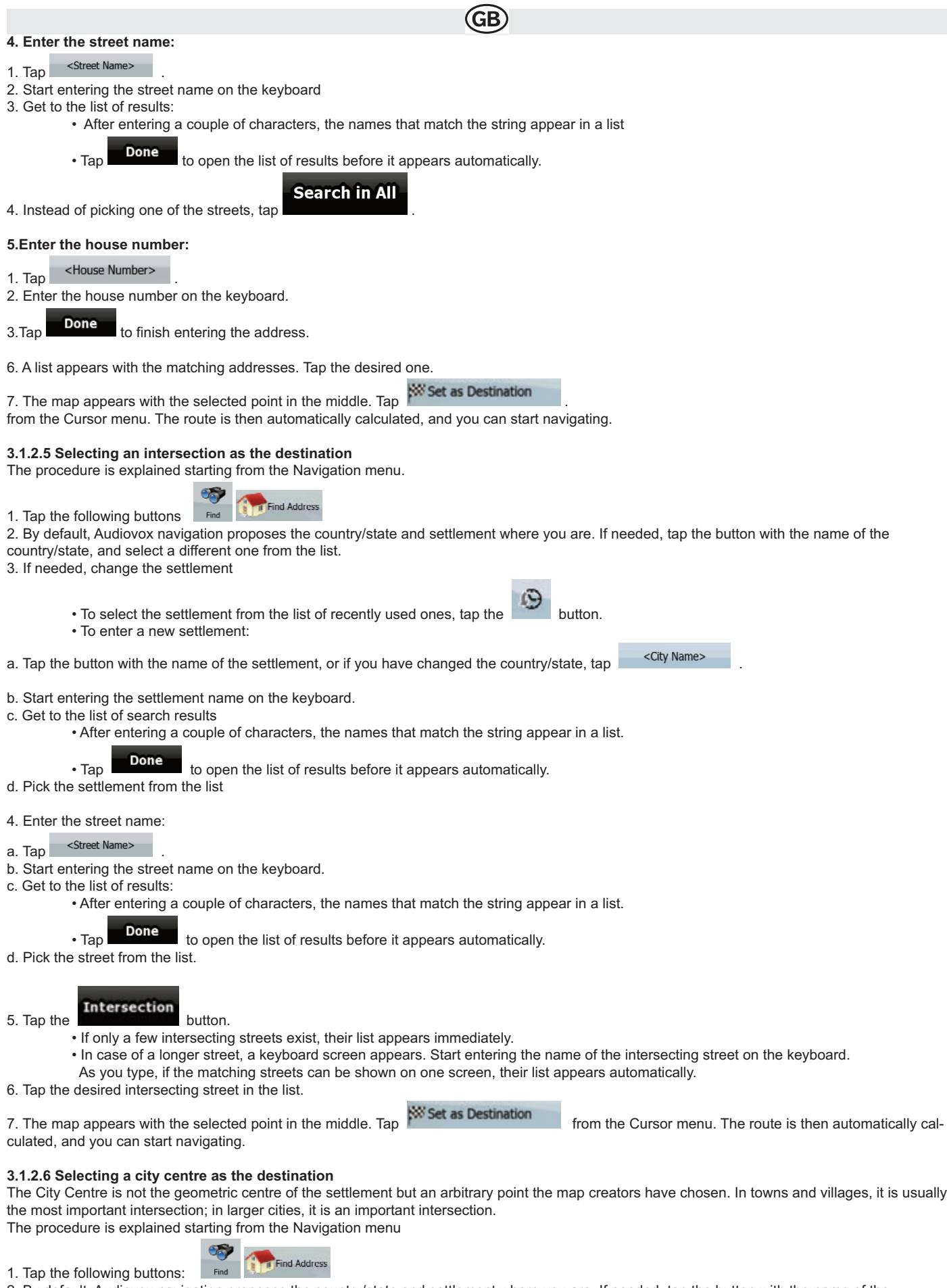

2. By default, Audiovox navigation proposes the country/state and settlement where you are. If needed, tap the button with the name of the country/state, and select a different one from the list.

3. If needed, change the settlement:

• To select the settlement from the list of recently used ones, tap the button.

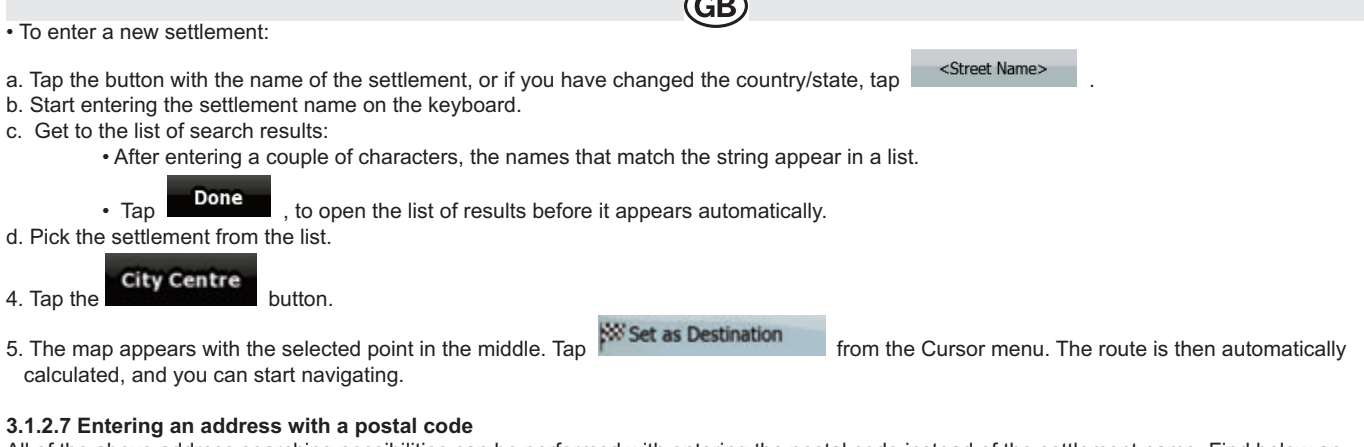

All of the above address searching possibilities can be performed with entering the postal code instead of the settlement name. Find below an example with a full address:

The procedure is explained starting from the Navigation menu.

68 Find Address

1. Tap the following buttons: Find 2. By default Audiovox Navigation proposes the country/state and settlement where you are. If needed, tap the button with the name of the country/state, and select a different one from the list.

3. Tap the button with the name of the settlement, and enter the postal code:

- 1. Start entering the postal code on the keyboard.
- 2. Get to the list of results
- After entering a couple of numbers, the ones that are a match appear in a list.
- 3. Pick the settlement from the list.
- 4. Enter the street name:

## a. Tap <Street Name>

- b. Start entering the street name on the keyboard
- c. Get to the list of results:

• After entering a couple of numbers, the ones that are a match appear in a list.

• Tap **Done**, to open the list of results before it appears automatically.

d. Pick the street from the list.

5. Enter the house number:

a. Tap <House Number>

- b. Enter the house number on the keyboard
- c. Tap  $\blacksquare$  Done to finish entering the address.
- 6. The map appears with the selected point in the middle.

1. Tap the following buttons:

**Tap for set as Destination**<br>Tap from the Cursor menu. The route is then automatically calculated, and you can start navigating.

#### **3.1.2.8 Tips on entering addresses quickly**

• When you are entering the name of a settlement or a street, Audiovox Navigation only displays those characters that appear in possible search results. The other characters are greyed out.

• When entering the settlement name or the street name, tap the **Done** ; button after a couple of letters; Audiovox Navigation lists the items that contain the character set.

•You can speed up finding an intersection:

- Search first for the street with a less common or less usual name; fewer letters are enough to find it.
- If one of the streets is shorter, search for that one first. You can then find the second one faster.
- You can search for both the type and the name of a road. If the same word appears in several names, for example in the name of streets, roads and avenues, you can obtain the result faster if you enter the first letter of the street type: For example, enter Pi A to obtain Pine Avenue and skip all Pine Streets and Pickwick Roads.
- You can also search in postal codes. This is useful when a street name is common and it is used in several districts of a city.

#### **3.1.3 Selecting the destination from your Favourites**

You can select a location that you have already saved as a Favourite to be your destination.

The procedure is explained starting from the Navigation menu.

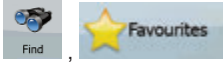

2. Tap the Favourite that you want to set as your destination.

3. The map appears with the selected point in the middle. Tap **From the Cursor menu. The route is then automatically cal**culated, and you can start navigating.

**NºS** Set as Destination

#### **3.1.4 Selecting the destination from the POIs**

You can select your destination from the POIs included with Audiovox Navigation or from the ones you have previously created. The procedure is explained starting from the Navigation menu.

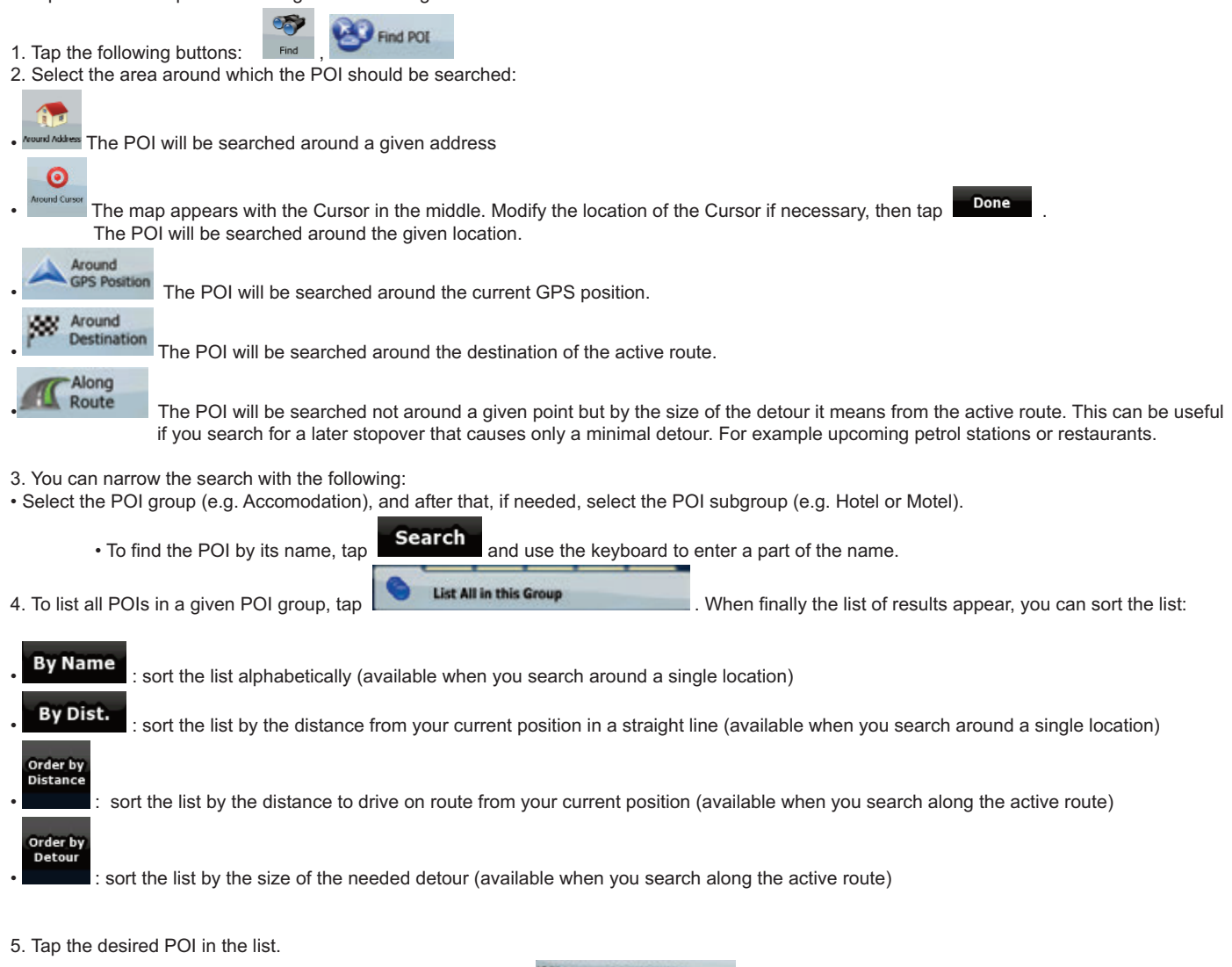

6. The map appears with the selected point in the middle. Tap **From as Destination** from the Cursor menu. The route is then automatically calculated, and you can start navigating.

#### **3.1.6 Selecting the destination from the History**

The destinations that you have set earlier appear in the History. The procedure is explained starting from the Navigation menu.

1. Tap the following buttons: Find

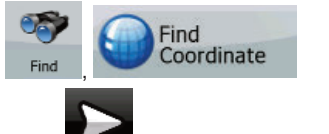

2. If necessary, turn the page with to see earlier destinations. 3.Tap the desired item.

4. The map appears with the selected point in the middle. Tap **NS Set as Destination** 

# **GB**

#### **3.2 Creating a multi-point route (inserting a via point)**

Multi-point routes are created from simple routes, so a route must be active first. One of the ways of expanding the route is to keep the destination, and to add via points (intermediate destinations).

- 1. Select a new location as you did in the previous sections. This will be the additional destination in the route.
- 2. The map appears with the selected point in the middle, and the Cursor menu opens automatically.
- 3. Tap **the lead of the route** to add the point as an intermediate destination preceding the final destination of the route.
- 4. To add more points to the route, repeat the above steps as many times as you like.

If you insert a via point in a route that is already a multi-point route, you will automatically be taken to the Edit Route screen where you can determine the position of the intermediate route point. When you enter the screen, the new via point is placed as the last via point before the final destination. The new point is the selected point in the list.

#### You have the following options:

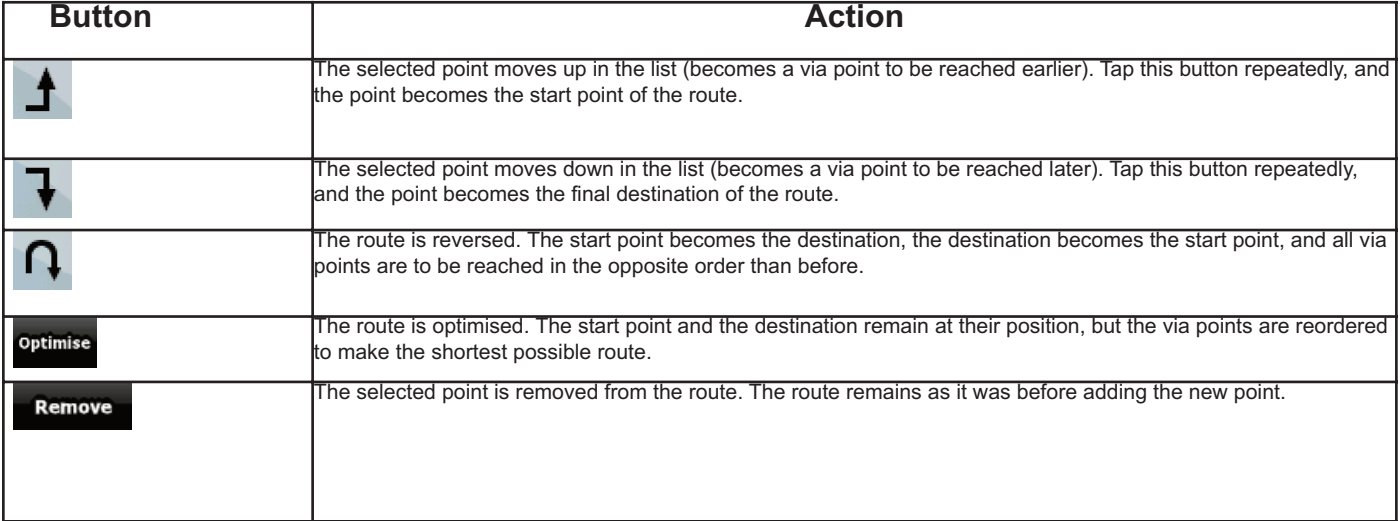

Every time a new point is added, the route is recalculated automatically, and you can start navigating right away.

#### **3.3 Creating a multi-point route (appending a new destination)**

Multi-point routes are created from simple routes, so a route must be active first. One of the ways of expanding the route is to add a new

- destination. The previous destination becomes the last via point of the route.
- 1. Select a new location as you did in the previous sections. This will be the additional destination in the route.
- 2. The map appears with the selected point in the middle, and the Cursor menu opens automatically.

3. Tap More Options... , to open the full Cursor menu with the additional functions.

4. Tap **Represent as a continue**, to add the point as a new final destination demoting the previous one to the last intermediate destination.

- 5. To add more points to the route, repeat the above steps as many times as you like.
- Every time a new point is added, the route is recalculated automatically and you can start navigating right away.

#### **3.4 Editing the route**

Tap the following buttons:

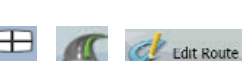

The list of route points appear with the start point at the top of the list and the final destination at the bottom. If several via points exist, you might need to scroll between pages.

Tap one of the route points in the list. You have the following options:

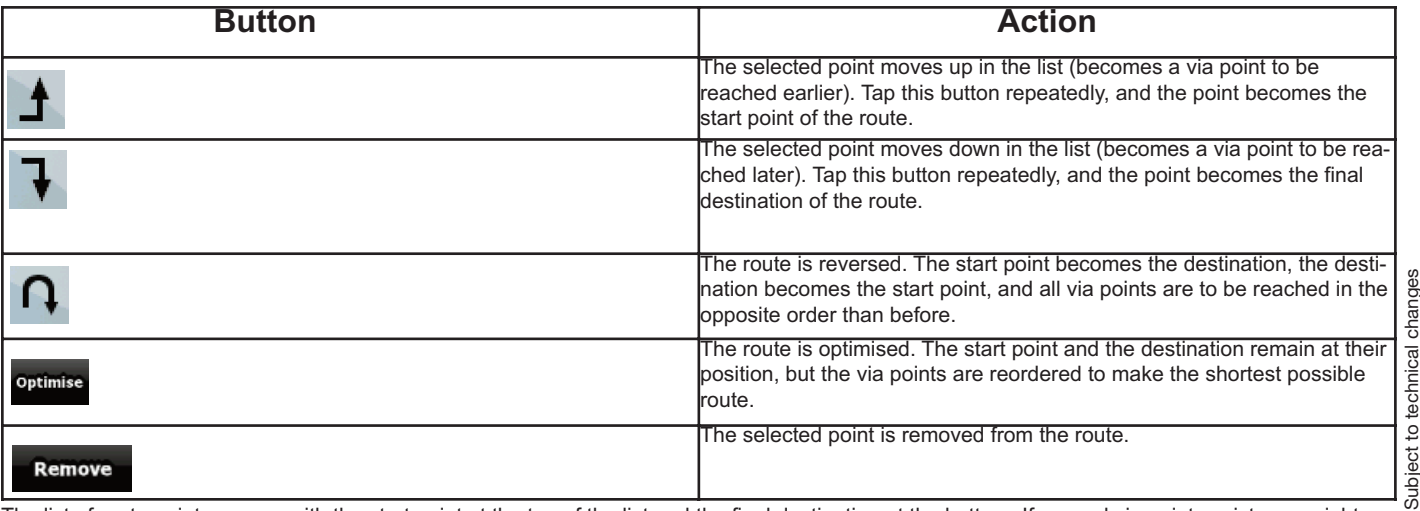

The list of route points appear with the start point at the top of the list and the final destination at the bottom. If several via points exist, you might need to scroll between pages.

Subject to technical changes

#### **3.5 Watching the simulation of the route**

The procedure is explained starting from the Map screen.

1. Tap the following buttons:

2. The Route menu appears:

**Simulate**<br>3 Tap **Simulation** to run the simulation at normal speed and with voice guidance instructions announced.

4. The simulation can be aborted any time by tapping

#### **3.6 Pausing the active route**

You do not need to pause the active route: when you start driving again, Audiovox Navigation Software restarts the voice instructions from your position.

#### **3.7 Deleting the next via point from the route**

The easiest way to delete the upcoming route point (the next via point) is to open the Route Information screen by tapping the Turn Preview field

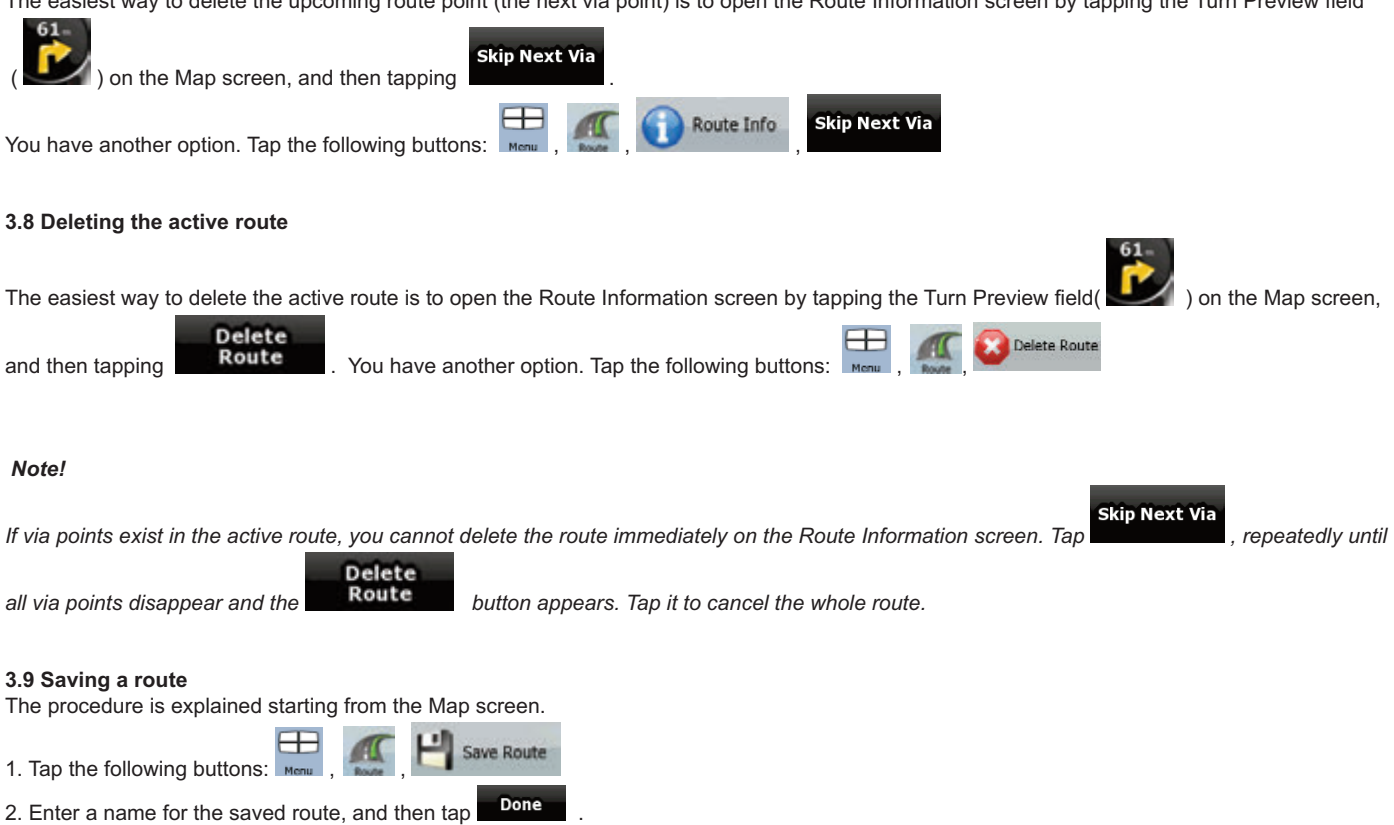

When you save a route, AUDIOVOX Navigation Software not only saves the route points but the whole itinerary:

• The saved route might have been influenced by TMC information. When you later use the route, it appears as it was saved. But if it needs to be recalculated, the current TMC information will be used in the new route.

• If you updated your map since you first saved the route, AUDIOVOX Navigation Software recognises the change, and recalculates the driving instructions according to the latest available map information.

• AUDIOVOX Navigation Software deletes from the route any via points that you already left behind during navigation together with the road segments used to reach it. To avoid this, if you want to save the route, you need to save it before you start navigating.

#### **3.10 Loading a saved route**

The procedure is explained starting from the Map screen.

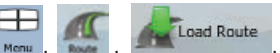

1. Tap the following buttons: 2. Tap the route you wish to navigate.

3. GPS position, you need to confirm whether you want to stop navigating from the current GPS position to use the start point of the loaded route.

• If you choose this option, automatic off-route recalculation will be disabled.

• If you choose to keep the current GPS position as the start point, the route will be recalculated starting from your current position.

4. The map appears, and you can start navigating.

#### **4 Reference Guide**

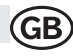

On the following pages you will find the description of the different menu screens of Audiovox Navigation Software.

#### **The Navigation menu:**

Audiovox Navigation Software starts with the Navigation menu. From there you can access the following screens:

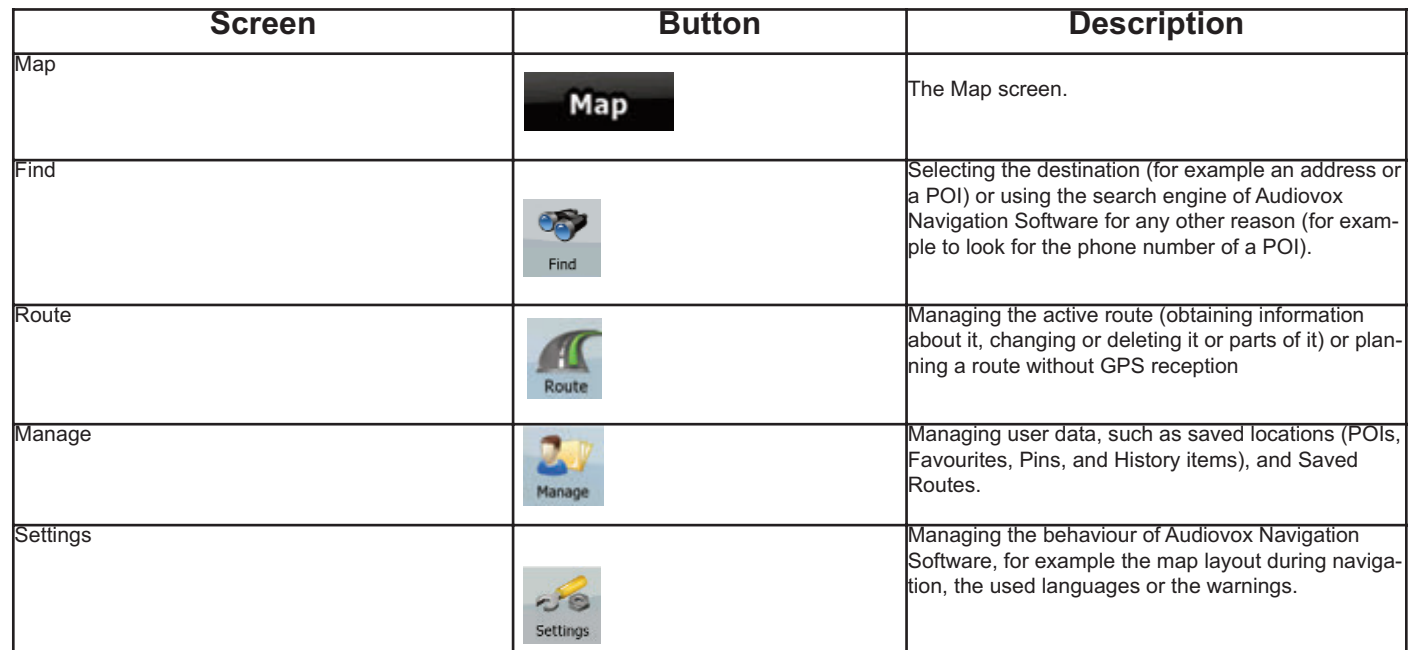

#### **4.1 Map screen**

Audiovox Navigation Software is primarily intended for land navigation. That is why maps in Audiovox Navigation Software look similar to paper road maps. However, Audiovox Navigation Software provides much more than regular paper maps: you can customise the look and the content of the map. The most important and most often used screen of Audiovox Navigation Software is the Map screen.

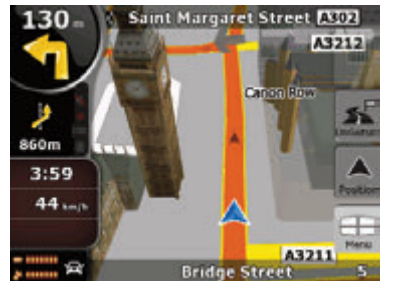

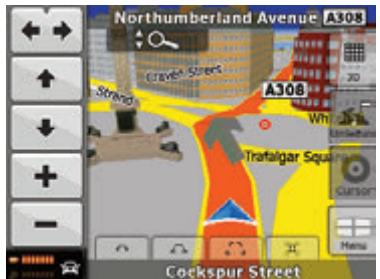

During navigation, the screen shows route information and trip data (left screenshot), but when you tap the map, additional buttons and controls appear for a few seconds (right screenshot). Most parts of the screen behave as buttons.
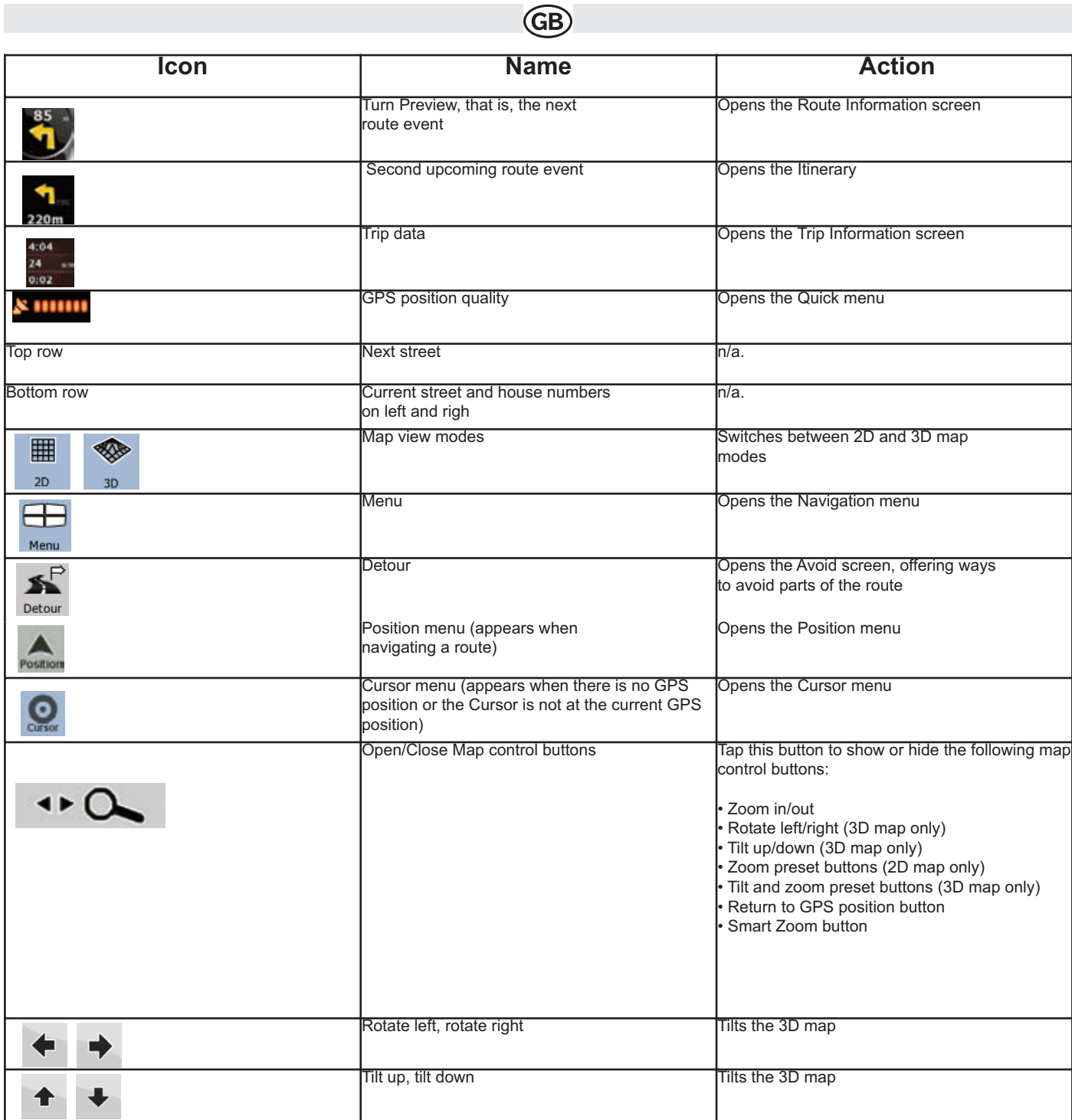

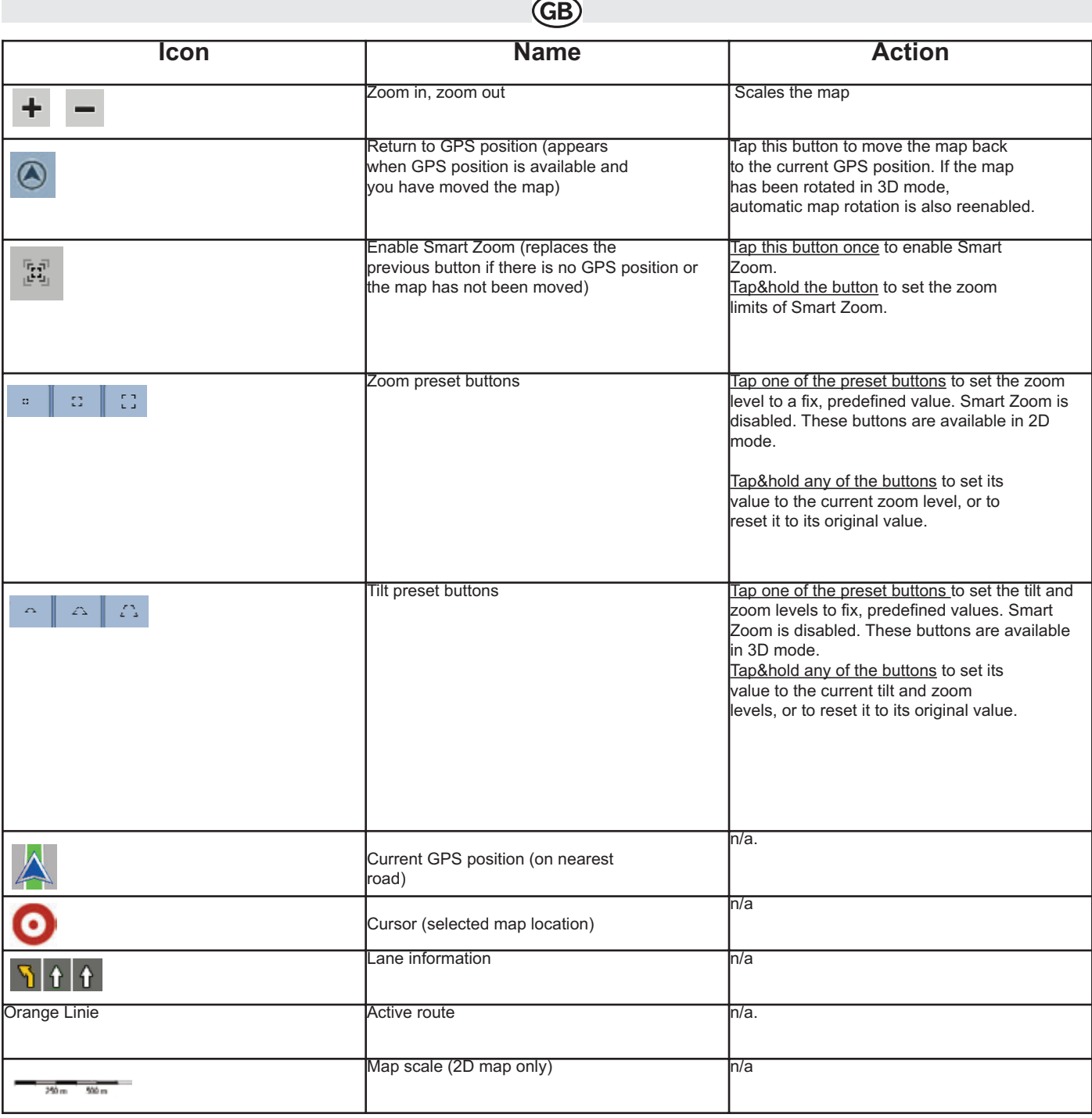

**4.1.1 Icons on the map**

There are several status icons on the map. Most of them also function as a button. The information they provide is as follows:

• GPS position quality

• Sound status (muted or enabled)

• TMC reception and processing status

# GB)

# **4.1.1.1 GPS position quality indicator**

This area is a status indicator, and also acts as a button that opens the Quick menu. GPS reception quality shows the current accuracy of the position information.

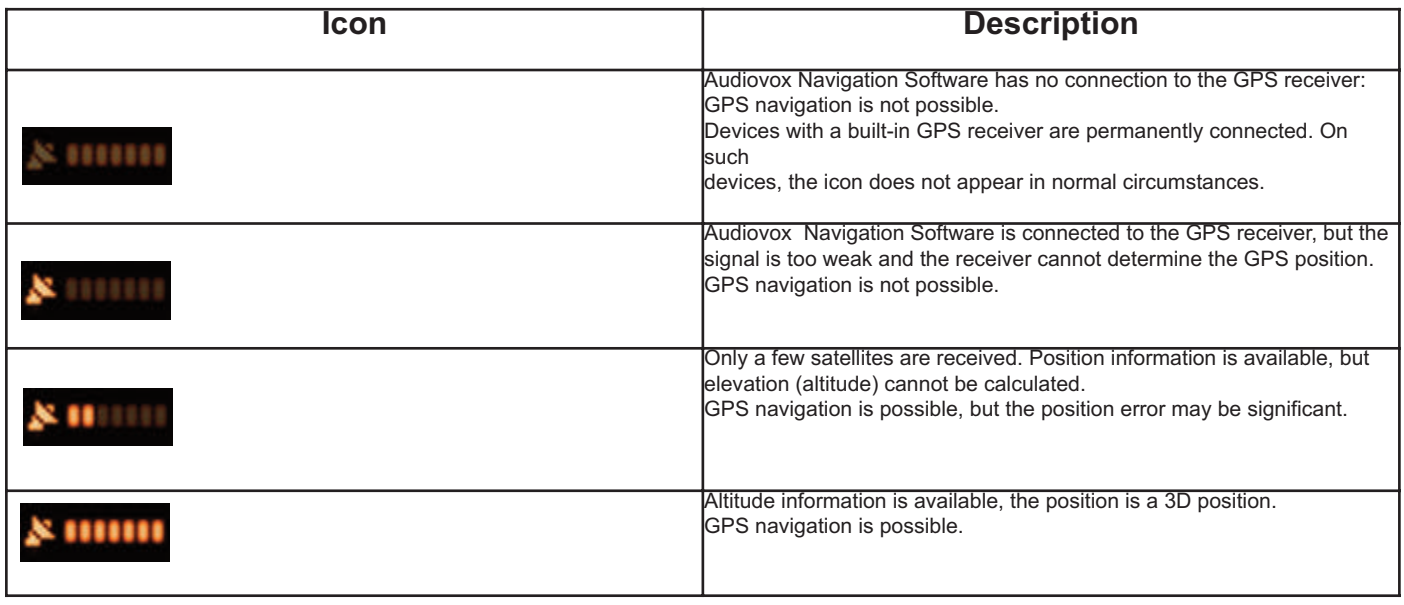

# **4.1.1.2 Status indicator strip**

This is a multiple status indicator. It indicates the following status information on a single strip:

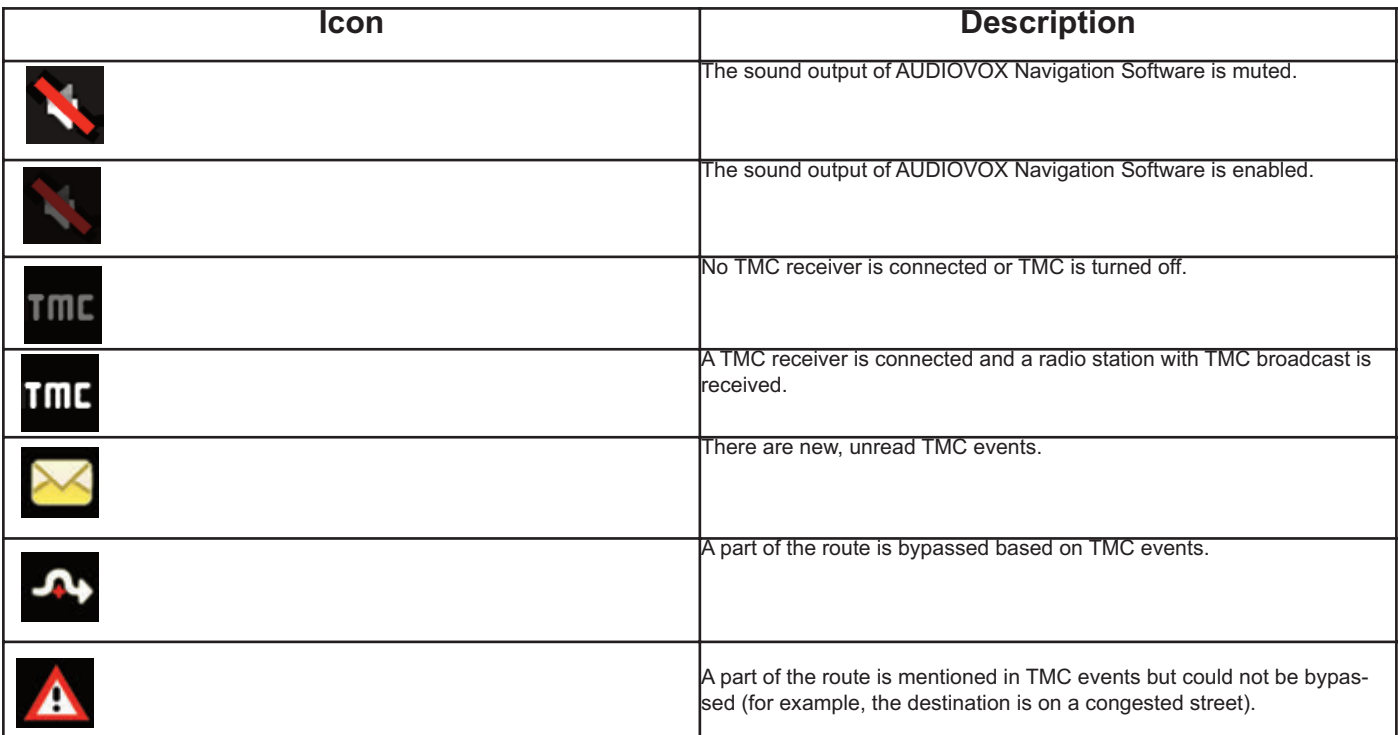

# **GB**

# **4.1.1.3 Next two route events (Turn Preview fields)**

There are two fields reserved on the Map screen to display the next two manoeuvres (route events that are listed in the Itinerary). Both the type of the event (turn, roundabout, exiting motorway, etc.) and its distance from the current GPS position is displayed. Most of these icons are very intuitive and you also know them as road signs. The following table lists some of the frequently shown route events. The same symbols are used in both fields:

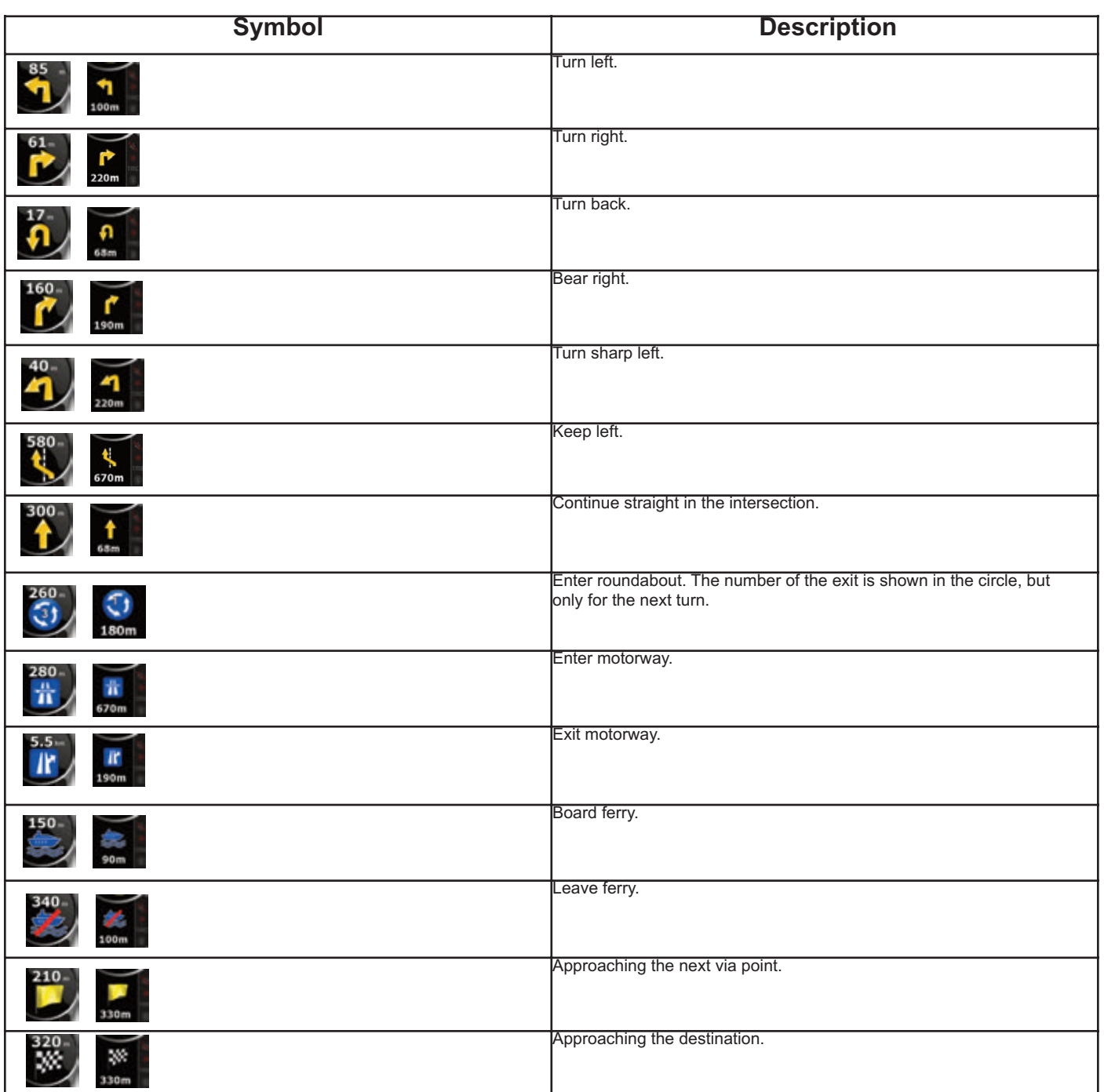

In certain situations when route events are not important, these fields show other useful pieces of information. They are described here: page 10

# **4.1.2 Objects on the map**

# **4.1.2.1 Streets and roads**

Audiovox Navigation Software shows the streets in a way that is similar to how the paper road maps show them. Their width and colours correspond to their importance: you can easily tell a motorway from a small street.

**Tip!** If you prefer not to see street names during navigation, turn them off (page 40)

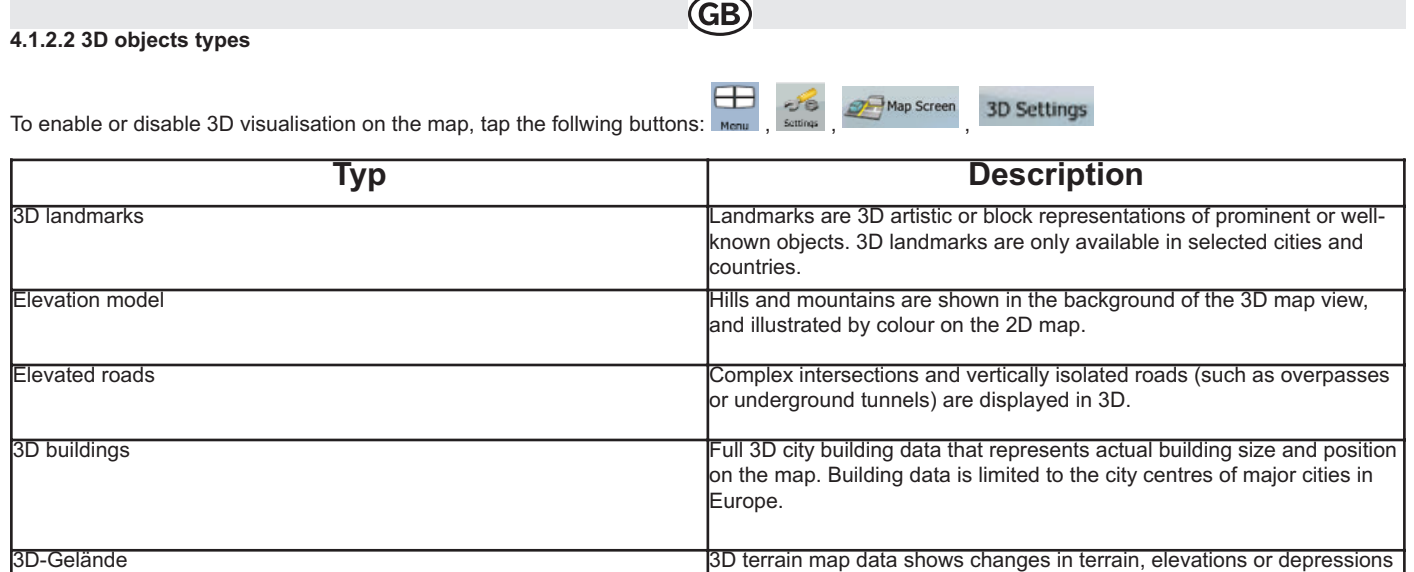

when you navigate.

in the land when you view the map, and use it to plot the route map in 3D

# **4.1.2.3 Elements if the active route**

Audiovox Navigation Software shows the route in the following way:

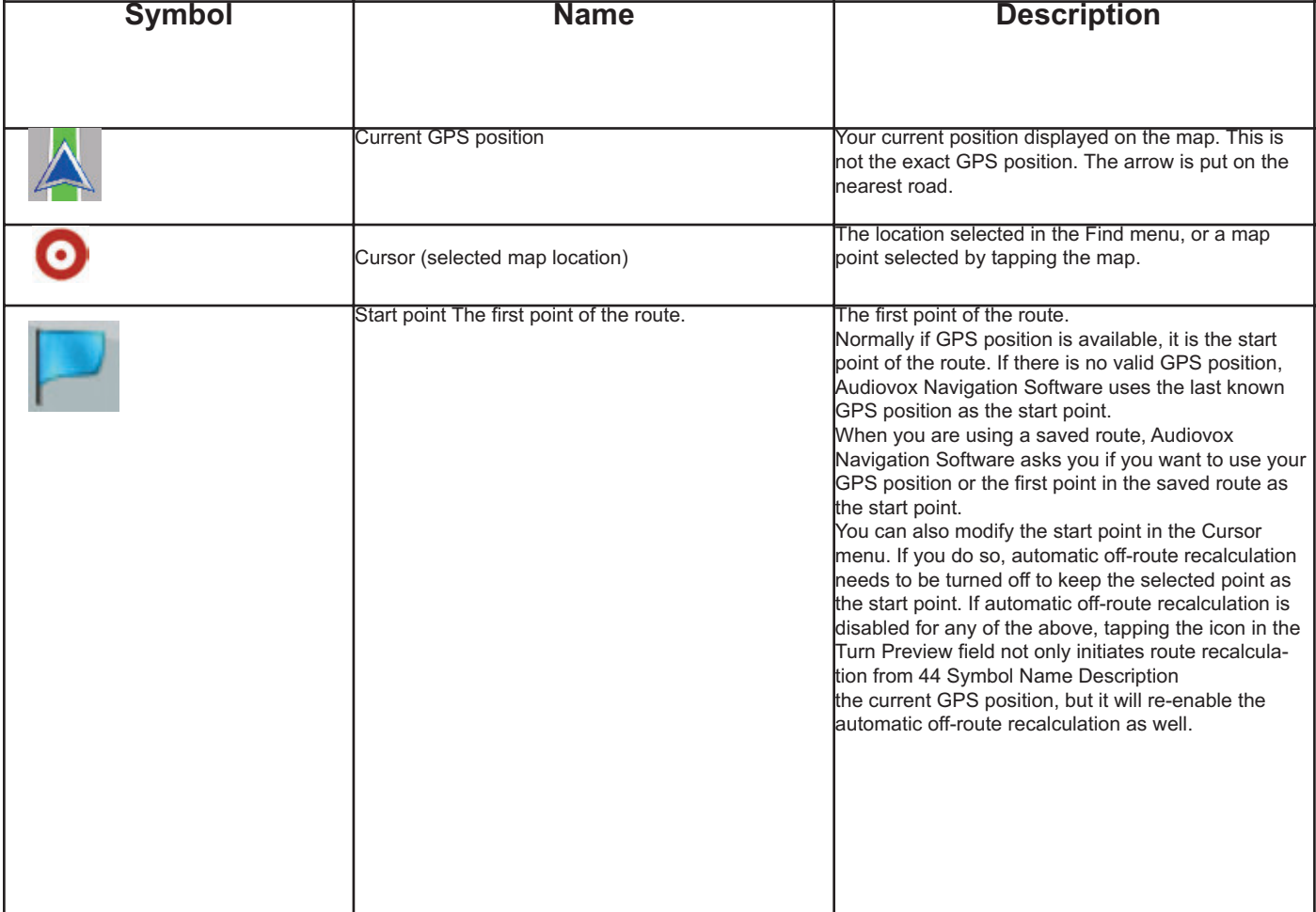

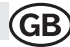

# **4.1.3 Cursor menu**

As soon as you select one point in the Find menu, the map appears with the Cursor menu, a menu with possible actions for the selected point.

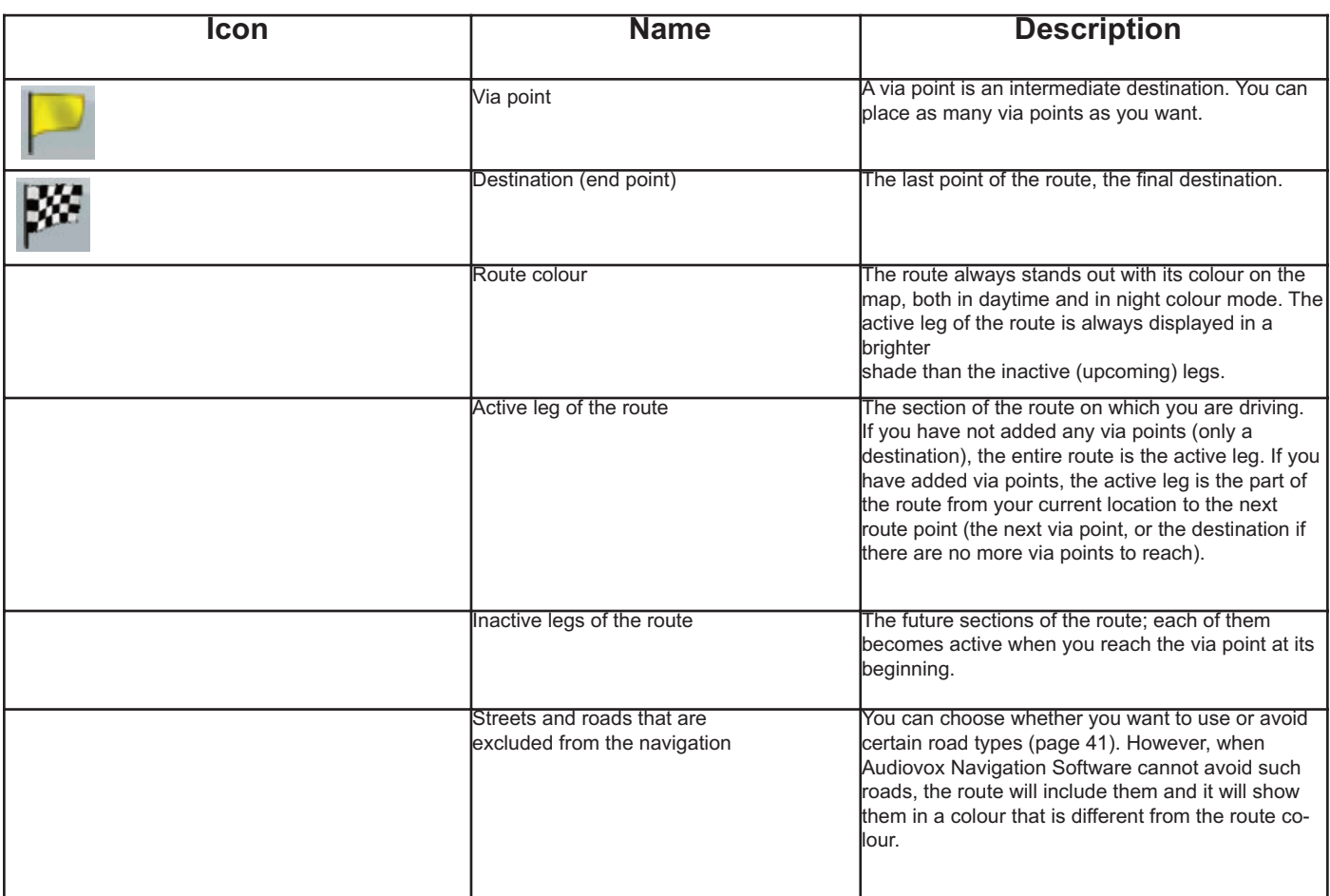

# **4.1.4 Avoid menu**

This screen contains quick detour possibilities during navigation. It can be opened directly from the

map screen by tapping

You have the following options:

•Tap any of the distance buttons if you want to bypass a part of the route starting from the next intersection..

**Delete Avoids**: If you have used the above function before, tap this button to clear the restrictions from the map.

Alternatively when you tap the map, control buttons appear. Tap again to place the Cursor, a radiating red dot. Now tap **Cursor**, and the Cursor menu opens with a list of options.

In order to show a part of the map with the Cursor menu, it contains only a few buttons first. Tap **More Options...** to get all the options.

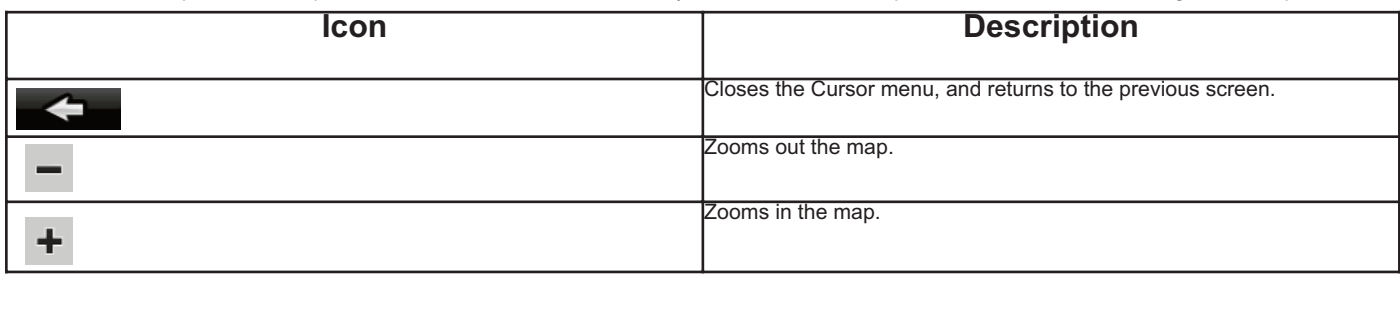

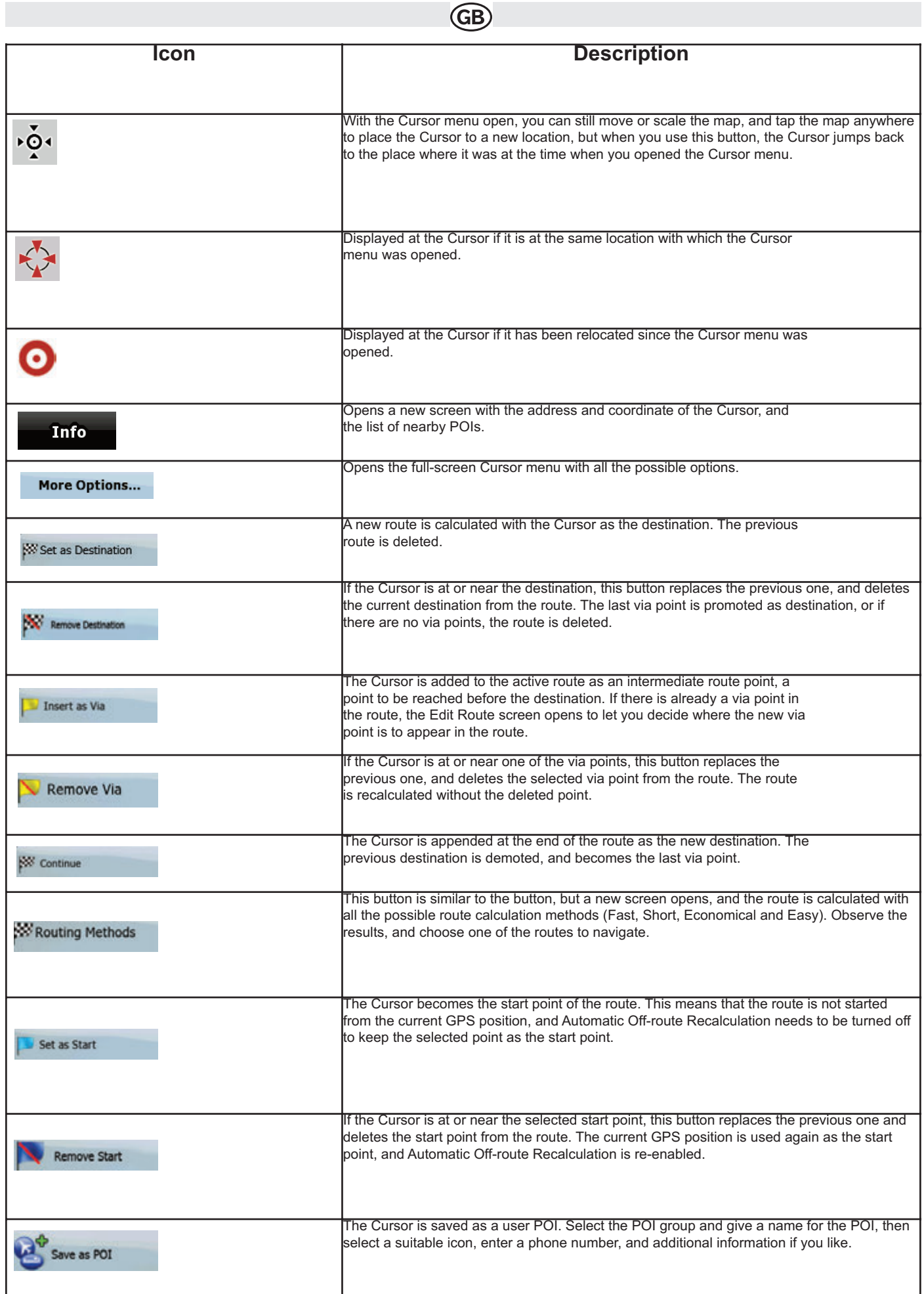

# **4.1.5 Position menu**

When you follow the recommended route on the map (the Cursor is the current GPS position), the Position menu replaces the Cursor menu. It does not contain buttons that modify the current route, as the GPS position is not useful as a route point.

**GB** 

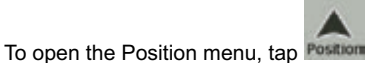

# **4.1.6 Route Information screen**

The Route Information screen has all the data and some of the functions you need while you navigate. There are two ways to open this screen:

Route Info

• It can be opened directly from the Map screen by tapping the Turn Preview field

• From the Navigation menu, tap the following buttons:

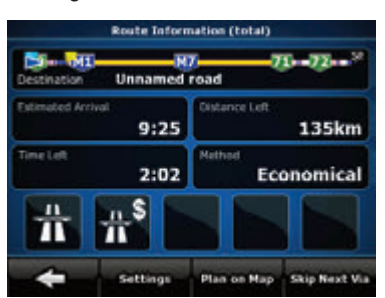

In the top section of the screen you see information about the current route. The fields on this screen are continuously updated while you keep the screen open. When you open the screen, all fields contain information about reaching your final destination. Tap any of the fields to see data on the via points starting from the first one through the final destination again.

# **You have the following data and functions on this screen:**

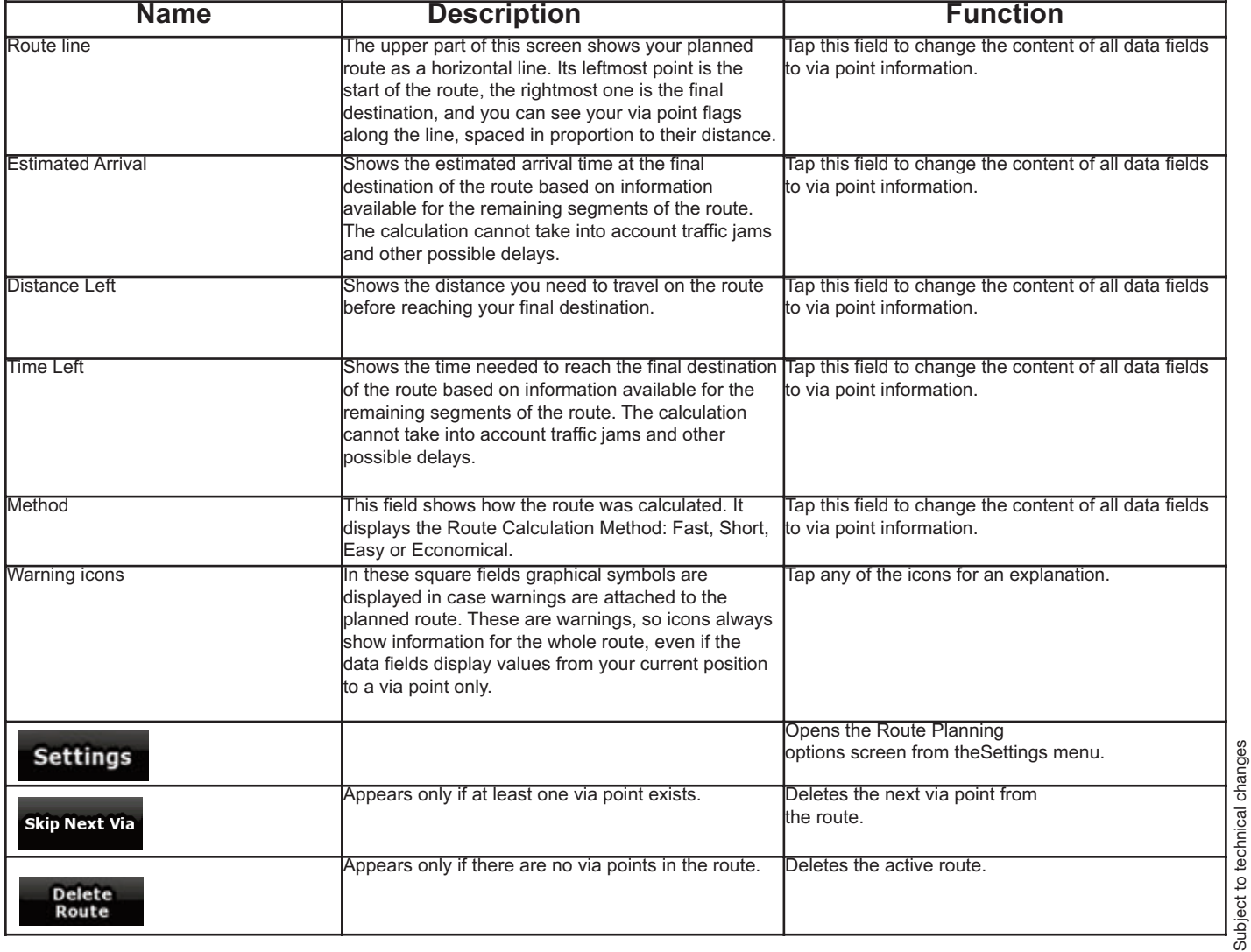

# **GB**

# **4.1.7 Trip Information screen**

The Trip Information screen has both route and travel data you might need during your journey. It can be opened directly from the Map screen by<br>Unnamed road

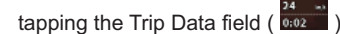

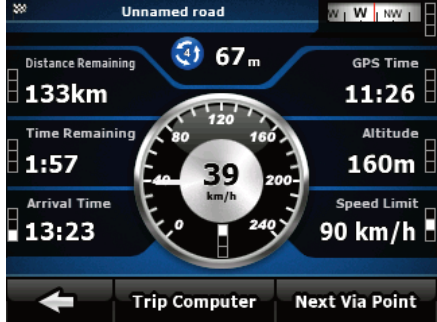

The fields on this screen are continuously updated while you keep the screen open.

When you open the screen, all route data fields contain information about reaching your finaldestination. Tap and the fields concerning your route display data for the next via point. Tap the button repeatedly to toggle between the two options.

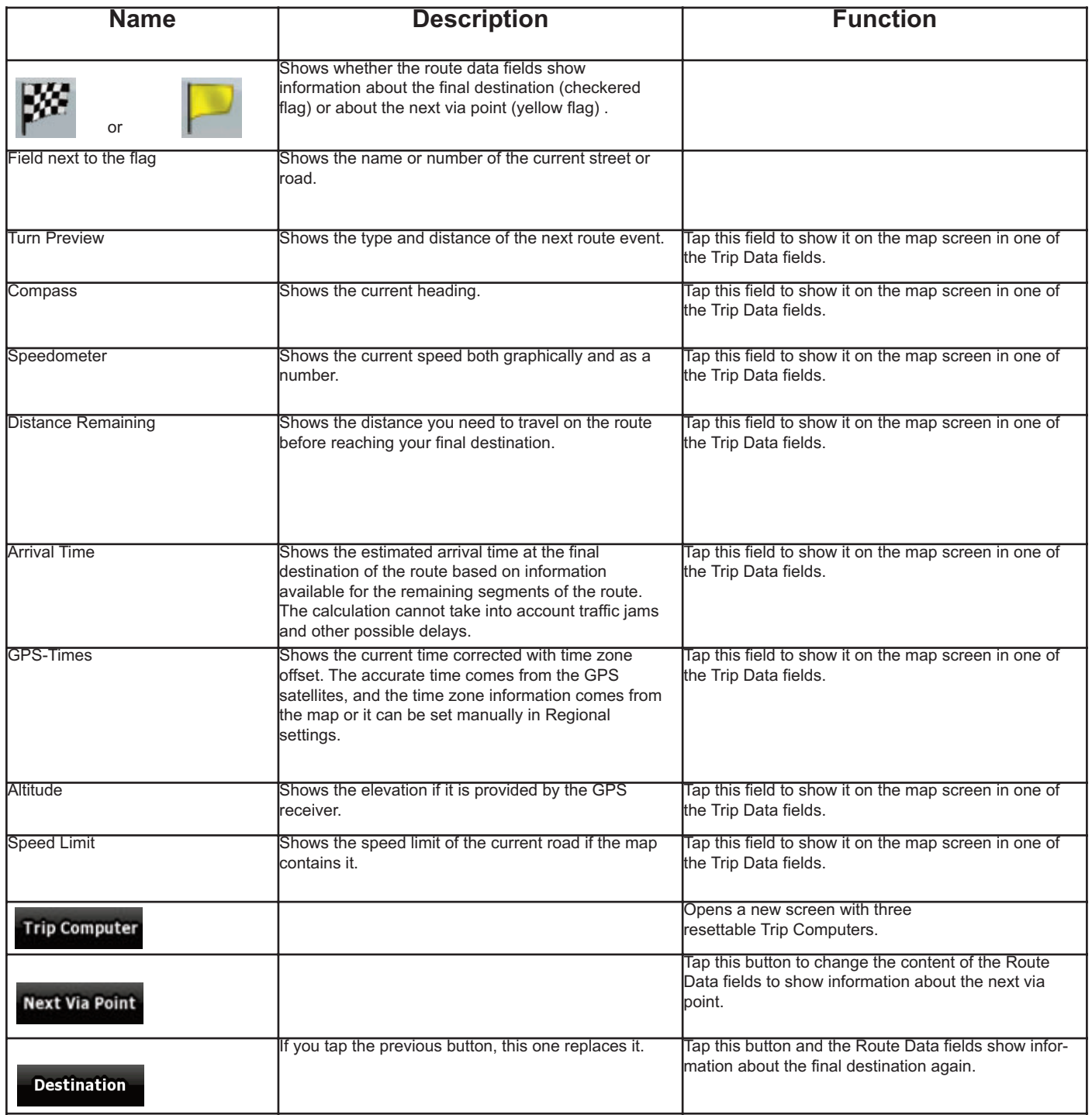

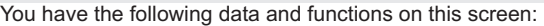

**GB** 

Most of the fields on this screen have a symbol next to them. This symbol shows whether the field it is attached to is shown on the map as a

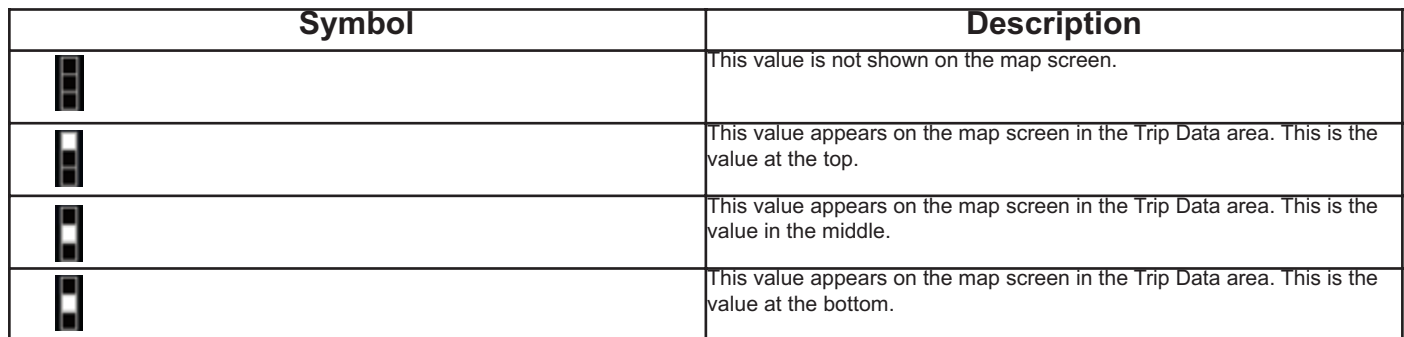

Trip Data. It also shows the position of the data as follows:

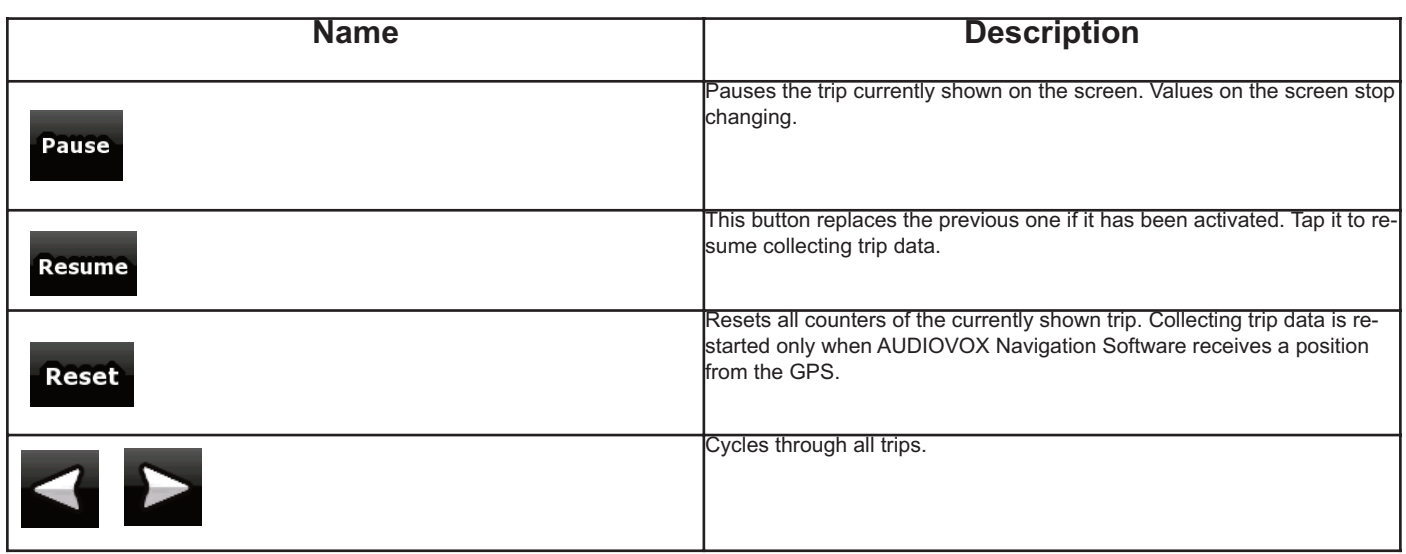

# **4.1.8 Quick menu**

The Quick menu is a selection of controls that are frequently needed during navigation.

It can be opened directly from the Map screen by tapping

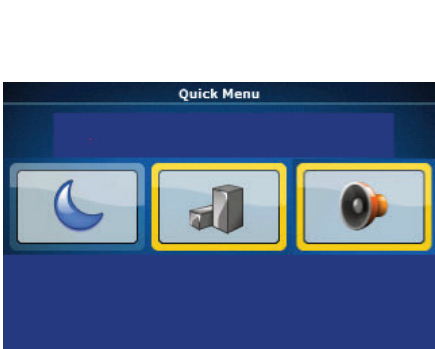

GPS

mm

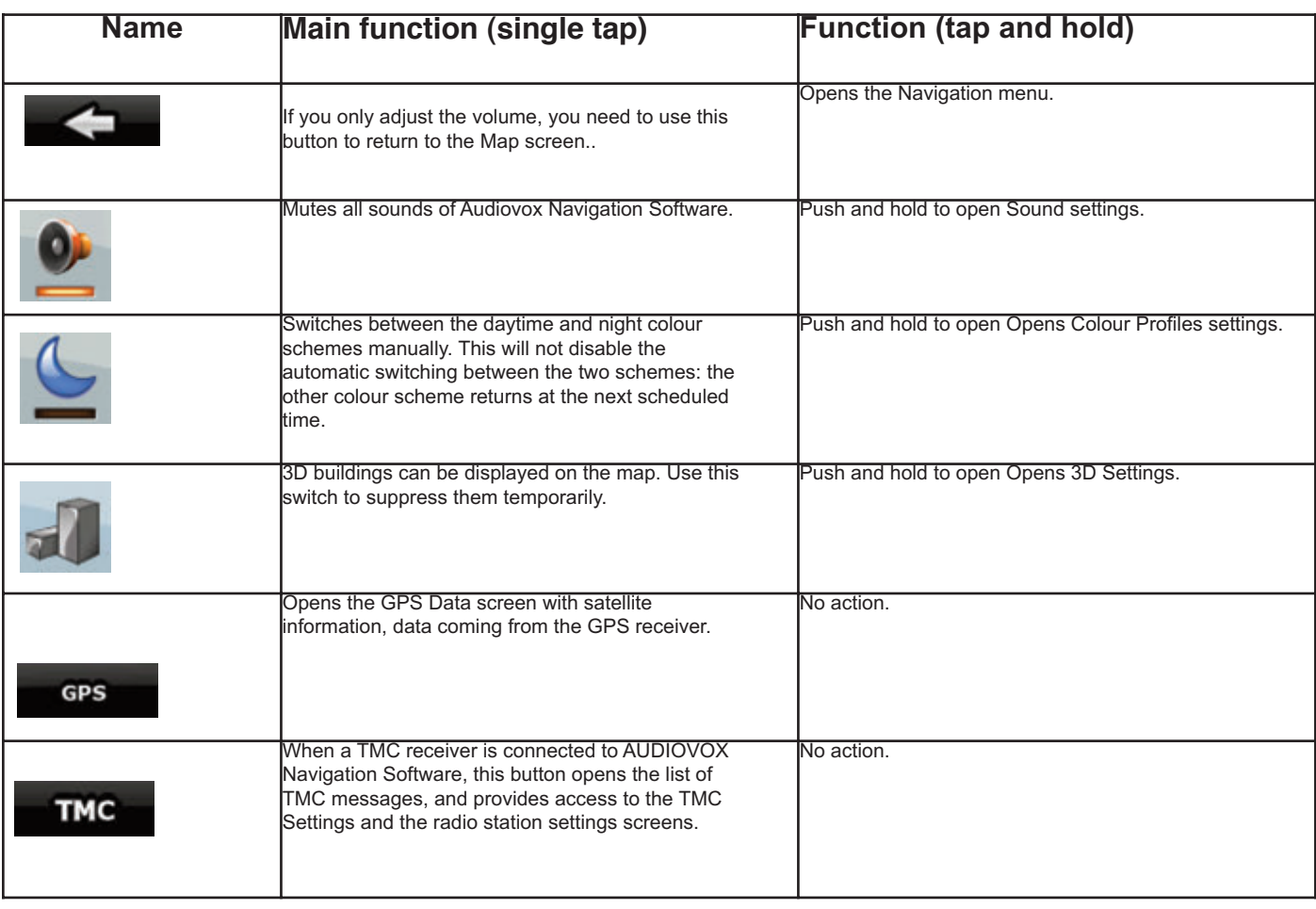

# **4.1.9 GPS Data screen**

Tap the following buttons: , **and the set of the matter of the GPS** Data screen and to see the status of GPS reception.

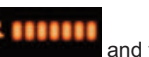

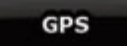

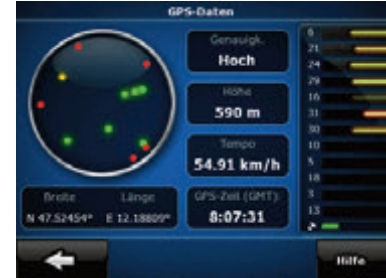

Subject to technical changes

Subject to technical changes

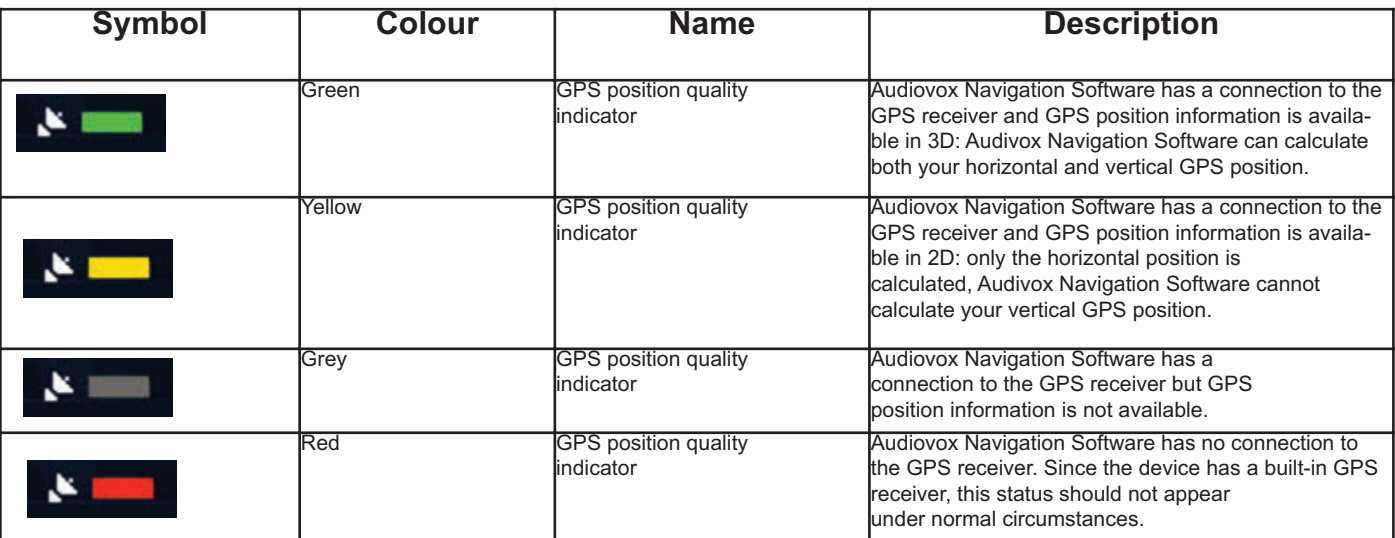

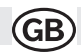

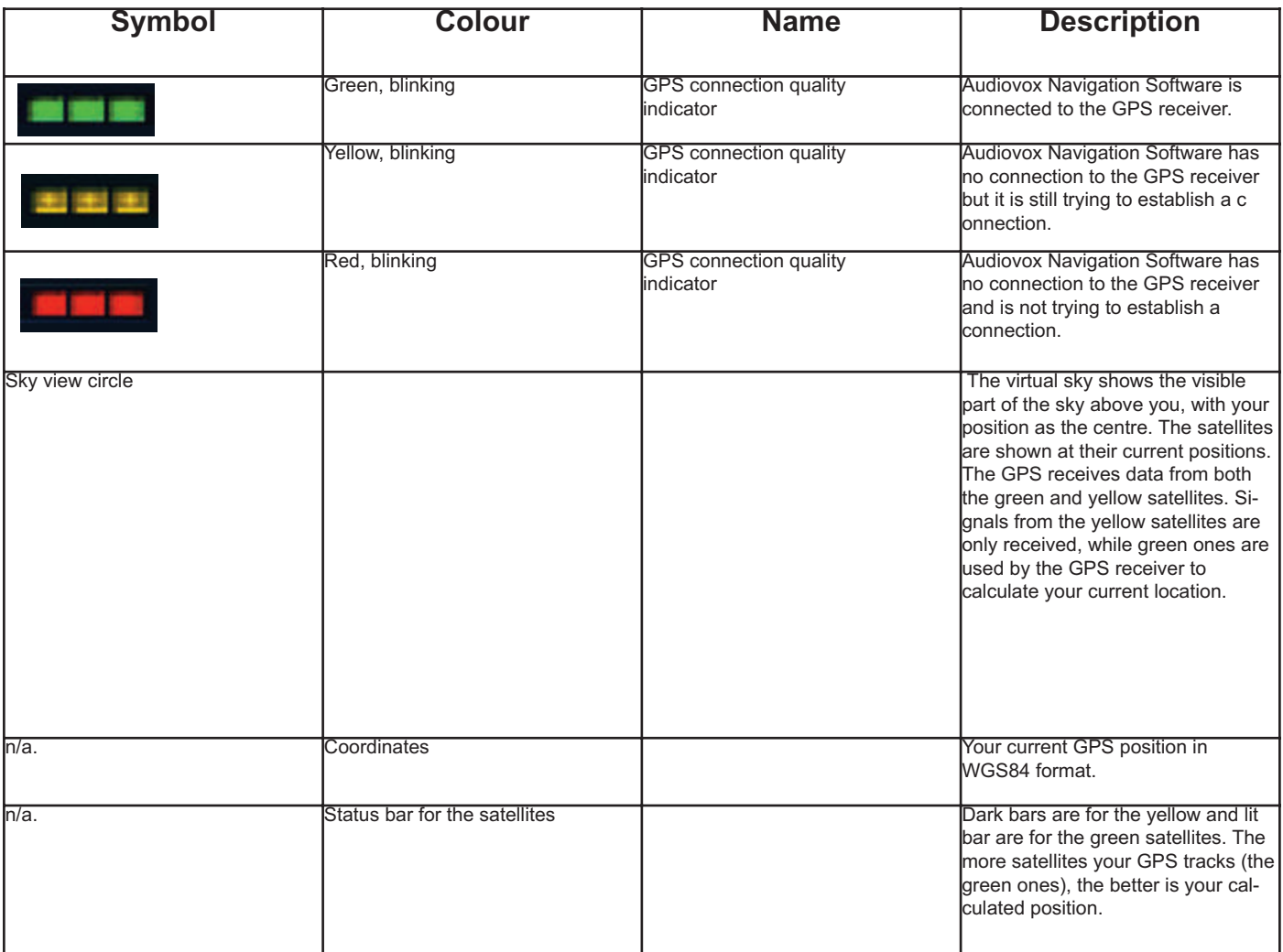

35

# **4.2 Find menu**

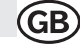

Select the destination of your route. Tap the following buttons: Menul,

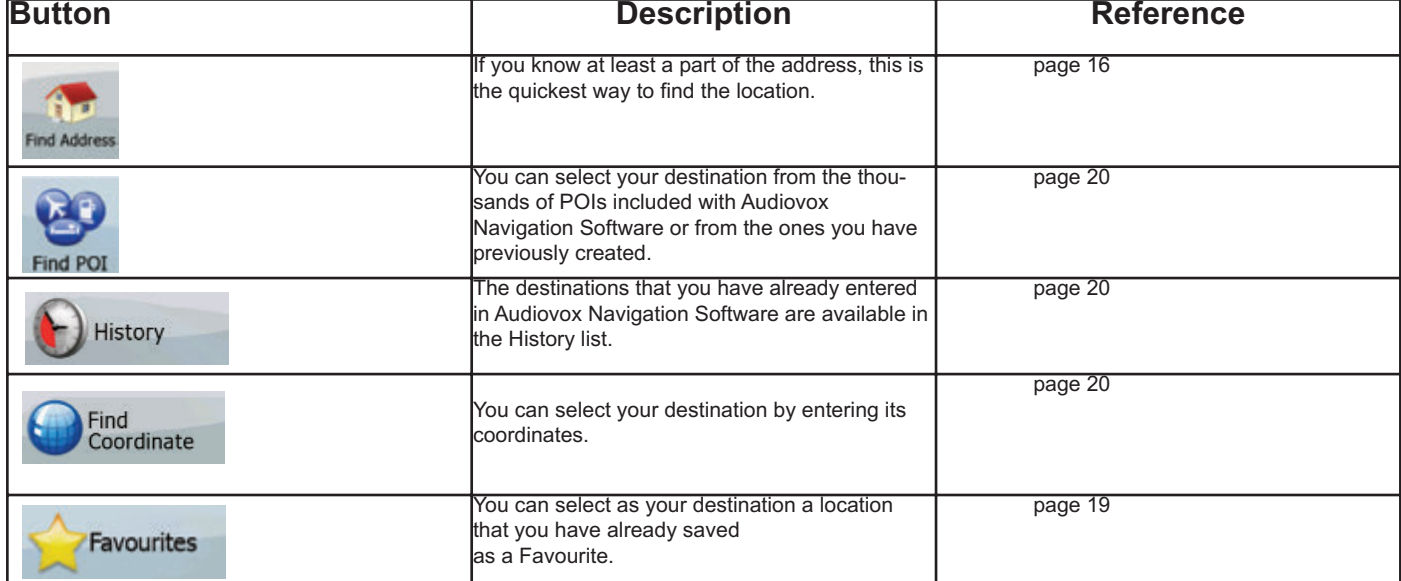

# **4.3 Route menu**

Save, load and edit your routes. Tap the following buttons:: Menul,

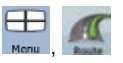

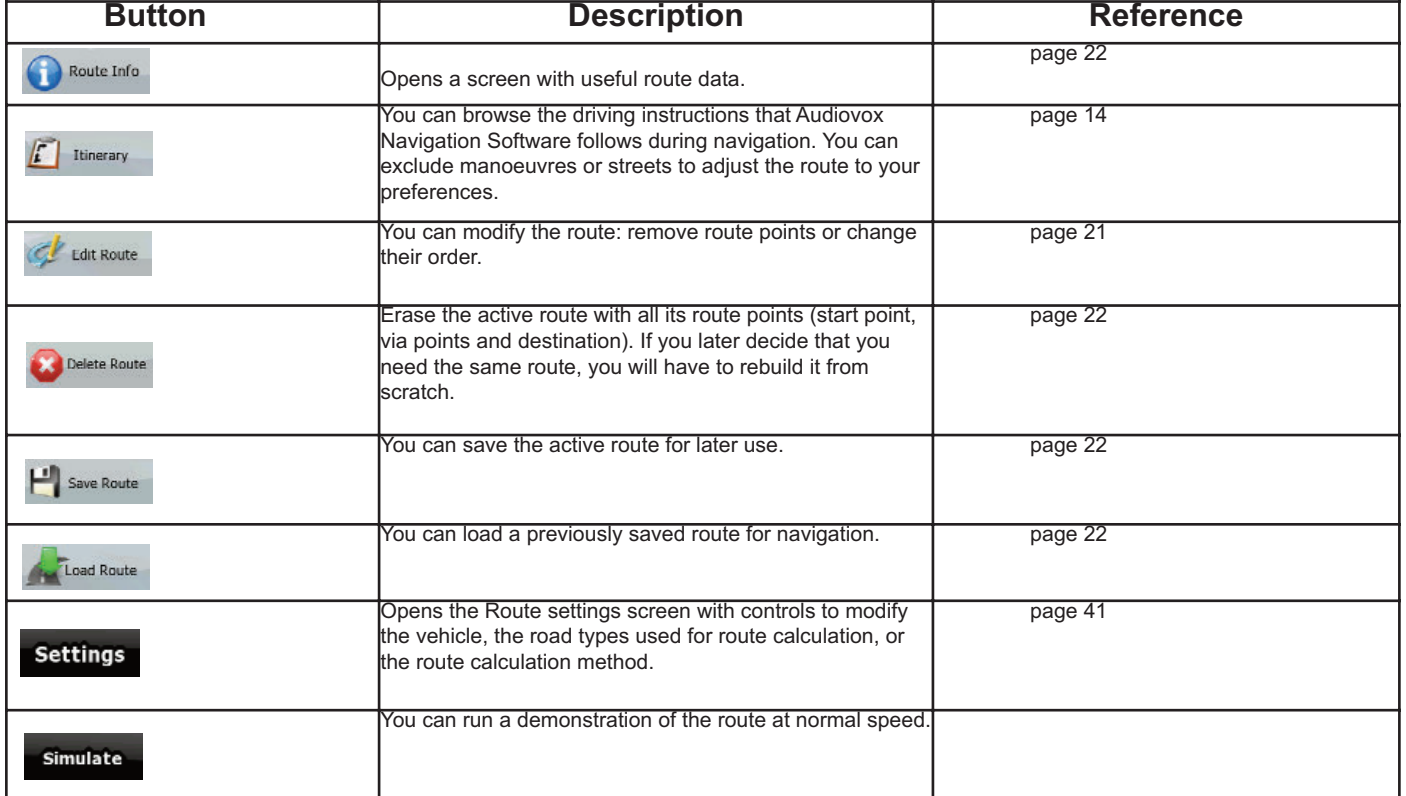

# **4.4 Manage menu**

You can manage the content that AUDIOVOX Navigation Software stores. Tap the following buttons: Menu Manage

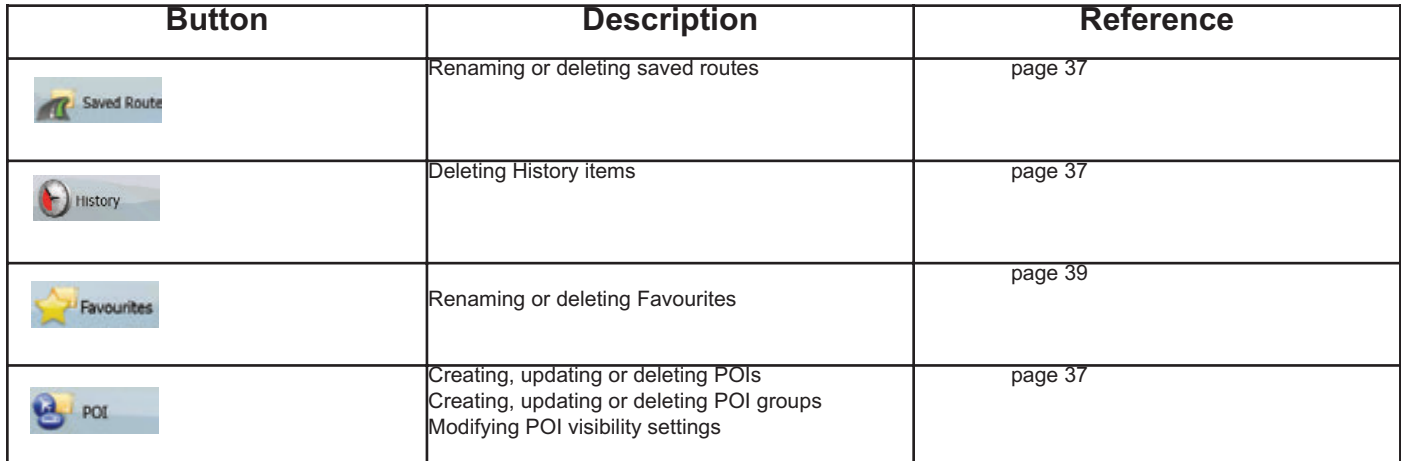

(GB

# **4.4.1 Manage Saved Routes**

You can manage the previously saved routes. Tap the following buttons: , Menu

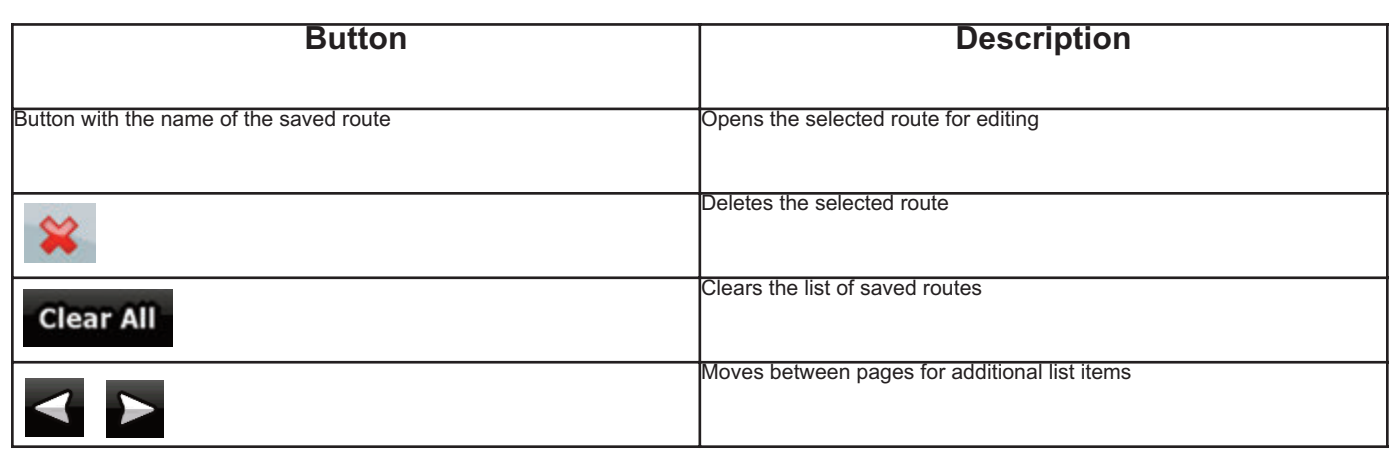

# **4.4.2 Manage History**

You can manage the list of locations you used lately. Tap the following buttons:  $\overline{\text{H}_{\text{Monge}}^{(1)}}, \overline{\text{Monge}}$ 

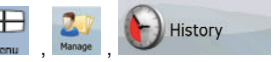

**R** Saved Route

Subject to technical changes

Subject to technical changes

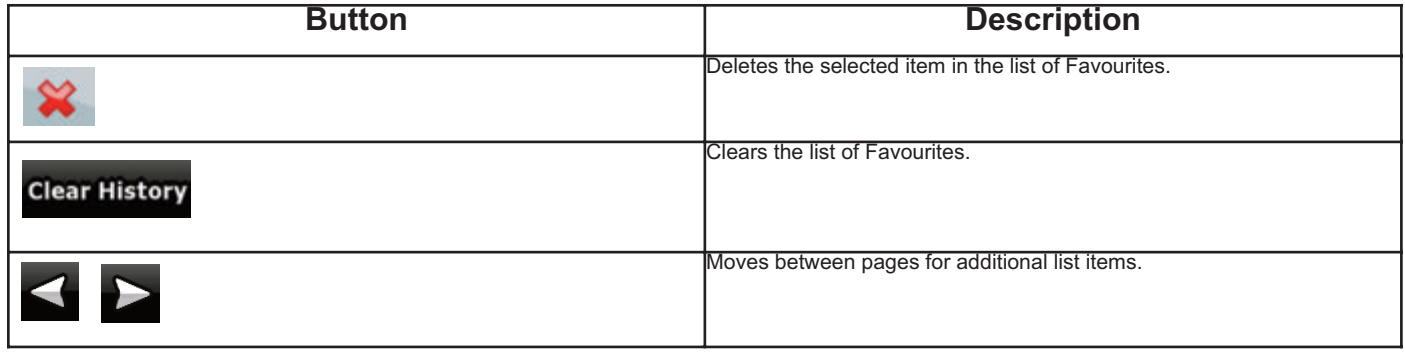

# **4.4.3 Manage POIs**

You can manage your POIs, and set POI visibility for both your POIs and the ones that came with the prodcut.

Œ Tap the following buttons  $\overline{\phantom{a}}$ 

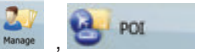

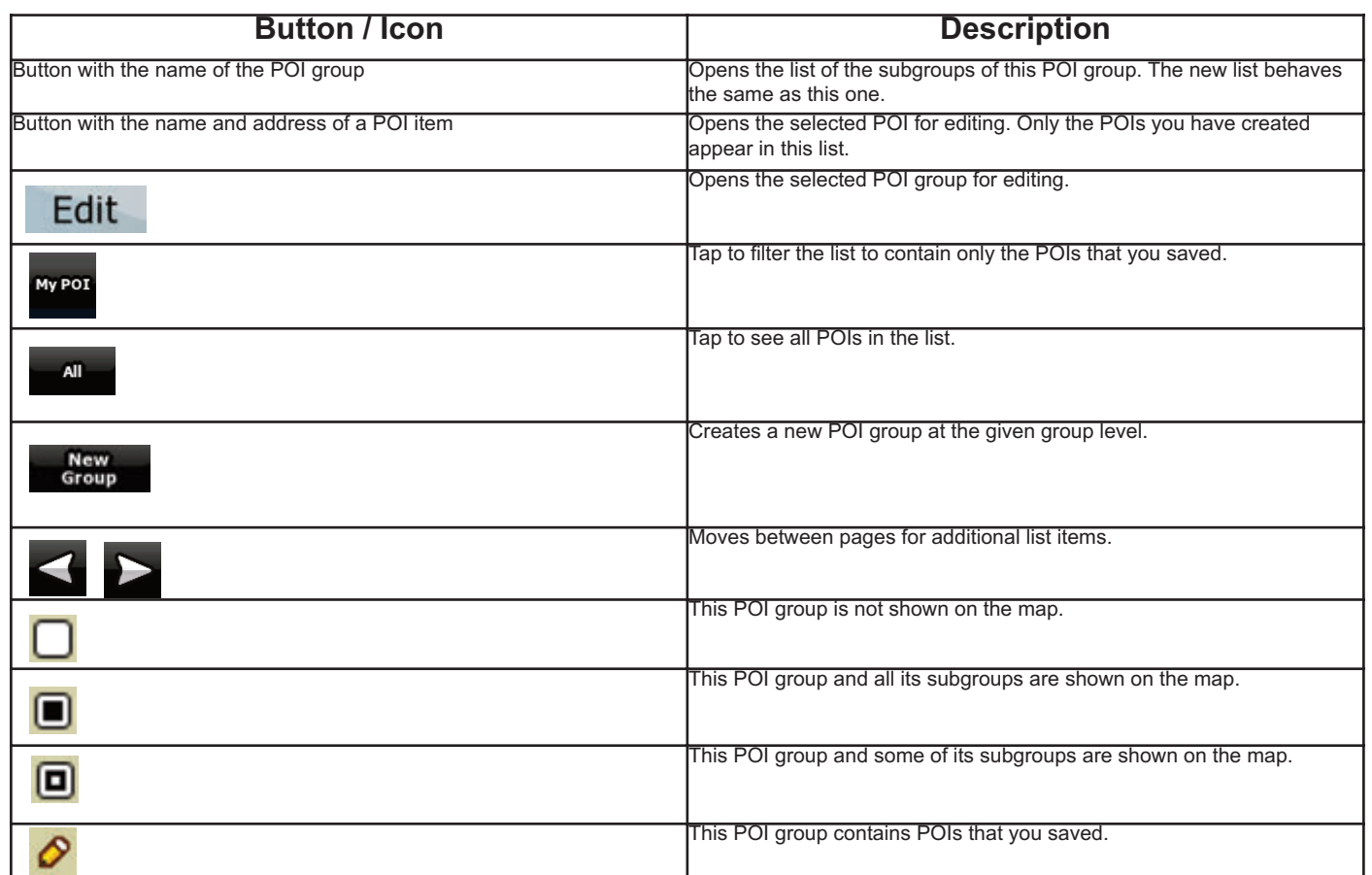

**GB** 

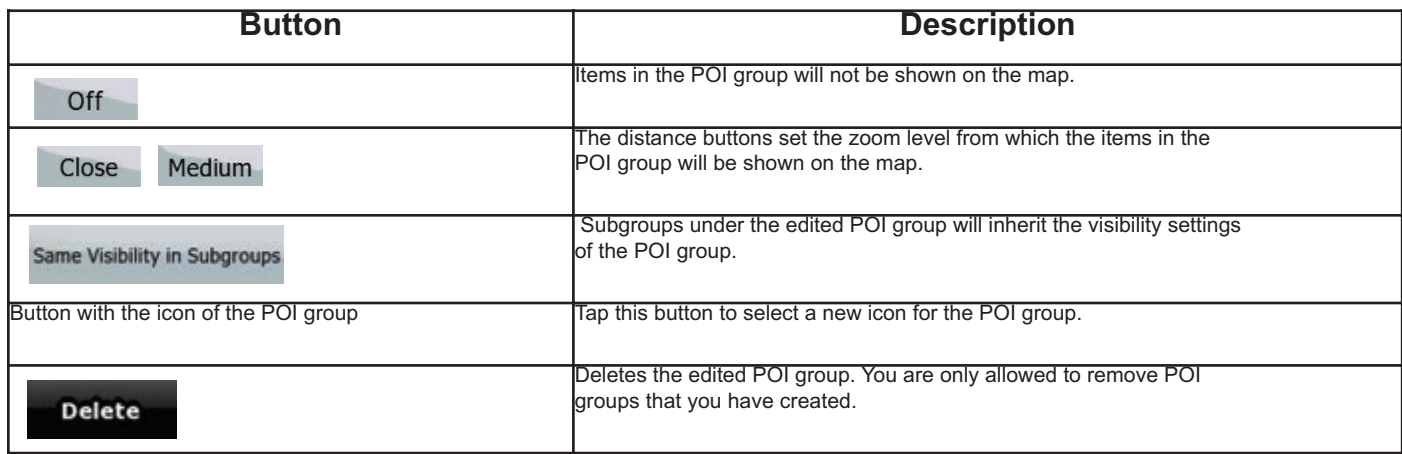

When a POI item is open for editing:

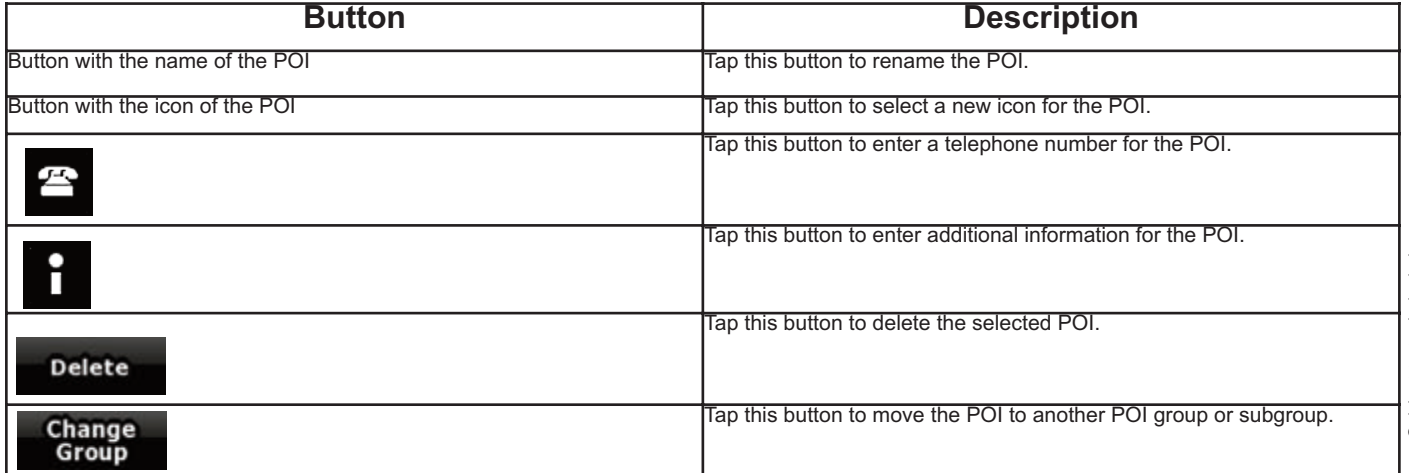

# **4.4.4 Manage Favourites**

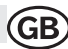

Favourites

You can manage the list of your Favourites. Tap the following buttons: , , , ,

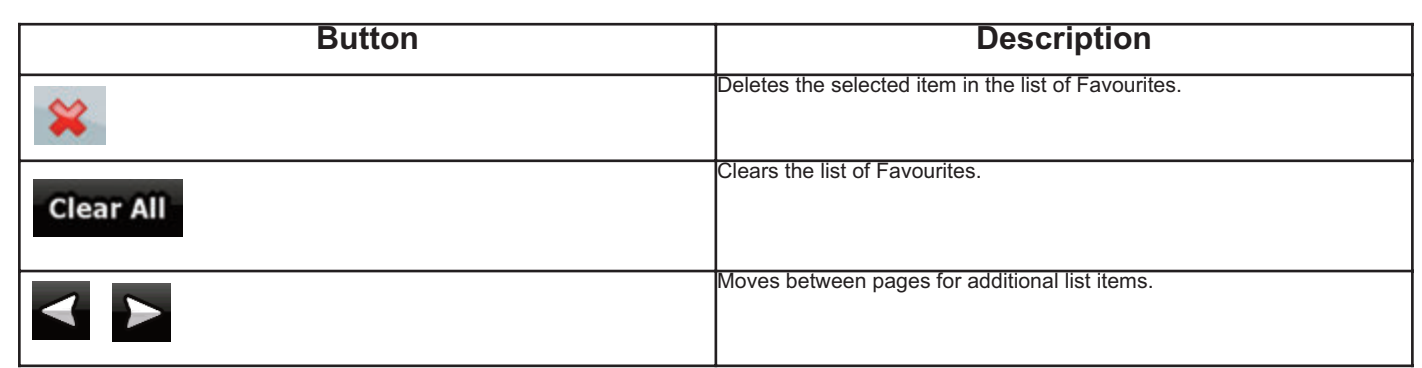

#### **4.4.5 User Data Management**

You can manage the data you have saved (Pins, POIs, Favourites, and History) and the settings you have made in the program. Tap the following **UserData**  $\overline{1}$ 

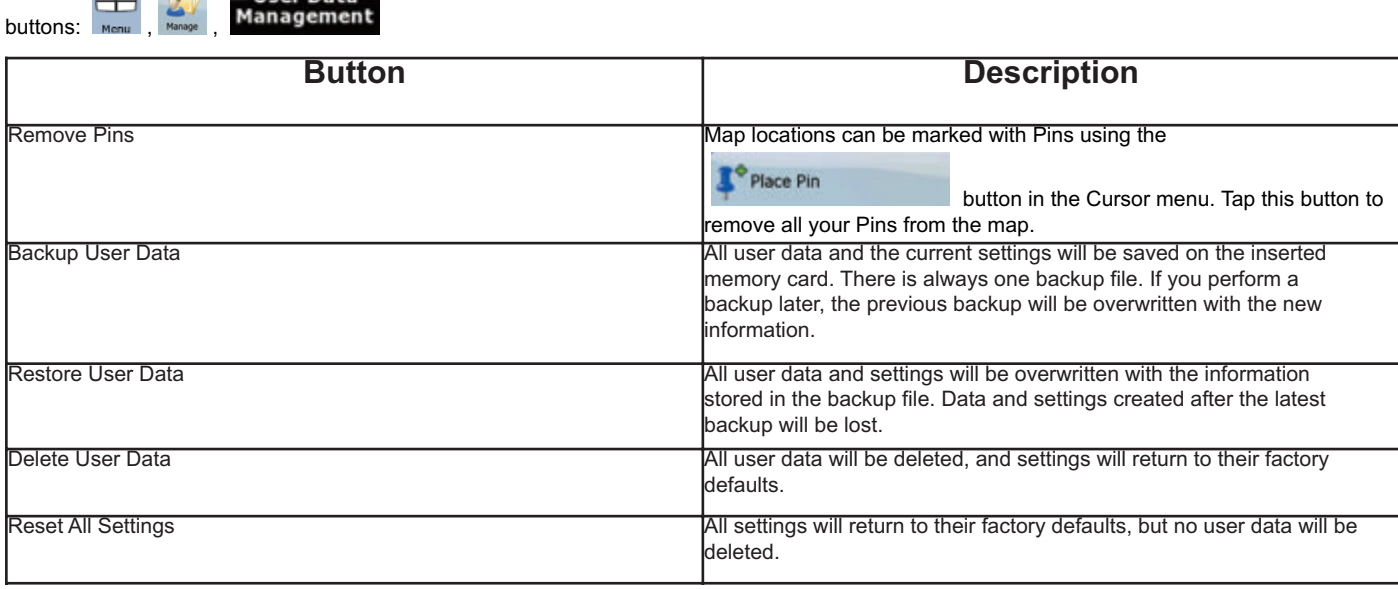

#### **4.5 Settings menu**

You can configure the program settings, and modify the behaviour of AUDIOVOX Navigation Software. Tap the following buttons:

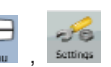

The Settings menu has two pages of submenus. Tap to access the other options.

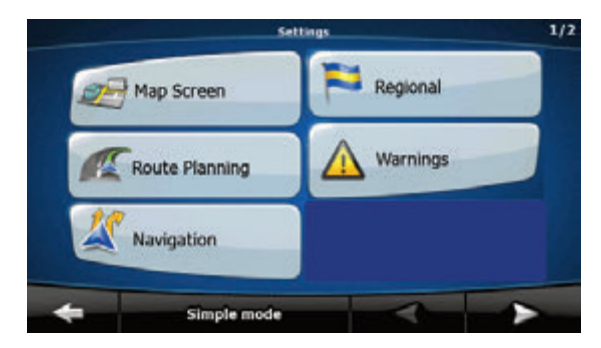

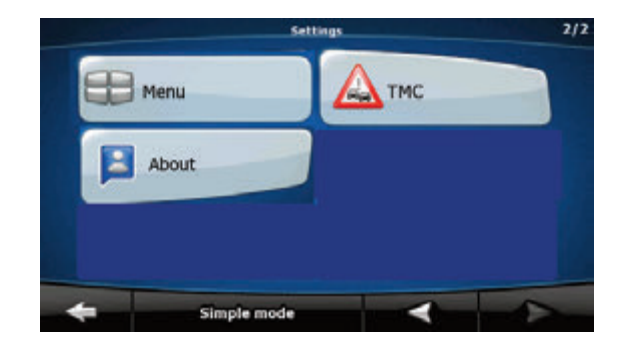

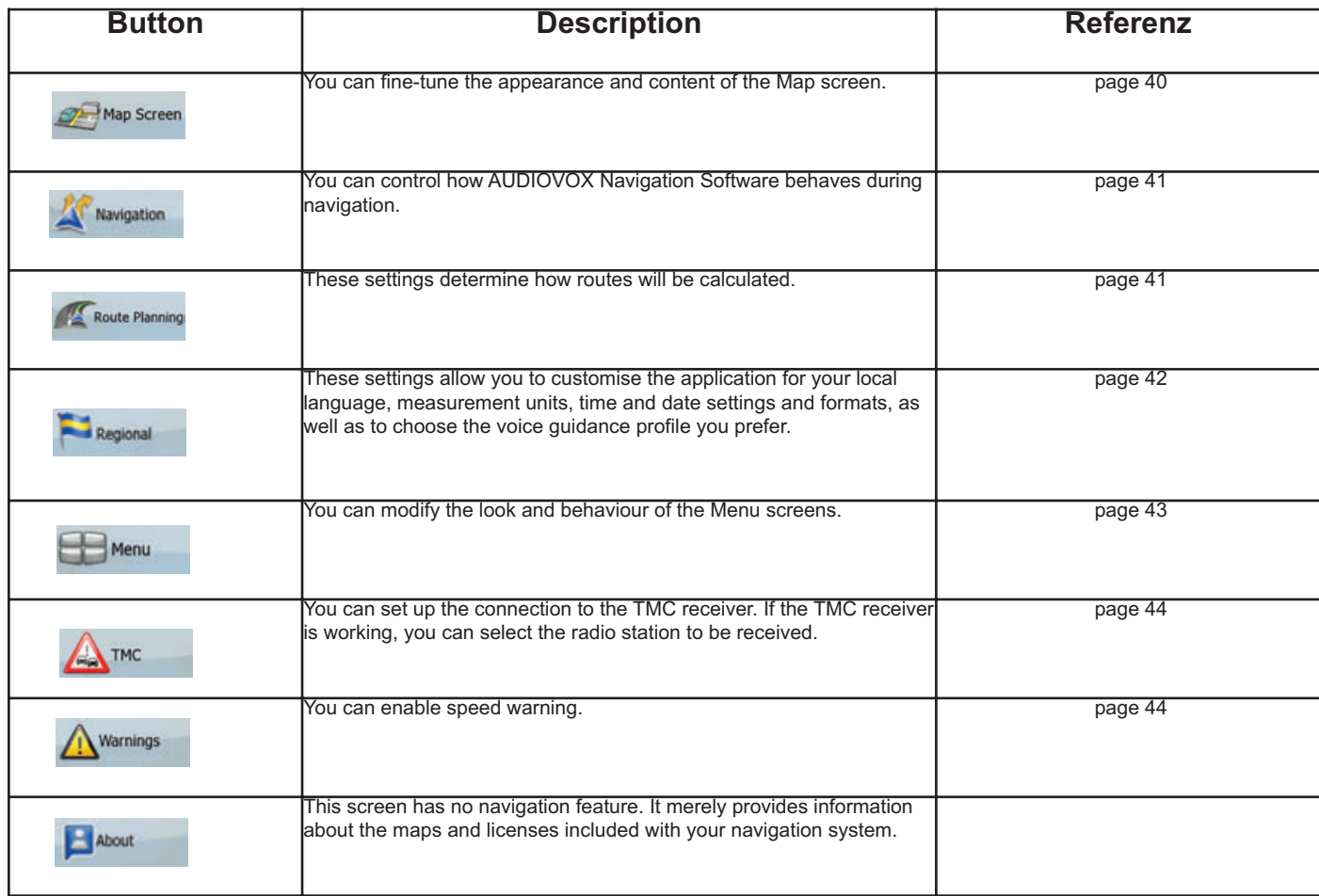

# **4.5.1 Map Screen settings**

You can fine-tune the appearance and content of the Map screen. Tap the following buttons: Menu , SATE MARE ,

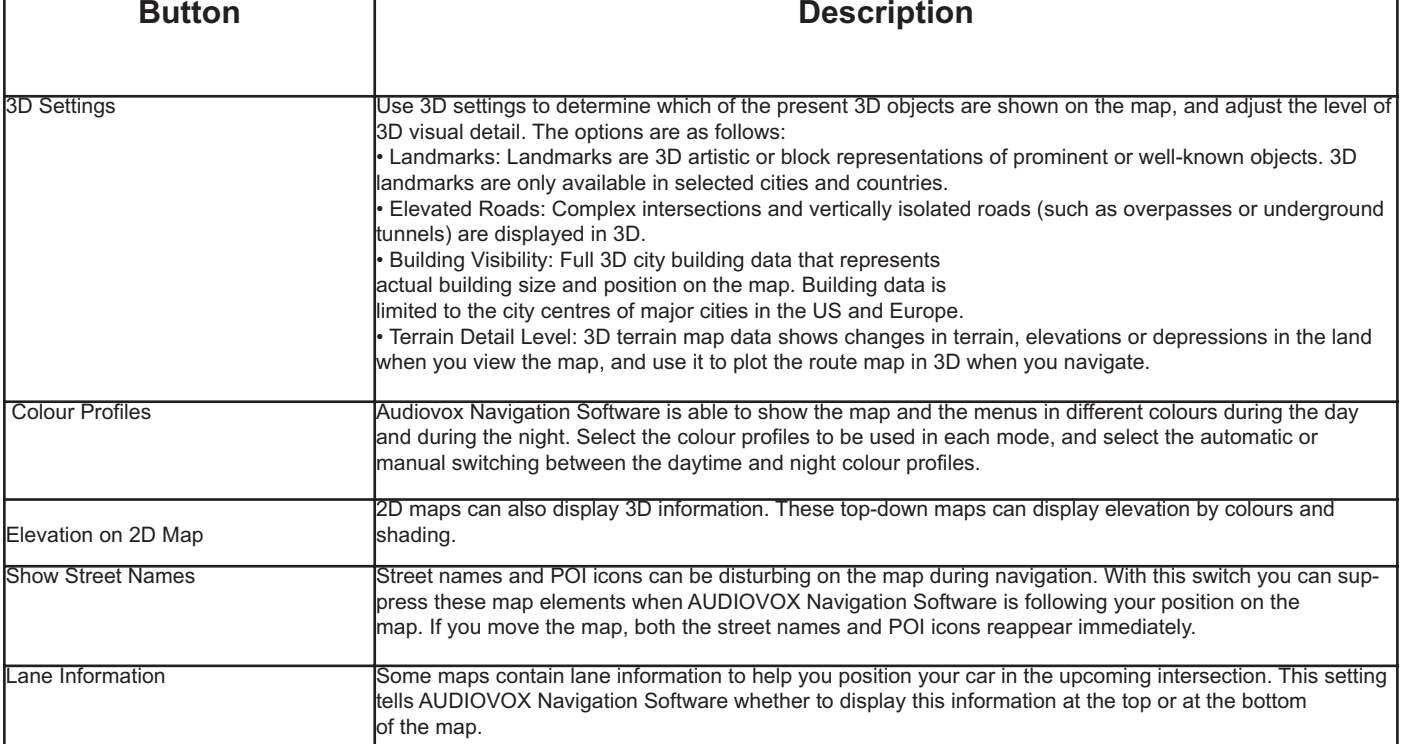

Subject to technical changes Subject to technical changes

Map Screen

# **4.5.2 Navigation settings**

You can control how AUDIOVOX Navigation Software behaves during navigation. Tap the following buttons **Requise A** 

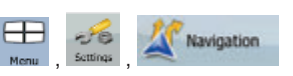

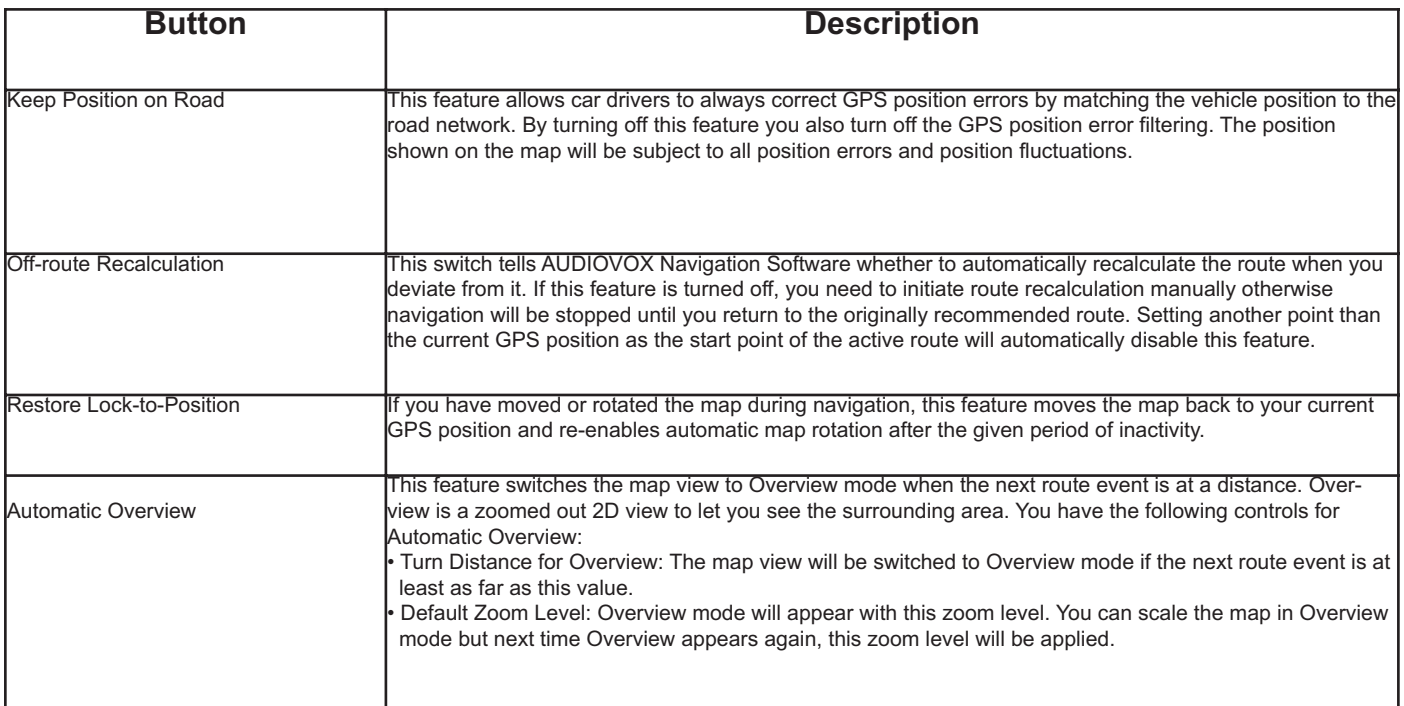

GB

# **4.5.3 Route Planning options**

These settings determine how routes will be calculated. Tap the following buttons:  $\frac{1}{\text{Mean}}$ , settings

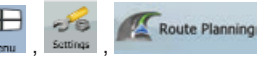

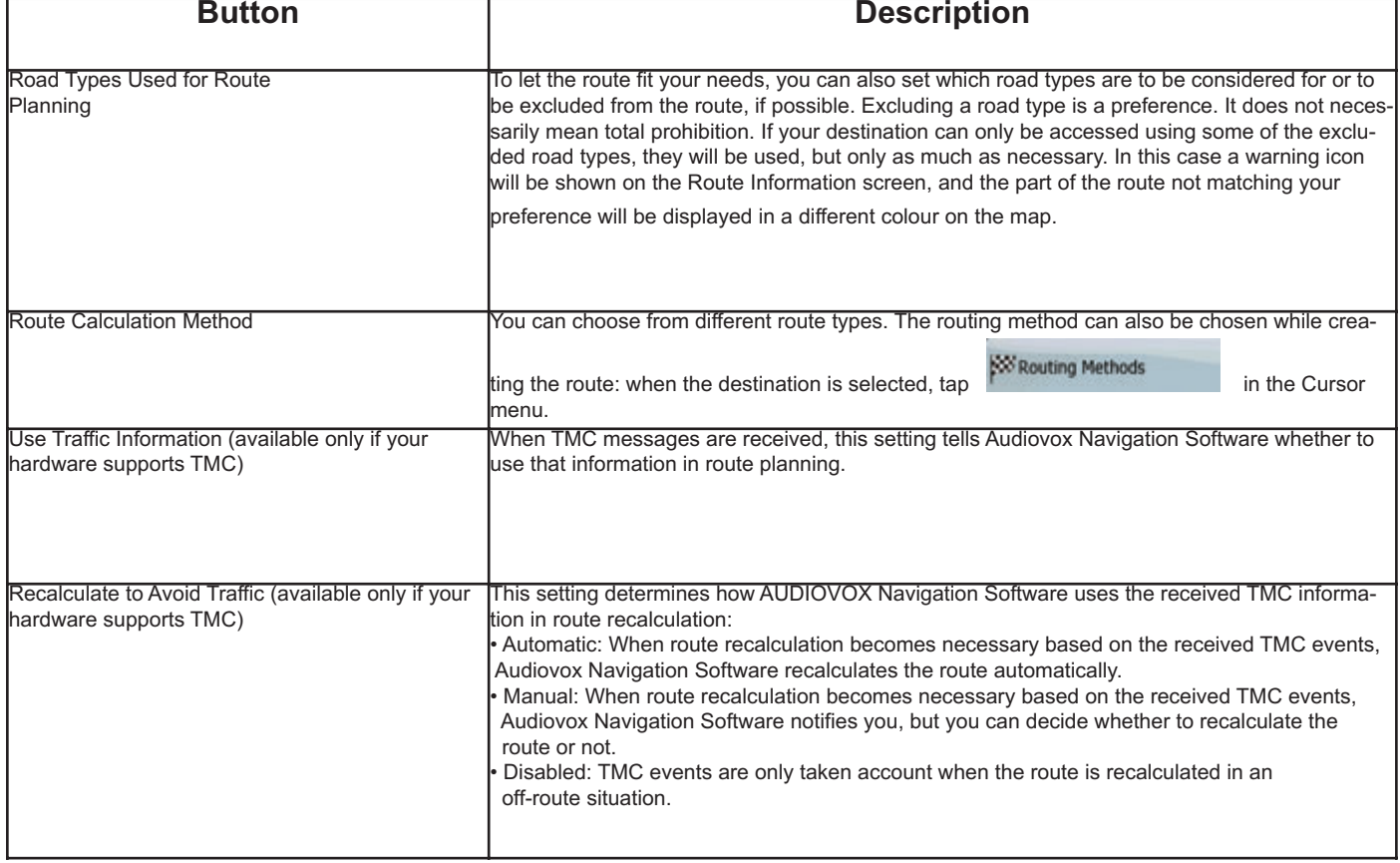

# **Road Types Used for Route Planning:**

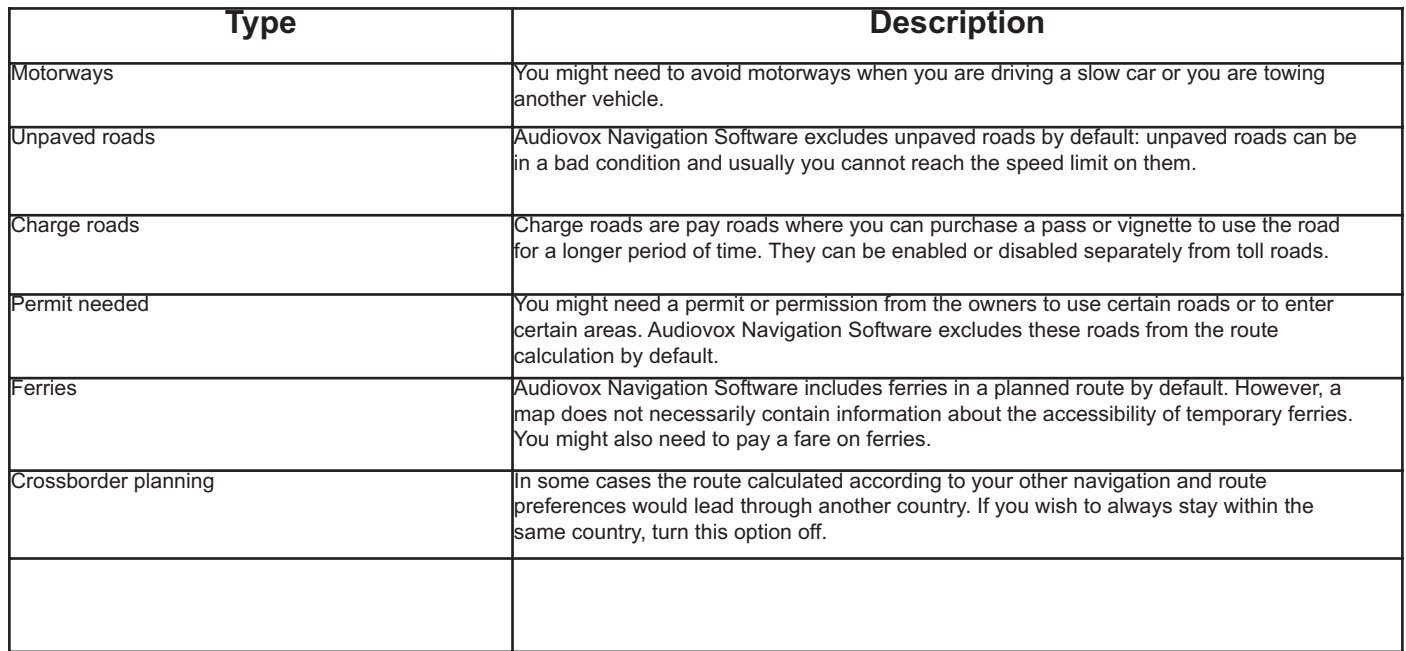

 $<sub>GB</sub>$ </sub>

# **Route Calculation Method types:**

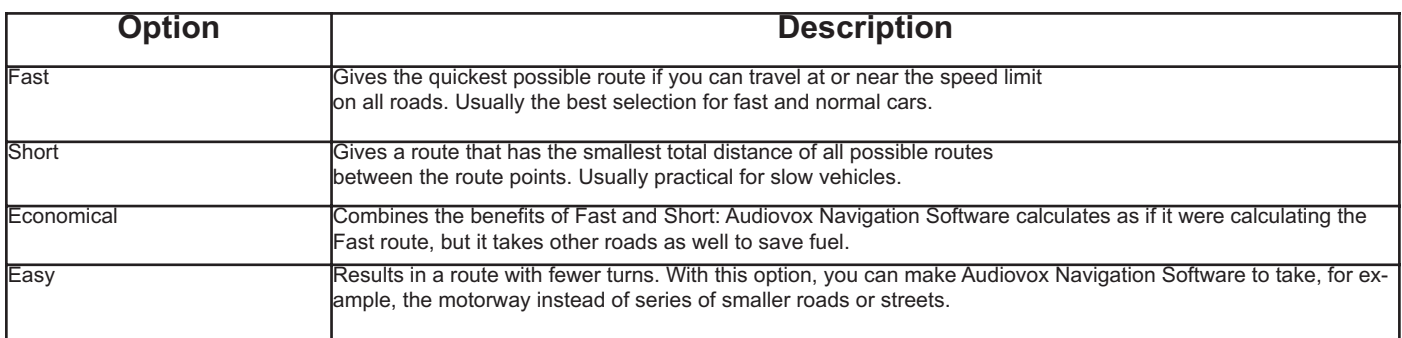

# **4.5.4 Regional settings**

These settings allow you to customise the application for your local language, measurement units, time and date settings and formats, as well as to  $\oplus$ 

 $20$ 

**Explorational** 

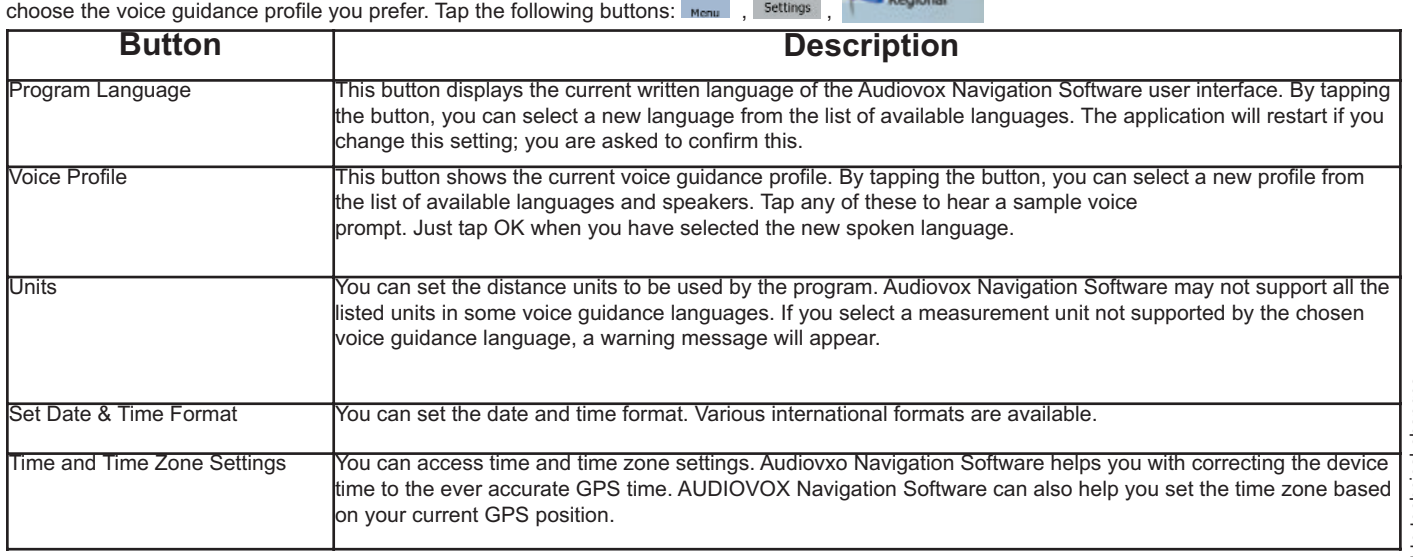

# Subject to technical changes Subject to technical changes

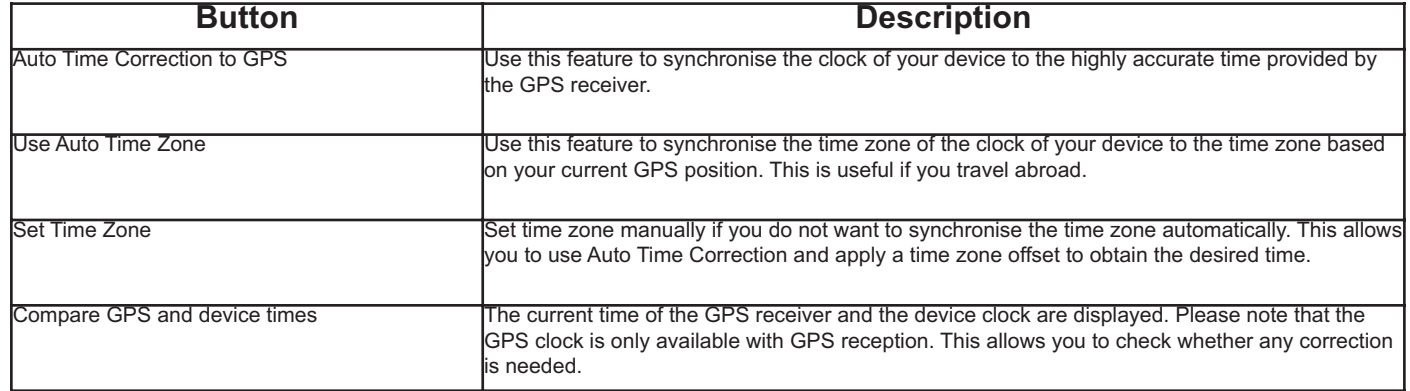

# **4.5.5 Menu settings**

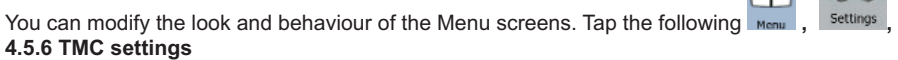

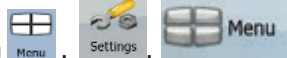

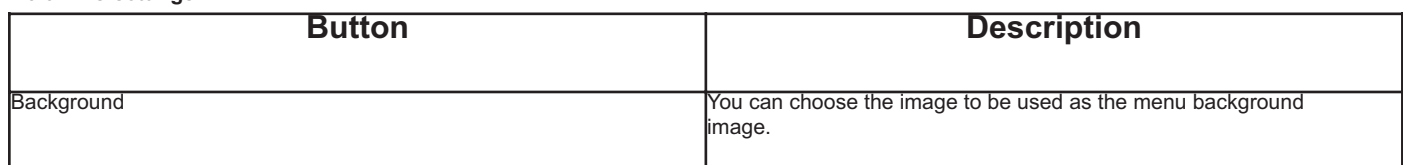

**You can set up the connection to the TMC receiver. If the TMC receiver is working, you can select a radio station to be received. Tap the**  $H \mathcal{S}$   $\Lambda_{\text{mc}}$ 

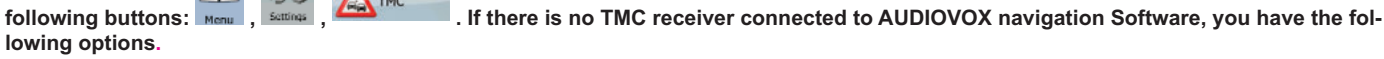

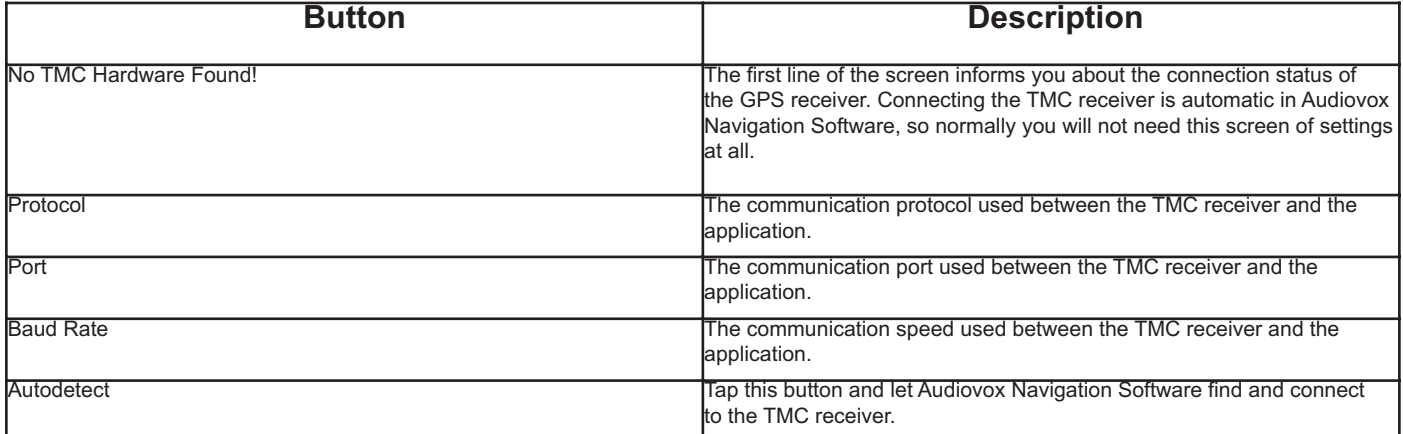

With a TMC receiver already connected, the content of the screen is different:

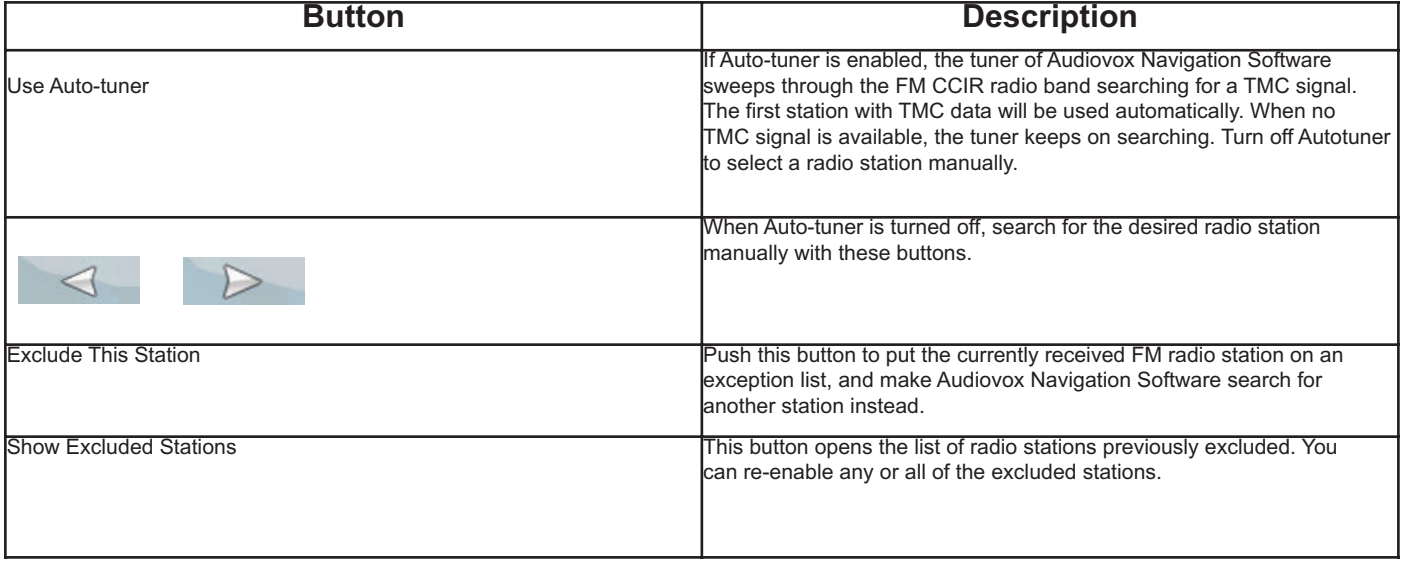

Subject to technical changes

# **4.5.7 Warning settings**

Warnings

# You can enable speed warning. Tap the following buttons:

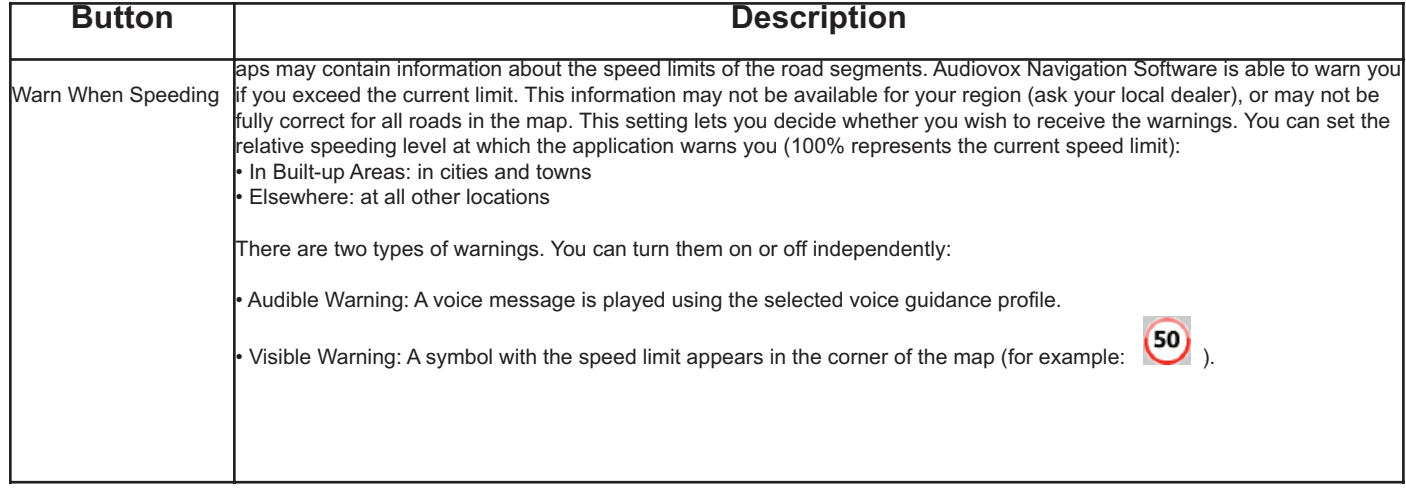

# **Active route**

The currently navigated route. You can save and load routes in AUDIOVOX Navigation Software, but only one route can be active at any given time, and it is always active until you delete it, reach your destination or you quit AUDIOVOX Navigation Software. See also: Route.

# **City Centre**

The City Centre is not the geometric centre of the settlement but an arbitrary point the map creators have chosen. In towns and villages, it is usually the most important intersection; in larger cities, it is animportant intersection.

# **GPS accuracy**

Several factors have impact on the deviation between your real position and the one given by the GPS device. For example, signal delay in the ionosphere or reflecting objects near the GPS device have a different and varying impact on how accurately the GPS device can calculate your position.

# **Map**

AUDIOVOX Navigation Software works with digital maps which are not simply the computerised versions of traditional paper maps. Similarly to the paper road maps, the 2D mode of digital maps show you streets, roads, and elevation is also shown by colours. In 3D mode, you can see the altitude differences, for example valleys and mountains, elevated roads, and in selected cities 3D landmarks and 3D buildings are also displayed. You can use digital maps interactively: you can zoom in and out (increase or decrease the scale), you can tilt them up and down, and turn them left and right. In GPS-supported navigation, digital maps facilitate route planning.

#### **North-up map orientation**

In North-up mode the map is rotated so its top always faces North. This is the orientation in 2D map view mode and in Overview mode. See also: Track-up map orientation.

# **Overview mode**

You can instruct AUDIOVOX Navigation Software to automatically switch to Overview mode if the next route event is in a distance. In Overview mode the map is shown in 2D but scaled down to a predefined zoom level. When you approach the next route event, the previous 2D or 3D map view

returns automatically.

# **Route**

A series of destinations to be reached one after the other. A simple route contains one start point and only one destination. Multi-point routes contain one or more via points (intermediate destinations). The last route point is the final destination and the route is cut into different legs (from one destination to the next).

# **Scheme**

AUDIOVOX Navigation Software comes with different colour schemes for the map for daytime or night use. Schemes are custom graphic settings for the map and they can have different colours for streets, blocks or surface waters in 2D and 3D modes, and they display shades or shadows in different ways in 3D mode.

One daytime scheme and one night scheme is always selected. AUDIOVOX Navigation Software uses them when it switches from day to night and back.

# **Track-up map orientation**

In Track-up mode the map is rotated so its top always points in the current driving direction. This is the default orientation in 3D map view mode. See also: North-up map orientation.

# **6 End User Licence Agreement**

1 The contracting parties

1.1 Contracting parties to this Agreement are, on the one hand:

Nav N Go Kft. (23 Bérc utca, H-1016 Budapest, Hungary; Hungarian reg.no.: 01-09-891838) as Licensor

and

the legal user (as defined in Section 2) of the object of this Agreement according to Section 4, hereinafter referred to as User on the other hand (hereinafter jointly referred to as Parties).

2 Conclusion of the Agreement

2.1 The Parties hereby acknowledge that this Agreement shall be concluded by implicit conduct of the Parties, without a signature of the Parties. 2.2 The User hereby acknowledges that following the lawful acquisition of the software product constituting the object of this Agreement (Section 4), any degree of use, installation to a computer or other hardware, installation of such hardware into a vehicle, pressing of the "Accept" button displayed by the software during installation or use (hereinafter referred to as Actions of Use) shall be deemed as implicit conduct resulting in the conclusion of the Agreement between the User and the Licensor.

2.3 This Agreement shall by no means entitle persons who unlawfully acquire, use, install on a computer, install in a vehicle or utilise in any manner whatsoever the Software Product.

2.4 The End User Licence Agreement between the Parties shall be concluded with terms set forth in this Agreement.

2.5 The time of conclusion of this Agreement is the time of executing the first Action of Use (commencement of use).

3 Applicable law

3.1 In issues not regulated by this Agreement, the jurisdiction of the Republic of Hungary shall be applicable, with specific reference to the Act No. 4 of 1959 on the Civil Code (CC) and to Act No 76 of

1999 on Copyrights (CA).

3.2 This agreement is issued in NOTE TO TRANSLATOR - PLEASE INSERT YOUR LANGAUGE and in Hungarian. In case of dispute the Hungarian text shall prevail.

4 The object of the Agreement

4.1 The object of this Agreement shall be the navigation guidance software product of Licensor

(hereinafter referred to as Software Product).

4.2 The Software Product shall include the operating computer program, its complete documentation, and the map database belonging thereto.

4.3 Any form of display, storage, coding, including printed, electronic or graphic display, storage, source or object code of the Software Product, or any other as yet undefined form of display, storage, or coding, or any medium thereof shall be deemed as part of the Software Product.

4.4 Error corrections, additions, updates used by the User as defined in Section 2 following the conclusion of this Agreement shall also be deemed as part of the Software Product. 5 Owner of copyrights

5.1 The Licensor - unless contractual or legal regulations state otherwise - is the exclusive owner of all material copyrights vested in the Software Product.

5.2 Copyrights extend to the whole Software Product and its parts separately as well.

5.3 The owner(s) of the copyrights of the map database forming part of the Software Product is (are)

natural person(s) or corporate entity(ies) as listed in the Appendix to this Agreement or in the

"About/Map" menu item of the operating computer program (hereinafter referred to as Database

Owner). Licensor hereby states that Licensor has obtained sufficient usage and representation rights

from the Database Owner in order to utilise and give into further utilisation the map database as set forth in this Agreement.

66

5.4 In the conclusion and execution of this Agreement the Database Owner is represented by Licensor in relations to the User.

5.5 By concluding this Agreement, Licensor shall withhold all rights vested in the Software Product, except for those that the User is entitled to according to explicit legal regulations or that of this Agreement.

6 Rights of the User

6.1 The User is entitled to install the Software Product on one hardware device (desktop, handheld, portable computer, navigation device) at a time, and to run and use one copy thereof.

6.2 The User is entitled to make one security copy of the Software Product. However, if the Software Product is operational after installation without the use of the original media copy, then the original media copy is deemed to be a security copy. In all other cases, the User is only entitled to use the security copy if the original media copy of the Software Product has become unsuitable for proper and legal use without any doubt, such state thereof being supported by acceptable proof.

7 Limitations of use

7.1 The User is not entitled

7.1.1 to duplicate the Software Product (to make a copy thereof);

7.1.2 to lease, rent, lend, distribute, transfer it to a third person with or without a consideration;

7.1.3 to translate the Software Product (including translation (compilation) to other programming languages);

7.1.4 to decompile the Software Product;

7.1.5 to modify, extend, transform the Software Product (in whole or in part), to separate it into parts, compose it with other products, install it in other products, utilise it in other products, not even with the aim of achieving interoperability with other products;

7.1.6 apart from using the computer program, to obtain information from the map database included in the Software Product, to decompile the map database, to use, copy, modify, extend, transform the map database in whole or in part or the group of data stored therein, or to install it in other products, utilise it in other products, not even with the aim of achieving interoperability with other products;

8 Non-warranty, limitation of responsibility

8.1 Licensor hereby informs the User that although the greatest care was taken in producing the Software Product, yet with respect to the essence of the Software Product and the technical limitations, the Licensor does not warrant for the Software Product being completely error-free, and the Licensor is not bound by any contractual obligation by which the Software Product obtained by the User should be completely error-free.

8.2 The Licensor does not warrant that the Software Product is suitable for any purpose defined either by the Licensor or the User, and does not warrant that the Software Product is capable of interoperating with any other system, device or product (e.g. software or hardware).

8.3 The Licensor does not assume any responsibility for damages incurred due to an error in the Software Product (including errors of the compute program, the documentation and the map database).

8.4 The Licensor does not assume any responsibility for damages incurred due to the Software Product not being applicable for any defined purpose, or the error or lack of interoperability there of with any other system, device or product (e.g. software or hardware).

8.5 The Licensor shall hereby also draw the attention of the User with

# **GB**

great emphasis to the fact that while utilising the Software Product in any form of transportation, observing the traffic requlations and rules (e.g. use of obligatory and/or reasonable and suitable security measures, proper and generally expected care and attention in the given situation, and special care and attention required due to utilising the Software Product) is the exclusive responsibility of the User; the Licensor shall not assume any responsibility for any damages occurred in relation to utilising the Software Product during transportation.

8.6 By concluding this Agreement, the User shall especially acknowledge the information stated in Section 8 above. 67

9 Sanctions

9.1 The Licensor hereby informs the User that according to regulations of the CA, should the Licensor

find its rights to be breached, the Licensor may

9.1.1 claim the acknowledgement of such breach by court;

9.1.2 claim ceasing the breach and ordering the person under breach from continuing such;

9.1.3 claim that the person under breach give proper compensation (even by way of publicity, to the

expense of the person under breach);

9.1.4 claim the return of the increase of assets due to the breach;

9.1.5 claim ceasing the breaching situation, the restitution of the state before the breach, to the

expense of the person in breach, and may claim the destruction of instruments and materials used for

the breach, and that of the objects created by the breach;

9.1.6 claim damages.

9.2 The Licensor hereby also informs the User that the breach of copyrights and related rights is a crime according to Act IV of 1978 on the Hungarian Criminal Code, which may draw as a sanction a sentence of two years in prison in basic cases and up to eight years in prison in qualified cases.

9.3 For disputes arising from this Agreement, the parties hereby agree on the exclusive competence of - depending on value and title disputed - either the Central Court of Budapest Districts (Pesti Központi Kerületi Bíróság) or the Municipal Court of Budapest (Fővárosi Bíróság).

*Wir gratulieren Ihnen! Durch Ihre kluge Wahl sind Sie Besitzer eines Audiovox Mobile Video-Produktes geworden. Audiovox Mobile Video-Produkte erfreuen sich aufgrund der hohen Qualität eines ausgezeichneten Rufes weltweit. Dieser hohe Qualitätsstandard ermöglicht es für Audiovox Mobile Video-Produkte 2 Jahre Garantie zu gewähren.* D

*Die Produkte werden während des gesamten Fertigungsvorganges laufend kontrolliert und geprüft. Im Servicefall beachten Sie bitte folgendes: 1. Die 2-jährige Garantiezeit beginnt mit dem Kauf des Produktes und gilt nur für den Erstbesitzer.*

*2. Während der Garantiezeit beseitigen wir etwaige Mängel, die nachweislich auf Material- oder Fabrikationsfehler beruhen, nach unserer Wahl durch Austausch oder Nachbesserung der defekten Teile. Weitergehende Ansprüche, insbesondere auf Minderung, Wandlung, Schadenersatz oder Folgeschäden sind ausgeschlossen. Die Garantiezeit wird von einer Garantieleistung durch uns nicht berührt.*

*3. Am Produkt dürfen keine unsachgemäßen Eingriffe vorgenommen worden sein.*

*4. Bei Inanspruchnahme der Garantie wenden Sie sich bitte zunächst an Ihren Fachhändler. Sollte es sich als notwendig erweisen, das Produkt an uns einzuschicken, so sorgen Sie bitte dafür, daß • das Produkt in einwandfreier Originalverpackung verschickt wird, • die Kontrollkarte ausgefüllt dem Produkt beiliegt, • die Kaufquittung beigefügt ist.*

*5. Von der Garantie ausgenommen sind: • Leuchtmittel • Verschleißteile • Transportschäden, sichtbar oder unsichtbar (Reklamationen für solche Schäden müssen umgehend bei der Transportfirma, Bahn oder Post eingereicht werden.) • Kratzer in Metallteilen, Frontabdeckungen u.s.w. (Diese Defekte müssen innerhalb von 5 Tagen nach Kauf direkt bei Ihrem Händler reklamiert werden.) • Fehler, die durch fehlerhafte Aufstellung, falschen Anschluß, unsachgemäße Bedienung (siehe Bedienungsanleitung), Beanspruchung oder äußere gewaltsame Einwirkung entstanden sind. • Unsachgemäß reparierte oder geänderte Geräte, die von anderer Seite als von uns geöffnet wurden. • Folgeschäden an fremden Geräten • Kostenerstattung bei Schadensbehebung durch Dritte ohne unser vorheriges Einverständnis • Batterien und Akkus.*

*Congratulations! You have made a wise selection in becoming the owner of a Audiovox Mobile Video equipment. Due to high quality Audiovox products have earned an excellent reputation through the western world. And this high quality standard enables us to grant a 2-years warranty for Audiovox Mobile Video products.* GB

*The equipments are checked and tested continously during the entire production process. In case you have problems with your Audiovox Mobile Video equipment, kindly observe the following:*

*1. The 2-years guarantee period commences with the purchase of the component and is applicable only to the original owner.*

*2. During the guarantee period we will rectify any defects due to faulty material or workmanship by replacing or repairing the defective part at our discretion. Further claims, and in particular those for price reduction, cancellation of sale, compensation for damages or subsequential damages, are excluded. The guarantee period is not altered by the fact that we have carried out guarantee work.*

*3. Unauthorized tampering with the equipment will invalidate this guarantee.*

*4. Consult your authorized dealer first, if guarantee service is needed. Should it prove necessary to return the component to the factory, please insure that • the component is packed in original factory packing in good condition • the quality control card has been filled out and enclosed with the component, • your enclose your receipt as proof of purchase.*

*5. Excluded from the guarantee are: • Illuminates • Wear parts • Shipping damages, either readily apparent or concealed (claims for such da*mages must be lodged immediately with forwarding agent, the railway express office or post office). • Scratches in cases, metal components, *front panels, etc. (You must notify your dealer directly of such defects within three days of purchase.) • Defects caused by incorrect installation or connection, by operation errors (see operating instructions), by overloading or by external force. • Equipments which have beenrepaired incorrectly or modified or where the case has been opened by persons other than us. • Consoquential damages to other equipments. • Reimbursement of cools, without our prior consent, when repairing damages by third parties • batteries and battery packs.*

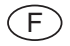

*Toutes nos félicitations! Vouz avez bien choisi et êtes le propriétaire heureux d'un produit Audiovox. Les produits Audiovox ont une excellente réputation pour leur bonne qualité. Pour cette raison, nous accordons 2 ans de garantie sur tous les produits Audiovox.*

Les appareils sont soumis pendant toutes les opérations de fabrications à des contrôles et vérifications constants. Si, pourtant, vous *rencontrez des difficulés avec votre appareil Audiovox veuillez tenir compte de ce qui suit:*

*1. La garantie débute avec l'achat de l'appareil et est valable uniquement pour le premier propriétaire.*

*2. Pendant la période de garantie nous réparons les dommages provenant des défauts de matériel ou de fabrication et nous procédons, à notre guise, à l'échange ou à la réparation des pièces défectueuses.*

*3. Aucune réparation impropre ne doit avoir été effectuée à l'appareil.*

*4. Lors d'une demande de garantie, veuillez vous adresser en premier lieu à votre distributeur. Si ce dernier décide que l'appareil doit nous être retourné, veuillez tenir compte que: • l'appareil soit expédié dans son ermballage d'origine, • la carte de contrôle dûment remplie soit jointe, • le bon d'achat soit joint.*

*5. Ne sont pas compris dans la garantie: • Matériel d'éclairage • Pièces d'usure • Avaries de transport, visibles ou non (de telles réclamations doivent être faites immédiatement auprès du transporteur, du chermin de fer ou de la poste). • Des rayures sur le boîtier, pièces métalliques, couvercles etc. (ces dommages doivent être signalés directement à votre distributeur dans les trois jours suivant l'achat). • Dommages résultant d'un raccordement incorrect, maniement incorrect (voir instructions de service), surcharge ou application de force extérieure. • Appareils réparés non conformément ou modifiés et qui ont été ouverts par une personne autre que nous. • Dommages ultérieurs à d'autres appareils. • Remboursement des frais à des tiers ayant effectué les réparations sans notre accord préalable • Accus et batteries.*

# **GARANTIEKARTE** *WARRANTY CARD*

**Typ***/Type*

**Serien-Nr.***/Serial-No.*

Name und Anschrift des Händlers/Stempel *Name and address of the dealer/stamp*

# **Käufer/***Customer*

Name/*Name*

Straße/*Street*

PLZ, Ort/*City*

Land/*Country*

**Kaufdatum***/buying date*

**Nur gültig in Verbindung mit Ihrer Kaufquittung!** *No warranty without receipt!*

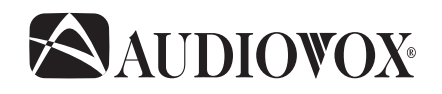

Audiovox Audio Produkte GmbH Lise-Meitner-Str. 9 · 50259 Pulheim Tel.: +49 2234/807-0 · Fax: + 49 2234/807-399 www.audiovox-germany.de